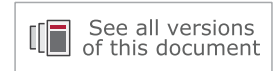

# **Vivado Design Suite Properties Reference Guide**

**UG912 (v2020.1) July 08, 2020**

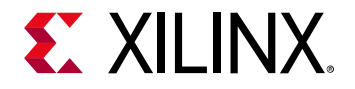

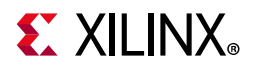

# <span id="page-1-0"></span>**Revision History**

The following table shows the revision history for this document.

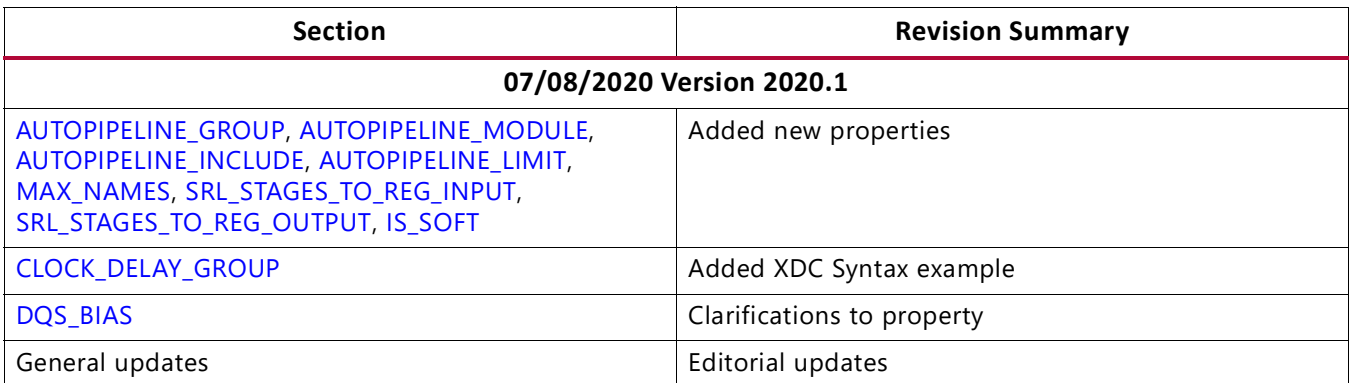

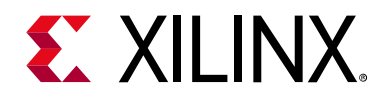

# Table of Contents

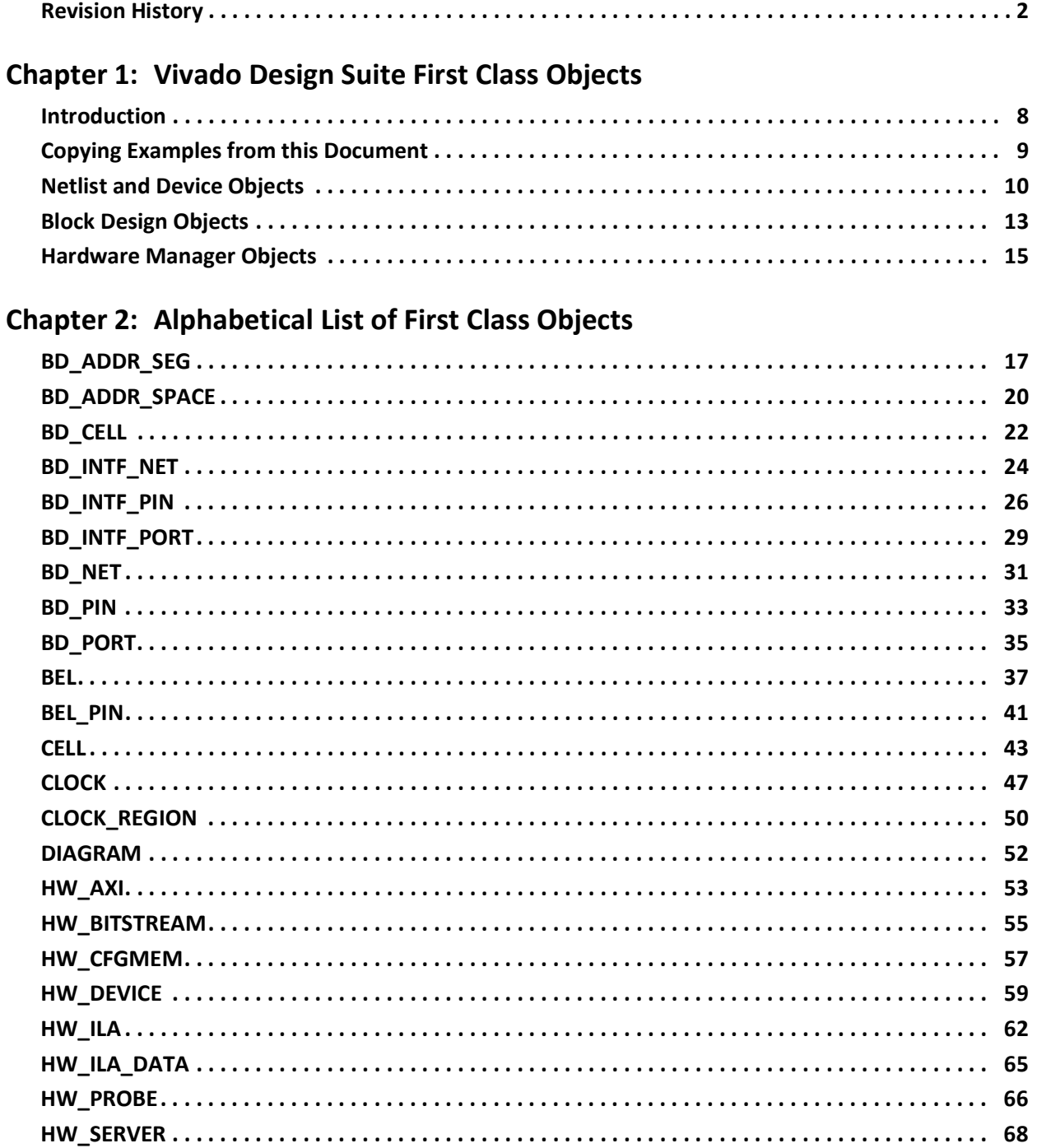

# **EXILINX**

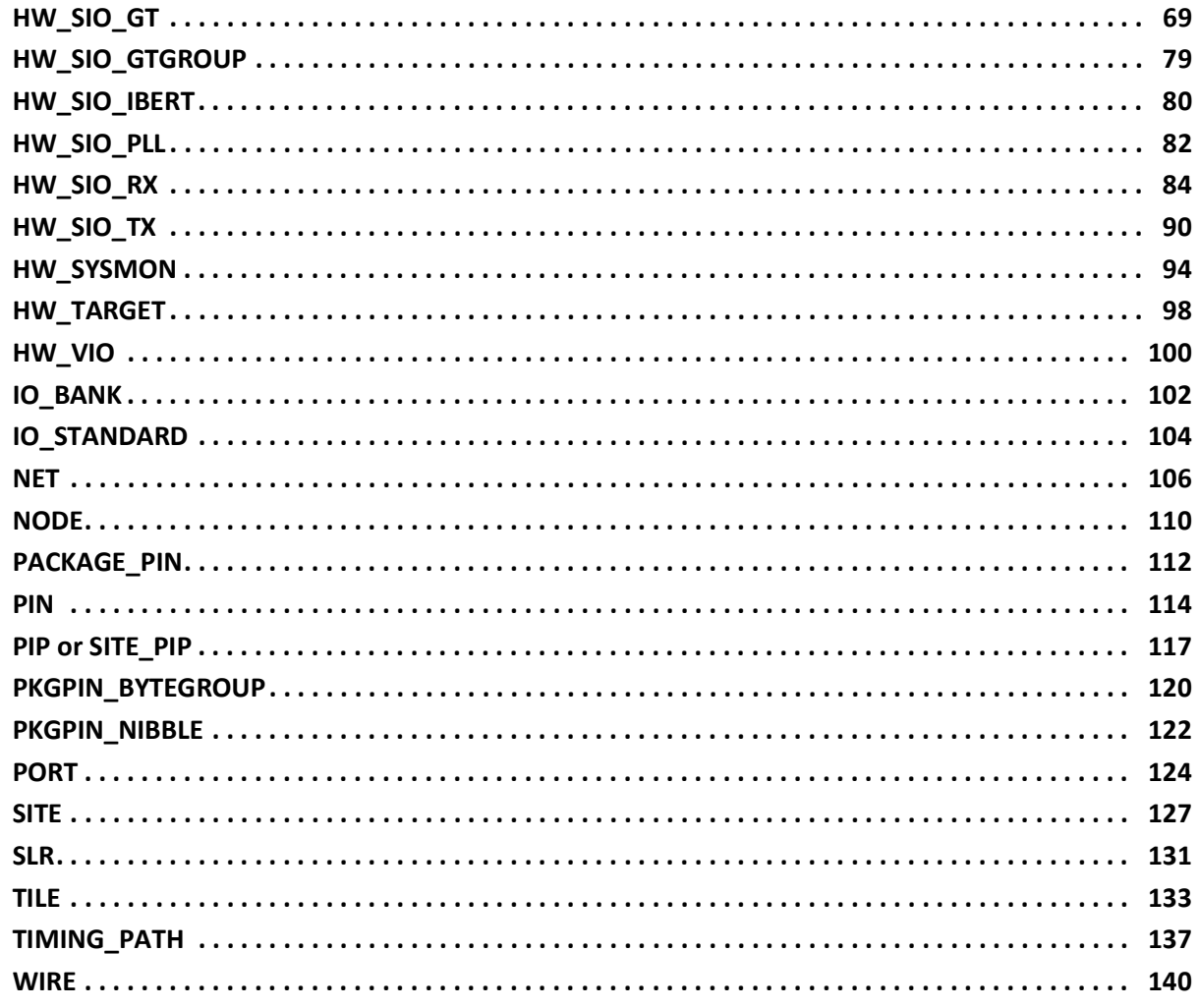

#### **Chapter 3: Key Property Descriptions**

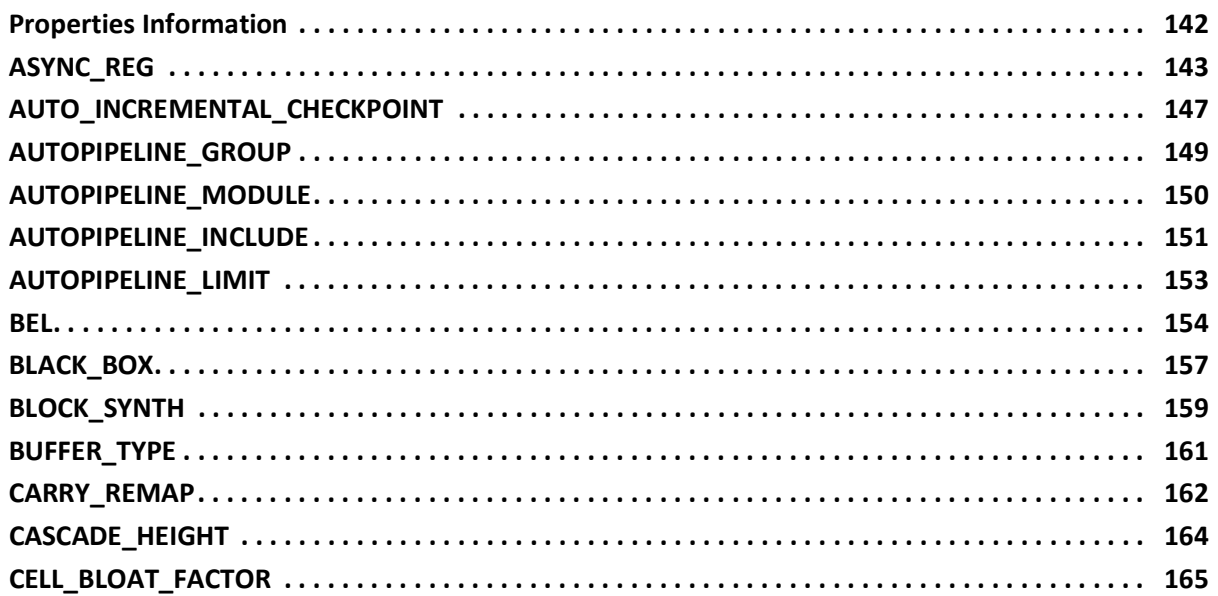

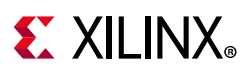

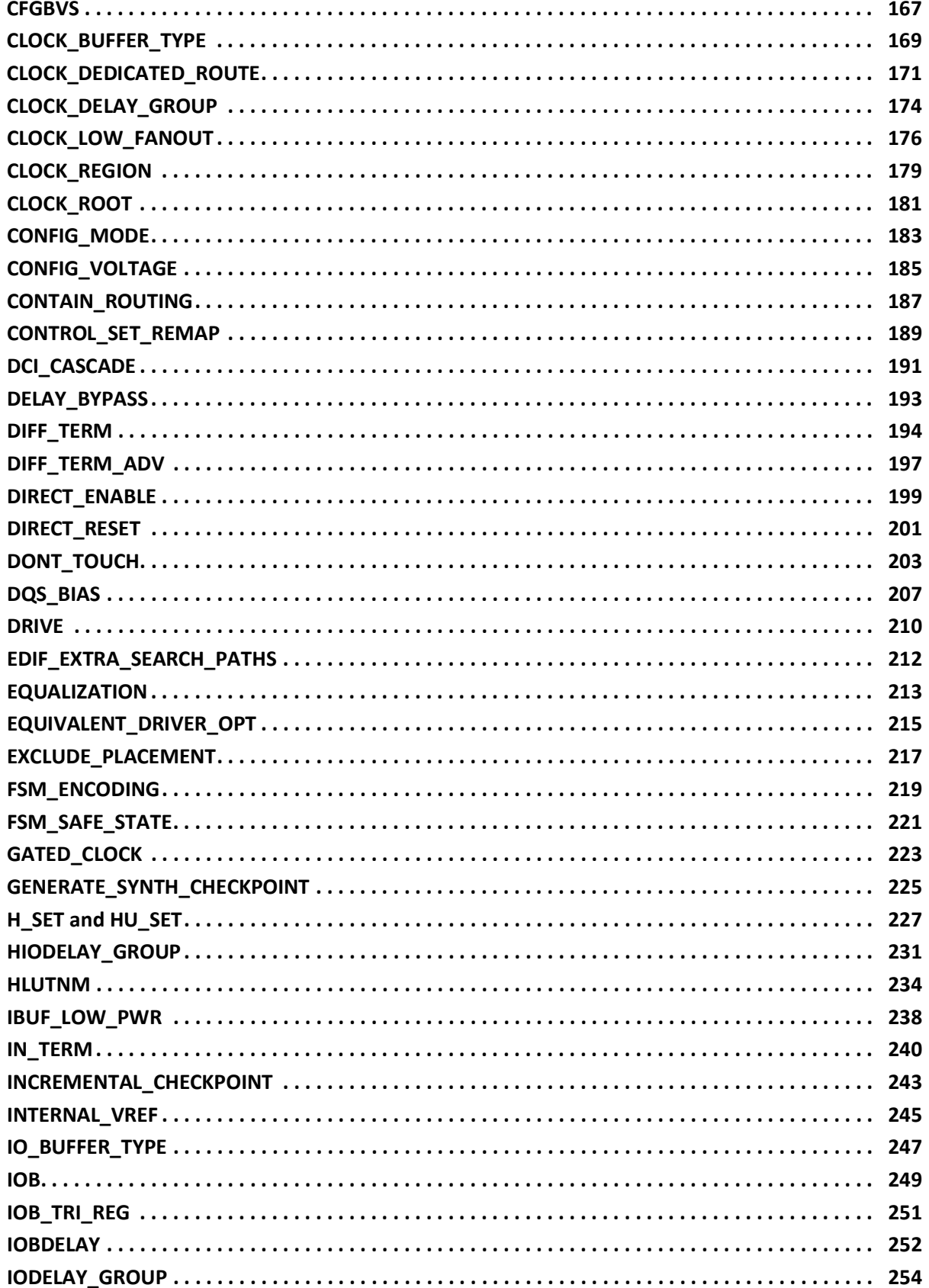

# **EX XILINX**

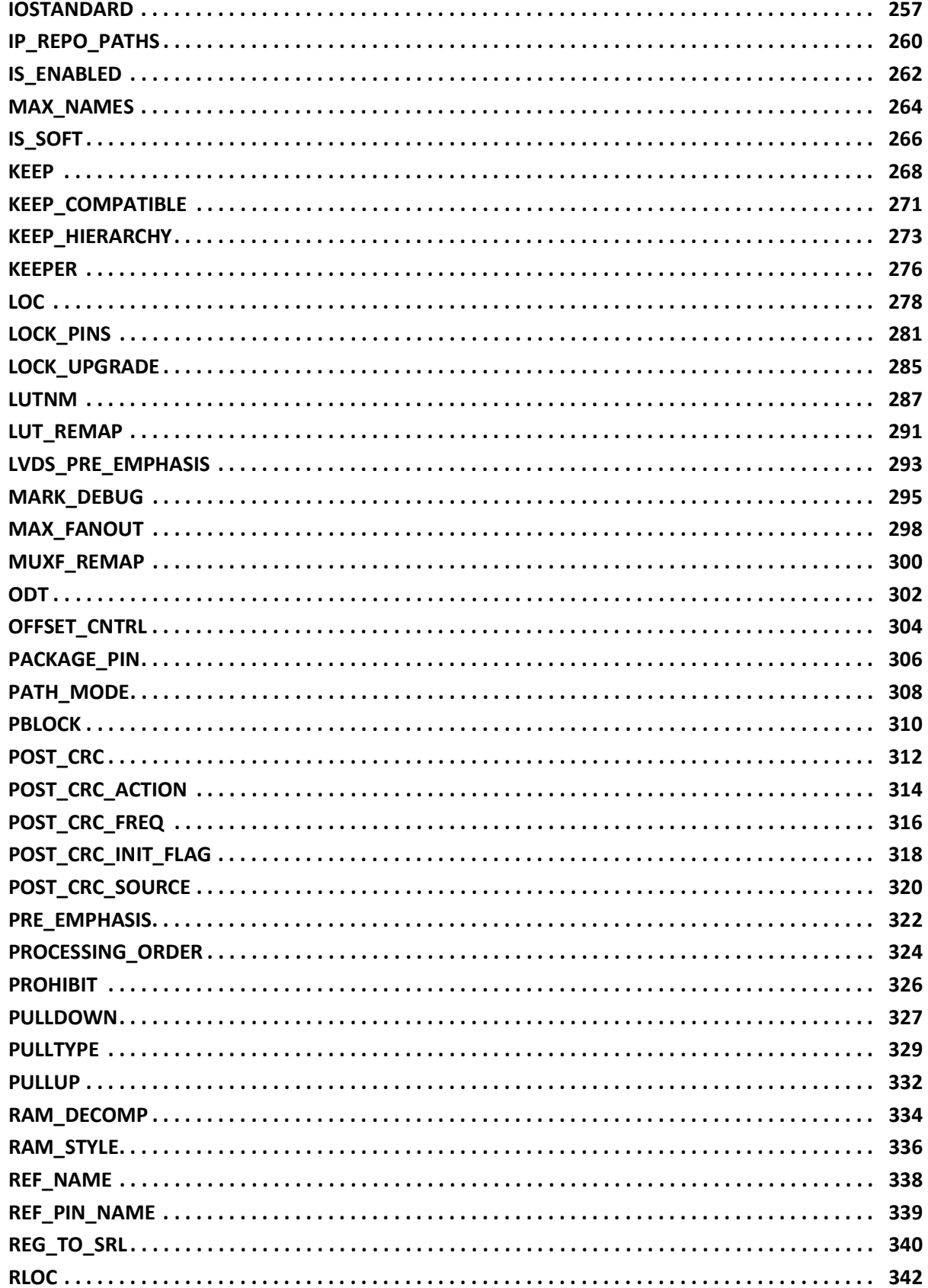

# **EXILINX**

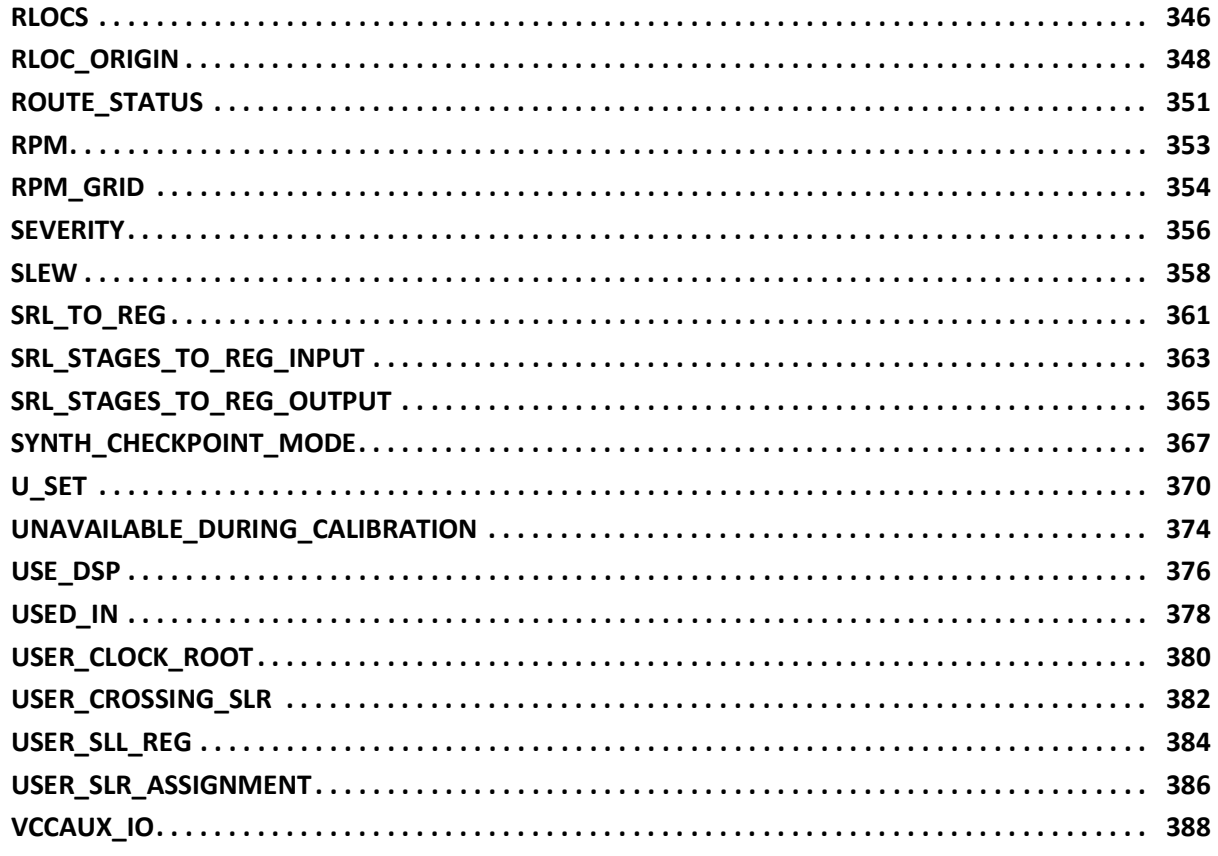

### **Appendix A: Additional Resources**

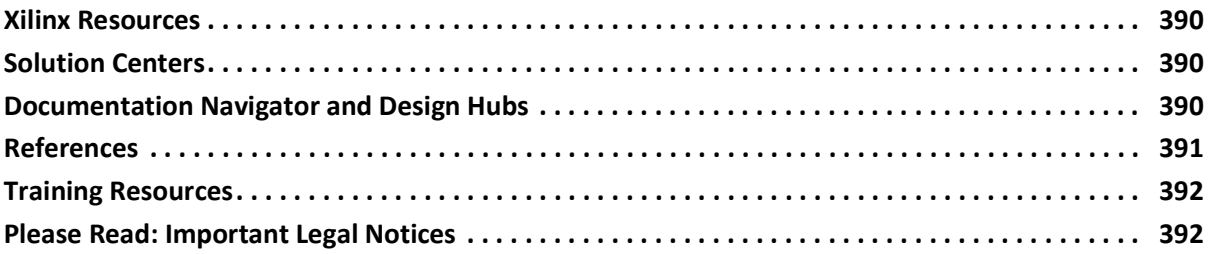

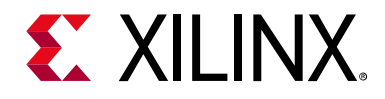

*Chapter 1*

# <span id="page-7-0"></span>Vivado Design Suite First Class Objects

### <span id="page-7-1"></span>**Introduction**

This reference manual discusses the first class objects, and the properties available for those objects, in the Xilinx® Vivado® Design Suite. It consists of the following:

- Chapter 1, Vivado Design Suite First Class Objects: Describes the various design and device objects used by the Vivado Design Suite to model the FPGA design database. Presents the objects sorted according to specific categories, with links to detailed object descriptions in the next chapter.
- Chapter [2, Alphabetical List of First Class Objects:](#page-16-2) List the Vivado Design Suite first class objects in alphabetical order. A definition of the object, a list of related objects, and a list of properties attached to each object are provided.
- Chapter [3, Key Property Descriptions](#page-141-2): For many Vivado Design Suite properties, a description, supported architectures, applicable elements, values, syntax examples (Verilog, VHDL, and XDC), and affected steps in the design flow are provided.
- Appendix [A, Additional Resources:](#page-389-4) Resources and documents available on the Xilinx support website at www.xilinx.com/support are provided.

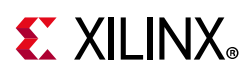

### <span id="page-8-0"></span>**Copying Examples from this Document**

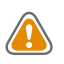

**CAUTION!** *Please read this section carefully before copying syntax or coding examples from this document into your code.*

This guide gives numerous syntax and coding examples to assist you in inserting properties into your code. Problems can arise if you copy those examples directly from this PDF document into your code.

- The dash character, '-', might be replaced with an en-dash or em-dash character when copying and pasting from the PDF into the Vivado tools Tcl console, or into a Tcl script or XDC file.
- PDF documents insert end of line markers into examples that wrap from line to line. These markers will cause errors in your Tcl scripts or XDC files.
- Copying examples that span more than one page in the PDF captures extraneous header and footer information along with the example. This extraneous information causes errors in your Tcl scripts or XDC files.

To avoid these problems, edit the example in an ASCII text editor to remove any unnecessary markers or information, then paste it into your code, or the Vivado Design Suite Tcl shell or Tcl console.

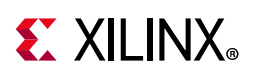

# <span id="page-9-0"></span>**Netlist and Device Objects**

Vivado Design Suite supports a number of first class objects in the in-memory design database. These objects represent the cells, nets, and ports of the logical design, the device resources of the target Xilinx device, or platform board, as well as objects used by specific features of the Vivado Design Suite such as block design objects used by IP integrator, or hardware objects used by the Vivado hardware manager. The Vivado Design Suite maps the netlist objects of the logical design onto the device objects of the target device or board. Figure 1-[1, page](#page-9-1) 10 illustrates the relationships between some of the Vivado tools first class objects. This figure is representative, and is not intended to depict all Vivado tools first class objects, or their relationships.

<span id="page-9-1"></span>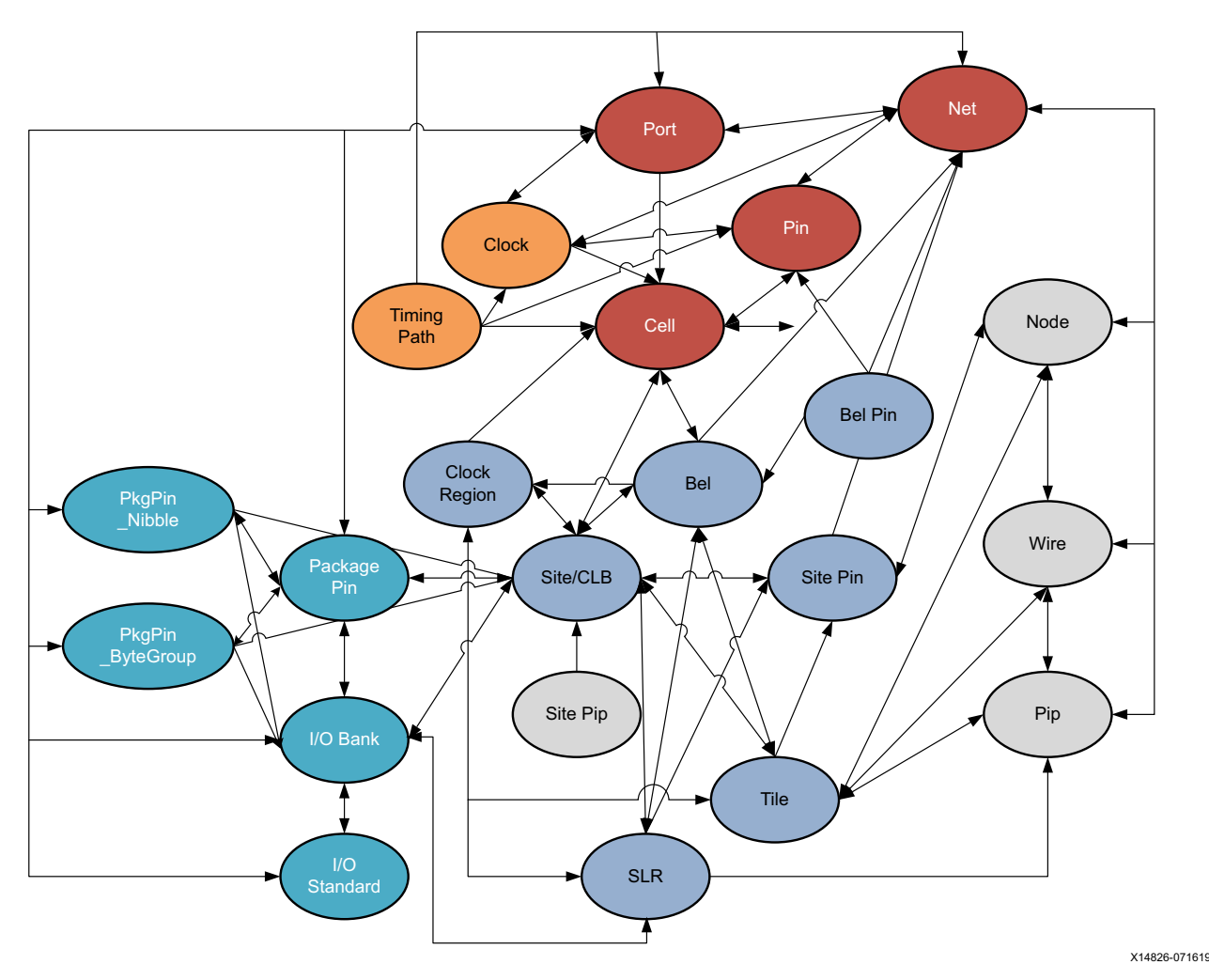

*Figure 1-1:* **Netlist and Device Objects**

The netlist objects, displayed at the top of [Figure](#page-9-1) 1-1, are part of the logical design for programming into the FPGA. Device objects, shown in the lower half of the figure, are part of the actual physical device, and include area resources such as clock regions, tiles, sites or

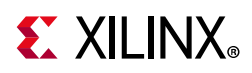

CLBs. Device objects also include package pins and I/O banks, shown on the left side of the figure, and routing resources such as nodes, wires, and pips, shown on the right in the figure.

Additional categories of first class objects exist in the Vivado Design Suite, such as timing objects, which combine with the netlist design to create timing reports and constrain placement and routing results. Timing objects associated with the netlist and device objects, provide a complete timing analysis of the implemented design. Timing objects include clocks, timing paths, and delay objects.

The relationship between objects is shown by the arrows connecting two objects:

- A double headed arrow indicates that the relationship can be queried from either direction. For instance, you can query the cells attached to specific nets (get\_cells -of\_objects [get\_nets]), or query the nets connected to specific cells (get nets -of objects [get cells]).
- A single-ended arrow reflects a relationship that can only be queried in the direction of the arrow. For instance, in [Figure](#page-9-1) 1-1, you can see that you can query the bels located in specific clock regions (get\_bels -of\_objects [get\_clock\_regions]), but you cannot get clock regions associated with specific bels.

A description of first class objects, their relationships to other objects, and the properties defined on those objects follows.

### **Netlist Objects**

- [CELL, page](#page-42-1) 43
- [CLOCK, page](#page-46-1) 47
- [NET, page](#page-105-1) 106
- [PIN, page](#page-113-1) 114
- [PORT, page](#page-123-1) 124
- [TIMING\\_PATH, page](#page-136-1) 137

#### **Device Resource Objects**

- [BEL, page](#page-36-1) 37
- [BEL\\_PIN, page](#page-40-1) 41
- [CLOCK\\_REGION, page](#page-49-1) 50
- [IO\\_BANK, page](#page-101-1) 102
- IO STANDARD, page 104
- [NODE, page](#page-109-1) 110

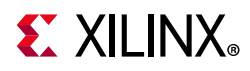

- [PACKAGE\\_PIN, page](#page-111-1) 112
- [PIP or SITE\\_PIP, page](#page-116-1) 117
- [PKGPIN\\_BYTEGROUP, page](#page-119-1) 120
- [PKGPIN\\_NIBBLE, page](#page-121-1) 122
- [SITE, page](#page-126-1) 127
- [SLR, page](#page-130-1) 131
- [TILE, page](#page-132-1) 133
- [WIRE, page](#page-139-1) 140

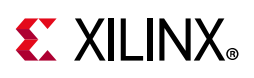

# <span id="page-12-0"></span>**Block Design Objects**

Block Designs are complex subsystem designs made up of interconnected IP cores, that can either serve as stand-alone designs, or be integrated into other designs. Block Designs, or diagrams, can be created with the IP integrator of the Vivado Design Suite. They can be created interactively, on the canvas of the IP Integrator in the Vivado Design Suite IDE, or interactively using Tcl commands.

The Block Design diagram objects are structurally very similar to the netlist objects previously described. The relationships between the different design objects that make up Block Designs, or diagrams, are illustrated in [Figure](#page-12-1) 1-2.

<span id="page-12-1"></span>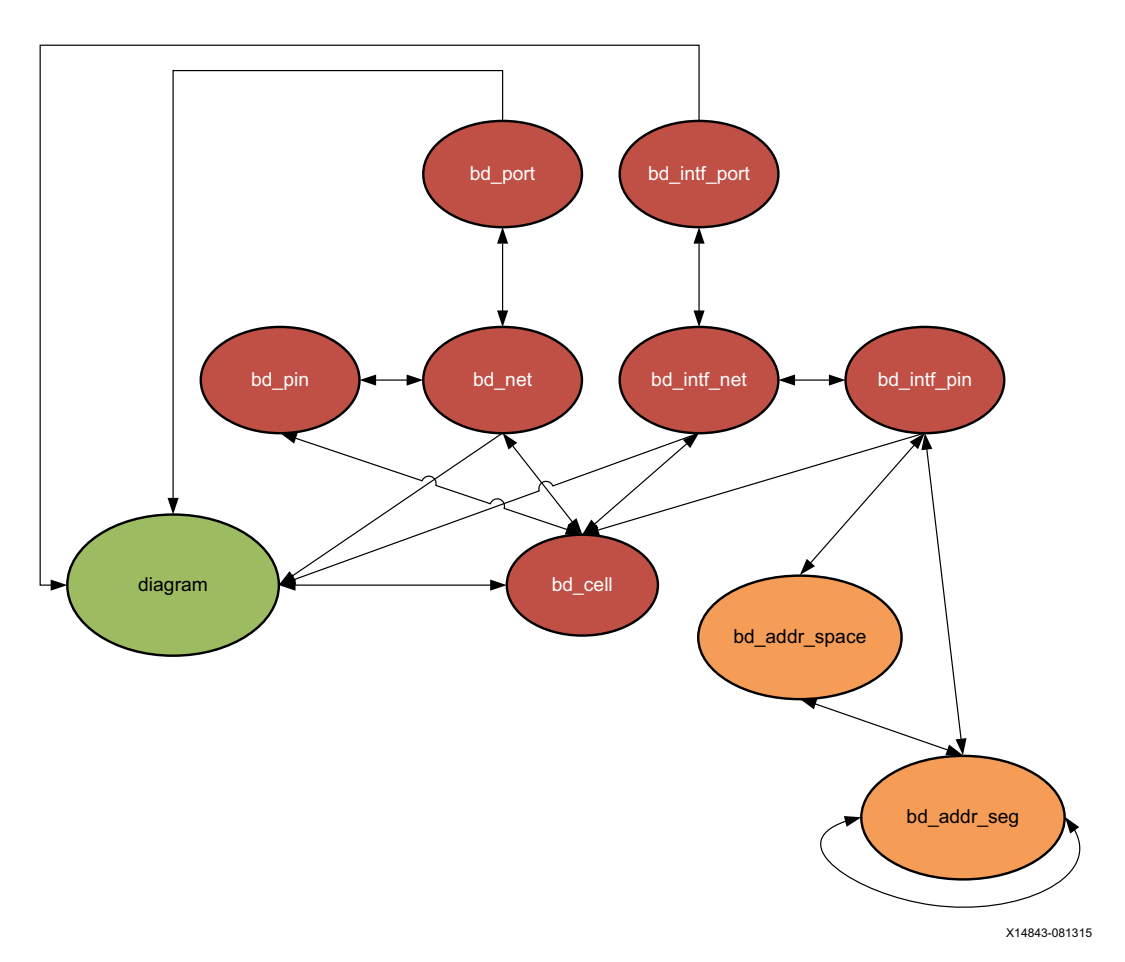

*Figure 1-2:* **Block Design Objects** 

As seen in the figure above, the block diagram objects include:

- [DIAGRAM, page](#page-51-1) 52
- [BD\\_ADDR\\_SPACE, page](#page-19-1) 20
- [BD\\_ADDR\\_SEG, page](#page-16-3) 17

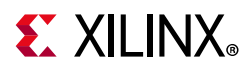

- [BD\\_CELL, page](#page-21-1) 22
- [BD\\_INTF\\_NET, page](#page-23-1) 24
- [BD\\_INTF\\_PIN, page](#page-25-1) 26
- [BD\\_INTF\\_PORT, page](#page-28-1) 29
- [BD\\_NET, page](#page-30-1) 31
- [BD\\_PIN, page](#page-32-1) 33
- [BD\\_PORT, page](#page-34-1) 35

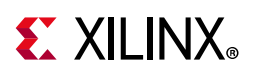

### <span id="page-14-0"></span>**Hardware Manager Objects**

The Hardware Manager is a feature of the Vivado Design Suite that lets you connect to a device programmer or debug board, and exercise the programmed hardware device. The Hardware Manager lets you exercise debug logic on devices, accessing signals to set or retrieve current values. The many debug cores and objects of the Vivado hardware manager are shown in [Figure](#page-14-1) 1-3.

<span id="page-14-1"></span>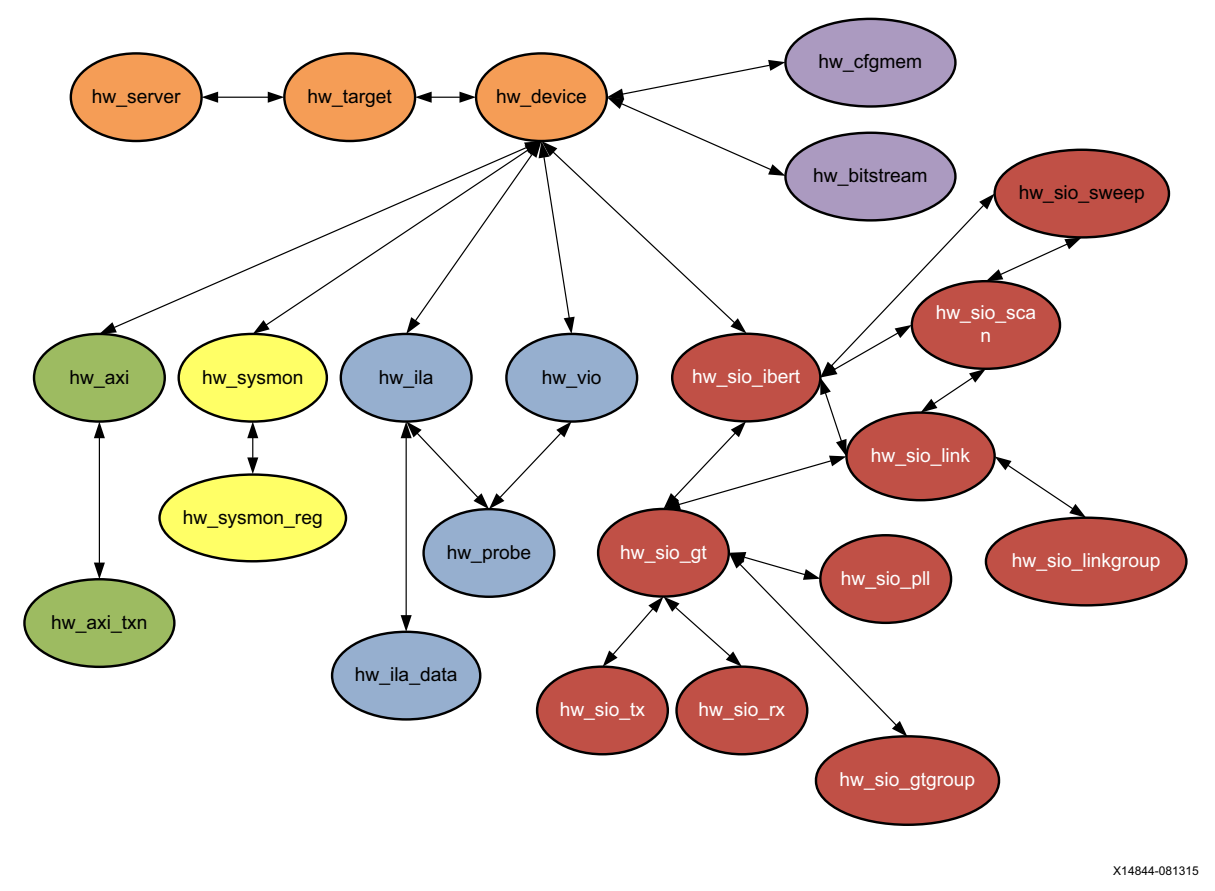

*Figure 1-3:* **Hardware Manager Objects** 

Debug cores can be instantiated into an RTL design from the Xilinx IP catalog, or in the case of the ILA or VIO debug cores, can be inserted into the synthesized netlist using the netlist-based debug flow. Refer to *Vivado Design Suite User Guide: Programming and Debugging* (UG908) [\[Ref](#page-390-1) 23] for more information.

As seen in the figure above, the Vivado hardware manager objects include:

- [HW\\_AXI, page](#page-52-1) 53
- [HW\\_BITSTREAM, page](#page-54-1) 55
- [HW\\_CFGMEM, page](#page-56-1) 57

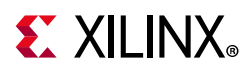

- [HW\\_DEVICE, page](#page-58-1) 59
- [HW\\_ILA, page](#page-61-1) 62
- [HW\\_ILA\\_DATA, page](#page-64-1) 65
- [HW\\_PROBE, page](#page-65-1) 66
- [HW\\_SERVER, page](#page-67-1) 68
- [HW\\_SIO\\_GT, page](#page-68-1) 69
- [HW\\_SIO\\_GTGROUP, page](#page-78-1) 79
- [HW\\_SIO\\_IBERT, page](#page-79-1) 80
- [HW\\_SIO\\_PLL, page](#page-81-1) 82
- [HW\\_SIO\\_RX, page](#page-83-1) 84
- [HW\\_SIO\\_TX, page](#page-89-1) 90
- [HW\\_SYSMON, page](#page-93-1) 94
- [HW\\_TARGET, page](#page-97-1) 98
- [HW\\_VIO, page](#page-99-1) 100

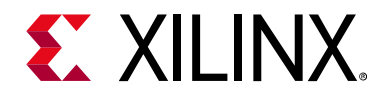

*Chapter 2*

# <span id="page-16-2"></span><span id="page-16-0"></span>Alphabetical List of First Class Objects

### <span id="page-16-3"></span><span id="page-16-1"></span>**BD\_ADDR\_SEG**

### **Description**

Address segments, or bd\_addr\_seg objects, describe the location and size of a range of memory. They have a range (size) and an optional starting offset.

For various memory mapped master and slave interfaces, IP integrator follows the industry standard IP-XACT data format for capturing memory requirements and capabilities of endpoint masters and slaves.

Addressable slave interfaces reference an address segment container, called a memory map. These memory maps are usually named after the slave interface pins, for example S\_AXI, though that is not required.

The memory map contains slave address segments. These address segments correspond to the address decode window for the slave interface referencing the memory map. When specified in the memory map, slave segments must have a range and can optionally have a hard offset, (indicating that the slave can only be mapped into master address spaces at that offset or apertures of it).

A typical AXI4-Lite slave interface for instance references a memory map with only one address segment, representing a range of memory. However, some slaves, like a bridge, will have multiple address segments; or a range of addresses for each address decode window.

Slave address segments are assigned into master address spaces using the assign\_bd\_address or create\_bd\_addr\_seg command.

Addressing master interfaces reference an address segment container called an Address Space, or bd addr space. The address space is referenced by interface pins, bd intf pin, on the cell. In the case of external AXI masters, the address space is referenced by the external interface port, bd\_intf\_port. Several interfaces of varying protocols can reference the same master address space. The Microblaze processor Data address space, for instance, is referenced by its DLMB, M\_AXI\_DP and M\_AXI\_DC interfaces.

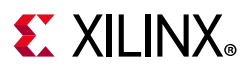

The Address space contains master address segments. These master address segments reference slave address segments that have been assigned into the master address space, and the offset and range at which the master accesses it.

### **Related Objects**

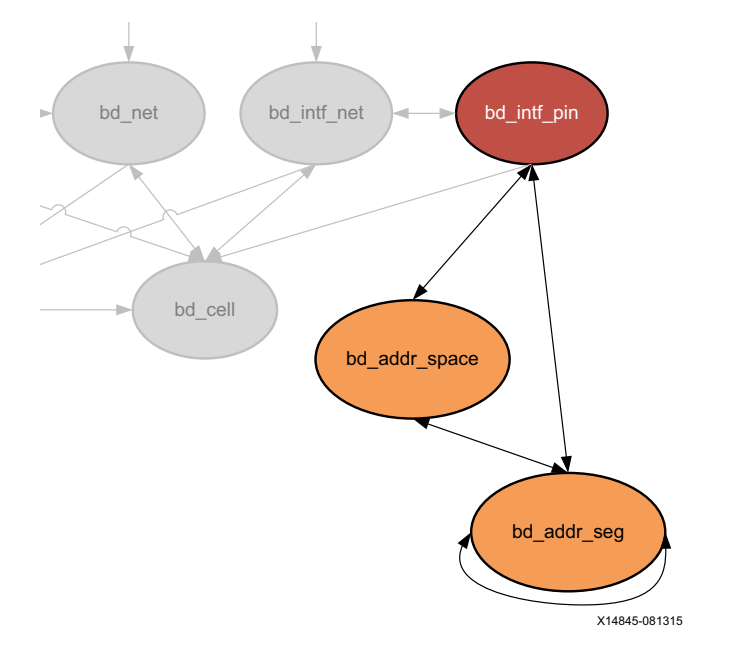

*Figure 2-1:* **Block Design Address Space and Address Segments**

The bd\_addr\_seg object refers to both master and slave address segments. The bd\_addr\_space object refers to both memory maps and master address spaces.

You can query the relationship between all related address spaces and address segments. For example:

```
# Get the slave address segments of a memory map space.
get_bd_addr_segs -of_objects [get_bd_addr_spaces /mdm_1/S_AXI]
# Get the master address segments of amaster address space.
get_bd_addr_segs -of_objects [get_bd_addr_spaces /Microblaze_0/Data]
# Get the slave adress segment from its referenced master address segment, or the
# master address segment from its referencing slave address segment.
get_bd_addr_segs -of_objects [get_bd_addr_segs <slave or master>_segment]
# Get the addr_segs referencing/referenced by interfaces.
# Get all Master or slave interfaces.
set vMB [get_bd_intf_pins -of_objects [get_bd_cells *] -filter {Mode == "Master"}]
set vSB [get_bd_intf_pins -of_objects [get_bd_cells *] -filter {Mode == "Slave"}]
# Get master segments
set vMS [get_bd_addr_segs -of_objects $vMB]
# Get slave segments
set vSS [get_bd_addr_segs -of_objects $vSB]
```
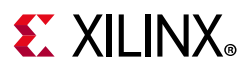

### **Properties**

The properties on a block design address segment object, bd\_addr\_seg, include the following, with example values:

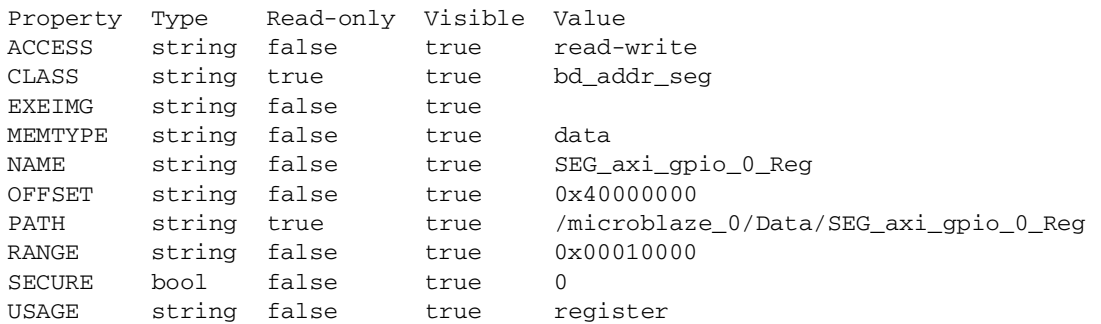

To report the properties for a bd\_addr\_seg object, you can copy and paste the following command into the Vivado Design Suite Tcl shell or Tcl console:

```
report_property -all [lindex [get_bd_addr_segs ] 0]
```
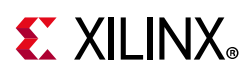

# <span id="page-19-1"></span><span id="page-19-0"></span>**BD\_ADDR\_SPACE**

### **Description**

An address space, or bd\_addr\_space object, is an assigned logically addressable space of memory on a master interface, or on AXI interface ports connected to an AXI master external to the block design.

The IP integrator of the Vivado Design Suite follows the industry standard IP-XACT data format for capturing memory requirements and capabilities. Some blocks can have one address space associated with multiple master interfaces, for example a processor with a system bus and fast memory bus. Other components can have multiple address spaces associated with multiple master interfaces, one for instruction and the other for data.

Master interfaces reference address spaces, or bd\_addr\_space objects. When an AXI slave is mapped to a master address space, a master address segment (bd\_addr\_seg) object is created, mapping the address segments of the slave to the master.

### **Related Objects**

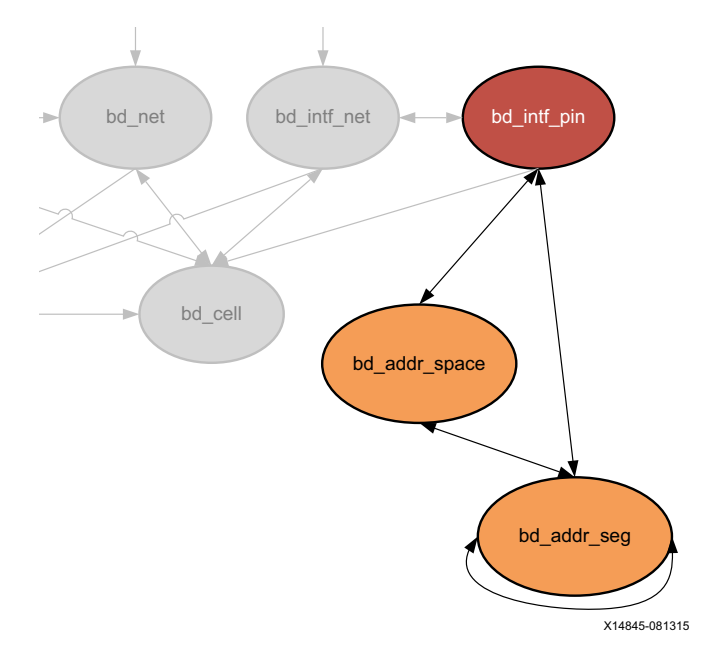

*Figure 2-2:* **Block Design Address Space and Address Segments**

The master address segment, bd\_addr\_seg, is associated with the address spaces in AXI master interfaces, found on a block design. The address space is referenced by the interface pins, bd\_intf\_pin, on the cell, bd\_cell. External AXI masters are associated with interface ports, bd\_intf\_port.

You can query the bd\_addr\_space objects of these associated objects:

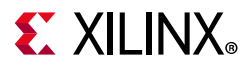

get\_bd\_addr\_spaces -of\_objects [get\_bd\_cells /microblaze\_0] get\_bd\_addr\_segs -of\_objects [get\_bd\_addr\_spaces -of\_objects [get\_bd\_cells /microblaze\_0]]

You can also query the objects associated with the block design address spaces:

get\_bd\_intf\_pins -of\_objects [get\_bd\_addr\_spaces \*SLMB]

### **Properties**

The properties on a block design address space object, bd\_addr\_space, include the following, with example values:

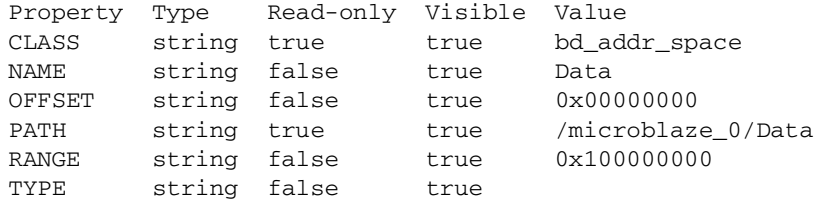

To report the properties for a bd\_addr\_space object, you can copy and paste the following command into the Vivado Design Suite Tcl shell or Tcl console:

```
report_property -all [lindex [get_bd_addr_spaces ] 0]
```
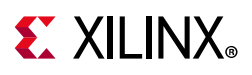

# <span id="page-21-1"></span><span id="page-21-0"></span>**BD\_CELL**

### **Description**

A block design cell, or bd\_cell object, is an instance of an IP integrator IP core object, or is a hierarchical block design cell. A leaf-cell is a core from the IP catalog. A hierarchical cell is a module or block that contains one or more additional levels of logic, including leaf-cells.

The TYPE property of the bd\_cell object identifies the block design cell as either a lead-cell coming from the IP catalog (TYPE  $==$  IP), or as a hierarchical module containing additional logic (TYPE  $=$   $=$  HIER).

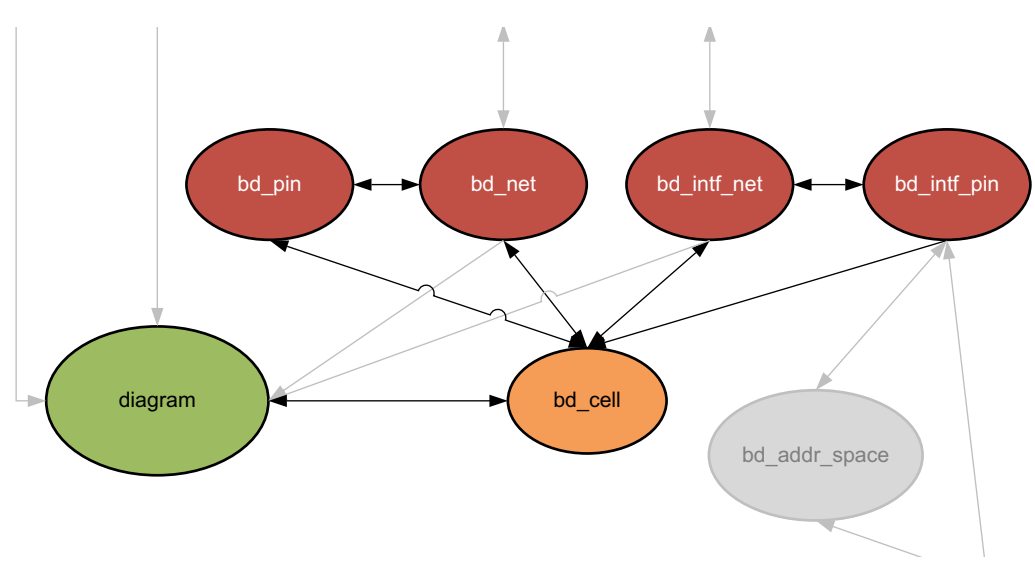

### <span id="page-21-2"></span>**Related Objects**

*Figure 2-3:* **Block Design Cells** 

As seen in [Figure](#page-21-2) 2-3, Block design cells (bd\_cell) are found in a block design, or diagram object. The cells include block design pins (bd\_pin) and interface pins (bd\_intf\_pin), and can hierarchically contain block design ports (bd\_port) and interface ports (bd\_intf\_port). They are connected by nets (bd\_net) and interface nets (bd\_intf\_net). Memory related block design cells can also contain address spaces (bd\_addr\_space), and address segments (bd addr seg). You can query the block design cells that are associated with any of these objects, for example:

```
get_bd_cells -of_objects [get_bd_addr_spaces]
```
You can query the objects associated with block design cells:

```
get_bd_addr_spaces -of_objects [get_bd_cells]
```
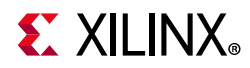

You can also query the block design cells that are hierarchically objects of another block design cell:

get\_bd\_cells -of\_objects [get\_bd\_cells microblaze\_0\_axi\_periph]

### **Properties**

The specific properties on a block design cell object can be numerous and varied, depending on the type of IP core the object represents. The following table lists some of the properties assigned to a bd\_cell object in the Vivado Design Suite, with example values:

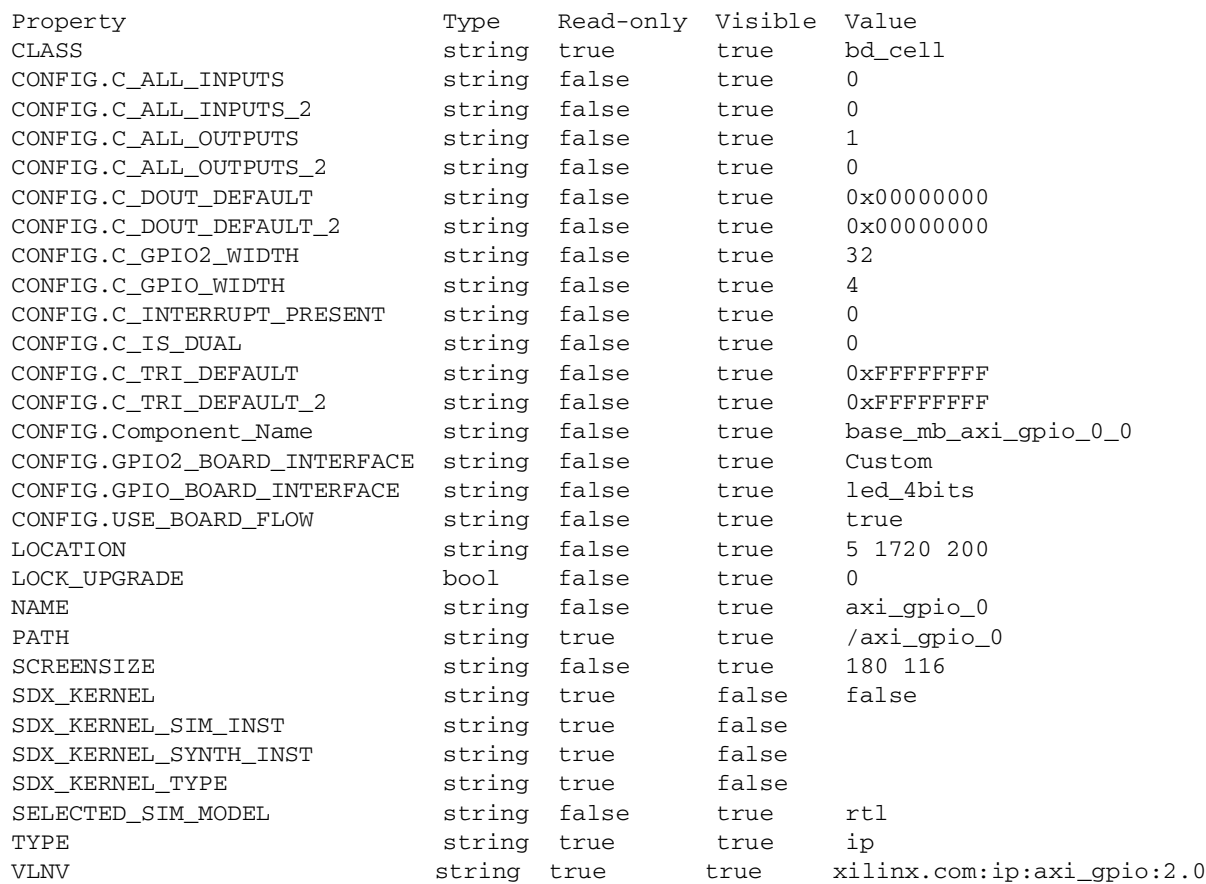

To report the properties for a bd\_cell object, you can copy and paste the following command into the Vivado Design Suite Tcl shell or Tcl console:

report\_property -all [lindex [get\_bd\_cells] 0]

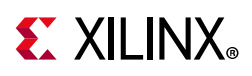

# <span id="page-23-1"></span><span id="page-23-0"></span>**BD\_INTF\_NET**

### **Description**

An interface is a grouping of signals that share a common function, containing both individual signals and multiple buses. An AXI4-Lite master, for example, contains a large number of individual signals plus multiple buses, which are all required to make a connection. By grouping these signals and buses into an interface, the Vivado IP integrator can identify common interfaces and automatically make multiple connections in a single step.

An interface is defined using the IP-XACT standard. Standard interfaces provided by Xilinx can be found in the Vivado tools installation directory at data/ip/interfaces. See the *Vivado Design Suite User Guide: Designing IP Subsystems Using IP Integrator* (UG994) [\[Ref](#page-390-2) 27] for more information on interface nets, pins, and ports.

A block design interface net, or a bd intf\_net object, connects the interface pins on a block design cell to other interface pins, or to external interface ports. The bd\_intf\_net object connects through multiple levels of the design hierarchy, connecting block design cells. Every interface net has a name which identifies it in the design. All block design cells, interface pins, and interface ports connected to these nets are electrically connected.

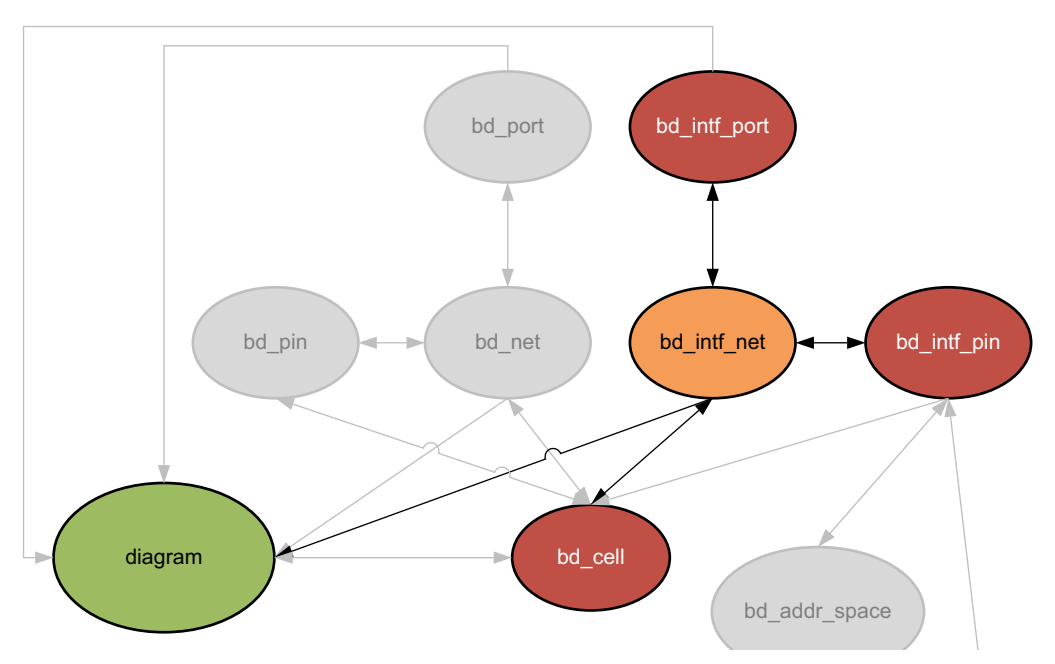

### **Related Objects**

<span id="page-23-2"></span>*Figure 2-4:* **Block Design Interface Nets**

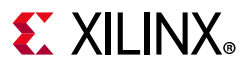

As seen in Figure 2-[4, page](#page-23-2) 24, the block design interface net, bd\_intf\_net object, occurs in a block design, or diagram. It is connected to interface ports (bd\_intf\_port), and through interface pins (bd\_intf\_pin) to block design cells (bd\_cell) in the diagram. You can query the bd\_intf\_nets of the diagram, bd\_cell, bd\_intf\_pin, and bd\_intf\_port objects.

```
get_bd_intf_nets -of_objects [get_bd_ports]
```
In addition, you can query the block design cells (bd\_cell) or the bd\_intf\_pins or bd intf port objects that are connected to a specific bd intf net:

get\_bd\_cells -of\_objects [get\_bd\_intf\_nets /INTERRUPT\_1\_1]

### **Properties**

The properties on the bd\_intf\_net object include the following:

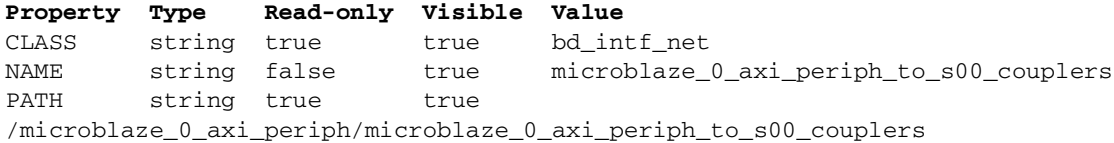

To report the properties for the bd\_intf\_net object, you can copy and paste the following command into the Vivado Design Suite Tcl shell or Tcl console:

report\_property -all [lindex [get\_bd\_intf\_nets] 0]

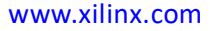

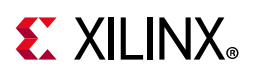

# <span id="page-25-1"></span><span id="page-25-0"></span>**BD\_INTF\_PIN**

### **Description**

An interface is a grouping of signals that share a common function, containing both individual signals and multiple buses. An AXI4-Lite master, for example, contains a large number of individual signals plus multiple buses, which are all required to make a connection. By grouping these signals and buses into an interface, the Vivado IP integrator can identify common interfaces and automatically make multiple connections in a single step.

An interface is defined using the IP-XACT standard. Standard interfaces provided by Xilinx can be found in the Vivado tools installation directory at data/ip/interfaces. See the *Vivado Design Suite User Guide: Designing IP Subsystems Using IP Integrator* (UG994) [\[Ref](#page-390-2) 27] for more information on interface nets, pins, and ports.

A block design interface pin, or a bd\_intf\_pin object, is a point of logical connectivity on a block design cell. An interface pin allows the internals of a cell to be abstracted away and simplified for ease-of-use. Interface pins can appear on hierarchical block design cells, or leaf-level cells.

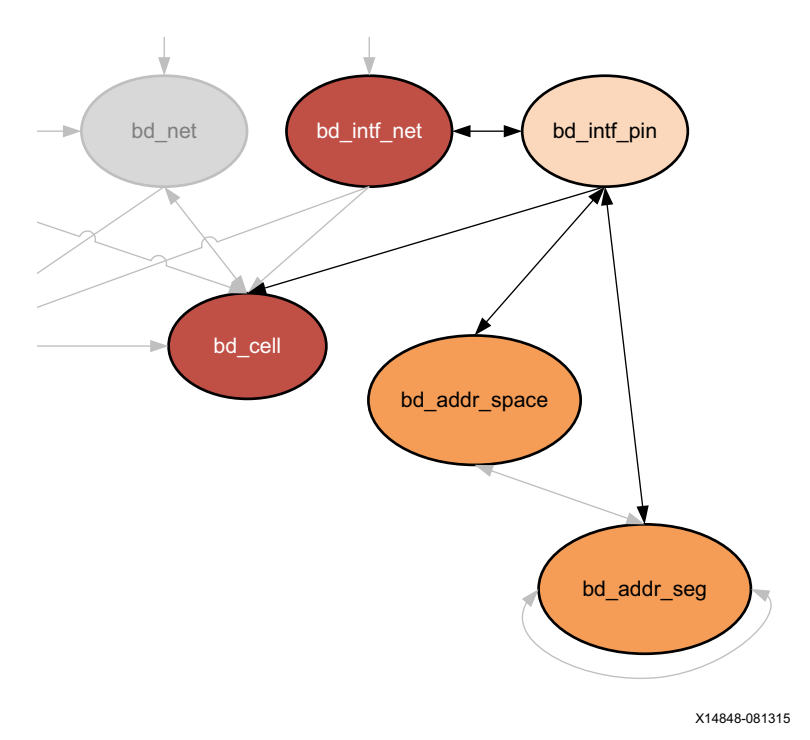

### **Related Objects**

*Figure 2-5:* **Block Design Interface Pin**

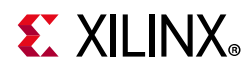

A block design interface pin is attached to a block design cell (bd\_cell), and can be connected to other interface pins (bd\_intf\_pin) or interface ports (bd\_intf\_port) by an interface net (bd\_intf\_net) in the block design, or diagram.

You can query the bd\_intf\_pins of bd\_addr\_space, bd\_addr\_seg, bd\_cell, and bd\_intf\_net objects:

get\_bd\_intf\_pins -of\_objects [get\_bd\_cells clk\_wiz\_1]

You can also query the bd\_addr\_spaces, bd\_addr\_segs, bd\_cells, and bd\_intf\_nets, of a specific bd\_intf\_pin:

get\_bd\_addr\_spaces -of\_objects [get\_bd\_intf\_pins microblaze\_0/\*]

### **Properties**

The specific properties on a block design interface pin object can vary depending on the type of the pin. The following table lists some of the properties assigned to a master AXI interface pin object, with example values:

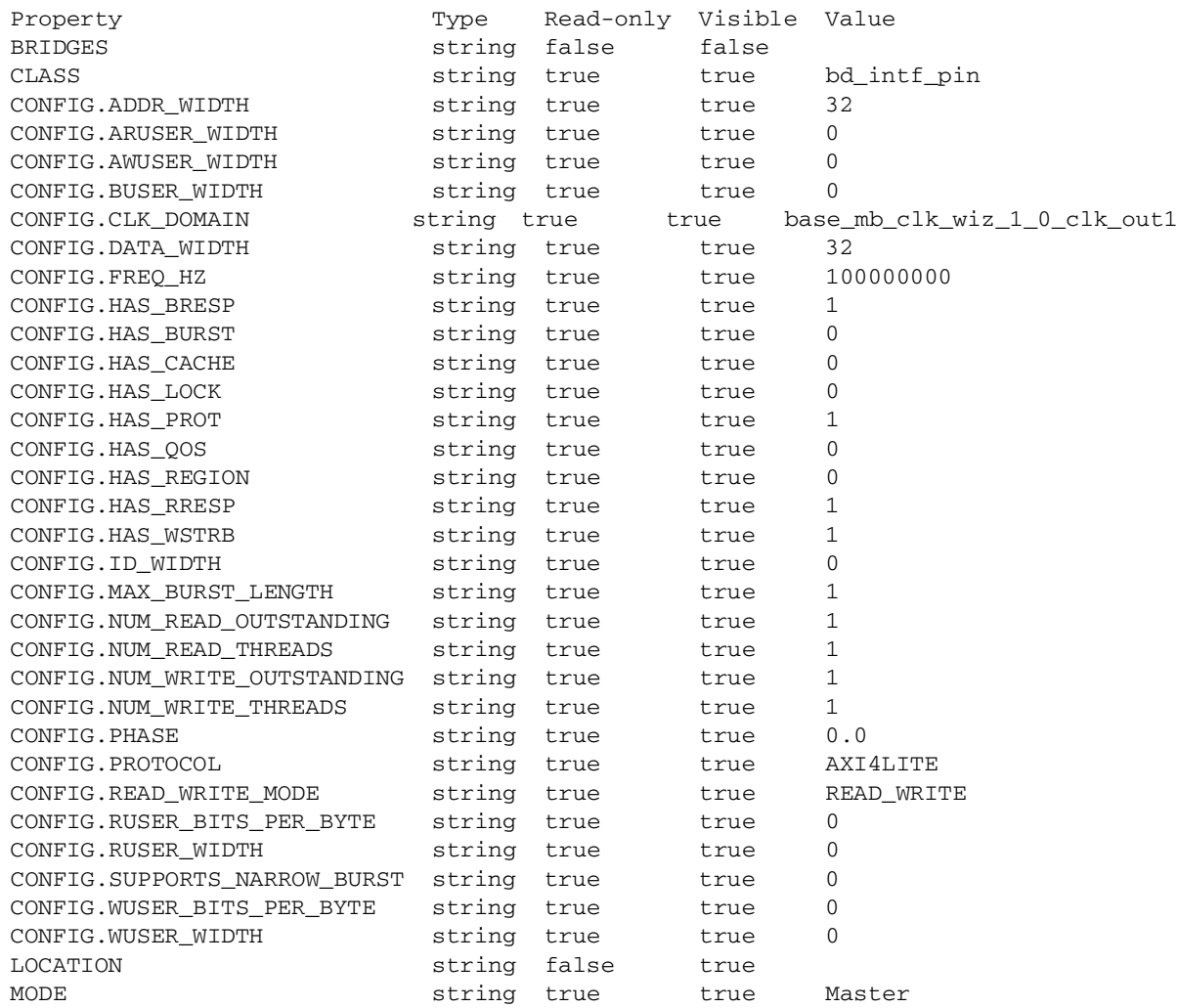

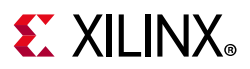

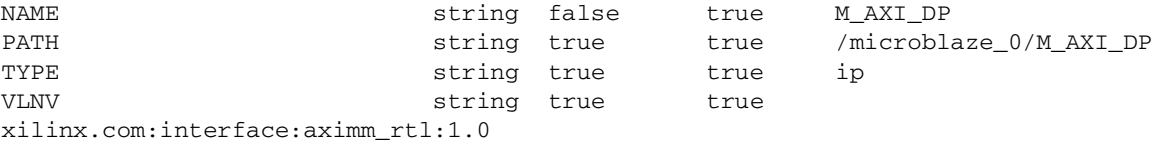

To report the properties for the bd\_intf\_pin object, you can copy and paste the following command into the Vivado Design Suite Tcl shell or Tcl console:

```
report_property -all [lindex [get_bd_intf_pins */*] 0]
```
Or use the following Tcl script to report the properties of each bd\_intf\_pin object on each block design cell:

```
foreach x [get_bd_intf_pins -of_objects [get_bd_cells]] {
 puts "Next Interface Pin starts here
..............................................."
 report_property -all $x
}
```
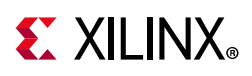

# <span id="page-28-1"></span><span id="page-28-0"></span>**BD\_INTF\_PORT**

### **Description**

An interface is a grouping of signals that share a common function, containing both individual signals and multiple buses. An AXI4-Lite master, for example, contains a large number of individual signals plus multiple buses, which are all required to make a connection. By grouping these signals and buses into an interface, the Vivado IP integrator can identify common interfaces and automatically make multiple connections in a single step.

An interface is defined using the IP-XACT standard. Standard interfaces provided by Xilinx can be found in the Vivado tools installation directory at data/ip/interfaces. See the *Vivado Design Suite User Guide: Designing IP Subsystems Using IP Integrator* (UG994) [\[Ref](#page-390-2) 27] for more information on interface nets, pins, and ports.

A block design interface port is a special type of hierarchical pin, a pin on the top-level of the block diagram. In block designs, ports and interface are primary ports communicating the external connection of the block design or diagram from or to the overall FPGA design, or system level design.

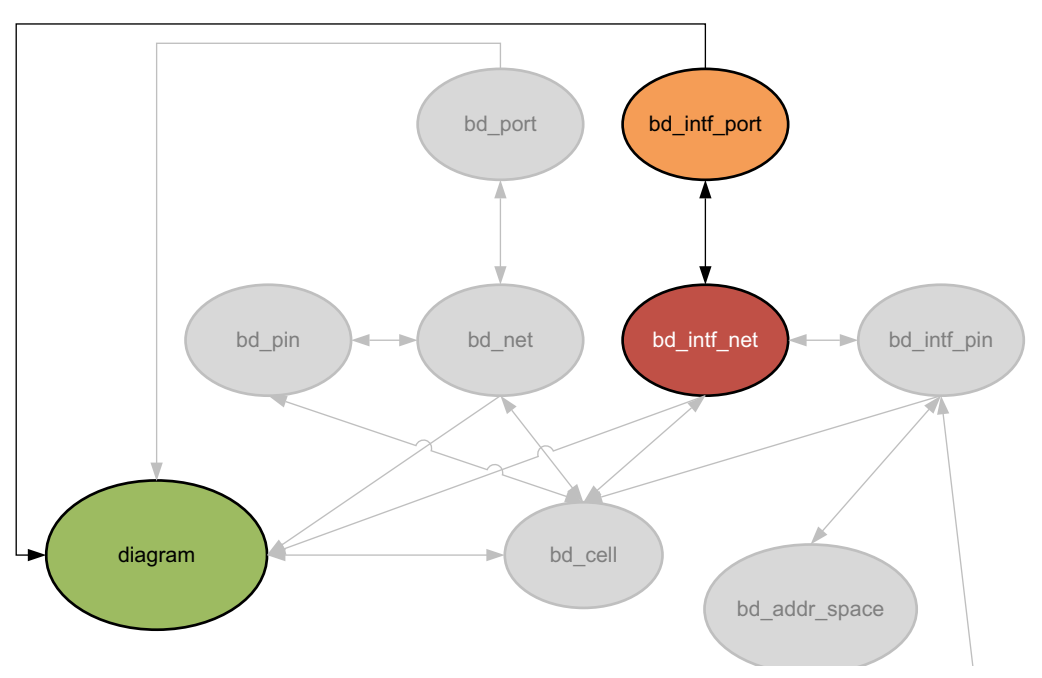

### **Related Objects**

*Figure 2-6:* **Block Design Interface Port**

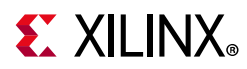

The block design interface port, bd\_intf\_port object, occurs in a block design, or diagram. It is connected by block design interface nets (bd\_intf\_net) to the pins of block design cells (bd\_cell). You can query the bd\_intf\_ports of the diagram, or those connected to block design interface nets.

get\_bd\_intf\_ports -of\_objects [get\_bd\_intf\_nets]

You can also query the interface nets connected to bd\_intf\_port objects:

get\_bd\_intf\_nets -of\_objects [get\_bd\_intf\_ports CLK\*]

### **Properties**

The specific properties on a block design interface port object can vary depending on the type of the port. The following table lists some of the properties assigned to a clock bd\_intf\_port object, with example values:

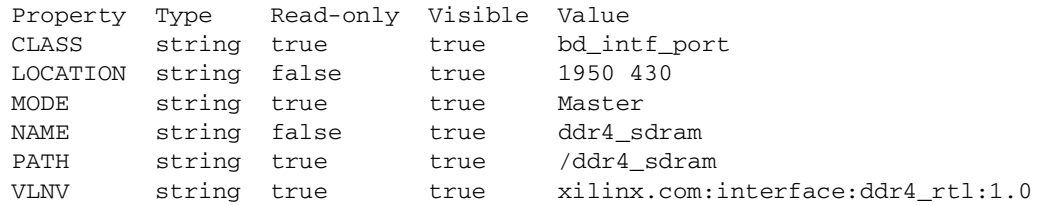

To report the properties for a bd\_intf\_port object, you can copy and paste the following command into the Vivado Design Suite Tcl shell or Tcl console:

report\_property -all [lindex [get\_bd\_intf\_ports] 0]

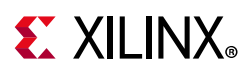

# <span id="page-30-1"></span><span id="page-30-0"></span>**BD\_NET**

### **Description**

A block design net, or a bd\_net object, connects the pins on an IP Integrator block design cell to other pins, or to external ports. The bd\_net object connects through multiple levels of the design hierarchy, connecting block design cells. Every net has a name which identifies it in the design. All block design cells, pins, and ports connected to these nets are electrically connected.

### **Related Objects**

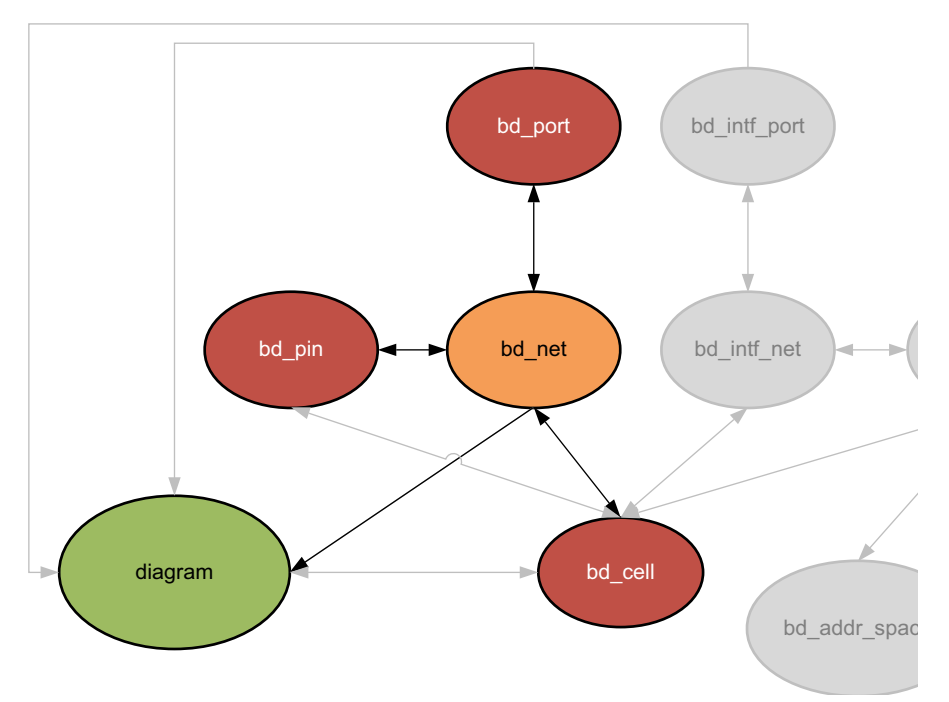

*Figure 2-7:* **Block Design Nets**

The block design net, bd net object, occurs in a block design, or diagram. It is connected to ports (bd\_port), and through pins (bd\_pin) to block design cells (bd\_cell) in the diagram. You can query the bd nets of the diagram, bd cell, bd pin, and bd port objects.

get\_bd\_nets -of\_objects [get\_bd\_ports]

In addition, you can query the bd\_cells, or the bd\_pins, or bd\_port objects that are connected to a specific bd\_net:

```
get_bd_cells -of_objects [get_bd_nets clk_wiz*]
```
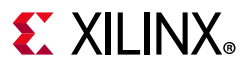

#### **Properties**

The properties on the bd\_net object include the following:

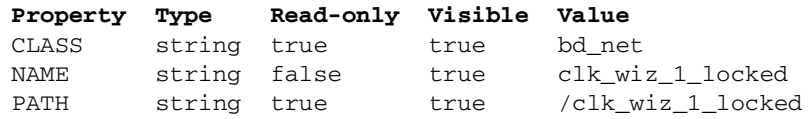

To report the properties for the bd\_net object, you can copy and paste the following command into the Vivado Design Suite Tcl shell or Tcl console:

```
report_property -all [lindex [get_bd_nets] 0]
```
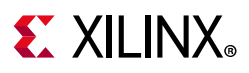

# <span id="page-32-1"></span><span id="page-32-0"></span>**BD\_PIN**

### **Description**

A block design pin, or a bd\_pin object, is a point of logical connectivity on a block design cell. A block design pin allows the internal logic of a cell to be abstracted away and simplified for ease-of-use. Pins can be scalar or bus pins, and can appear on hierarchical block design cells, or leaf-level cells.

### <span id="page-32-2"></span>**Related Objects**

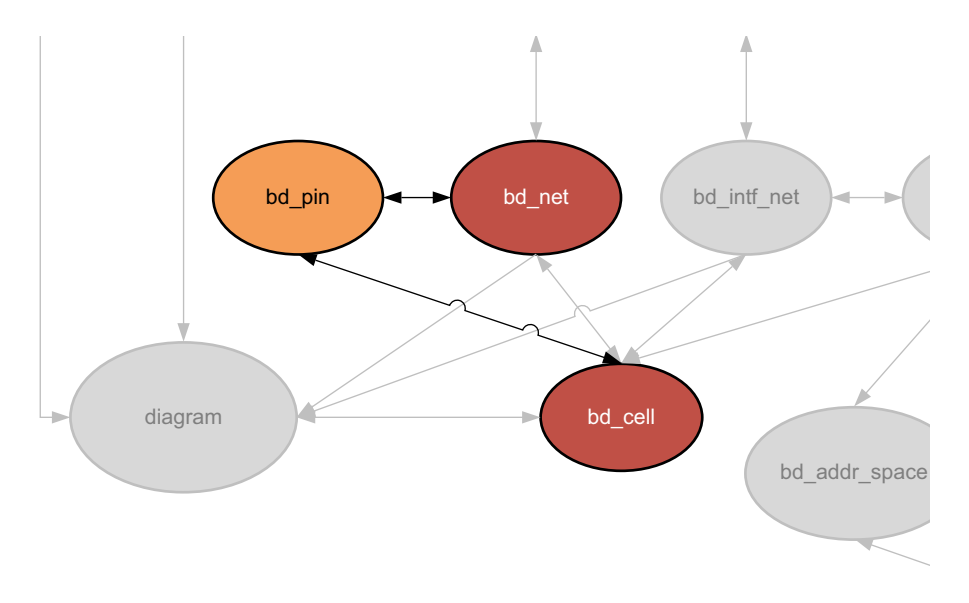

*Figure 2-8:* **Block Design Pins**

As seen in [Figure](#page-32-2) 2-8, a block design pin is attached to a block design cell (bd\_cell), and can be connected to other pins or ports by a net (bd\_net) in the block design, or diagram.

You can query the bd\_pins of bd\_cell and bd\_net objects:

get\_bd\_pins -of\_objects [get\_bd\_cells clk\_wiz\_1]

In addition, you can query the bd\_cell, or the bd\_net, of a specific bd pin:

get\_bd\_cells -of [get\_bd\_pins \*/Reset]

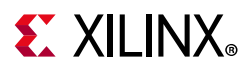

### **Properties**

The specific properties on a block design pin object can vary depending on the type of the pin. The following table lists some of the properties assigned to a CLK type bd\_pin object in the Vivado Design Suite, with example values:

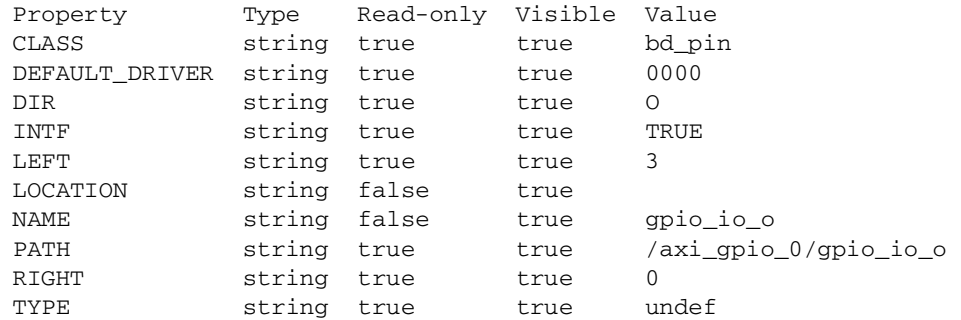

To report the properties for the bd\_net object, you can copy and paste the following command into the Vivado Design Suite Tcl shell or Tcl console:

```
report_property -all [lindex [get_bd_pins */*] 0]
```
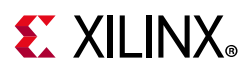

# <span id="page-34-1"></span><span id="page-34-0"></span>**BD\_PORT**

### **Description**

A block design port is a special type of hierarchical pin, a pin on the top-level diagram. In block designs, the ports are primary ports communicating the external connection of the block design or diagram to the overall FPGA design, or system-level design.

### **Related Objects**

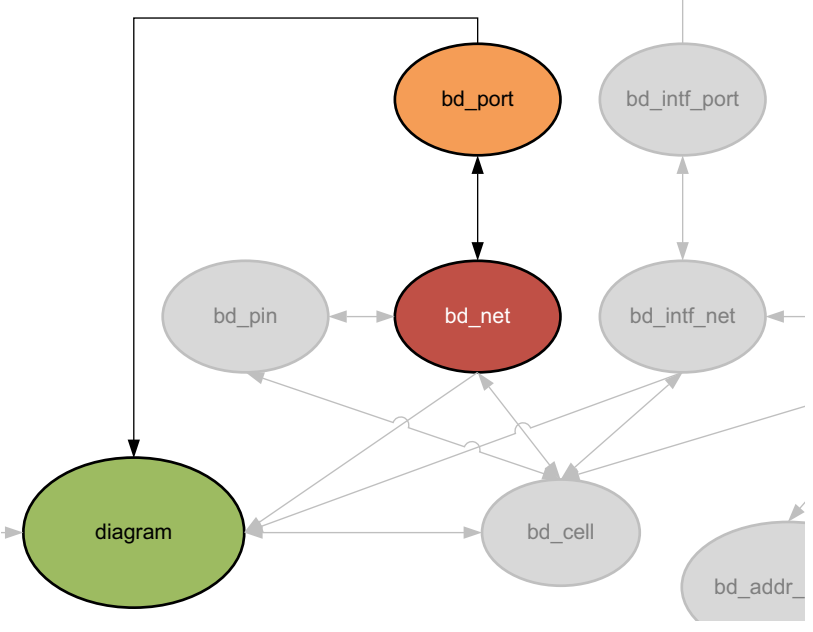

*Figure 2-9:* **Block Design Port**

The block design port, bd\_port object, occurs in a block design, or diagram. It is connected by block design nets (bd\_net) to the pins (bd\_pin) of block design cells (bd\_cell) in the diagram. You can query the bd\_ports of the diagram, or those connected to block design nets.

get\_bd\_ports -of\_objects [get\_bd\_nets]

You can also query the block design nets connected to bd\_port objects:

get\_bd\_nets -of\_objects [get\_bd\_ports aux\_reset\_in]

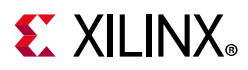

### **Properties**

The specific properties on a block design port object can vary depending on the type of the port. The following table lists some of the properties assigned to a RESET type bd\_port object in the Vivado Design Suite, with example values:

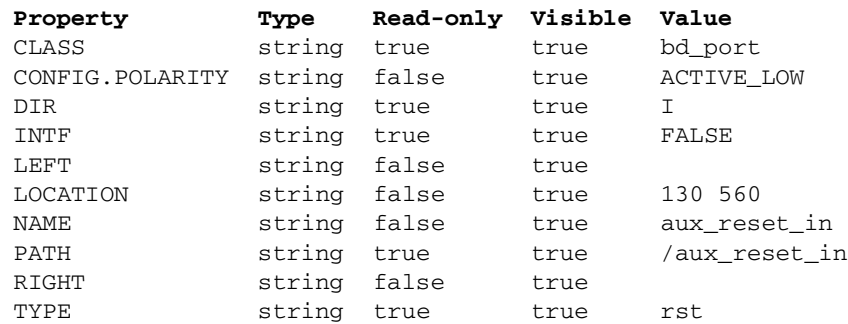

To report the properties for a bd\_port object, you can copy and paste the following command into the Vivado Design Suite Tcl shell or Tcl console:

```
report_property -all [lindex [get_bd_ports] 0]
```
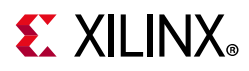

# **BEL**

#### **Description**

Typically a BEL, or Basic Element, corresponds to leaf-cell in the netlist view of the design. BELs are device objects on the target Xilinx FPGA on which to place, or map, basic netlist objects like flip-flops, LUTs, and carry logic.

BELs are grouped together on the device in [SITE](#page-126-0) objects, such as SLICEs and IO Blocks (IOBs). One or more BELs can be located in a single SITE, and you can use the BEL to assign logic from the design netlist into specific locations or device resources on the target device.

There are a number of different bel types available on the different Xilinx FPGAs. The following are the types of bels found on the Kintex®-7 part, xc7k70tfbg676. The different TYPEs of BELs are enumerated below:

AFF AFF2 BFF BFF2 BITSLICE\_CONTROL\_BEL BSCAN1 BSCAN2 BSCAN3 BSCAN4 BSCAN\_BSCAN BUFCE\_BUFCE BUFCE\_BUFCE\_LEAF BUFCE\_BUFCE\_ROW BUFFER BUFGCE\_DIV\_BUFGCE\_DIV BUFGCTRL\_BUFGCTRL BUFG\_GT\_BUFG\_GT BUFG\_GT\_BUFG\_GT\_SYNC BUFHCE\_BUFHCE BUFIO\_BUFIO BUFMRCE\_BUFMRCE BUFR\_BUFR CAPTURE\_CAPTURE CARRY4 CARRY8 CFF CFF2 CFG\_IO\_ACCESS DCIRESET DCIRESET\_DCIRESET DFF DFF2 DNA\_PORT DNA\_PORT\_DNA\_PORT DSP48E1\_DSP48E1 DSP\_ALU DSP\_A\_B\_DATA DSP\_C\_DATA DSP\_MULTIPLIER DSP\_M\_DATA DSP\_OUTPUT DSP\_PREADD DSP\_PREADD\_DATA EFF EFF2 EFUSE\_USR EFUSE\_USR\_EFUSE\_USR F7MUX F8MUX F9MUX FFF FFF2 FF\_INIT FIFO18E1\_FIFO18E1 FRAME\_ECC FRAME\_ECC\_FRAME\_ECC GCLK\_DELAY GFF GFF2 GTHE3\_CHANNEL\_GTHE3\_CHANNEL GTHE3\_CHANNEL\_IPAD1 GTHE3\_CHANNEL\_IPAD2 GTHE3\_CHANNEL\_OPAD1 GTHE3\_CHANNEL\_OPAD2 GTHE3\_COMMON\_GTHE3\_COMMON GTHE3\_COMMON\_PADN GTHE3\_COMMON\_PADP GTXE2\_CHANNEL\_GTXE2\_CHANNEL GTXE2\_COMMON\_GTXE2\_COMMON HARD0 HARD1 HARD\_SYNC\_SYNC\_UNIT HFF HFF2 HPIOBDIFFINBUF\_DIFFINBUF HPIOBDIFFOUTBUF\_DIFFOUTBUF HPIOB\_IBUFCTRL

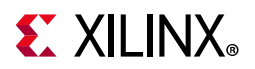

HPIOB\_INBUF HPIOB\_OUTBUF HPIOB\_PAD HPIOB\_PULL HPIO\_OUTINV HPIO\_VREF HRIODIFFINBUF\_DIFFINBUF HRIODIFFOUTBUF\_DIFFOUTBUF HRIO\_IBUFCTRL HRIO\_INBUF HRIO\_OUTBUF HRIO\_OUTINV HRIO\_PAD HRIO\_PULL IBUFDS0\_GTE3 IBUFDS1\_GTE3 IBUFDS\_GTE2\_IBUFDS\_GTE2 ICAP\_BOT ICAP\_ICAP ICAP\_TOP IDELAYCTRL\_IDELAYCTRL IDELAYE2\_FINEDELAY\_IDELAYE2\_FINEDELAY IDELAYE2\_IDELAYE2 ILOGICE2\_IFF ILOGICE3\_IFF ILOGICE3\_ZHOLD\_DELAY INVERTER IN\_FIFO\_IN\_FIFO IOB18M\_INBUF\_DCIEN IOB18M\_OUTBUF\_DCIEN IOB18M\_TERM\_OVERRIDE IOB18S\_INBUF\_DCIEN IOB18S\_OUTBUF\_DCIEN IOB18S\_TERM\_OVERRIDE IOB18\_INBUF\_DCIEN IOB18\_OUTBUF\_DCIEN IOB18\_TERM\_OVERRIDE IOB33M\_INBUF\_EN IOB33M\_OUTBUF IOB33M\_TERM\_OVERRIDE IOB33S\_INBUF\_EN IOB33S\_OUTBUF IOB33S\_TERM\_OVERRIDE IOB33\_INBUF\_EN IOB33\_OUTBUF IOB33\_TERM\_OVERRIDE LUT5 LUT6 LUT\_OR\_MEM5 LUT\_OR\_MEM6 MASTER\_JTAG MMCME2\_ADV\_MMCME2\_ADV MMCME3\_ADV\_MMCM\_TOP OBUFDS0\_GTE3 OBUFDS1\_GTE3 ODELAYE2\_ODELAYE2 OLOGICE2\_MISR OLOGICE2\_OUTFF OLOGICE2\_TFF OLOGICE3\_MISR OLOGICE3\_OUTFF OLOGICE3\_TFF OUT\_FIFO\_OUT\_FIFO PAD PCIE\_2\_1\_PCIE\_2\_1 PCIE\_3\_1\_PCIE\_3\_1 PHASER\_IN\_PHY\_PHASER\_IN\_PHY PHASER\_OUT\_PHY\_PHASER\_OUT\_PHY PHASER\_REF\_PHASER\_REF PHY\_CONTROL\_PHY\_CONTROL PLLE2\_ADV\_PLLE2\_ADV PLLE3\_ADV\_PLL\_TOP PLL\_SELECT\_BEL PMV2\_PMV2 PULL OR KEEP1 RAMB18E1\_RAMB18E1 RAMB18E2\_U\_RAMB18E2 RAMBFIFO18E2\_RAMBFIFO18E2 RAMBFIFO36E1\_RAMBFIFO36E1 RAMBFIFO36E2\_RAMBFIFO36E2 REG\_INIT RIU\_OR\_BEL RXTX\_BITSLICE SELMUX2\_1 SLICEL\_A5LUT SLICEL\_A6LUT SLICEL\_B5LUT SLICEL\_B6LUT SLICEL\_C5LUT SLICEL\_C6LUT SLICEL\_CARRY4\_AMUX SLICEL\_CARRY4\_AXOR SLICEL\_CARRY4\_BMUX SLICEL\_CARRY4\_BXOR SLICEL\_CARRY4\_CMUX SLICEL\_CARRY4\_CXOR SLICEL\_CARRY4\_DMUX SLICEL\_CARRY4\_DXOR SLICEL\_D5LUT SLICEL\_D6LUT SLICEL\_E5LUT SLICEL\_E6LUT SLICEL\_F5LUT SLICEL\_F6LUT SLICEL\_G5LUT SLICEL\_G6LUT SLICEL\_H5LUT SLICEL\_H6LUT SLICEM\_A5LUT SLICEM\_A6LUT SLICEM\_B5LUT SLICEM\_B6LUT SLICEM\_C5LUT SLICEM\_C6LUT SLICEM\_CARRY4\_AMUX SLICEM\_CARRY4\_AXOR SLICEM\_CARRY4\_BMUX SLICEM\_CARRY4\_BXOR

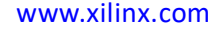

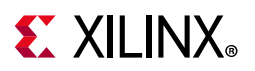

SLICEM\_CARRY4\_CMUX SLICEM\_CARRY4\_CXOR SLICEM\_CARRY4\_DMUX SLICEM\_CARRY4\_DXOR SLICEM\_D5LUT SLICEM\_D6LUT SLICEM\_E5LUT SLICEM\_E6LUT SLICEM\_F5LUT SLICEM\_F6LUT SLICEM\_G5LUT SLICEM\_G6LUT SLICEM\_H5LUT SLICEM\_H6LUT STARTUP STARTUP\_STARTUP SYSMONE1\_SYSMONE1 SYSMON\_IPAD1 SYSMON\_IPAD2 TRISTATE\_TX\_BITSLICE USR\_ACCESS USR\_ACCESS\_USR\_ACCESS XADC\_XADC XIPHY\_FEEDTHROUGH\_BEL

# **Related Objects**

<span id="page-38-0"></span>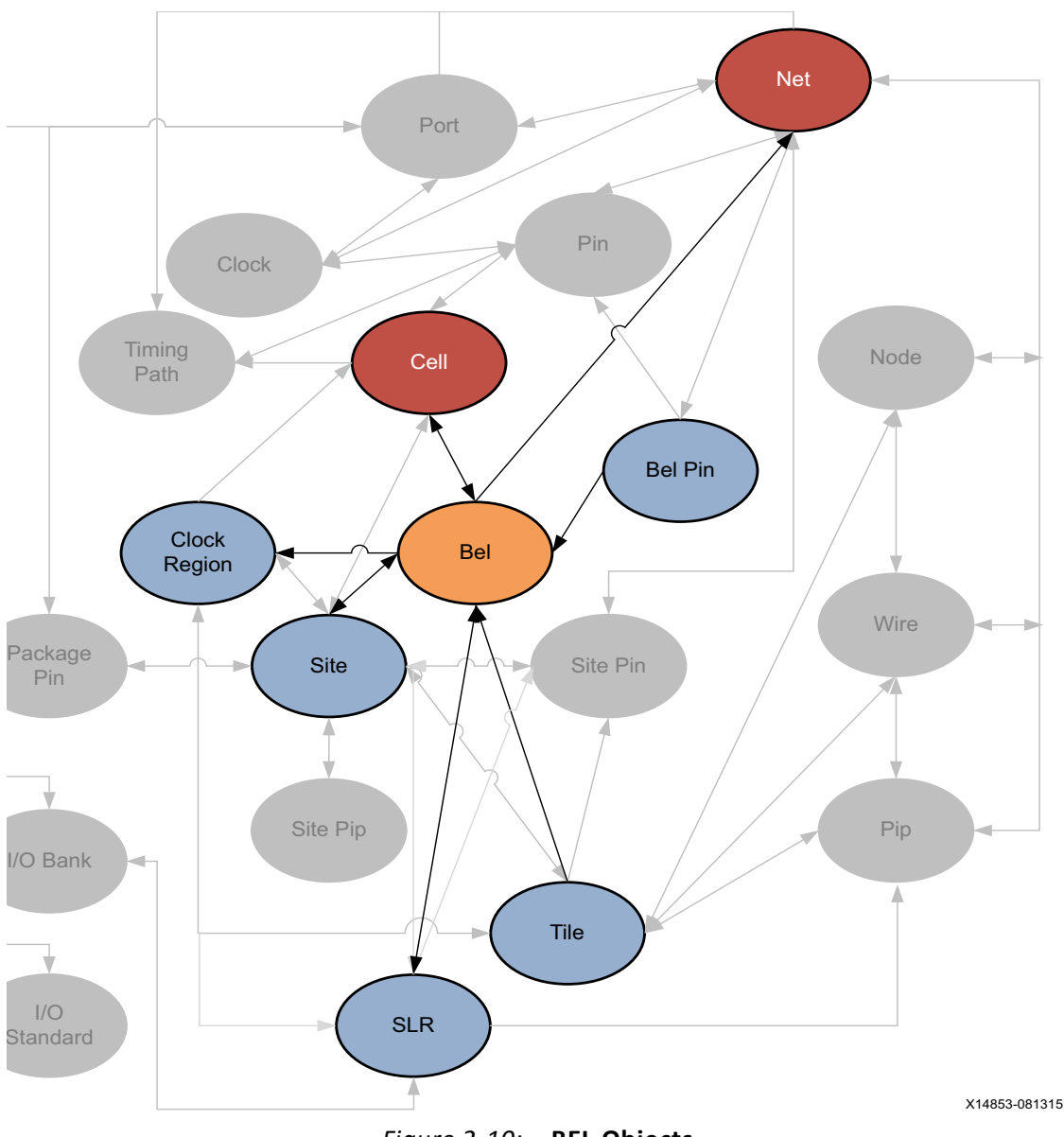

*Figure 2-10:* **BEL Objects**

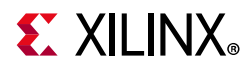

As seen in Figure 2-[10, page](#page-38-0) 39, leaf-level cells from the netlist design can be mapped onto bels on the target part. Bels are grouped in sites on the target Xilinx device, and both bels and sites are grouped into tiles and clock\_regions. Each bel also has bel\_pins that map to pins on the cells, and are connection points to the net netlist object.

You can query the bels of slr, tiles, sites, cells, clock\_regions or nets. For example:

```
get_bels -of [get_clock_regions X1Y3]
```
You can also query the cells, sites, tiles, and bel\_pins of bel objects:

get cells -of [get bels SLICE X104Y100/B6LUT]

#### **Properties**

The properties assigned to bel objects vary by TYPE. The properties assigned to a BUFIO type of bel are as follows, with example values:

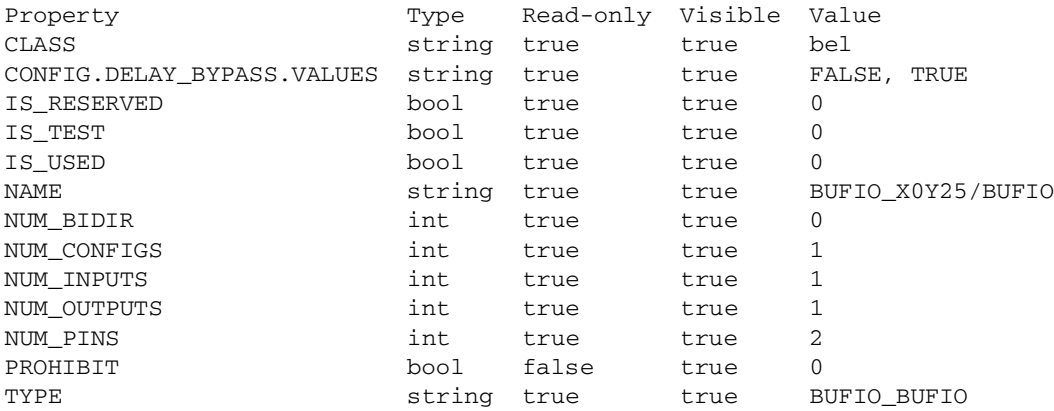

The properties assigned to BEL objects vary by TYPE. To report the properties for any of the TYPEs of BEL listed above, you can use the report\_property command:

report\_property -all [lindex [get\_bels -filter {TYPE == *<BEL\_TYPE>*}] 0]

Where <BEL\_TYPE> should be replaced by one of the listed BEL types. For example:

report\_property -all [lindex [get\_bels -filter {TYPE == SLICEM\_CARRY4\_AXOR}] 0] report\_property -all [lindex [get\_bels -filter {TYPE == LUT5}] 0] report\_property -all [lindex [get\_bels -filter {TYPE == IOB33S\_OUTBUF}] 0]

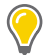

**TIP:** *The report\_property command returns a warning that no objects were found if there are no related objects in the current design. Refer to the Vivado Design Suite Tcl Command Reference Guide (UG835) [\[Ref](#page-390-0) 13] for more information on this command.* 

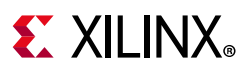

# **BEL\_PIN**

<span id="page-40-0"></span>**Description** 

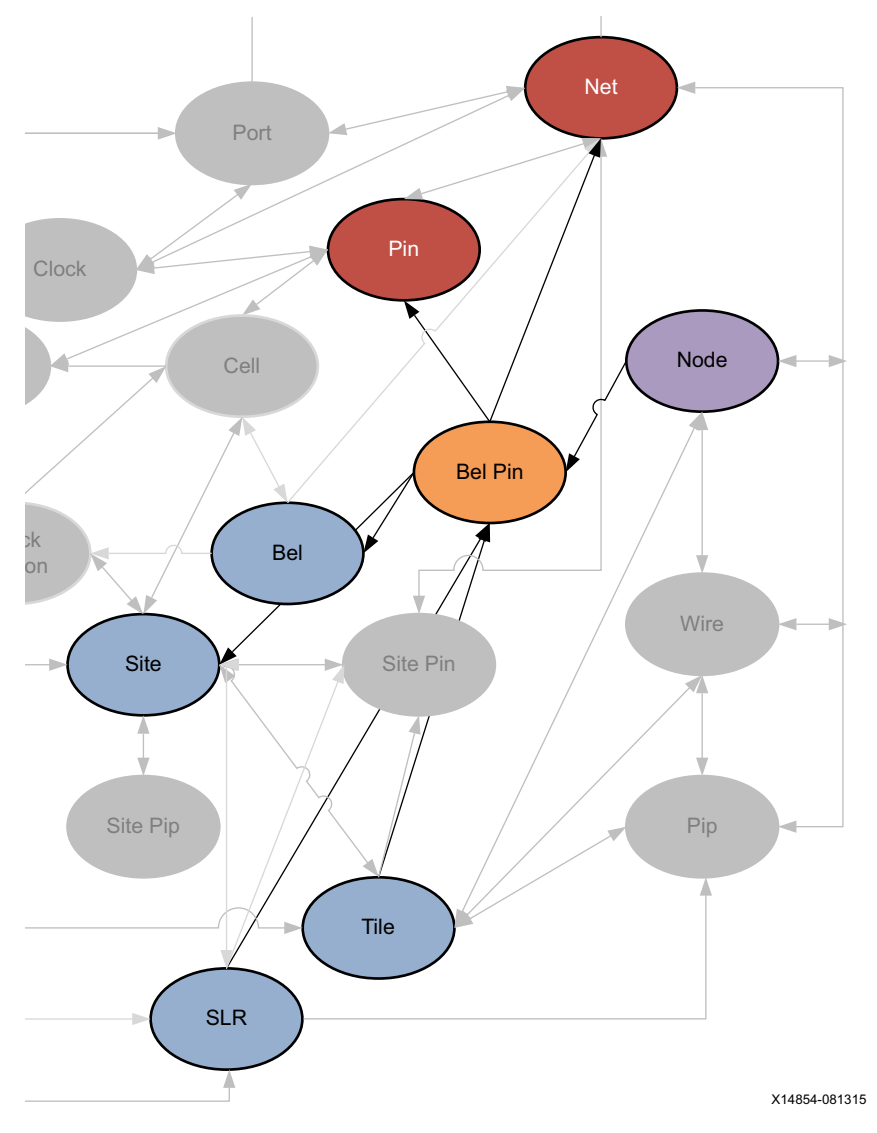

*Figure 2-11:* **BEL\_PIN Objects** 

A BEL\_PIN is a pin or connection point on a BEL object.

The BEL\_PIN is a device object, associated with netlist objects such as the PIN on a logic CELL, which is the connection point for the NET.

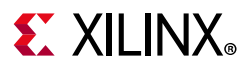

#### **Related Objects**

As seen in [Figure](#page-40-0) 2-11, BEL\_PIN objects are related to BEL and SITE device resources, and PIN and NET netlist objects. You can query the BEL\_PINs of BELs, SITEs, PINs, or NETs by using a form of the following Tcl command:

get\_bel\_pins -of\_objects [get\_pins usbEngine0/usbEngineSRAM/Ram\_reg\_9/CLKARDCLK]

You can also query the SLRs, and TILEs that BEL\_PINs are located in, or NODEs associated with the BEL\_PIN:

get slr -of objects [get bel pins SLICE X8Y176/D5LUT/WA5]

### **Properties**

The properties on a BEL\_PIN object include the following, with example values:

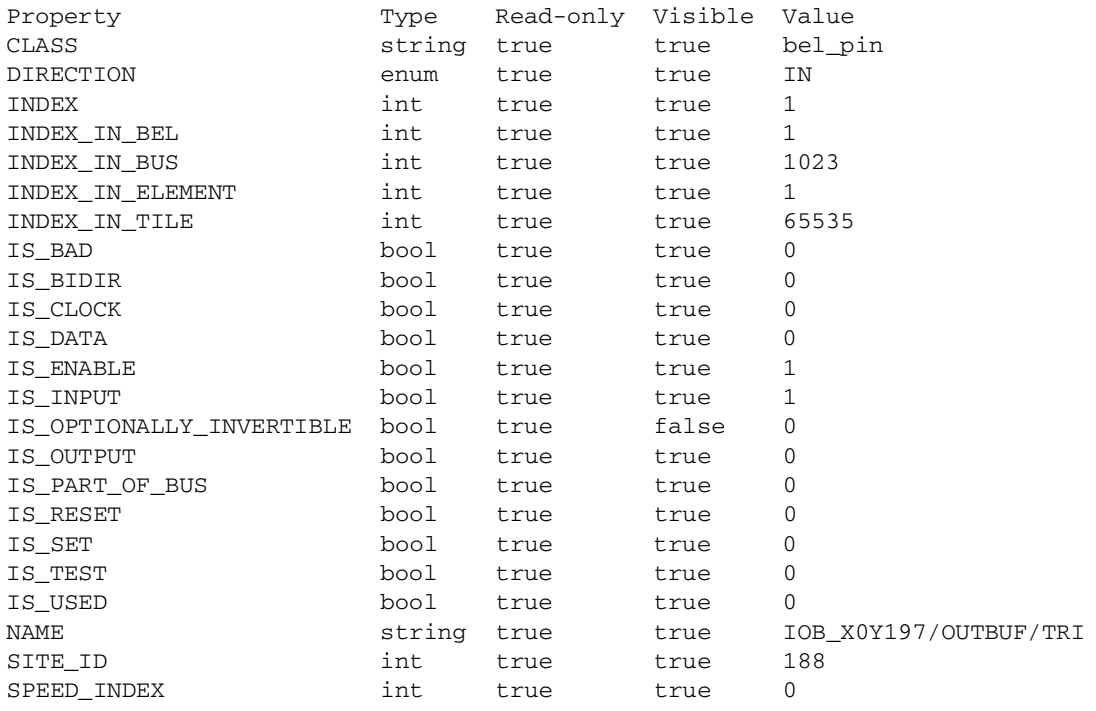

To report the properties for all the BEL\_PINs on a specific BEL object, you can use the following FOREACH loop in the Vivado Design Suite Tcl shell or Tcl console:

```
foreach x [get_bel_pins -of [get_bels <bel_name>]] {
 puts "****************** $x *****************"
 report_property -all $x
}
```
Where <bel\_name> is the name of the BEL object to report.

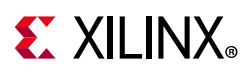

# **CELL**

# **Description**

A cell is an instance of a netlist logic object, which can either be a leaf-cell or a hierarchical cell. A leaf-cell is a primitive, or a primitive macro, with no further logic detail in the netlist. A hierarchical cell is a module or block that contains one or more additional levels of logic, and eventually concludes at leaf-cells.

# **Related Objects**

<span id="page-42-0"></span>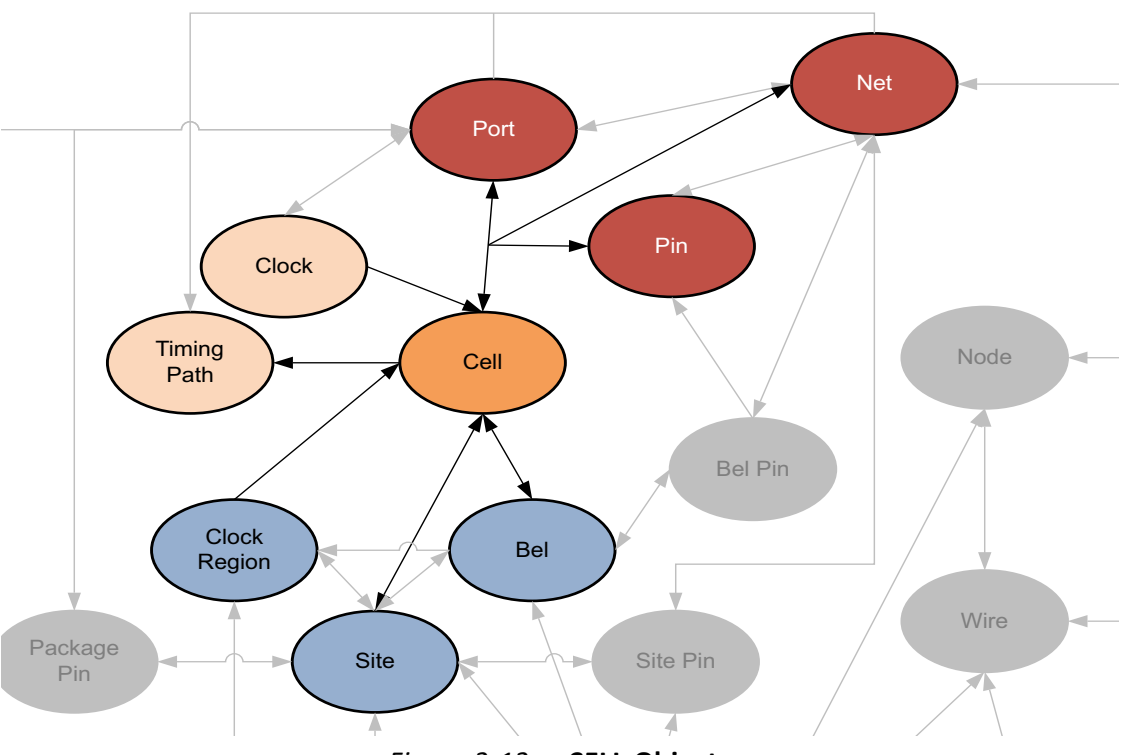

*Figure 2-12:* **CELL Objects**

As seen in [Figure](#page-42-0) 2-12, cells have PINs which are connected to NETs to define the external netlist. Hierarchical cells also contain PORTs that are associated with PINs, and which connect internally to NETs to define the internal netlist of the hierarchy.

Leaf CELLs are placed, or mapped, onto device resources on the target Xilinx FPGA. The CELL can be placed onto a BEL object in the case of basic logic such as flops, LUTs, and MUXes; or can be placed onto a SITE object in the case of larger logic cells such as BRAMs and DSPs. BELs are also collected into larger SITEs, called SLICEs, so a cell can be associated with a BEL and a SITE object. SITEs are grouped into CLOCK\_REGIONs and TILEs.

CELLs are also associated with TIMING\_PATHs in the design, and can be associated with DRC\_VIOLATIONs to help you quickly locate and resolve design issues.

You can query the CELLs associated with pins, timing paths, nets, bels, clock regions, sites, or DRC violations:

get\_cells -of [get\_nets clk]

#### **Properties**

There are different types of leaf-cell objects, defined by the PRIMITIVE\_GROUP, PRIMITIVE\_SUBGROUP, and PRIMITIVE\_TYPE properties as enumerated below.

*Table 2-1:* **Cell Primitives**

| PRIMITIVE_GROUP | PRIMITIVE_SUBGROUP    | PRIMITIVE_TYPE              |
|-----------------|-----------------------|-----------------------------|
| <b>BLOCKRAM</b> | <b>BRAM</b>           | BLOCKRAM.BRAM.RAMB18E2      |
|                 |                       | BLOCKRAM.BRAM.RAMB36E2      |
| <b>CLB</b>      | <b>CARRY</b>          | CLB.CARRY.CARRY8            |
|                 | LUT                   | CLB.LUT.LUT1                |
|                 |                       | CLB.LUT.LUT2                |
|                 |                       | CLB.LUT.LUT3                |
|                 |                       | CLB.LUT.LUT4                |
|                 |                       | CLB.LUT.LUT5                |
|                 |                       | CLB.LUT.LUT6                |
|                 |                       | CLB.LUTRAM.RAM32M           |
|                 | LUTRAM<br><b>MUXF</b> | CLB.LUTRAM.RAM32M16         |
|                 |                       | CLB.LUTRAM.RAM32X1D         |
|                 |                       | CLB.MUXF.MUXF7              |
|                 |                       | CLB.MUXF.MUXF8              |
|                 |                       | CLB.SRL.SRL16E              |
|                 | SRL                   | CLB.SRL.SRLC16E             |
|                 |                       | CLB.SRL.SRLC32E             |
| <b>CLOCK</b>    | Others                | CLB.others.LUT6_2           |
|                 | <b>BUFFER</b>         | CLOCK.BUFFER.BUFGCE         |
|                 |                       | CLOCK.BUFFER.BUFGCE_DIV     |
|                 | PLL                   | CLOCK.PLL.MMCME3_ADV        |
|                 |                       | CLOCK.PLL.PLLE3_ADV         |
| CONFIGURATION   | <b>BSCAN</b>          | CONFIGURATION.BSCAN.BSCANE2 |
| I/O             | <b>BDIR_BUFFER</b>    | I/O.BIDIR_BUFFER.IOBUFDS    |

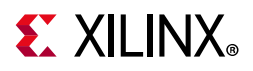

| PRIMITIVE_GROUP | PRIMITIVE_SUBGROUP   | PRIMITIVE_TYPE                   |
|-----------------|----------------------|----------------------------------|
|                 |                      | I/O.BITSLICE.BITSLICE_CONTROL    |
|                 | <b>BITSLICE</b>      | I/O.BITSLICE.RIU_OR              |
|                 |                      | I/O.BITSLICE.RXTX_BITSLICE       |
|                 |                      | I/O.BITSLICE.TX_BITSLICE_TRI     |
|                 |                      | I/O.INPUT_BUFFER.HPIO_VREF       |
|                 | INPUT_BUFFER         | I/O.INPUT_BUFFER.IBUF            |
|                 |                      | I/O.INPUT_BUFFER.IBUFDS          |
|                 |                      | I/O.OUTPUT BUFFER.IOBUFE3        |
|                 | <b>OUTPUT_BUFFER</b> | I/O.OUTPUT_BUFFER.OBUF           |
|                 |                      | I/O.OUTPUT_BUFFER.OBUFDS         |
| <b>OTHERS</b>   | others               | others.others.others             |
|                 |                      | OTHERS.others.AND2B1L            |
|                 |                      | OTHERS.others.GND                |
|                 |                      | OTHERS.others.VCC                |
| <b>REGISTER</b> | <b>SDR</b>           | REGISTER.SDR.FDCE                |
|                 |                      | REGISTER.SDR.FDPE                |
|                 |                      | REGISTER.SDR.FDRE                |
|                 |                      | REGISTER.SDR.FDSE                |
| RTL_GATE        | buf                  | RTL_GATE.buf.RTL_INV             |
|                 |                      | RTL_GATE.logical.RTL_AND         |
|                 | logical              | RTL_GATE.logical.RTL_OR          |
|                 |                      | RTL_GATE.logical.RTL_XOR         |
| RTL_MEMORY      | ram                  | RTL_MEMORY.ram.RTL_RAM           |
|                 | rom                  | RTL_MEMORY.rom.RTL_ROM           |
| RTL_MUX         | mux                  | RTL_MUX.mux.RTL_MUX              |
| RTL_OPERATOR    | arithmetic           | RTL OPERATOR.arithmetic.RTL ADD  |
|                 |                      | RTL_OPERATOR.arithmetic.RTL_MULT |
|                 |                      | RTL_OPERATOR.arithmetic.RTL_SUB  |
|                 | equality             | RTL_OPERATOR.equality.RTL_EQ     |
|                 | shift                | RTL_OPERATOR.shift.RTL_RSHIFT    |
| <b>REGISTER</b> | flop                 | RTL_REGISTER.flop.RTL_REG        |

*Table 2-1:* **Cell Primitives** *(Cont'd)*

All cells have a common set of properties; but each cell GROUP, SUBGROUP, and TYPE can also have unique properties. You can report the properties for specific types of CELL objects by filtering on the PRIMITIVE\_GROUP, PRIMITIVE\_SUBGROUP or PRIMITIVE\_TYPE property value.

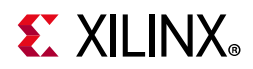

PRIMITIVE\_TYPE is an enumerated property, the defined values of which can be returned with the list property value command:

```
list_property_value -class cell PRIMITIVE_TYPE
```
However, a design will probably not contain cells for each defined PRIMITIVE\_TYPE. The following Tcl code searches hierarchically through a design and returns unique occurrences of the PRIMITIVE\_TYPE property for all the cells in the design.

```
foreach x [get_cells -hierarchical *] {
  lappend primTypes [get_property PRIMITIVE_TYPE $x] }
join [lsort -unique $primTypes] \n
```
From the returned list, \$primTypes, you can report the properties for a specific PRIMITIVE\_TYPE using the following command:

report\_property -all [lindex [get\_cells -hier -filter {PRIMITIVE\_TYPE == *<val>*}] 0]

Where <val> represents the PRIMITIVE\_TYPE of interest. For example, to return the properties of the BLOCKRAM.BRAM.RAM18E2 type cell:

```
report_property -all [lindex [get_cells -hier -filter {PRIMITIVE_TYPE ==
"BLOCKRAM.BRAM.RAMB18E2"}] 0]
```
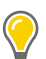

**TIP:** *The report\_property command returns a warning that no objects were found if there are no related objects in the current design. Refer to the Vivado Design Suite Tcl Command Reference Guide (UG835) [\[Ref](#page-390-0) 13] for more information on this command.* 

You can also return the properties from a hierarchical cell using the following Tcl command:

report\_property -all [lindex [get\_cells -hier -filter {!IS\_PRIMITIVE}] 0]

Of course, you can also simply return the properties for the specific cell of interest:

report\_property -all [get\_cells <cell\_name>]

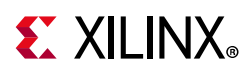

# **CLOCK**

### **Description**

CLOCK objects provide the Vivado Design Suite a time reference for reliably transferring data from register to register. The Vivado timing engine uses the properties of the CLOCK objects to compute the setup and hold requirements of the design and report the design timing margin by means of the slack computation. You must properly define the CLOCK objects in order to get the maximum timing path coverage with the best accuracy.

A clock is defined with PERIOD and WAVEFORM properties. The period is specified in nanoseconds and defines the length of the clock cycle. It corresponds to the time over which the waveform repeats. The waveform is the list of rising edge and falling edge absolute times, in nanoseconds, within the clock period. Refer to *Vivado Design Suite User Guide: Using Constraints* (UG903) [\[Ref](#page-390-1) 19] for more information on defining clocks.

The period and waveform properties represent the ideal characteristics of a clock. When entering the FPGA and propagating through the clock tree, the clock edges are delayed and become subject to variations induced by noise and hardware behavior. These characteristics are called clock network latency and clock uncertainty. By default, the Vivado Design Suite treats all clocks as propagated clocks, or non-ideal, in order to provide an accurate slack value which includes clock tree insertion delay and uncertainty.

The Vivado tools support a variety of different types of clocks:

- **Primary clocks** A primary clock is a system-level clock that enters the Vivado design through a primary input port or a gigabit transceiver pin. A primary clock is defined by the create\_clock command. The design source of a primary clock defines the time zero and point of propagation used by the Vivado timing engine when computing delay values.
- **Virtual clocks** A virtual clock is a CLOCK object that is not physically attached to any netlist elements in the design. A virtual clock is defined by the create\_clock command, without specifying a source object to assign the clock to.
- **Generated clocks** Generated clocks are driven inside the design by special cells called Clock Modifying Blocks (for example, an MMCM), or by some user logic. Generated clocks are derived from a master clock by the create\_generated\_clock command, and include the IS\_GENERATED property. Instead of specifying the period and waveform of generated clocks, you must describe how the modifying circuitry transforms the master clock.

Clocks use dedicated device resources to propagate through the design. Refer to *7 Series FPGAs Clocking Resources User Guide* (UG472) [\[Ref](#page-390-2) 3] or *UltraScale Architecture Clocking Resources User Guide* (UG572) [\[Ref](#page-390-3) 9] for more information on clock resources.

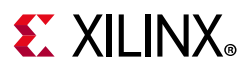

### **Related Objects**

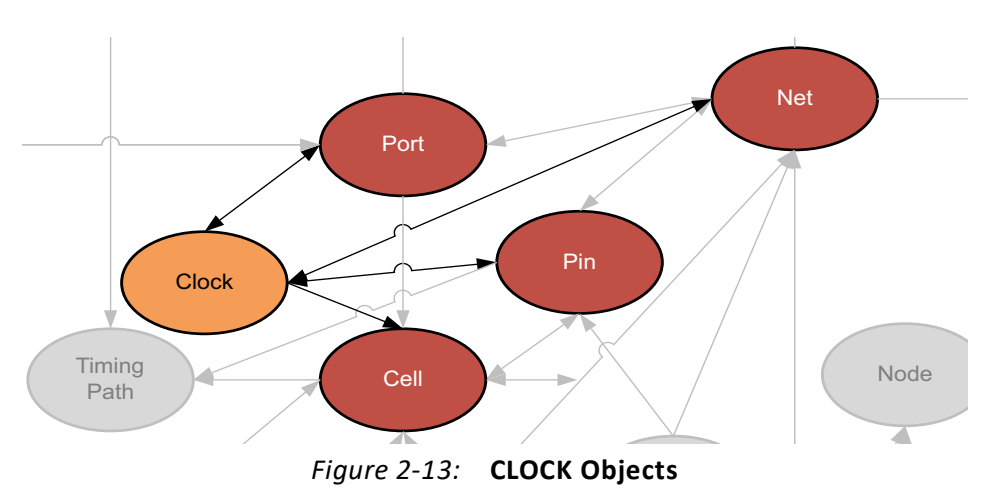

CLOCK objects are related to the PORTs, NETs, CELLs, or PINs that are their source, as defined by the create\_clock command. You can query the clocks associated with a netlist object using the get\_clock or get\_generated\_clocks commands:

get\_clocks -of\_objects [get\_ports *<port\_name>*]

You can also query the netlist objects (NETs, PINs, PORTs) associated with clocks:

```
get_nets -of_objects [get_clocks]
```
#### **Properties**

The properties on the clock object include the following, with example values:

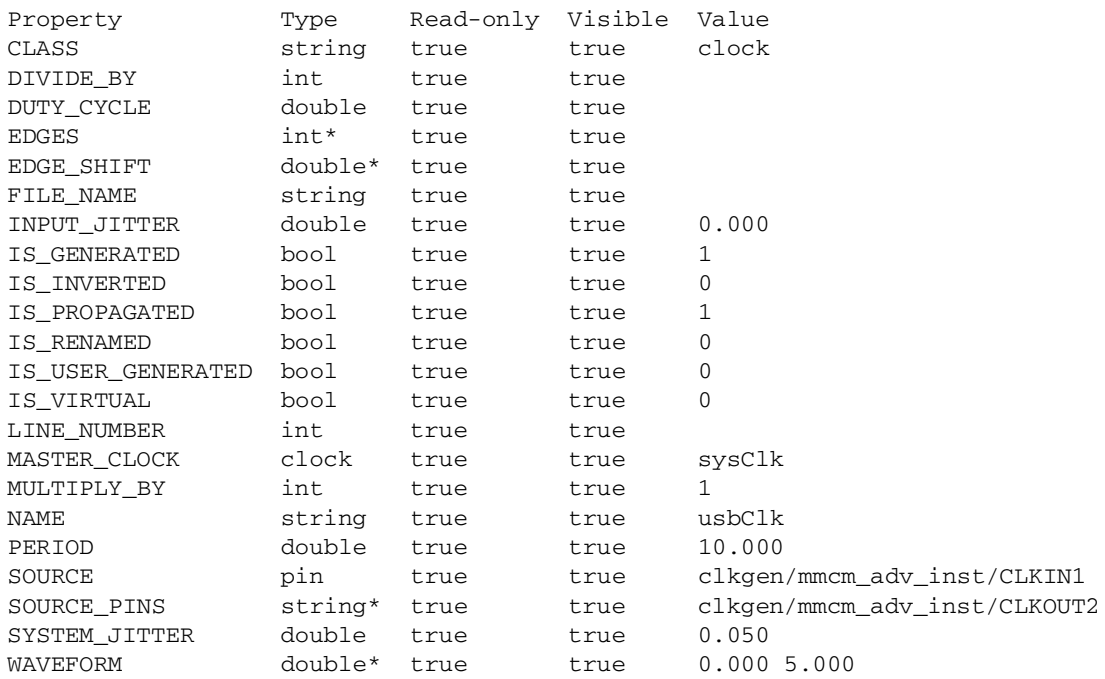

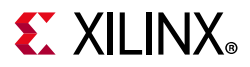

You can use the report\_property command to report the properties of a CLOCK object. Refer to the *Vivado Design Suite Tcl Command Reference Guide* (UG835) [\[Ref](#page-390-0) 13] for more information. To report the properties for a specific clock in the design, you can use the following command in the Vivado Design Suite Tcl shell or Tcl console:

```
report_property -all [get_clocks <clock_name>]
```
Where <clock\_name> is the name of the clock to report.

# **EX XILINX**

# **CLOCK\_REGION**

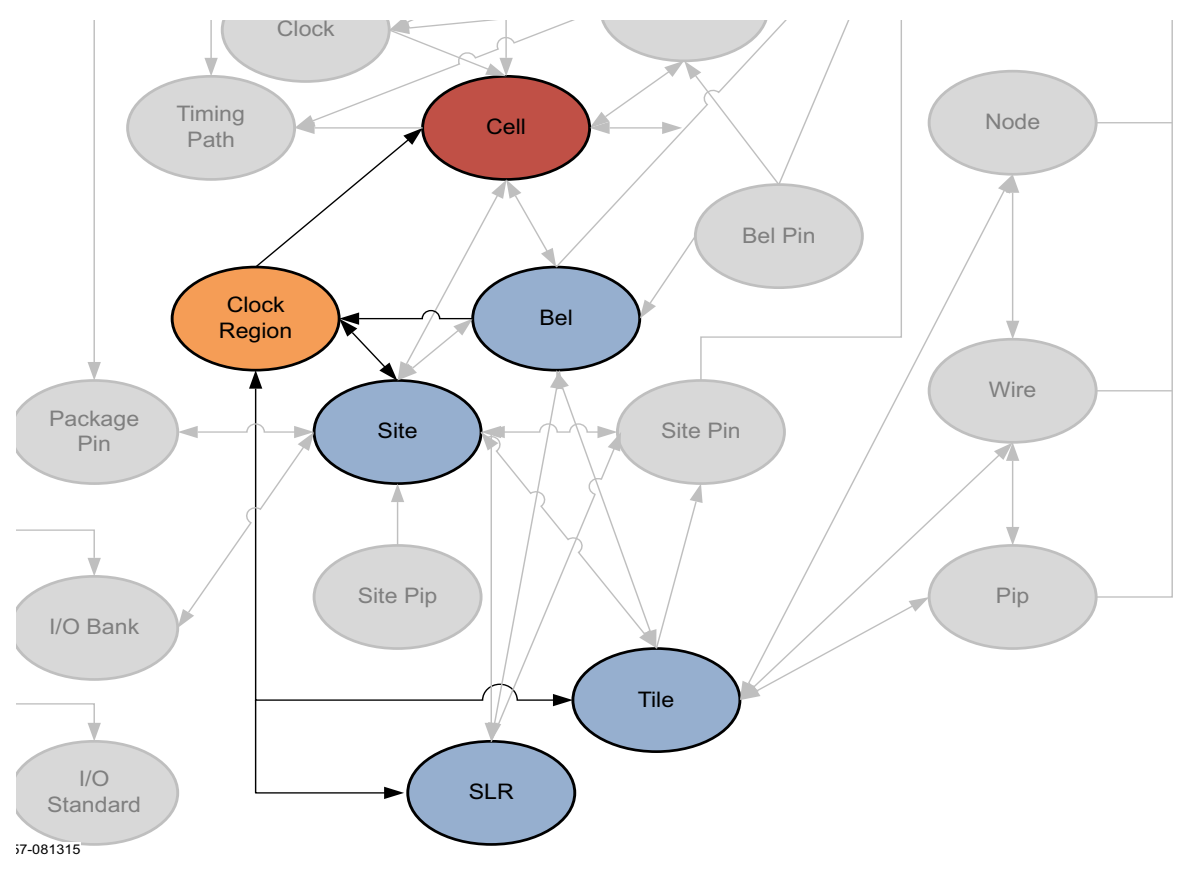

*Figure 2-14:* **CLOCK\_REGION Objects** 

# **Description**

For clocking purposes, each device is divided into clock regions. A CLOCK\_REGION is a device object identifying an area of the Xilinx FPGA or device that is served by a set of clocking resources. A clock region contains configurable logic blocks (CLBs), DSP slices, block RAMs, interconnect, and associated clocking.

The number of clock regions varies with the size of the device. UltraScale devices are divided into columns and rows of segmented clock regions. These clock regions differ from previous families because they are arranged in tiles and do not span half the width of a device.

For UltraScale devices the height of a clock region is 60 CLBs, 24 DSP slices, and 12 block RAMs, with a horizontal clock spine (HCS) at its center. There are 52 I/Os per bank and four Gigabit transceivers (GTs) that are pitch matched to the clock regions.

For 7 series devices, the clock region contains 50 CLBs and one I/O bank with 50 I/Os, and a horizontal clock row (HROW) at its center.

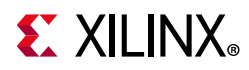

The I/O banks in clock regions have clock capable pins that bring user clocks onto the clock routing resources within the clock region.

Refer to *7 Series FPGAs Clocking Resources User Guide* (UG472) [\[Ref](#page-390-2) 3] or *UltraScale Architecture Clocking Resources User Guide* (UG572) [\[Ref](#page-390-3) 9] for more information on clock regions and the resources they contain.

#### **Related Objects**

CLOCK\_REGION objects are associated with super-logic regions (SLR) on the device that the region is found in, or the TILE, SITE, or PACKAGE\_BANK device objects found in the clock region. Additionally you can get the CLOCK\_REGION that CELL netlist objects have been placed into.

You can query the CLOCK\_REGION of an associated object with a Tcl command similar to the following, which returns the clock region that the specified cell is placed into:

get\_clock\_regions -of [get\_cells usbEngine0/u1/u0/crc16\_sum\_reg[7]]

In addition, you can query the SLR, TILE, SITE, BEL, and IO\_BANK device objects associated with, or found in, the CLOCK\_REGION. For example, the following Tcl command returns the I/O Banks in the same clock region that the specified cell is placed into:

```
get_iobanks -of_objects [get_clock_regions -of \
[get_cells usbEngine0/u1/u0/crc16_sum_reg[7]]]
```
# **Properties**

You can use the report\_property command to report the properties of a CLOCK\_REGION. Refer to the *Vivado Design Suite Tcl Command Reference Guide* (UG835) [\[Ref](#page-390-0) 13] for more information.

The properties on the clock\_region object include the following, with example values:

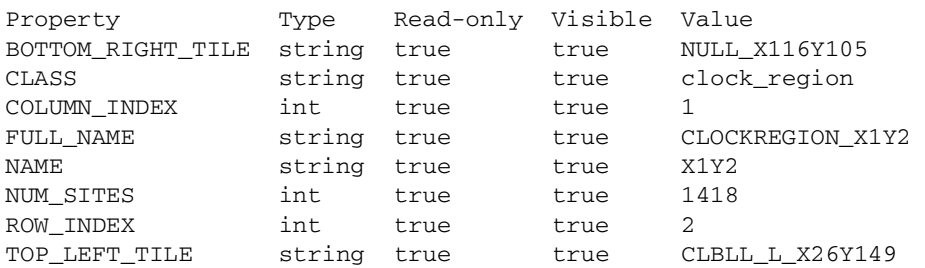

To report the properties for a specific CLOCK\_REGION, you can copy and paste the following command into the Vivado Design Suite Tcl shell or Tcl console:

report\_property -all [get\_clock\_regions *<name>*]

Where <name> is the name of the clock region to report.

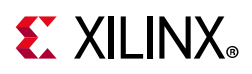

# **DIAGRAM**

### **Description**

A block design (.bd), is a complex system of interconnected IP cores created in the IP integrator of the Vivado Design Suite. The Vivado IP integrator lets you create complex system designs by instantiating and interconnecting IP from the Vivado IP catalog. A block design is a hierarchical design which can be written to a file (.bd) on disk, but is stored as a diagram object within the Vivado tool memory.

Block designs are typically constructed at the interface level for increased productivity, but can also be edited at the port or pin level, to provide greater control. A Vivado Design Suite project can incorporate multiple diagrams, at different levels of the design hierarchy, or can consist of a single diagram as the top-level design.

# **Related Objects**

As seen in Figure 1-[2, page](#page-12-0) 13, the diagram object contains other IP integrator block design (bd) objects such as bd\_cells, bd\_nets, and bd\_ports. The relationship between these objects is similar to the relationship between the standard netlist objects of cells, pins, and nets. You can get each object of the Block Design: cell, address space, address segment, net, pin, port, interface net, interface pin, and interface port from a specified diagram object.

For instance, get the nets of the Block Design with the following Tcl command:

**get\_bd\_nets -of\_objects [current\_bd\_design]**

#### **Properties**

The following table lists the properties assigned to a diagram object in the Vivado Design Suite, with example values:

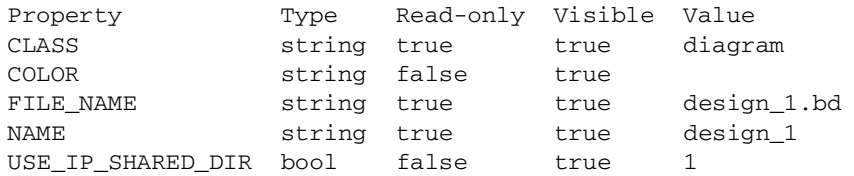

The properties of the diagram object can be reported using the following command:

report\_property -all [lindex [get\_bd\_designs] 0]

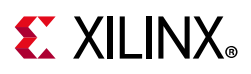

# **HW\_AXI**

### **Description**

The JTAG to AXI Master core, or hw\_axi object, is a customizable IP core that works as an AXI Master to drive AXI transactions and drive AXI signals on the Xilinx FPGA, hw\_device object. The AXI Master core supports AXI4 interfaces and AXI4-Lite protocol. The width of AXI data bus is configurable. The AXI core can drive AXI4-Lite or AXI4 Memory mapped Slave through an AXI4 interconnect. The core can also be connected to interconnect as the master.

The JTAG to AXI Master core must be instantiated in the RTL code, from the Xilinx IP catalog. Detailed documentation on the VIO core can be found in the *LogiCORE IP JTAG to AXI Master Product Guide* (PG174) [\[Ref](#page-391-0) 29].

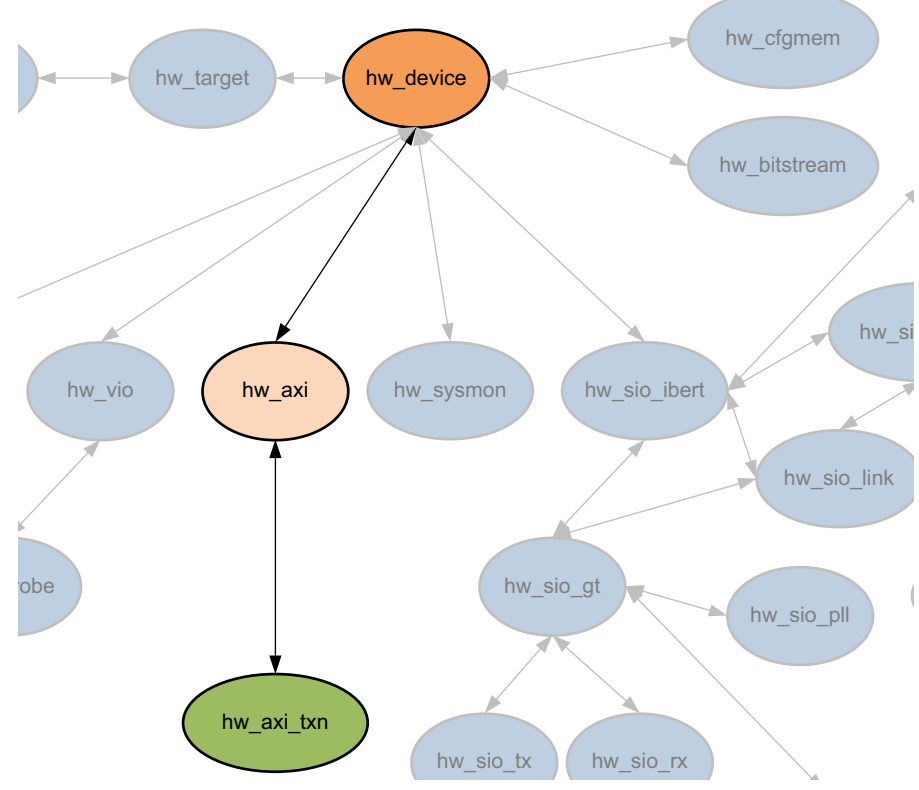

# **Related Objects**

*Figure 2-15:* **Hardware AXI Objects** 

The AXI Master cores can be added to a design in the RTL source files from the Xilinx IP catalog. AXI cores can be found in the synthesized netlist design using the get\_debug\_cores command. These are not the hardware AXI Master core objects, hw\_axi, found in the Hardware Manager feature of the Vivado Design Suite, though they are related.

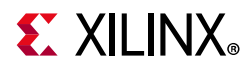

The HW\_AXI core can be found in the Hardware Manager on the programmed hardware device object, hw\_device. You can query the hw\_axi of the hw\_device as follows:

get\_hw\_axis -of [get\_hw\_devices]

In addition, the HW\_AXI core has AXI transactions associated with the core that can be queried as follows:

get\_hw\_axi\_txns -of [get\_hw\_axis]

#### **Properties**

You can use the report property command to report the properties assigned to a HW\_AXI core. Refer to the *Vivado Design Suite Tcl Command Reference Guide* (UG835) [\[Ref](#page-390-0) 13] for more information. The properties assigned to HW\_AXI objects include the following, with examples:

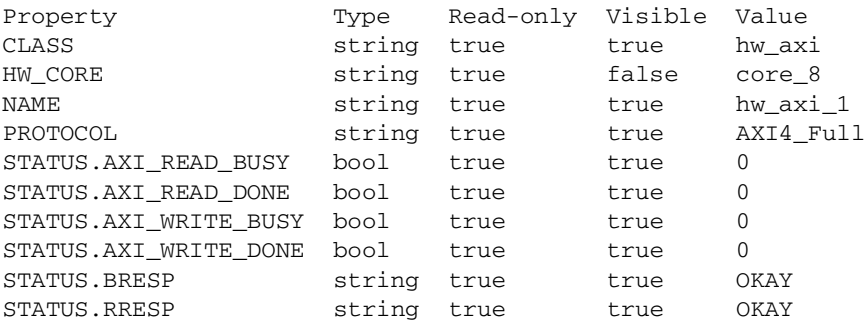

To report the properties for a specific HW\_AXI, you can copy and paste the following command into the Vivado Design Suite Tcl shell or Tcl console:

```
report_property -all [lindex [get_hw_axis] 0]
```
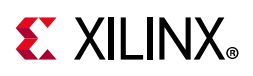

# **HW\_BITSTREAM**

## **Description**

A hardware bitstream object hw\_bitstream, that is created from a bitstream file, to associate with a hardware device object, hw\_device, in the Hardware Manager feature of the Vivado Design Suite.

The bitstream file is created from a placed and routed design with the write\_bitstream command. The hardware bitstream object is created manually from a bitstream file with the create\_hw\_bitstream command, or automatically created when the hardware device is programmed with the program\_hw\_device command.

The hw\_bitstream object is associated with the specified hw\_device through the PROGRAM.HW\_BITSTREAM property on the device. This property is automatically set by the create\_hw\_bitstream command. The PROGRAM.FILE property includes the file path of the specified bitstream file.

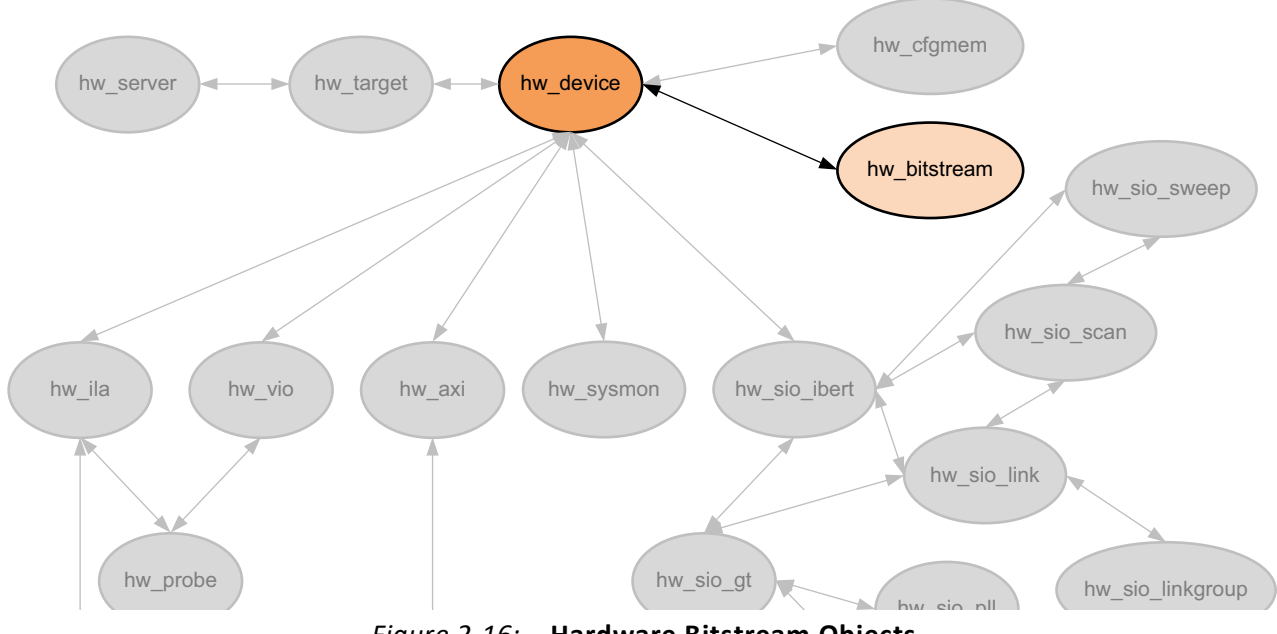

# **Related Objects**

*Figure 2-16:* **Hardware Bitstream Objects** 

The hw\_bitstream object is associated with a hardware\_device, through the PROGRAM.BITSTREAM property. You can query the hw\_bitstream object using the get property command to return the object in the property as follows:

get\_property PROGRAM.HW\_BITSTREAM [current\_hw\_device]

Send [Feedback](https://www.xilinx.com/about/feedback/document-feedback.html?docType=Reference_Guide&docId=UG912&Title=Vivado%20Design%20Suite%20Properties%20Reference%20Guide&releaseVersion=2020.1&docPage=55)

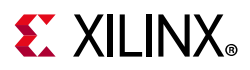

#### **Properties**

You can use the report\_property command to report the properties assigned to a hardware bitstream object. Refer to the *Vivado Design Suite Tcl Command Reference Guide* (UG835) [\[Ref](#page-390-0) 13] for more information. The specific properties of the hw\_bitsream object include the following, with example values:

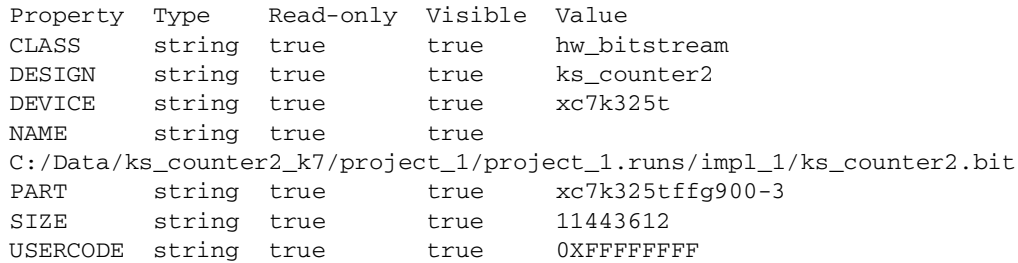

To report the properties for a hw\_bitstream object, you can use the get\_property command to return the object defined in the PROGRAM.HW\_BITSTREAM property on a hw\_device in the Vivado logic analyzer. You can copy and paste the following command into the Vivado Design Suite Tcl shell or Tcl console:

report\_property -all [get\_property PROGRAM.HW\_BITSTREAM [current\_hw\_device]]

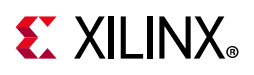

# **HW\_CFGMEM**

# **Description**

Xilinx FPGAs are configured by loading design-specific configuration data, in the form of a bitstream file, into the internal memory of the hw\_device. The hw\_cfgmem defines a flash memory device used for configuring and booting the Xilinx FPGA in the Hardware Manager feature of the Vivado Design Suite.

The hw cfgmem object is created using the create  $h$  bw cfgmem command. Once the hw\_cfgmem object is created, and associated with the hw\_device, the configuration memory can be programmed with the bitstream and other data using the program\_hw\_cfgmem command.

# **Related Objects**

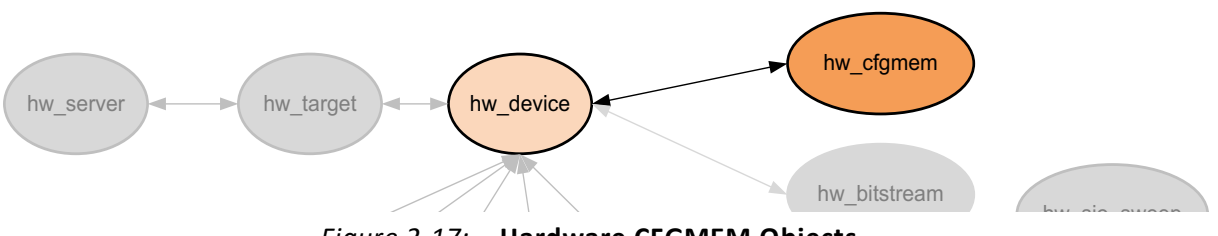

*Figure 2-17:* **Hardware CFGMEM Objects** 

The hw\_cfgmem object is associated with the specified hw\_device object through the PROGRAM.HW\_CFGMEM property on the device object. To work with the hw\_cfgmem object, use the get\_property command to obtain the object from a hw\_device:

get\_property PROGRAM.HW\_CFGMEM [current\_hw\_device]

# **Properties**

You can use the report\_property command to report the properties assigned to a hw\_cfgmem object. Refer to the *Vivado Design Suite Tcl Command Reference Guide* (UG835) [\[Ref](#page-390-0) 13] for more information. The properties on the hw\_cfgmem object include the following, with example values:

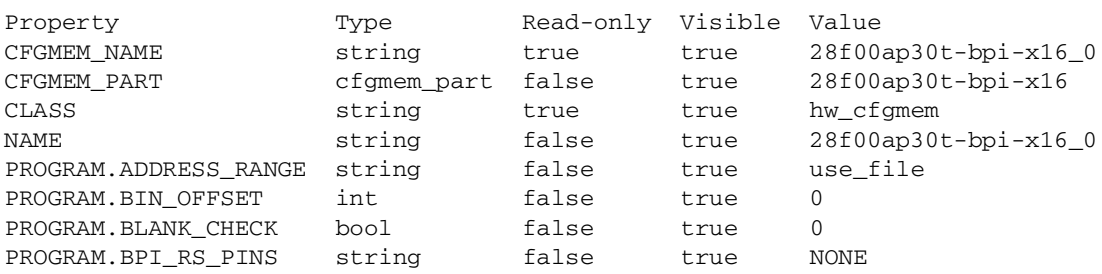

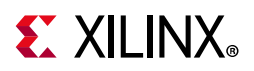

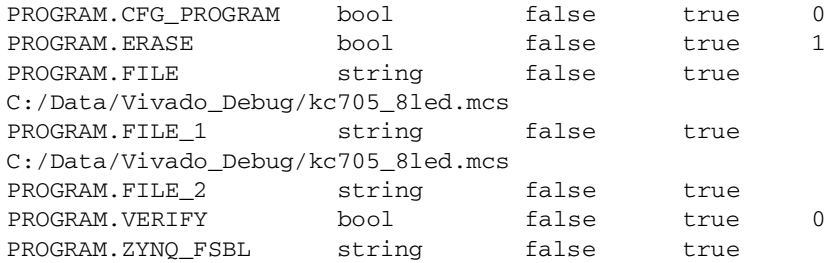

To report the properties for a hw\_cfgmem object, you can copy and paste the following command into the Vivado Design Suite Tcl shell or Tcl console when the Hardware Manager feature is open:

report\_property -all [get\_property PROGRAM.HW\_CFGMEM [current\_hw\_device] ]

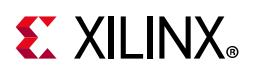

# **HW\_DEVICE**

### **Description**

Within the Hardware Manager feature of the Vivado Design Suite, each hardware target can have one or more Xilinx FPGA devices to program, or to use for debugging purposes. The hw\_device object is the physical part on the hw\_target opened through the hw\_server. The current device is specified or returned by the current\_hw\_device command.

# **Related Objects**

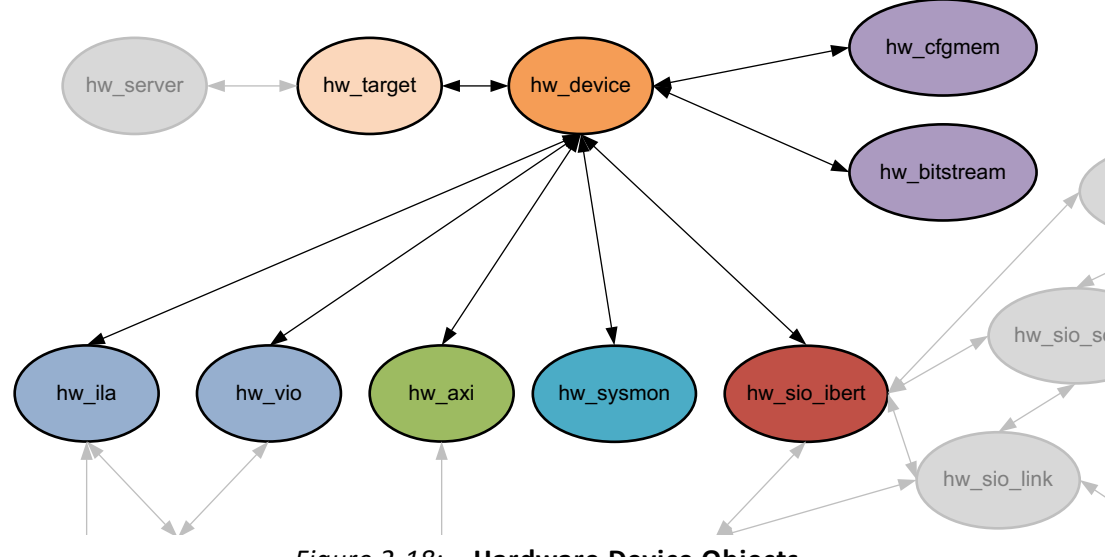

*Figure 2-18:* **Hardware Device Objects** 

Hardware devices are associated with hardware targets, and can be queried as objects of the hw\_target object:

get\_hw\_devices -of [get\_hw\_targets]

You can also query the debug cores programmed onto a hardware device object:

get\_hw\_ilas -of [current\_hw\_device]

#### **Properties**

The properties on the hw\_device object might vary depending on the target part you have selected. You can use the report\_property command to report the properties assigned to a hw\_device object. Refer to the *Vivado Design Suite Tcl Command Reference Guide* (UG835) [\[Ref](#page-390-0) 13] for more information.

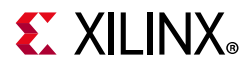

The properties assigned to the hw\_device object include the following, with property type:

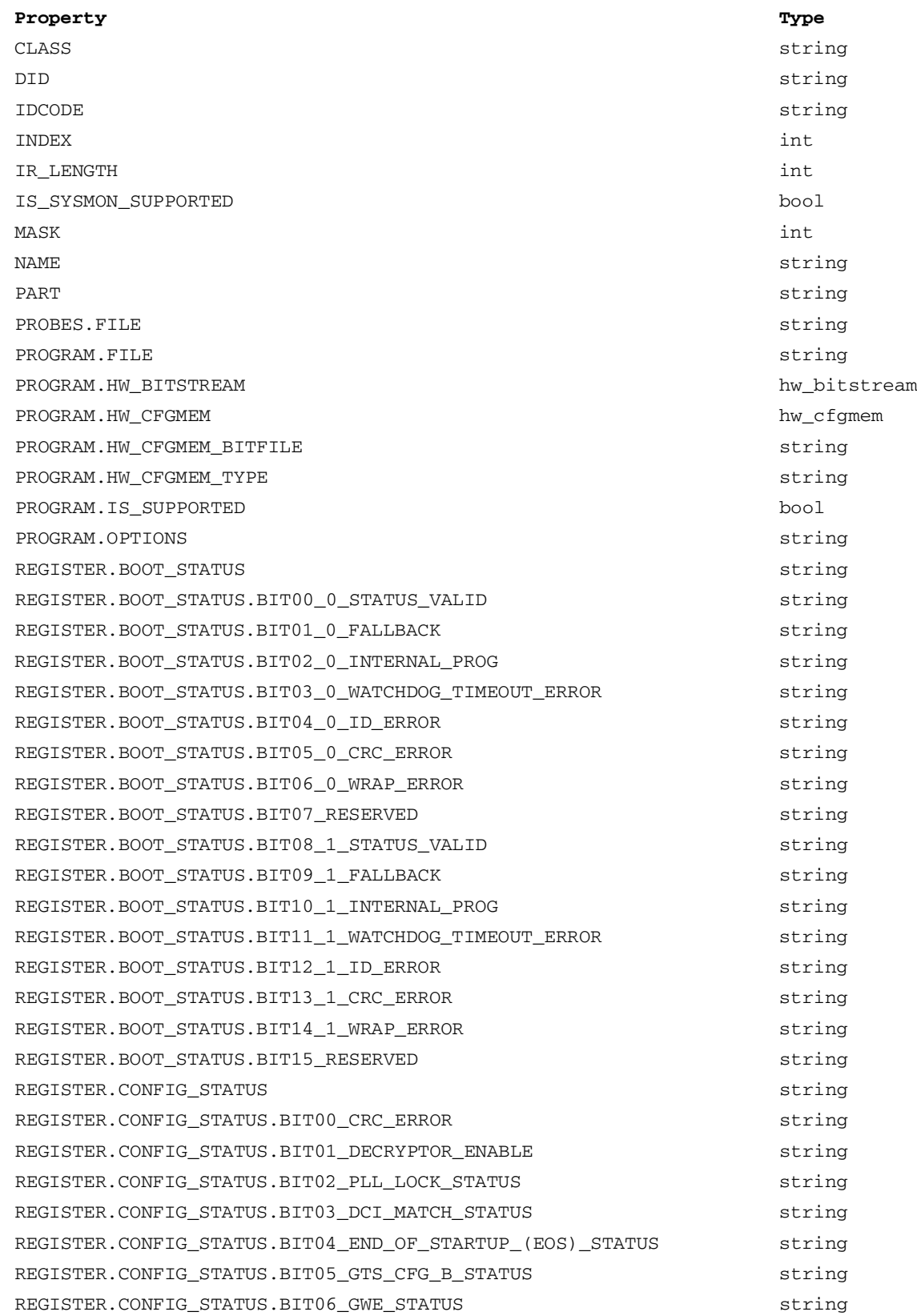

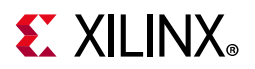

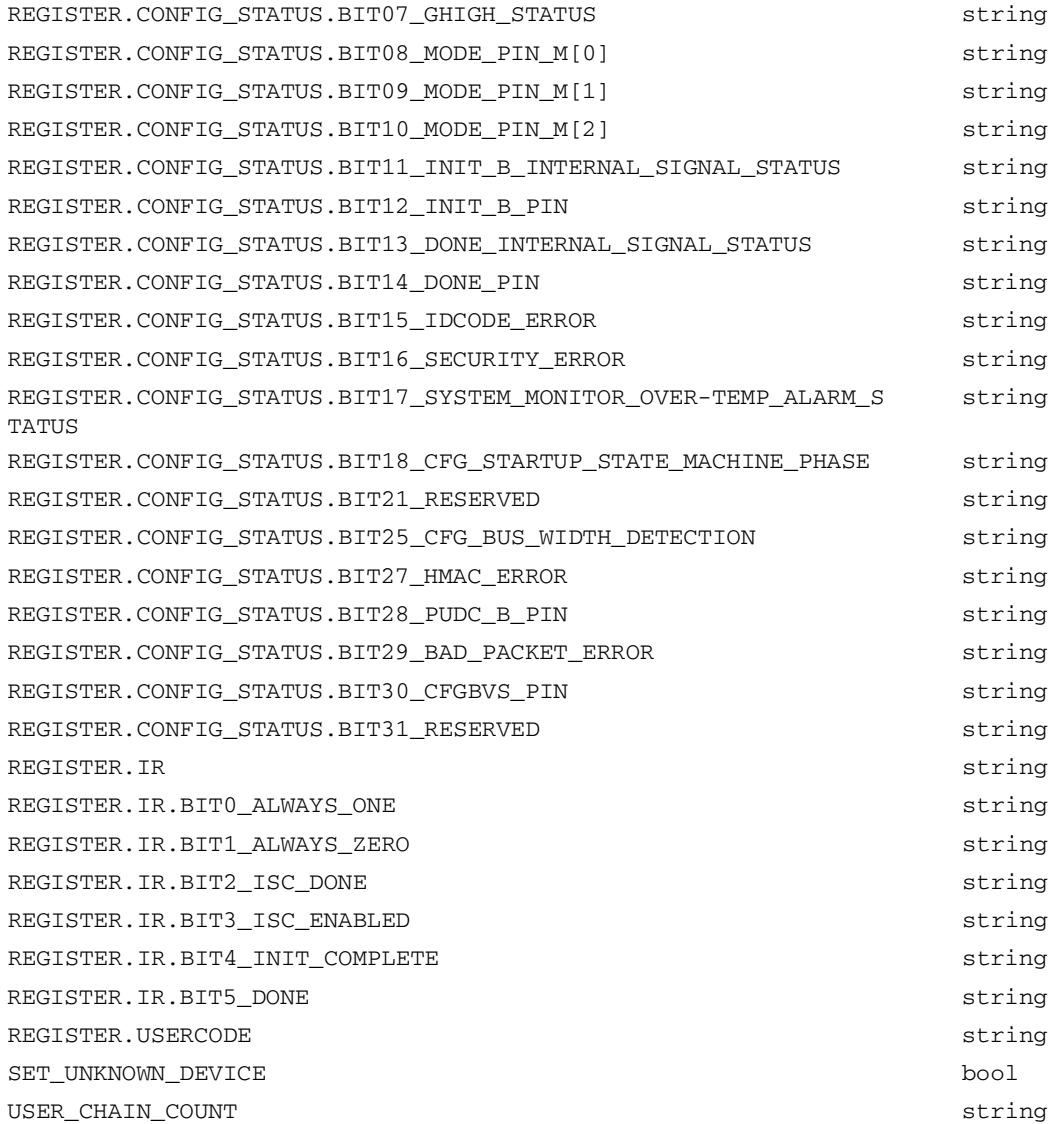

To report the properties for a hw\_device, you can copy and paste the following command into the Vivado Design Suite Tcl shell or Tcl console:

report\_property -all [lindex [get\_hw\_devices] 0]

Send [Feedback](https://www.xilinx.com/about/feedback/document-feedback.html?docType=Reference_Guide&docId=UG912&Title=Vivado%20Design%20Suite%20Properties%20Reference%20Guide&releaseVersion=2020.1&docPage=61)

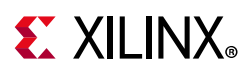

# **HW\_ILA**

### **Description**

The Integrated Logic Analyzer (ILA) debug core allows you to perform in-system monitoring of signals in the implemented design through debug probes on the core. You can configure the ILA core to trigger in real-time on specific hardware events, and capture data on the probes at system speeds.

ILA debug cores can be added to a design by instantiating an ILA core from the IP catalog into the RTL design, or using the create\_debug\_core Tcl command to add the ILA core to the synthesized netlist. Refer to *Vivado Design Suite User Guide: Programming and Debugging* (UG908) [\[Ref](#page-390-4) 23] for more information on adding ILA debug cores to the design.

After generating a bitstream from the design, and programming the device with the program\_hw\_devices command, the ILA debug cores in the design are accessible from the Hardware Manager using the get  $hw$  ilas command. The debug probes assigned to the ILA debug cores in the design can be returned with the  $get\_hw\_probes$  command.

# <span id="page-61-0"></span>**Related Objects**

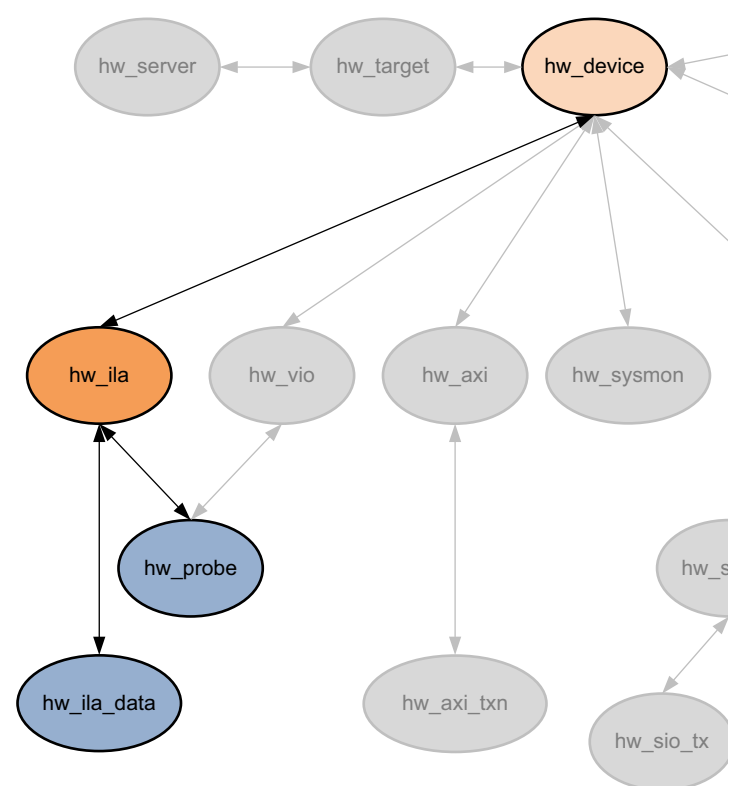

*Figure 2-19:* **Hardware ILA Objects** 

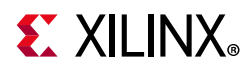

ILA debug cores can be added to a design in the RTL source files, or using the create\_debug\_core Tcl command. Debug cores can be found in the synthesized netlist design using the get\_debug\_cores command. These are not the hardware ILA debug core objects, hw\_ila, found in the Hardware Manager feature of the Vivado Design Suite, though they are related.

The hardware ILA debug core can be found in the Hardware Manager on the programmed hardware device object, hw\_device. You can query the hw\_ila of the hw\_device as follows:

```
get_hw_ilas -of [current_hw_device]
```
There are also objects associated with the hardware ILA debug core, such as hardware probes, and the captured data samples from the hw\_ila core. You can query the objects associated with the ILA debug cores as follows:

get\_hw\_ila\_datas -of\_objects [get\_hw\_ilas hw\_ila\_2]

#### **Properties**

You can use the report\_property command to report the actual properties assigned to a specific HW\_ILA. Refer to the *Vivado Design Suite Tcl Command Reference Guide* (UG835) [\[Ref](#page-390-0) 13] for more information.

The properties assigned to HW\_ILA objects incude the following:

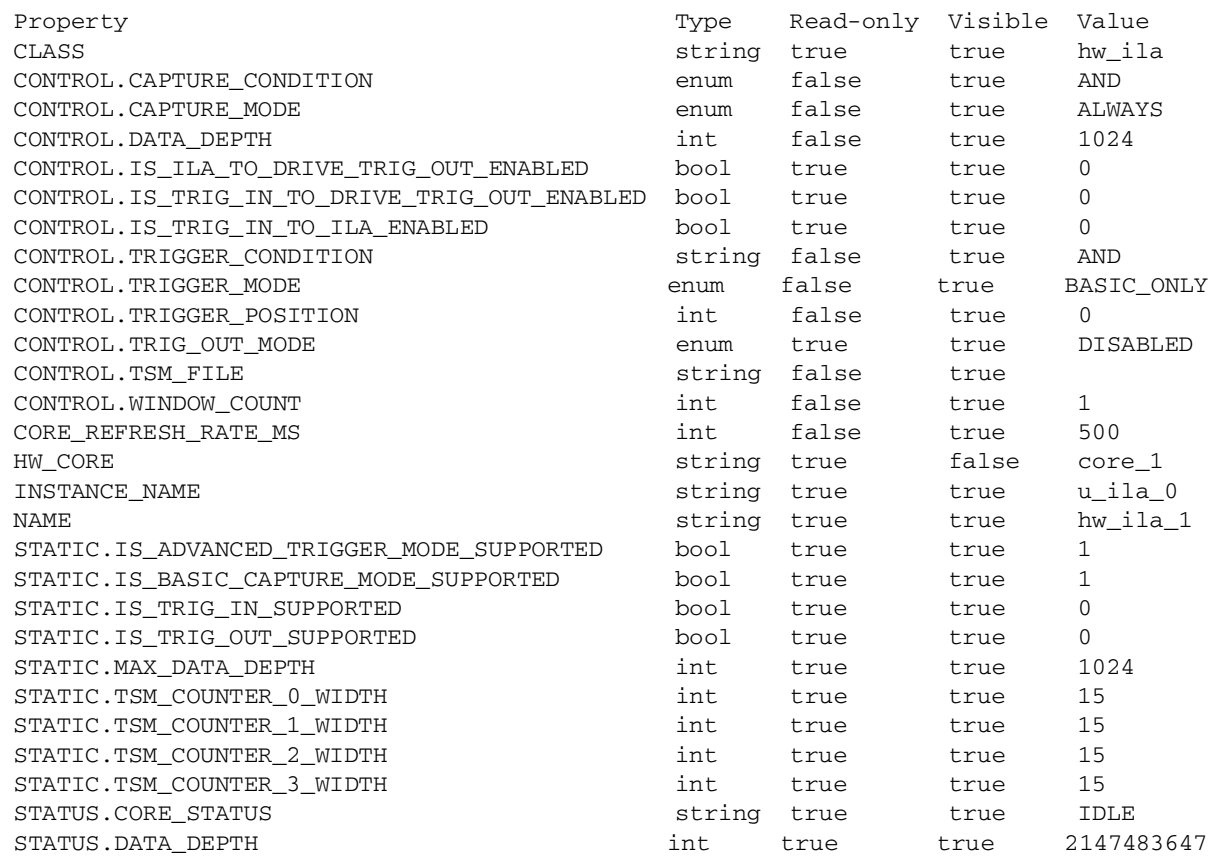

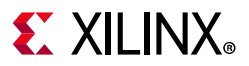

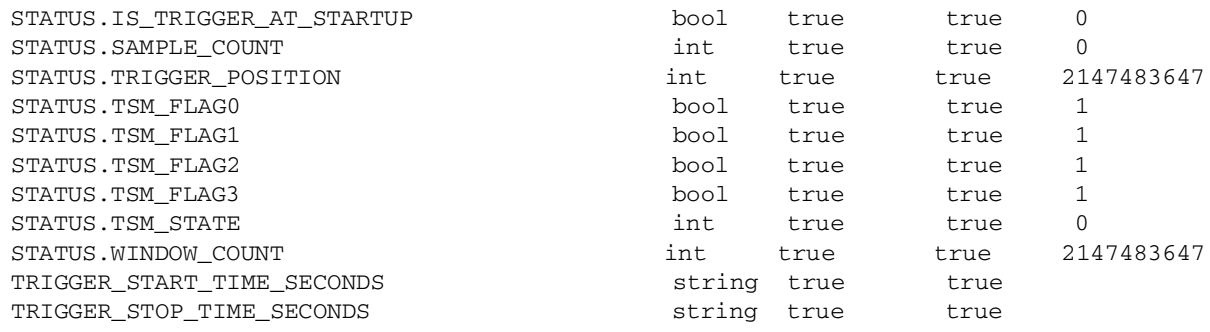

To report the properties for a specific HW\_ILA, you can copy and paste the following command into the Vivado Design Suite Tcl shell or Tcl console:

report\_property -all [lindex [get\_hw\_ilas] 0]

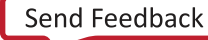

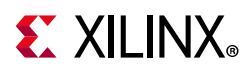

# **HW\_ILA\_DATA**

#### **Description**

The hardware ILA data object is a repository for data captured on the ILA debug core programmed onto the current hardware device. The upload\_hw\_ila\_data command creates a hw\_ila\_data object in the process of moving the captured data from the ILA debug core, hw\_ila, on the physical FPGA, hw\_device.

The read\_hw\_ila\_data command can also create a hw\_ila\_data object when reading an ILA data file from disk.

The hw ila data object can be viewed in the waveform viewer of the Vivado logic analyzer by using the display\_hw\_ila\_data command, and can be written to disk using the write\_hw\_ila\_data command.

# **Related Objects**

As seen in Figure 2-[19, page](#page-61-0) 62, the hardware ILA data objects are associated with the ILA debug cores programmed on the hardware device. You can query the data objects as follows:

get\_hw\_ila\_datas -of\_objects [get\_hw\_ilas]

#### **Properties**

You can use the report\_property command to report the properties assigned to a hw\_ila\_data object. Refer to the *Vivado Design Suite Tcl Command Reference Guide* (UG835) [\[Ref](#page-390-0) 13] for more information. The properties are as follows:

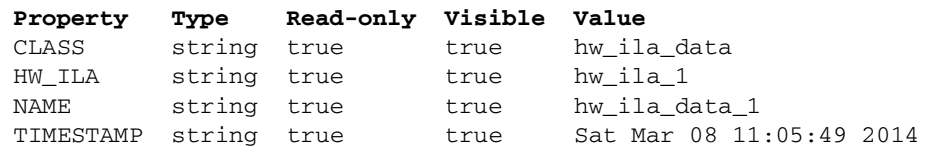

To report the properties for the hw\_ila\_data object, you can copy and paste the following command into the Vivado Design Suite Tcl shell or Tcl console:

report\_property -all [lindex [get\_hw\_ila\_datas] 0]

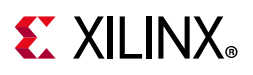

# **HW\_PROBE**

## **Description**

A hardware probe object, hw\_probe, provides access to signals in the design to monitor and drive signal values, and track hardware events on the FPGA. Hardware probes can be added to both ILA and VIO debug cores.

Debug probes can be added to ILA debug cores in the RTL design source, along with the core, or in the synthesized netlist design using the create\_debug\_probe command, and connected to signals in the design using connect\_debug\_probe.

Probes can only be added to VIO debug cores in the RTL design when the IP core is customized, or re-customized, from the IP catalog, and signals connected to it. Refer to the *Vivado Design Suite User Guide: Programming and Debugging* (UG908) [\[Ref](#page-390-4) 23] for more information on adding ILA and VIO debug cores and signal probes to the design.

Debug cores and probes are written to a probes file (.ltx) with write\_debug\_probes, and associated with the hardware device, along with the bitstream file (.bit), using the PROBES.FILE and PROGRAM.FILE properties of the hw\_device object. The hardware device is programmed with this information using the program hw device command.

#### **Related Objects**

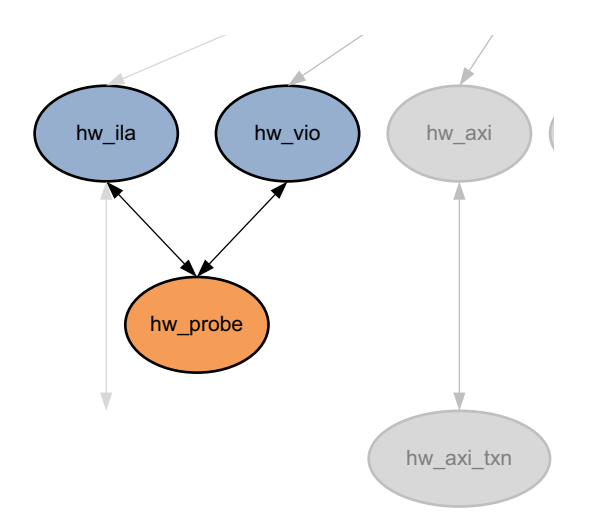

*Figure 2-20:* **Hardware Probe Objects** 

The hardware probe objects are associated with the ILA and VIO debug cores programmed onto the hardware devices on the hw\_target opened through the hw\_server. You can query the hw\_probe objects associated with these debug core objects:

```
get_hw_probes -of [get_hw_ilas hw_ila_2]
get_hw_probes -of [get_hw_vios]
```
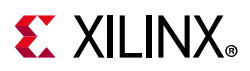

#### **Properties**

There are three types of debug probes: ILA, VIO\_INPUT, and VIO\_OUTPUT. The properties assigned to a hw\_probe object depend on the type of probe. You can use the report\_property command to report the properties assigned to a hw\_probe object. Refer to the *Vivado Design Suite Tcl Command Reference Guide* (UG835) [\[Ref](#page-390-0) 13] for more information. The properties assigned to an ILA type hw\_probe object incudes the following, with example values:

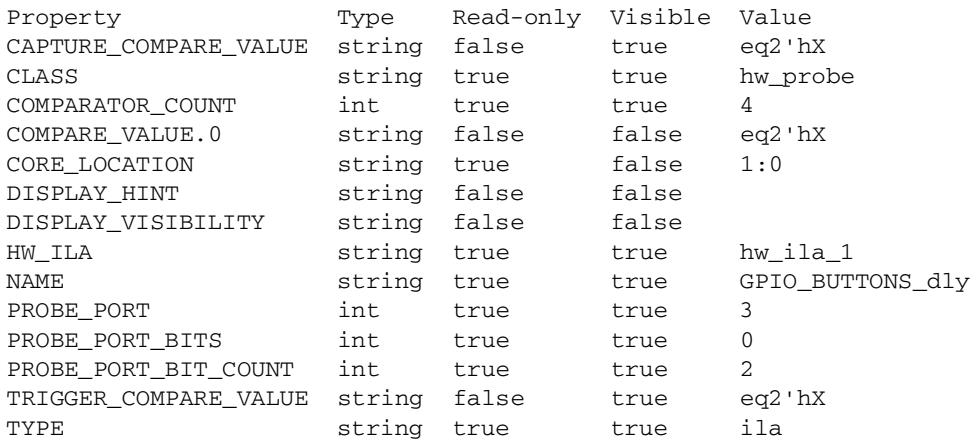

To report the properties for a specific type of hw\_probe object, you can copy and paste one of the following commands into the Vivado Design Suite Tcl shell or Tcl console:

report\_property -all [lindex [get\_hw\_probes -filter {TYPE == ila}] 0] report\_property -all [lindex [get\_hw\_probes -filter {TYPE == vio\_input}] 0] report\_property -all [lindex [get\_hw\_probes -filter {TYPE == vio\_output}] 0]

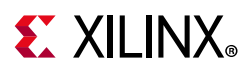

# **HW\_SERVER**

## **Description**

The hardware server manages connections to a hardware target, for instance a hardware board containing a JTAG chain of one or more Xilinx FPGA devices to be used for programming and debugging your FPGA design.

When you open the Hardware Manager with the open\_hw command, you can connect to a hardware server, either locally or remotely, using the connect\_hw\_server command. This launches the hw\_server application, and creates a hw\_server object.

# **Related Objects**

As seen in Figure 1-[3, page](#page-14-0) 15, hardware servers are apex objects in the Hardware Manager, managing connections to hardware targets. You can query the objects related to the hw\_server:

get\_hw\_targets -of [get\_hw\_servers]

# **Properties**

You can use the report property command to report the properties assigned to a hw\_server object. Refer to the *Vivado Design Suite Tcl Command Reference Guide* (UG835) [\[Ref](#page-390-0) 13] for more information. The properties assigned to the hw\_target object include the following, with example values:

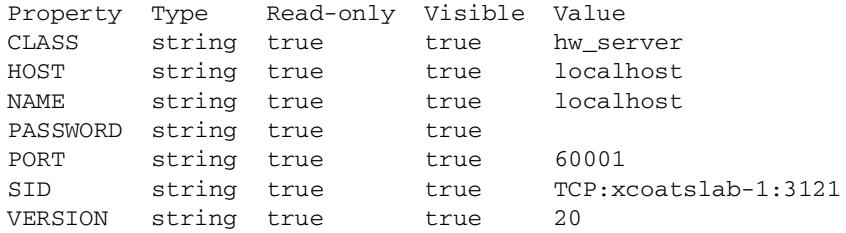

To report the properties for a hw\_target, you can copy and paste the following command into the Vivado Design Suite Tcl shell or Tcl console:

report\_property -all [get\_hw\_servers]

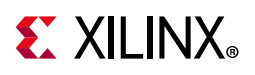

# **HW\_SIO\_GT**

## **Description**

The customizable LogiCORE™ IP Integrated Bit Error Ratio Tester (IBERT) core for Xilinx FPGAs is designed for evaluating and monitoring the Gigabit Transceivers (GTs). The IBERT core enables in-system serial I/O validation and debug, letting you measure and optimize the high-speed serial I/O links in your design. Refer to the *Integrated Bit Error Ratio Tester 7 Series GTX Transceivers LogiCORE IP Product Guide* (PG132) [\[Ref](#page-391-1) 30] for more information.

Using the IBERT debug core you can configure and tune the GT transmitters and receivers through the Dynamic Reconfiguration Port (DRP) port of the GTX transceiver. This lets you change property settings on the GTs, as well as registers that control the values on the ports.

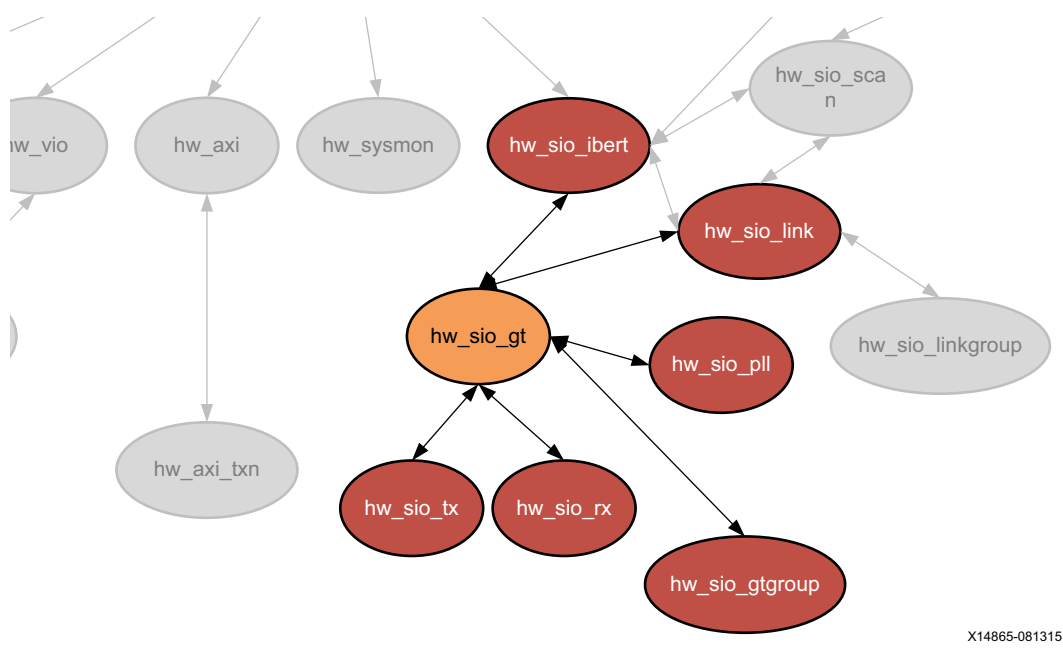

### **Related Objects**

*Figure 2-21:* **Hardware SIO GT Objects** 

HW\_SIO\_GT objects are associated with hw\_server, hw\_target, hw\_device, hw\_sio\_gt, hw\_sio\_common, hw\_sio\_pll, hw\_sio\_tx, hw\_sio\_rx, or hw\_sio\_link objects. You can query the GT objects associated with these objects:

```
get hw sio gts -of objects [get hw sio links]
```
You can also query the objects associated with hw\_sio\_gt objects:

get\_hw\_sio\_gtgroups -of [get\_hw\_sio\_gts \*MGT\_X0Y9]

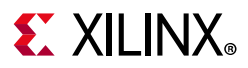

#### **Properties**

You can use the report\_property command to report the actual properties assigned to a specific HW\_SIO\_GT. Refer to the *Vivado Design Suite Tcl Command Reference Guide* (UG835) [\[Ref](#page-390-0) 13] for more information.

The properties assigned to HW\_SIO\_GT objects include the following:

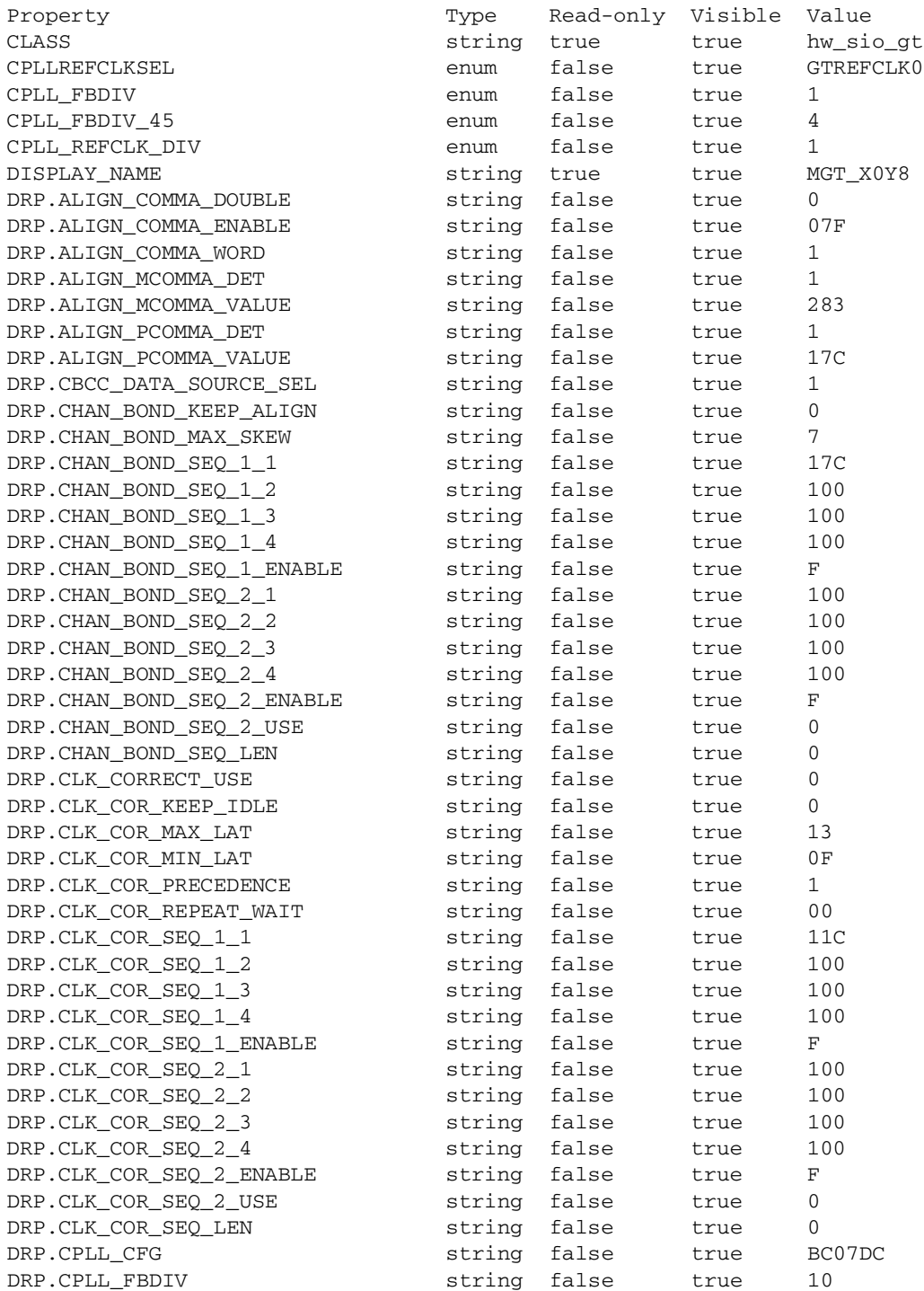

# **EXILINX**

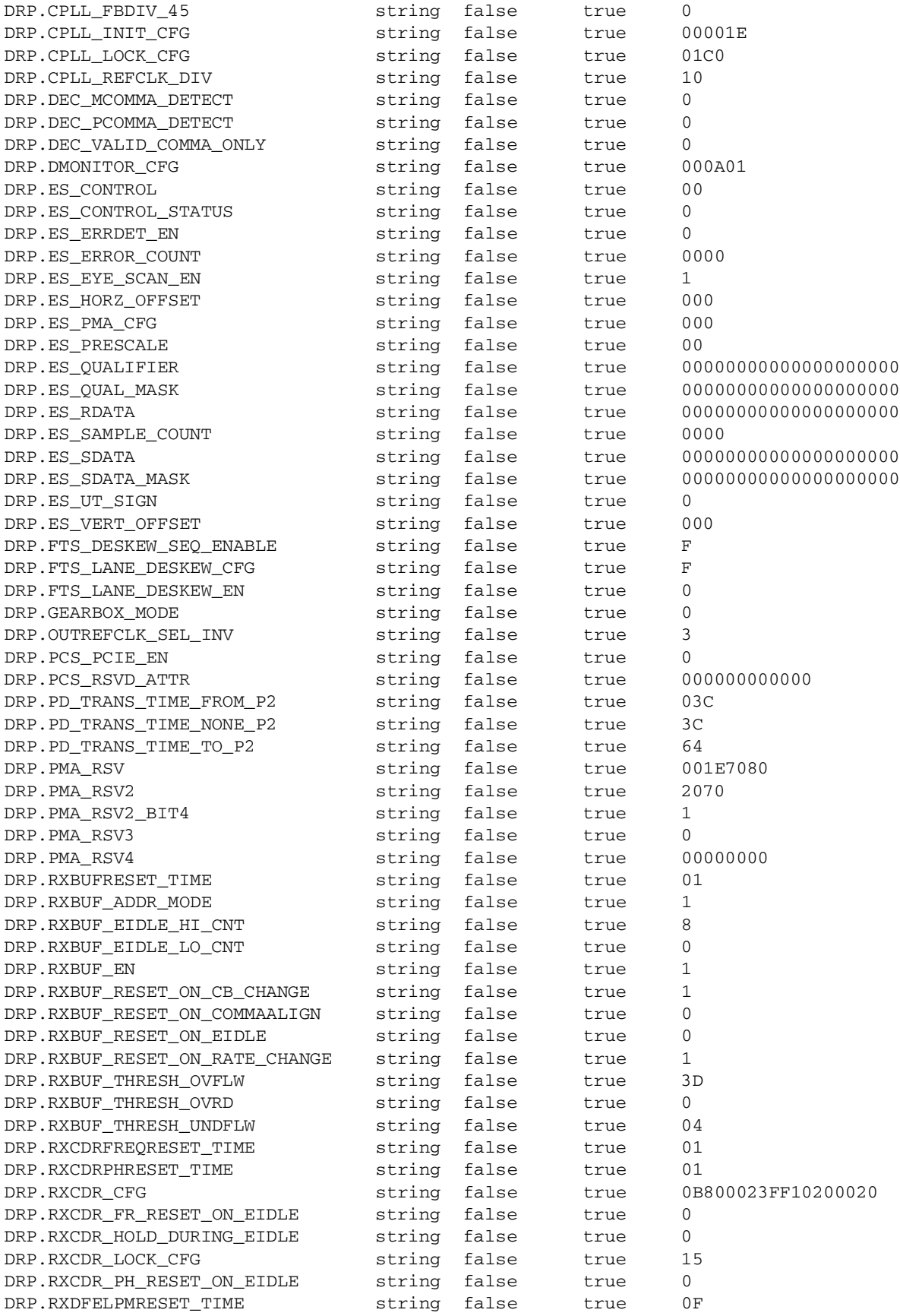

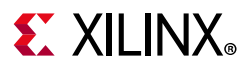

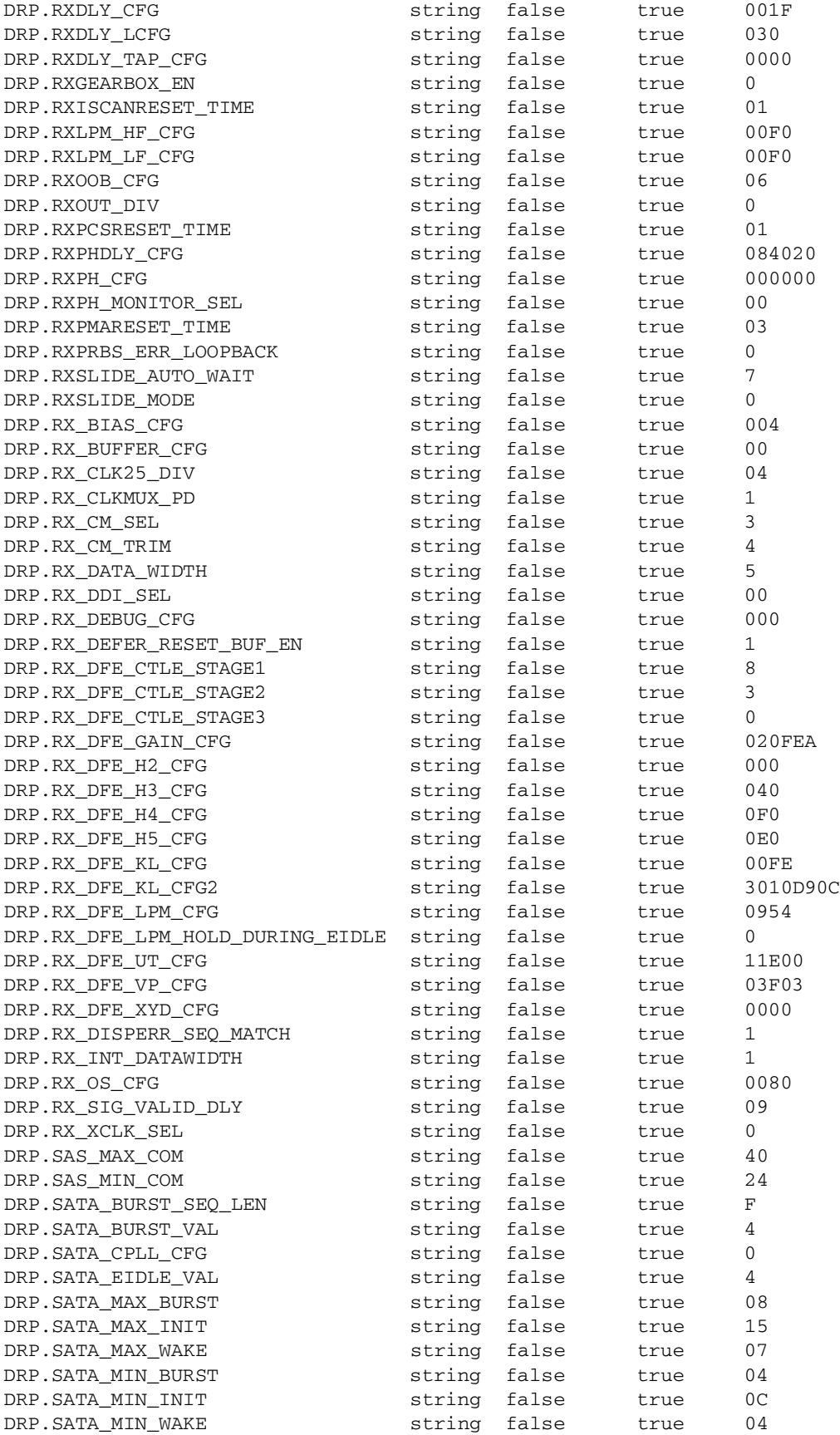
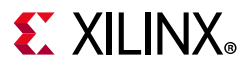

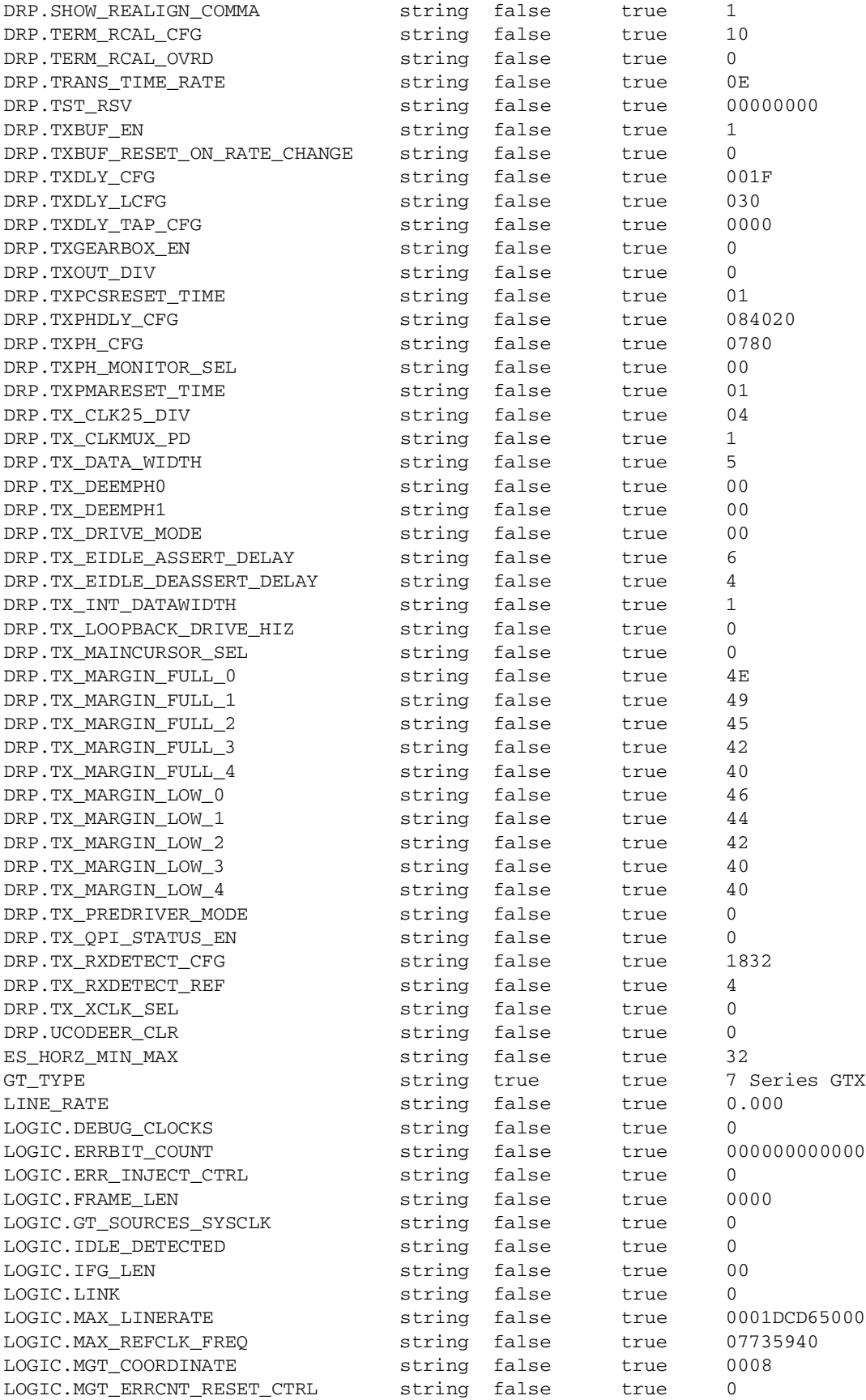

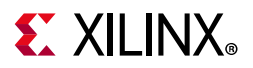

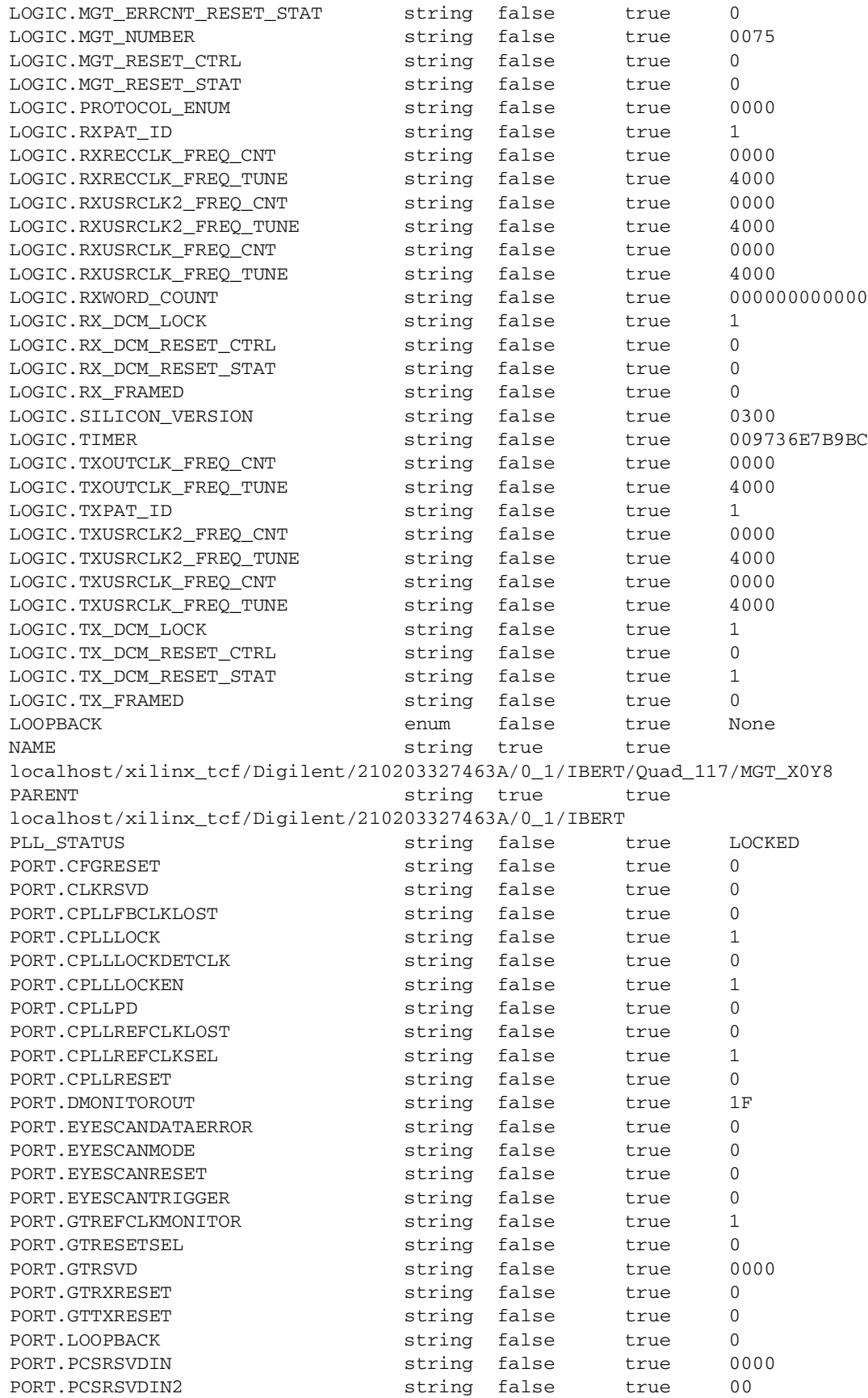

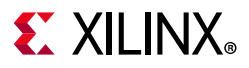

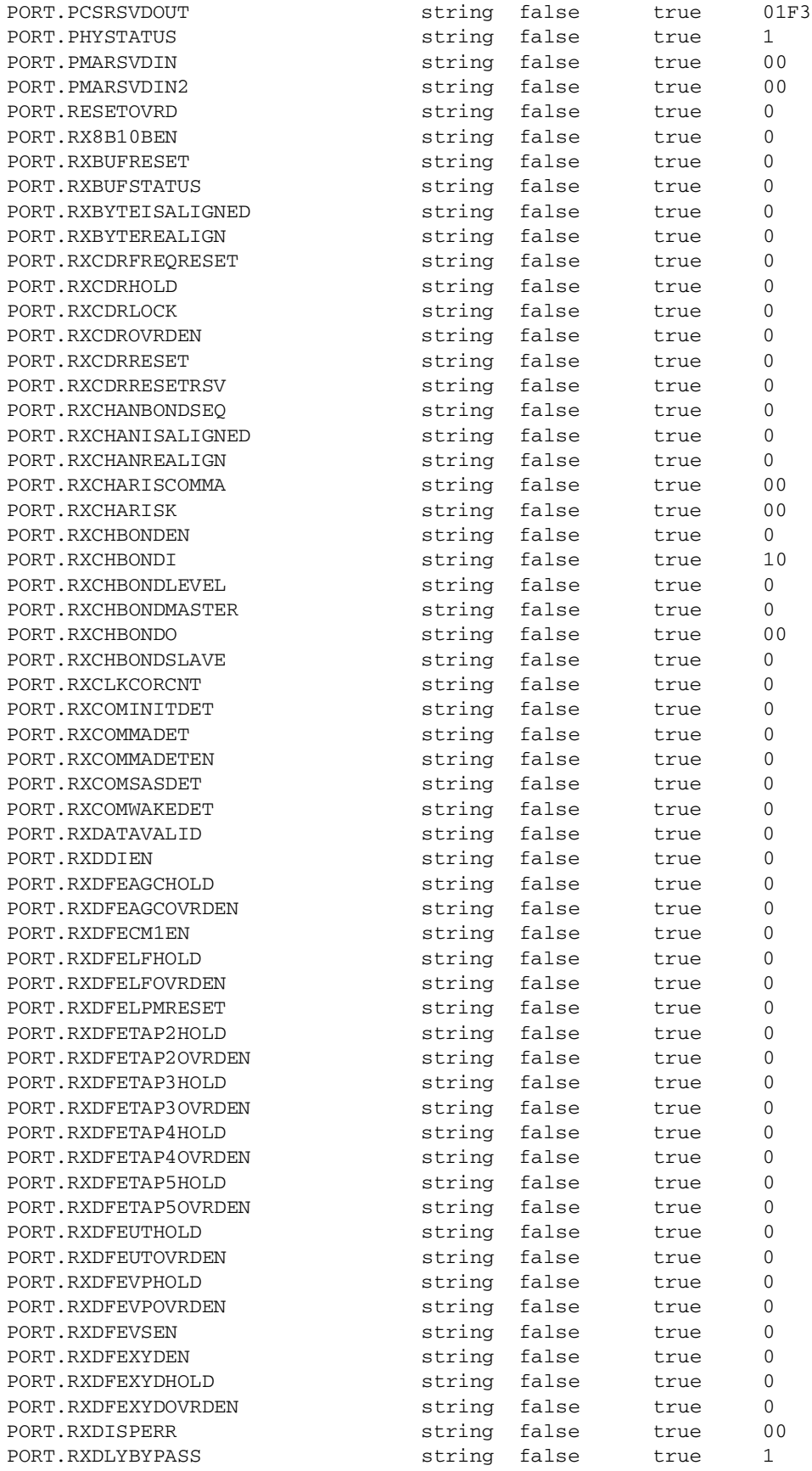

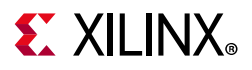

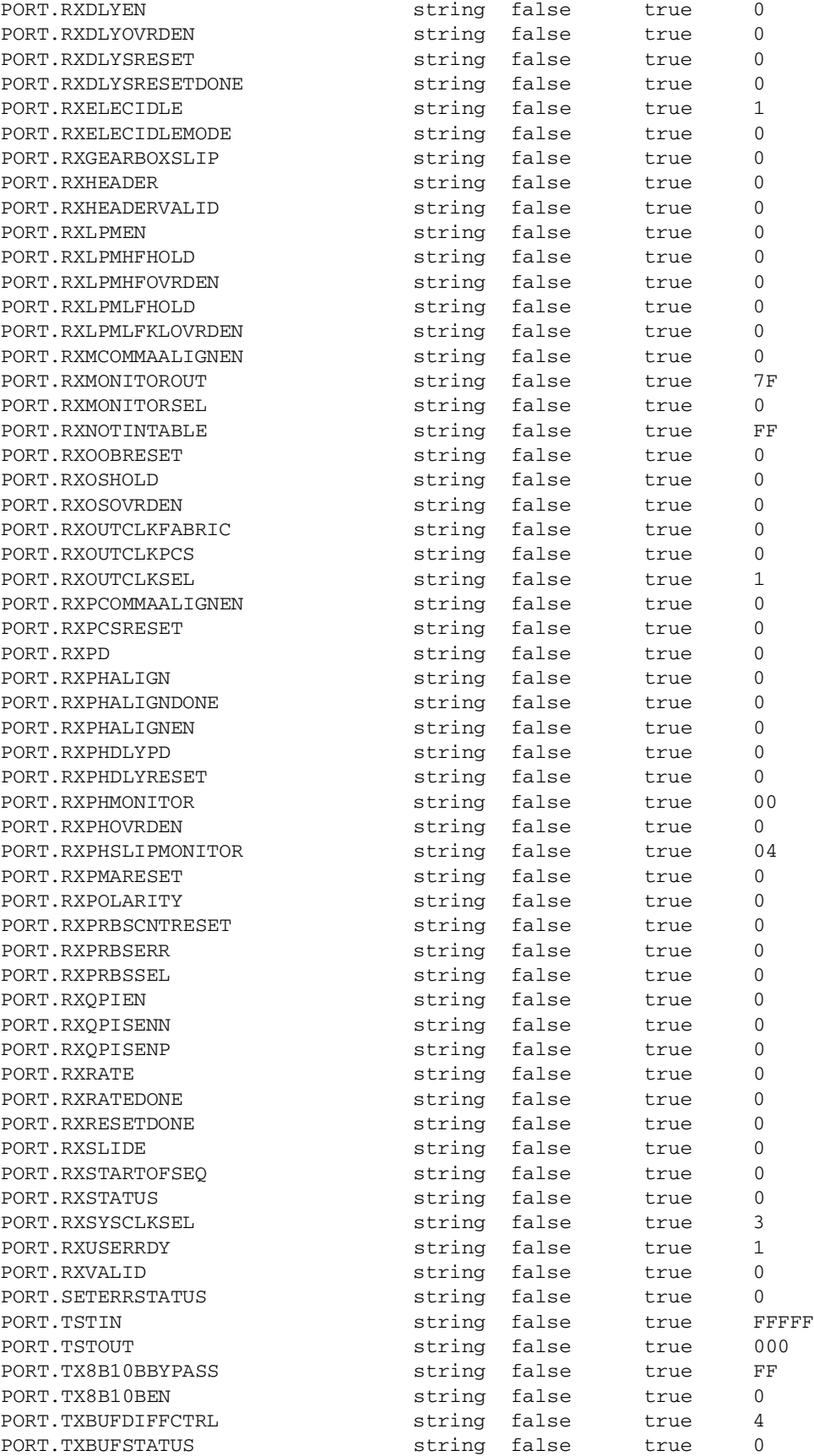

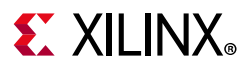

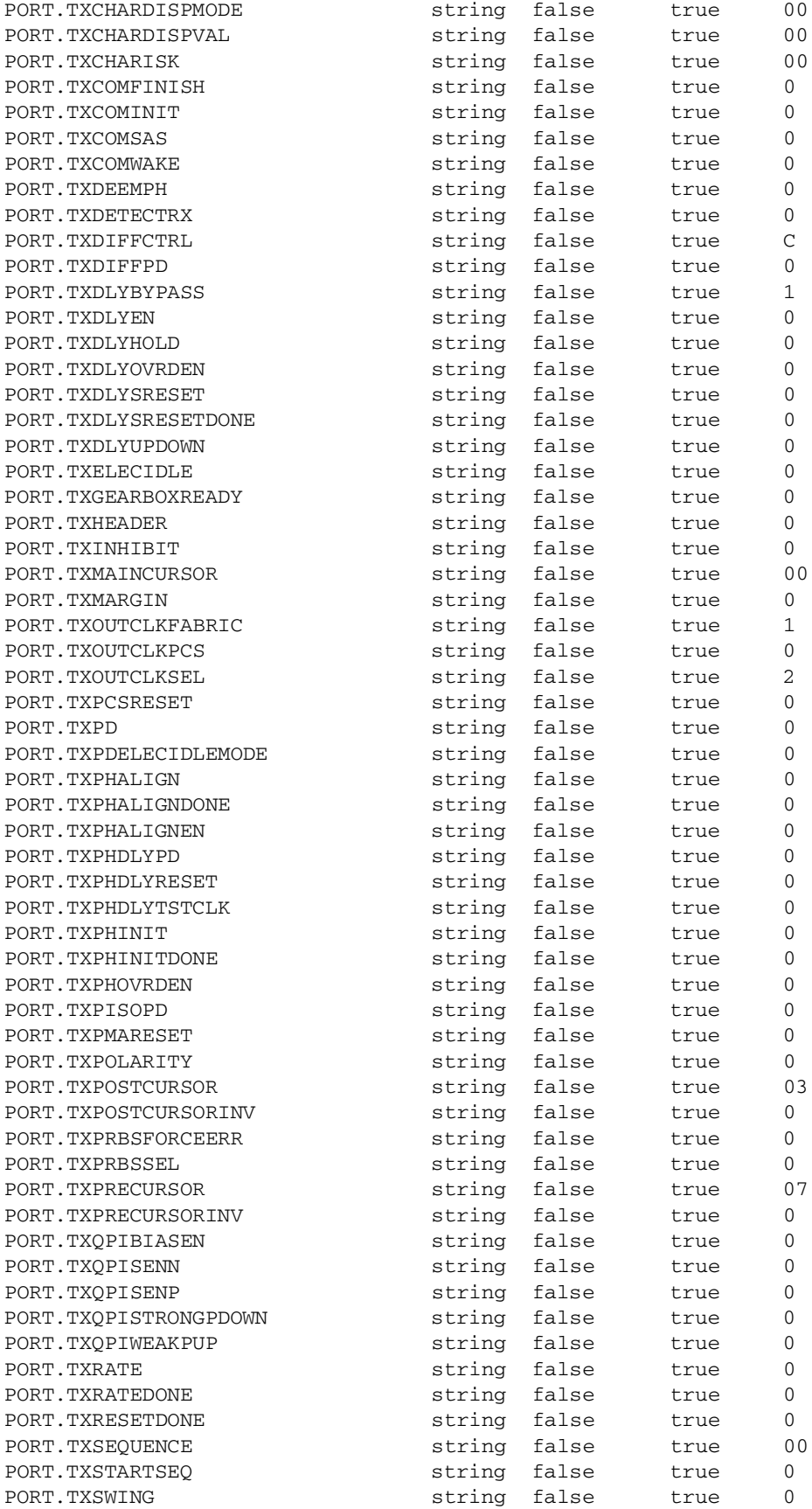

# **EXILINX**

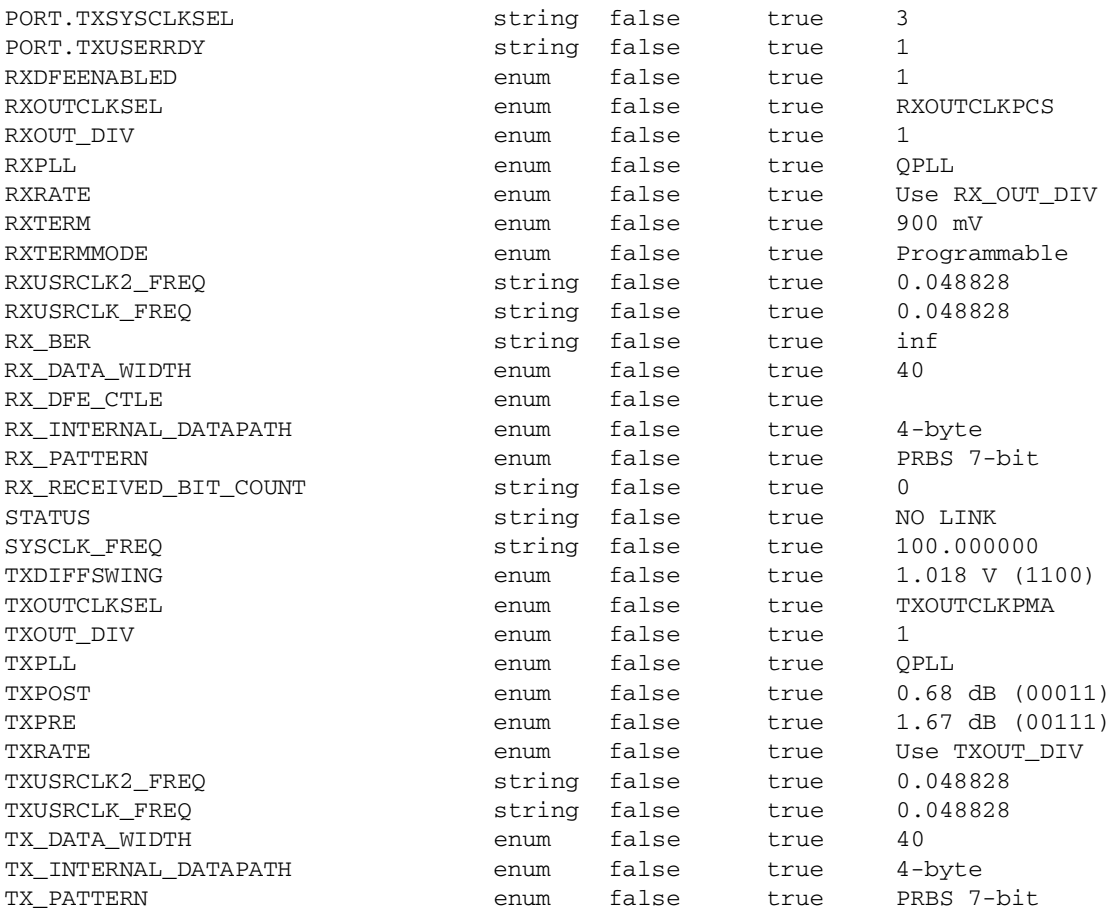

To report the properties for the HW\_SIO\_GT object, you can copy and paste the following command into the Vivado Design Suite Tcl shell or Tcl console:

report\_property -all [lindex [get\_hw\_sio\_gts] 0]

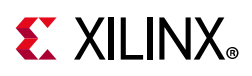

# **HW\_SIO\_GTGROUP**

#### **Description**

GT groups relate to the GT IO Banks on the hardware device, with the number of available GT pins and banks determined by the target Xilinx FPGA. On the Kintex-7 xc7k325 part, for example, there are four GT groups, each containing four differential GT pin pairs. Each GT pin has its own receiver, hw\_sio\_rx, and transmitter, hw\_sio\_tx. GT groups can also include one shared PLL per quad, or Quad PLL. The GT groups are defined on the IBERT debug core, and can be customized with a number of user settings when the IBERT is added into the RTL design. Refer to the *Integrated Bit Error Ratio Tester 7 Series GTX Transceivers LogiCORE IP Product Guide* (PG132) [\[Ref](#page-391-0) 30] for more information.

## **Related Objects**

GT Groups are associated with hw\_server, hw\_target, hw\_device, hw\_sio\_ibert, hw\_sio\_gt, hw\_sio\_common, hw\_sio\_pll, hw\_sio\_tx, hw\_sio\_rx, and hw\_sio\_link objects.

You can query the GT groups associated with these objects:

```
get_hw_sio_gtgroups -of [get_hw_sio_gts *MGT_X0Y9]
```
#### **Properties**

You can use the report\_property command to report the properties of a HW\_SIO\_GTGROUP. Refer to the *Vivado Design Suite Tcl Command Reference Guide* (UG835) [\[Ref](#page-390-0) 13] for more information. The properties on the hw\_sio\_gtgroup object include the following, with example values:

Property Type Read-only Visible Value CLASS string true true hw\_sio\_gtgroup DISPLAY\_NAME string true true Quad\_117 GT\_TYPE string true true 7 Series GTX NAME string true true localhost/xilinx\_tcf/Digilent/210203327463A/0\_1/IBERT/Quad\_117 PARENT string true true localhost/xilinx\_tcf/Digilent/210203327463A/0\_1/IBERT

To report the properties for a specific HW\_SIO\_GTGROUP, you can copy and paste the following command into the Vivado Design Suite Tcl shell or Tcl console:

report\_property -all [lindex [get\_hw\_sio\_gtgroups] 0]

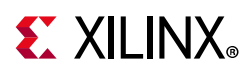

# **HW\_SIO\_IBERT**

#### **Description**

The customizable LogiCORE™ IP Integrated Bit Error Ratio Tester (IBERT) core for Xilinx FPGAs is designed for evaluating and monitoring the Gigabit Transceivers (GTs). The IBERT core enables in-system serial I/O validation and debug, letting you measure and optimize your high-speed serial I/O links in your FPGA-based system. Refer to the *Integrated Bit Error Ratio Tester 7 Series GTX Transceivers LogiCORE IP Product Guide* (PG132) [\[Ref](#page-391-0) 30] for more information.

The IBERT debug core lets you configure and control the major features of GTs on the device, including:

- TX pre-emphasis and post-emphasis
- TX differential swing
- RX equalization
- Decision Feedback Equalizer (DFE)
- Phase-Locked Loop (PLL) divider settings

You can use the IBERT core when you are interested in addressing a range of in-system debug and validation problems; from simple clocking and connectivity issues to complex margin analysis and channel optimization issues.

#### **Related Objects**

As seen in Figure 2-[22, page](#page-80-0) 81, the SIO IBERT debug cores are associated with hw\_server, hw\_target, hw\_device, hw\_sio\_gt, hw\_sio\_common, hw\_sio\_pll, hw\_sio\_tx, hw\_sio\_rx, or hw sio link objects.

You can query the IBERT debug cores of associated objects:

get\_hw\_sio\_iberts -of [get\_hw\_sio\_plls \*MGT\_X0Y8/CPLL\_0]

You can also query the associated objects of specific IBERT cores:

get\_hw\_sio\_commons -of [get\_hw\_sio\_iberts]

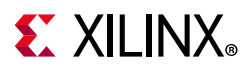

<span id="page-80-0"></span>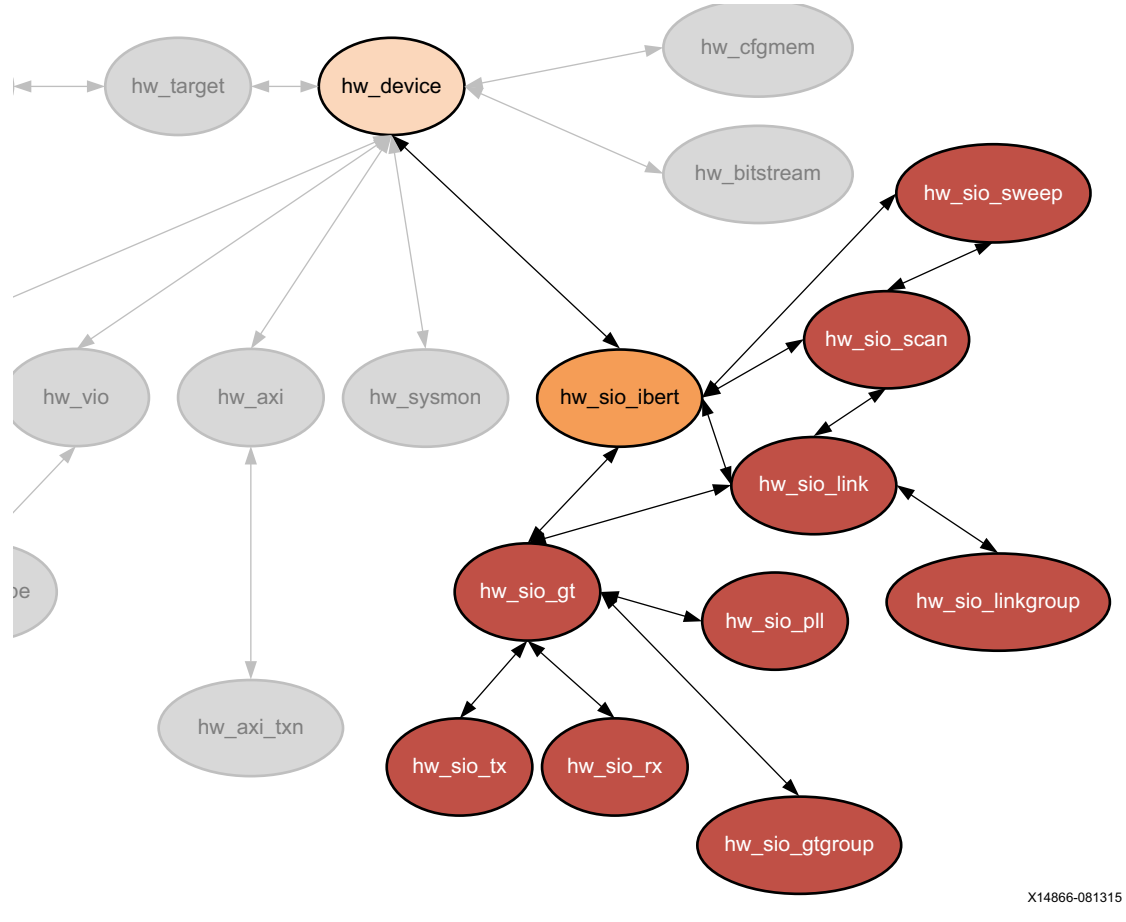

*Figure 2-22:* **Hardware SIO IBERT Object** 

#### **Properties**

You can use the report\_property command to report the actual properties assigned to a specific hw\_sio\_ibert. Refer to the *Vivado Design Suite Tcl Command Reference Guide* (UG835) [\[Ref](#page-390-0) 13] for more information.

The properties assigned to hw\_sio\_ibert objects include the following:

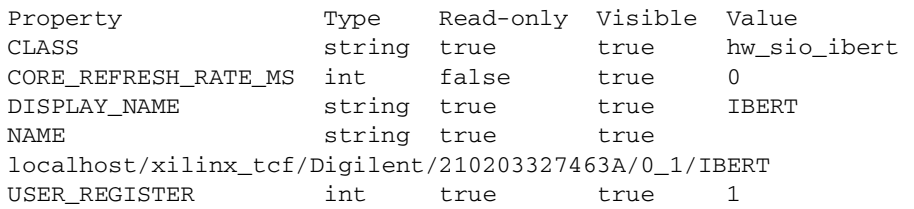

To report the properties for a specific hw\_sio\_ibert, you can copy and paste the following command into the Vivado Design Suite Tcl shell or Tcl console:

report\_property -all [lindex [get\_hw\_sio\_iberts] 0]

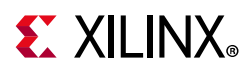

# **HW\_SIO\_PLL**

#### **Description**

For Xilinx FPGA devices having GigaBit Transceivers (GTs), each serial transceiver channel has a ring phase-locked loop (PLL) called Channel PLL (CPLL). For Xilinx UltraScale and 7 series FPGAs, the GTX has an additional shared PLL per quad, or Quad PLL (QPLL). This QPLL is a shared LC PLL to support high speed, high performance, and low power multi-lane applications.

## **Related Objects**

HW\_SIO\_PLL objects are associated with hw\_server, hw\_target, hw\_device, hw\_sio\_ibert, hw\_sio\_gt, or hw\_sio\_common objects.

You can query the PLLs of associated objects:

```
get_hw_sio_plls -of [get_hw_sio_commons]
```
And you can query the objects associated with a PLL:

```
get_hw_sio_iberts -of [get_hw_sio_plls *MGT_X0Y8/CPLL_0]
```
#### **Properties**

You can use the report property command to report the properties assigned to a specific HW\_SIO\_PLL. Refer to the *Vivado Design Suite Tcl Command Reference Guide* (UG835) [\[Ref](#page-390-0) 13] for more information. The properties assigned to a shared QPLL type of HW\_SIO\_PLL object incudes the following, with example values:

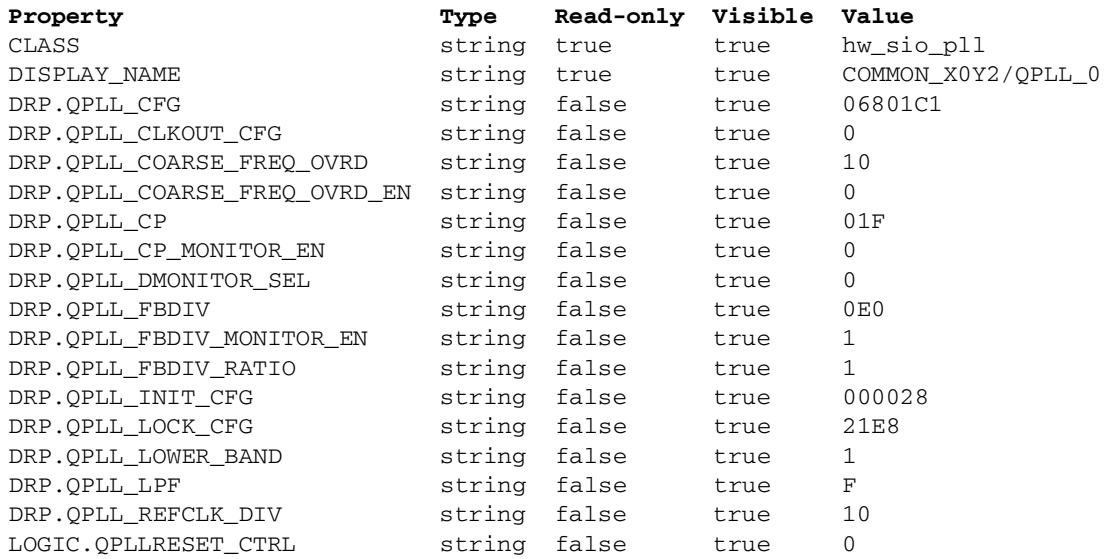

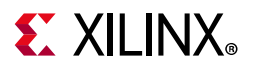

LOGIC.QPLLRESET\_STAT string false true 0 LOGIC.QPLL\_LOCK string false true 0 NAME string true true localhost/xilinx\_tcf/Digilent/210203327463A/0\_1/IBERT/Quad\_117/COMMON\_X0Y2/QPLL\_0 PARENT **string** true true localhost/xilinx\_tcf/Digilent/210203327463A/0\_1/IBERT/Quad\_117/COMMON\_X0Y2 PORT.QPLLDMONITOR string false true EC PORT.QPLLFBCLKLOST string false true 0 PORT.QPLLLOCK string false true 1 PORT.QPLLLOCKEN string false true 1 PORT.QPLLOUTRESET string false true 0 PORT.QPLLPD string false true 0<br>PORT.QPLLREFCLKLOST string false true 0 PORT.QPLLREFCLKLOST string false true 0 PORT.QPLLREFCLKSEL string false true 1 PORT.QPLLRESET string false true 0 PORT.QPLLRSVD1 string false true 0000 PORT.QPLLRSVD2 string false true 1F QPLLREFCLKSEL enum false true GTREFCLK0 QPLL\_N\_DIVIDER enum false true 64 QPLL\_REFCLK\_DIV enum false true 1 STATUS STATUS String false true LOCKED

To report the properties of the HW\_SIO\_PLL object, you can copy and paste the following command into the Vivado Design Suite Tcl shell or Tcl console:

report\_property -all [lindex [get\_hw\_sio\_plls] 0]

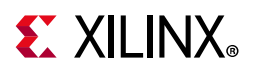

# **HW\_SIO\_RX**

#### **Description**

On the hardware device, each GT includes an independent receiver, hw\_sio\_rx, which consists of a PCS and a PMA. High-speed serial data flows from traces on the board into the PMA of the GTX/GTH transceiver RX, into the PCS, and finally into the FPGA logic.

## <span id="page-83-0"></span>**Related Objects**

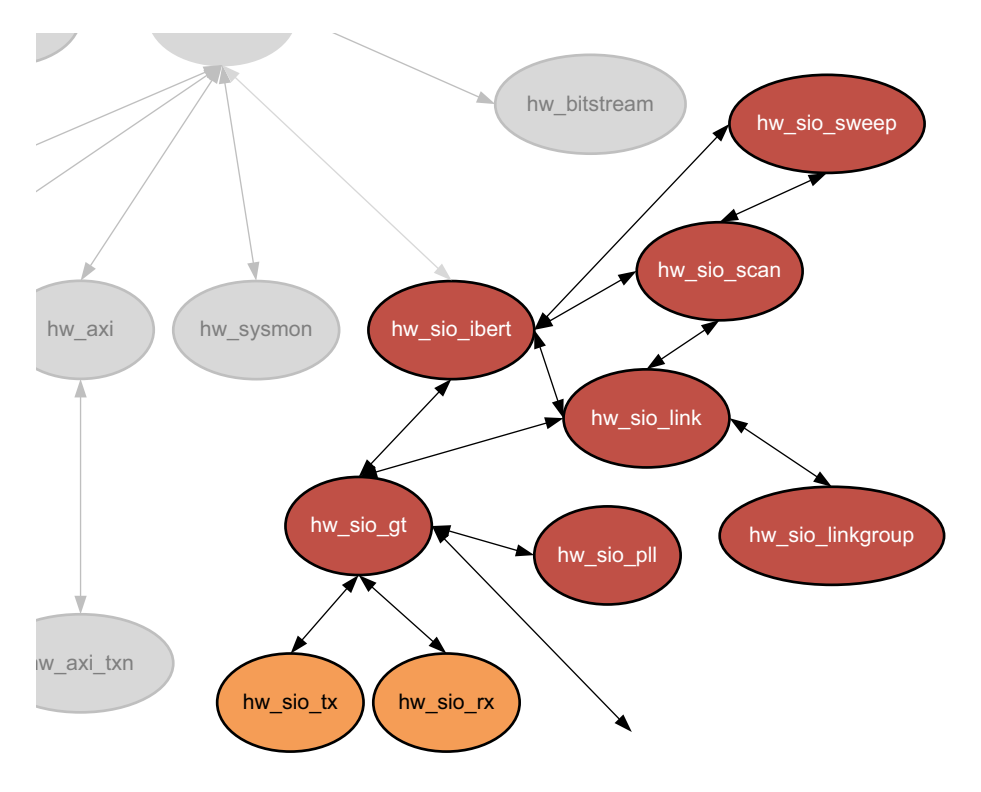

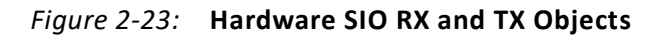

HW\_SIO\_RX objects are associated with hw\_server, hw\_target, hw\_device, hw\_sio\_ibert, hw\_sio\_gt, or hw\_sio\_link objects.

You can query the HW\_SIO\_RX objects of associated objects:

get\_hw\_sio\_rxs -of [get\_hw\_sio\_gts]

And you can query the objects associated with a specific HW\_SIO\_RX:

```
get_hw_sio_links -of [get_hw_sio_rxs]
```
Vivado Properties Reference **84** UG912 (v2020.1) July 08, 2020 [www.xilinx.com](https://www.xilinx.com)

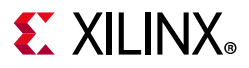

#### **Properties**

You can use the report\_property command to report the properties assigned to a specific HW\_SIO\_RX object. Refer to the *Vivado Design Suite Tcl Command Reference Guide* (UG835) [\[Ref](#page-390-0) 13] for more information. The properties assigned to hw\_sio\_rx objects include the following, with example values:

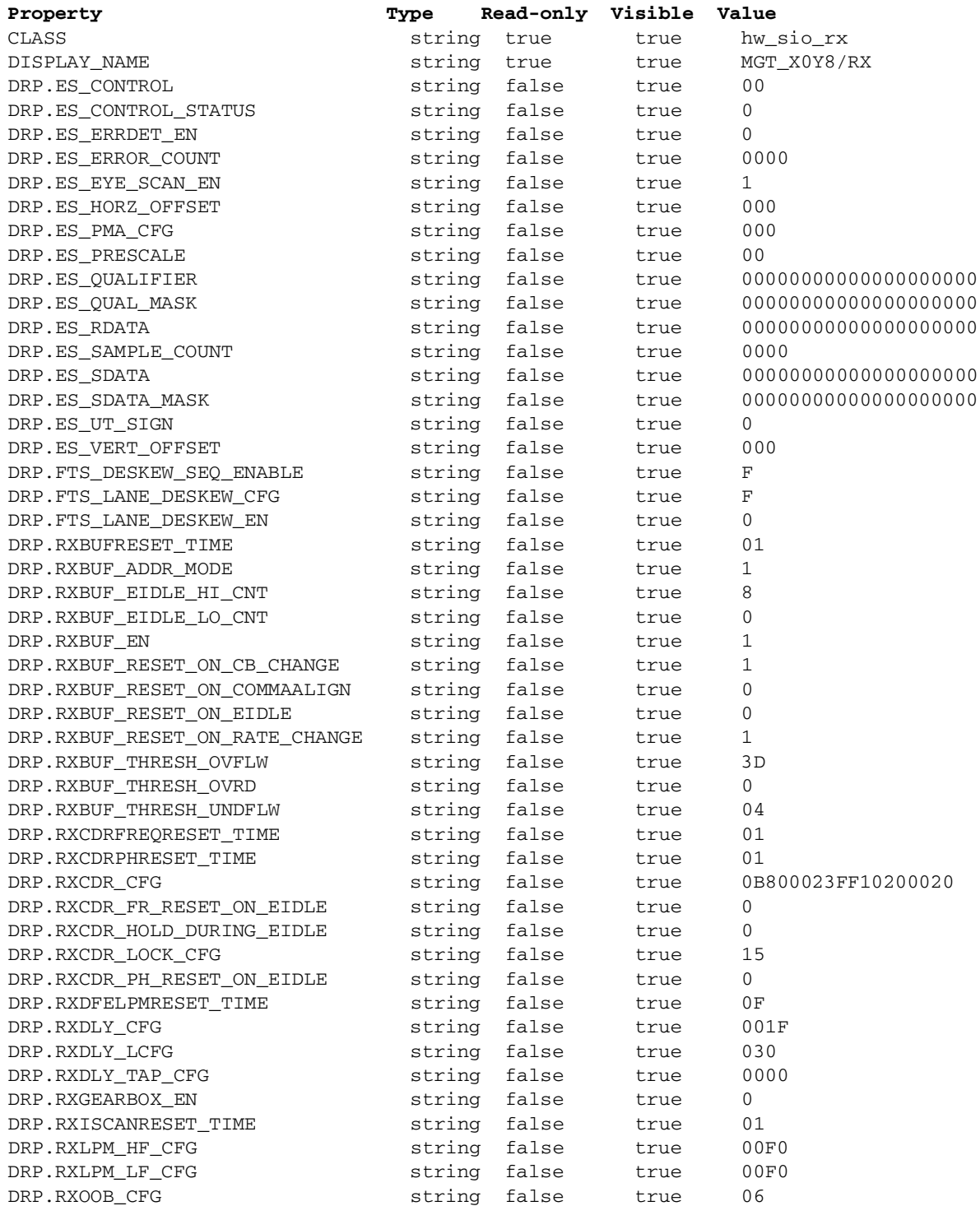

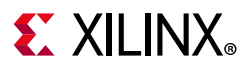

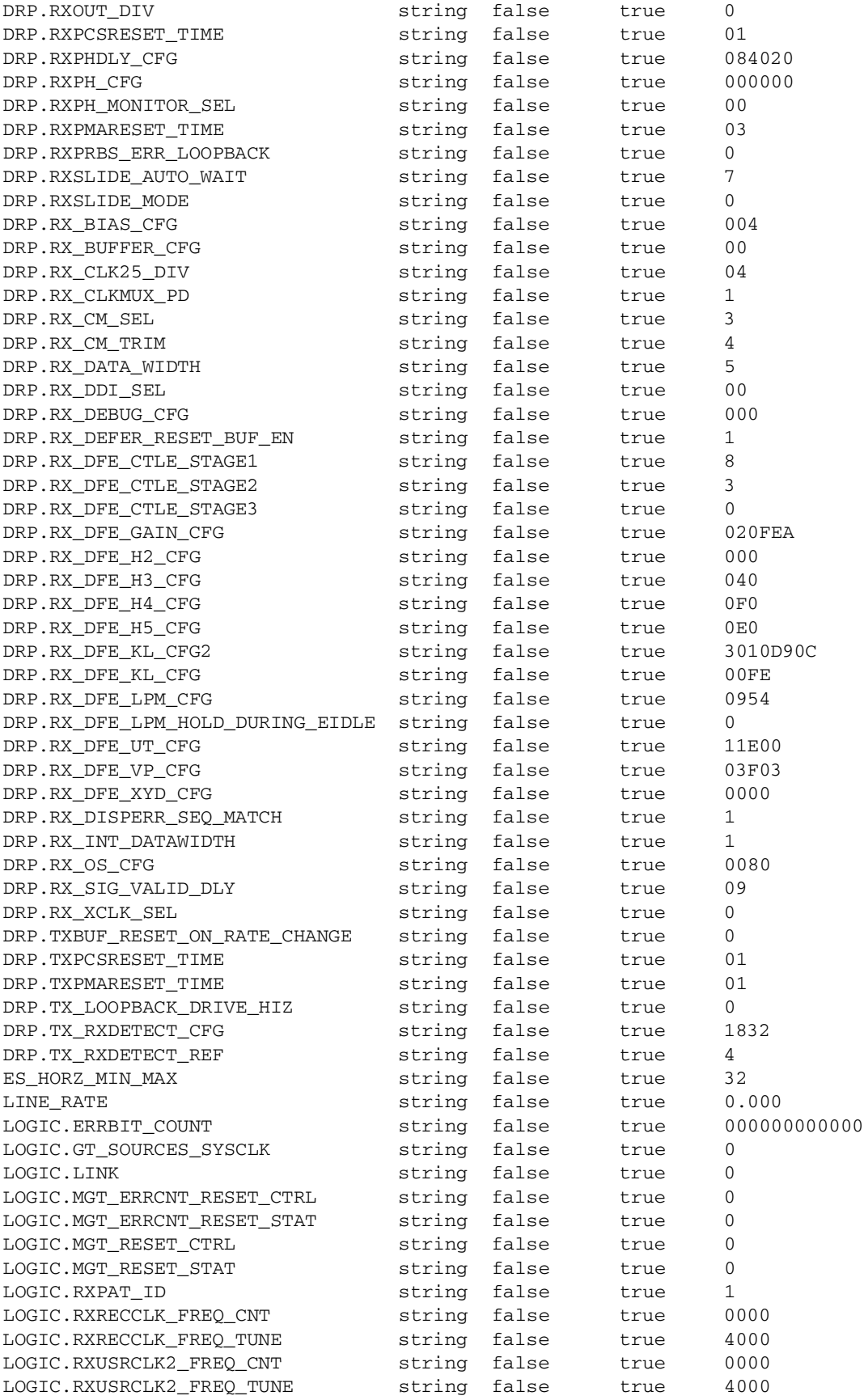

## **EXILINX**

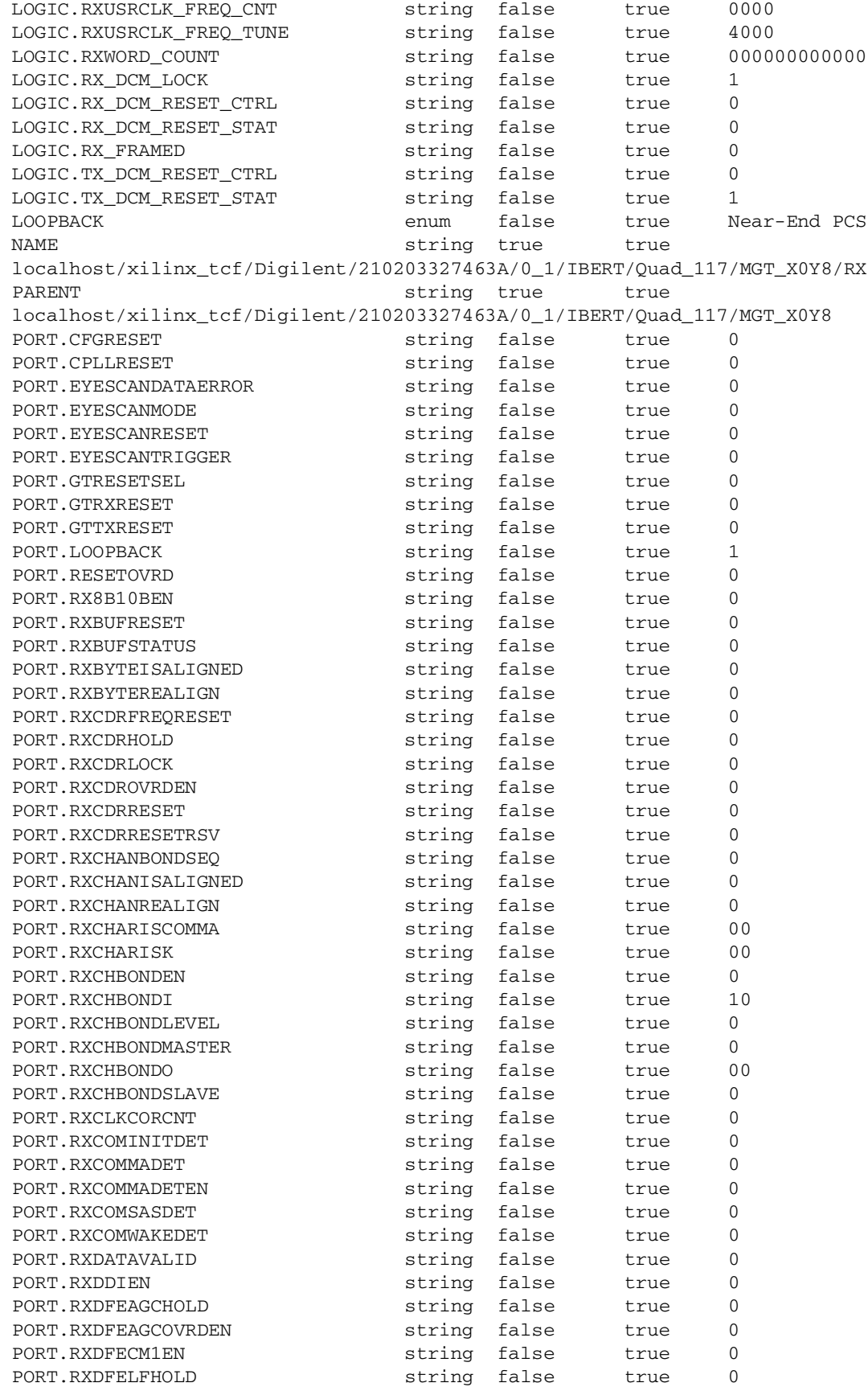

## **EXILINX**

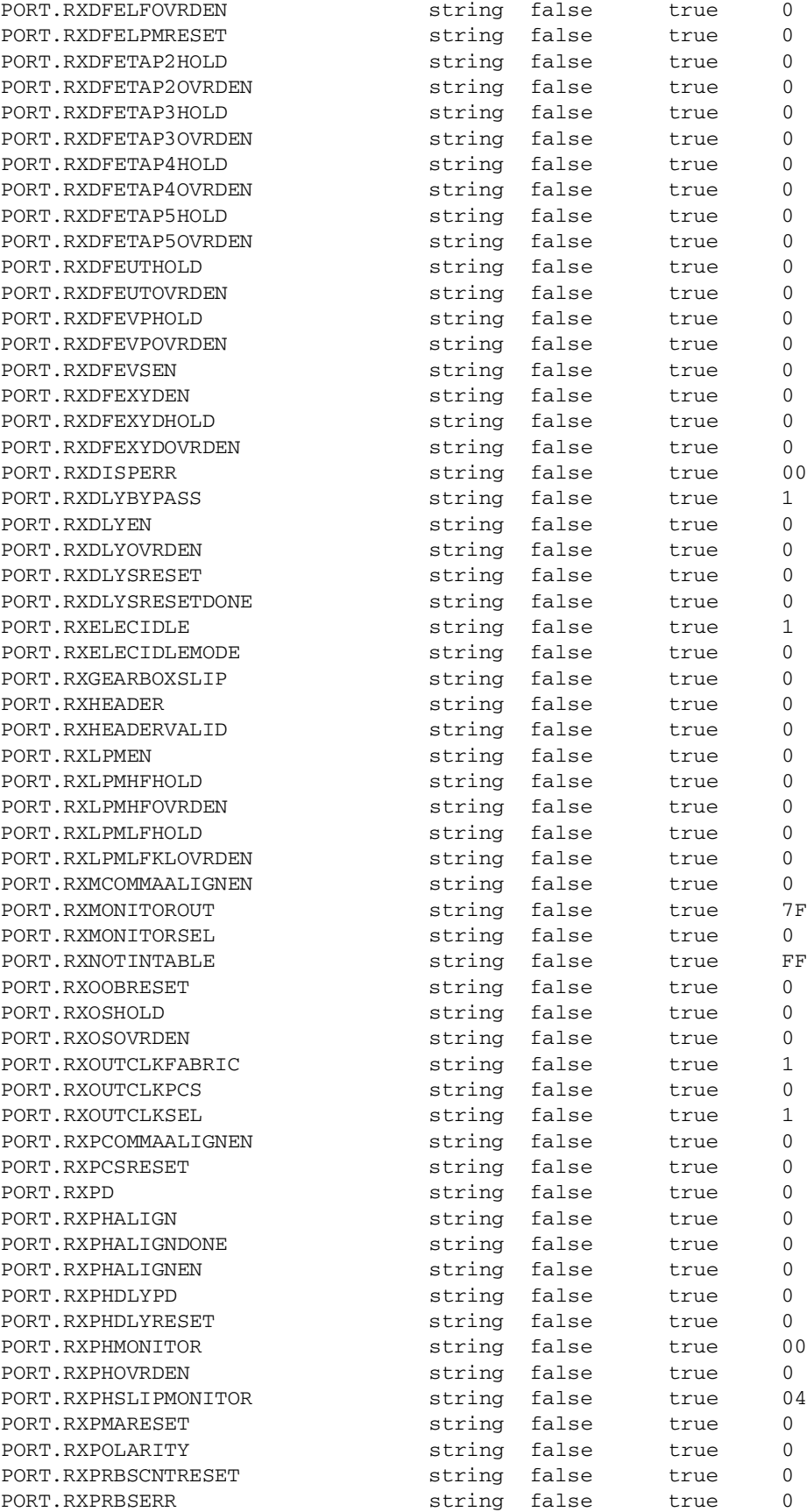

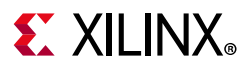

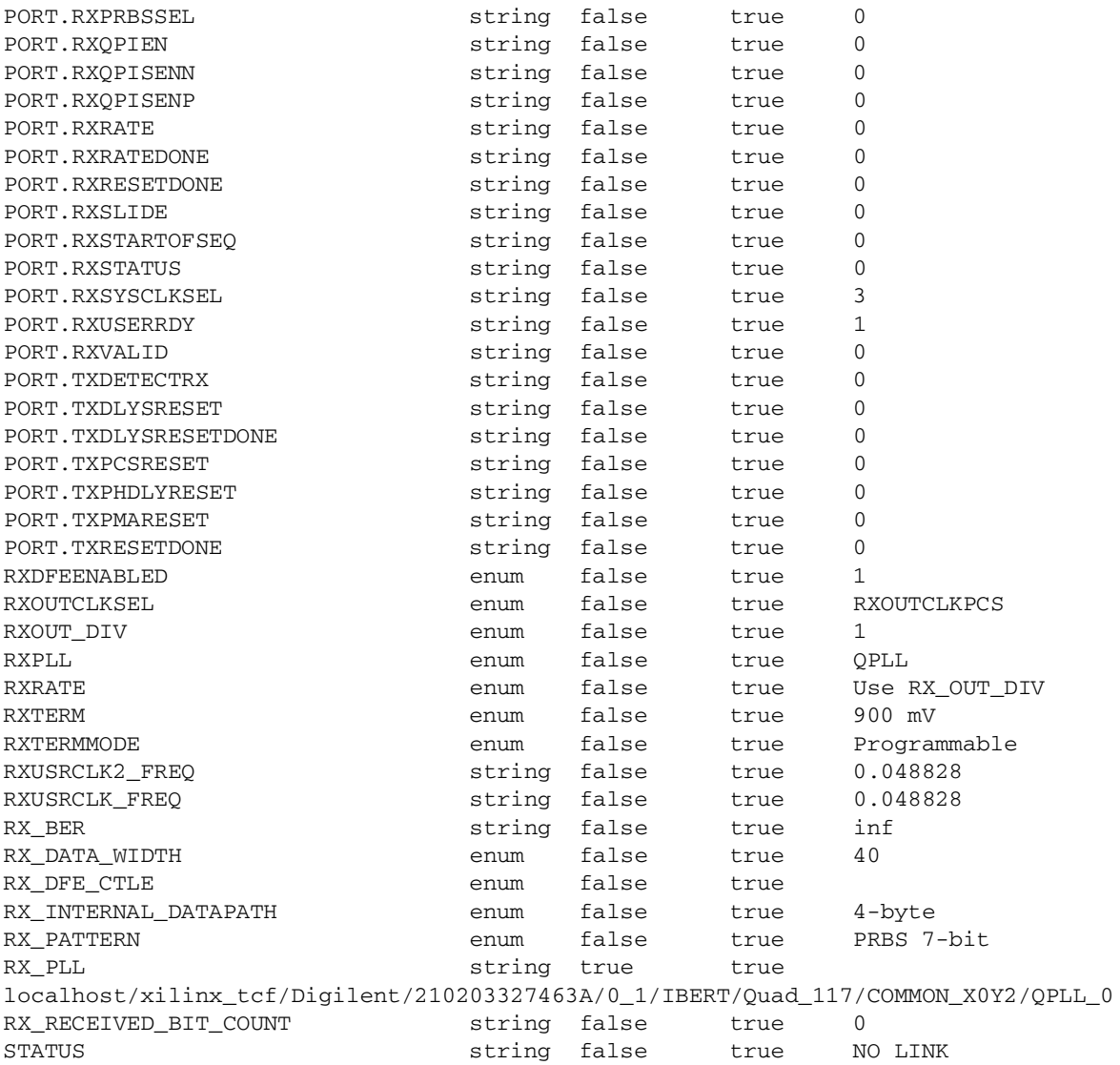

To report the properties for a HW\_SIO\_RX object, you can copy and paste the following command into the Vivado Design Suite Tcl shell or Tcl console:

report\_property -all [lindex [get\_hw\_sio\_rxs] 0]

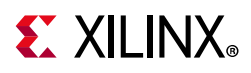

# **HW\_SIO\_TX**

#### **Description**

On the hardware device, each GT includes an independent transmitter, hw\_sio\_tx, which consists of a PCS and a PMA. Parallel data flows from the device logic into the FPGA TX interface, through the PCS and PMA, and then out the TX driver as high-speed serial data.

## **Related Objects**

See Figure 2-[23, page](#page-83-0) 84 for an illustration of the relationship that the HW\_SIO\_TX object has with other hardware objects. HW\_SIO\_TX objects are associated with hw\_server, hw\_target, hw\_device, hw\_sio\_ibert, hw\_sio\_gt, or hw\_sio\_link objects.

You can query the HW\_SIO\_TX objects of associated objects:

```
get_hw_sio_txs -of [get_hw_sio_gts]
```
And you can query the objects associated with a specific HW\_SIO\_TX:

```
get_hw_sio_links -of [get_hw_sio_txs]
```
#### **Properties**

You can use the report\_property command to report the properties assigned to a specific HW\_SIO\_TX object. Refer to the *Vivado Design Suite Tcl Command Reference Guide* (UG835) [\[Ref](#page-390-0) 13] for more information. The properties assigned to HW\_ILA objects include the following, with example values:

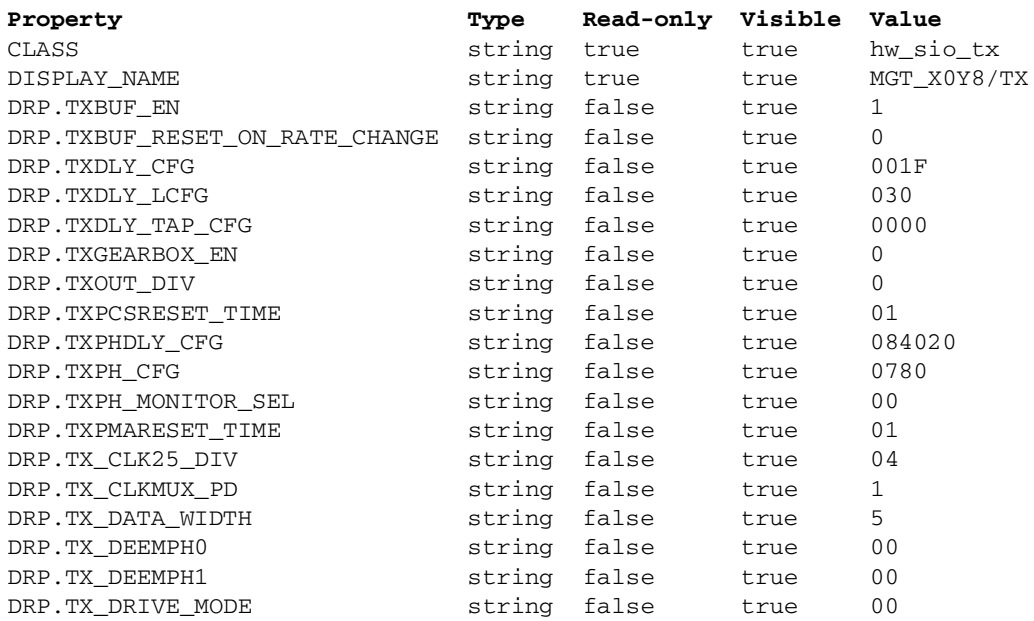

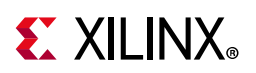

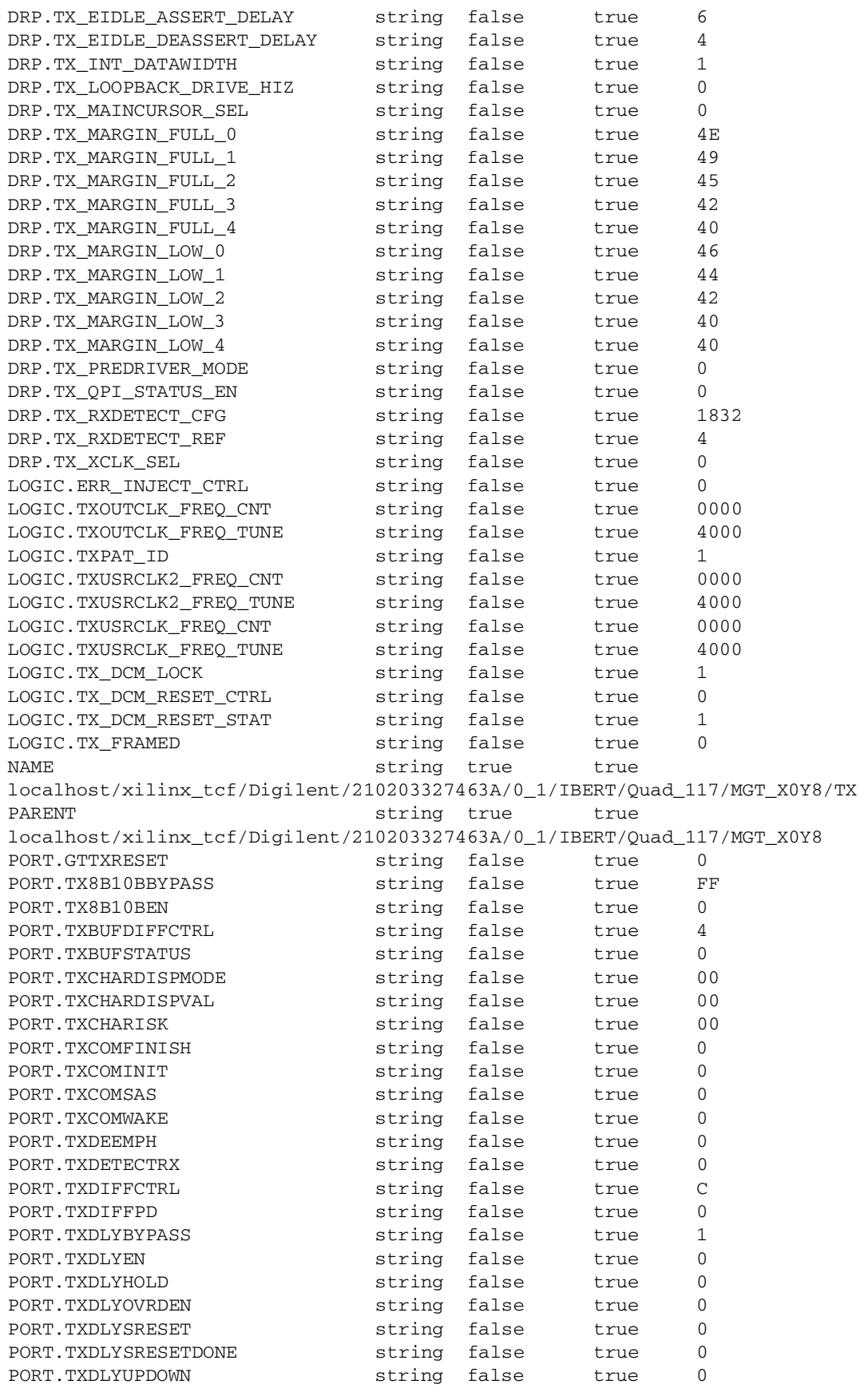

# **EXILINX**

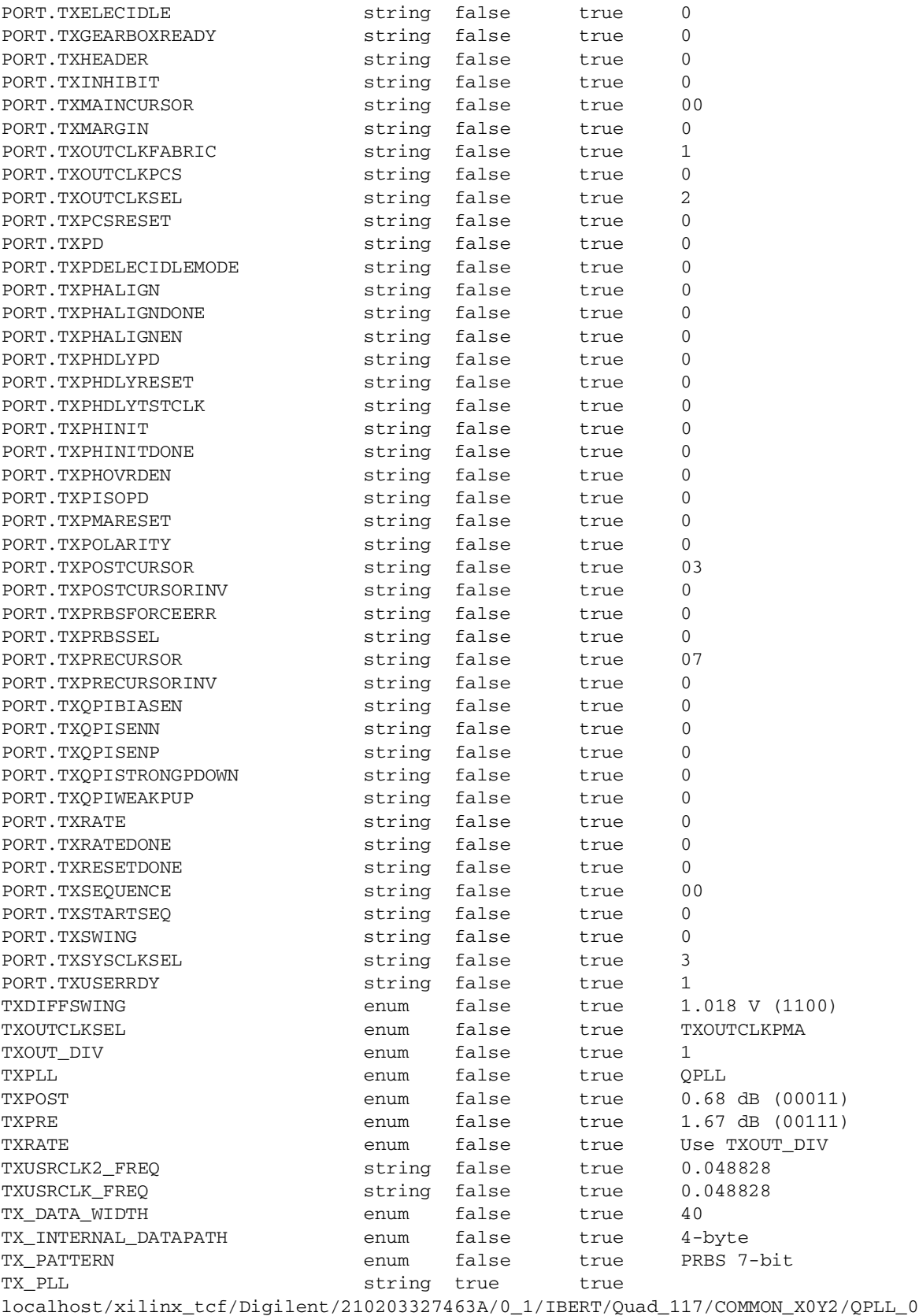

Vivado Properties Reference **92** UG912 (v2020.1) July 08, 2020 [www.xilinx.com](https://www.xilinx.com)

Send [Feedback](https://www.xilinx.com/about/feedback/document-feedback.html?docType=Reference_Guide&docId=UG912&Title=Vivado%20Design%20Suite%20Properties%20Reference%20Guide&releaseVersion=2020.1&docPage=92)

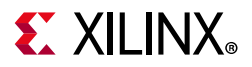

To report the properties for a HW\_SIO\_TX object, you can copy and paste the following command into the Vivado Design Suite Tcl shell or Tcl console:

report\_property -all [lindex [get\_hw\_sio\_txs] 0]

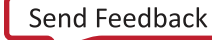

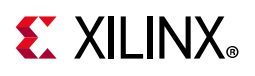

## **HW\_SYSMON**

#### **Description**

The System Monitor, HW\_SYSMON, is an Analog-to-Digital Converter (ADC) circuit on Xilinx devices, used to measure operating conditions such as temperature and voltage. The HW\_SYSMON monitors the physical environment via on-chip temperature and supply sensors. The ADC provides a high-precision analog interface for a range of applications. The ADC can access up to 17 external analog input channels.

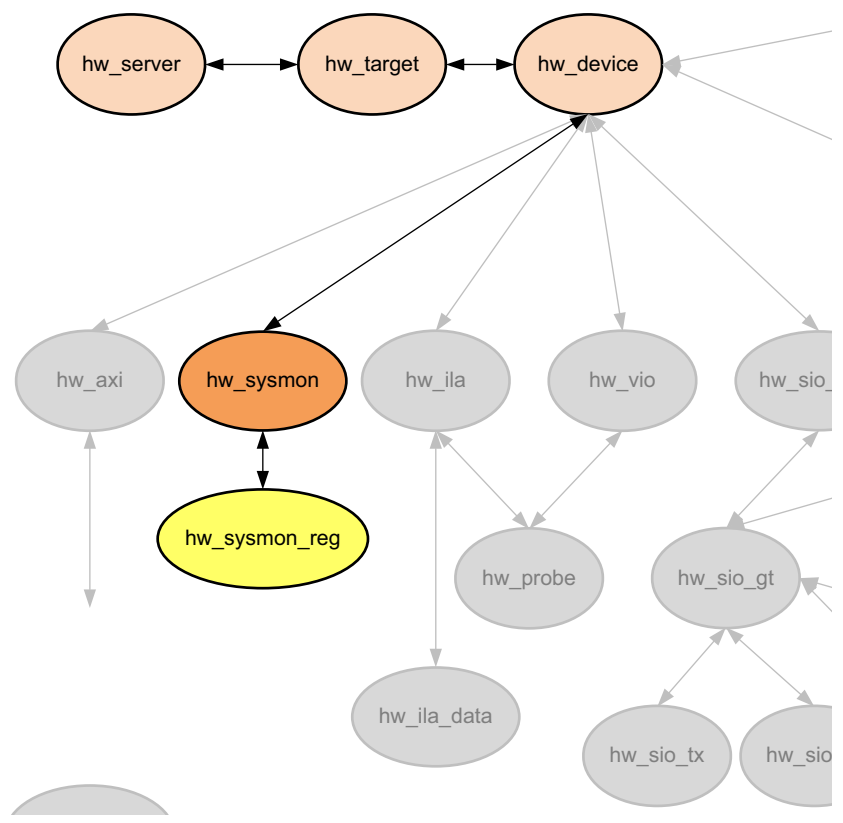

*Figure 2-24:* **Hardware Sysmon Object**

The HW\_SYSMON has data registers, or HW\_SYSMON\_REG objects, that store the current values of temperatures and voltages. The values in these registers on the current hw\_device can be accessed through the Hardware Manager feature of the Vivado Design Suite, when connected to a hardware server and target. The HW\_SYSMON varies between Virtex-7 devices and UltraScale devices. Refer to the *UltraScale Architecture System Monitor Advance Specification User Guide* (UG580) [\[Ref](#page-390-1) 12] or the *7 Series FPGAs and Zynq-7000 SoC XADC Dual 12-Bit 1 MSPS Analog-to-Digital Converter User Guide* (UG480) [\[Ref](#page-390-2) 6] or for more information on the specific registers of the XADC and how to address them.

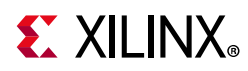

Although you can use the get\_hw\_sysmon\_reg command to access the hex values stored in registers of a system monitor, you can also retrieve values of certain registers as formatted properties of the hw\_sysmon object. For example, the following code retrieves the TEMPERATURE property of the specified hw\_sysmon object rather than directly accessing the hex value of the register:

```
get_property TEMPERATURE [get_hw_sysmons]
```
#### **Related Objects**

The HW\_SYSMON object can be found in the Hardware Manager on the programmed hw device, on the current hw target and hw server. You can query the hw sysmon of the hw device as follows:

```
get_hw_sysmons -of [get_hw_devices]
```
## **Properties**

You can use the report property command to report the actual properties assigned to HW\_SYSMON objects. Refer to the *Vivado Design Suite Tcl Command Reference Guide* (UG835) [\[Ref](#page-390-0) 13] for more information.

To report the properties for the HW\_SYSMON you can copy and paste the following command into the Vivado Design Suite Tcl shell or Tcl console:

report\_property -all [lindex [get\_hw\_sysmons] 0]

The following are the properties found on the hw\_sysmon object:

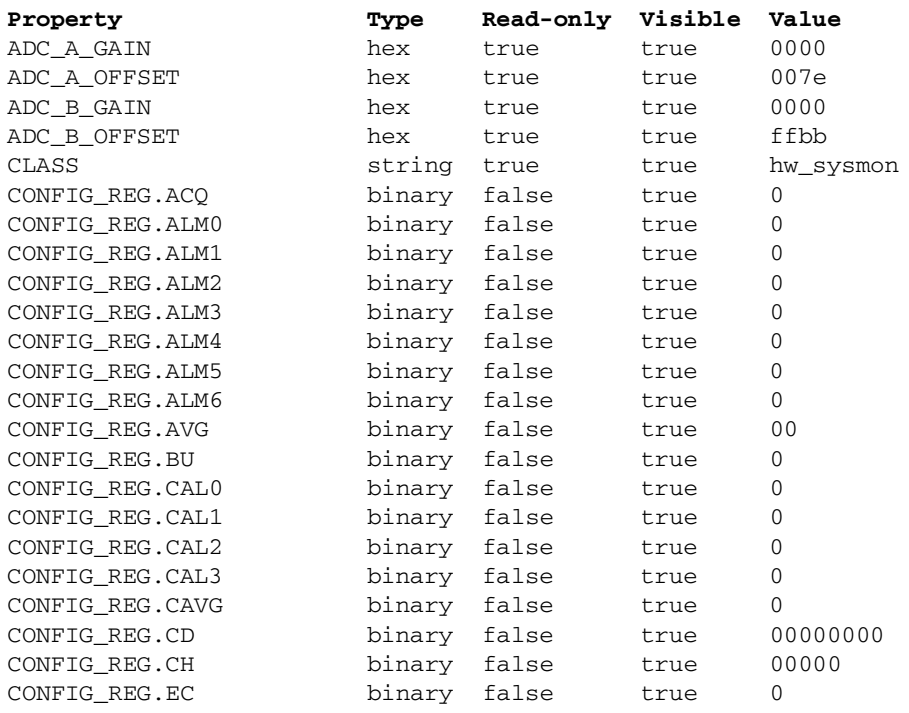

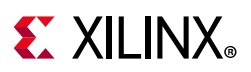

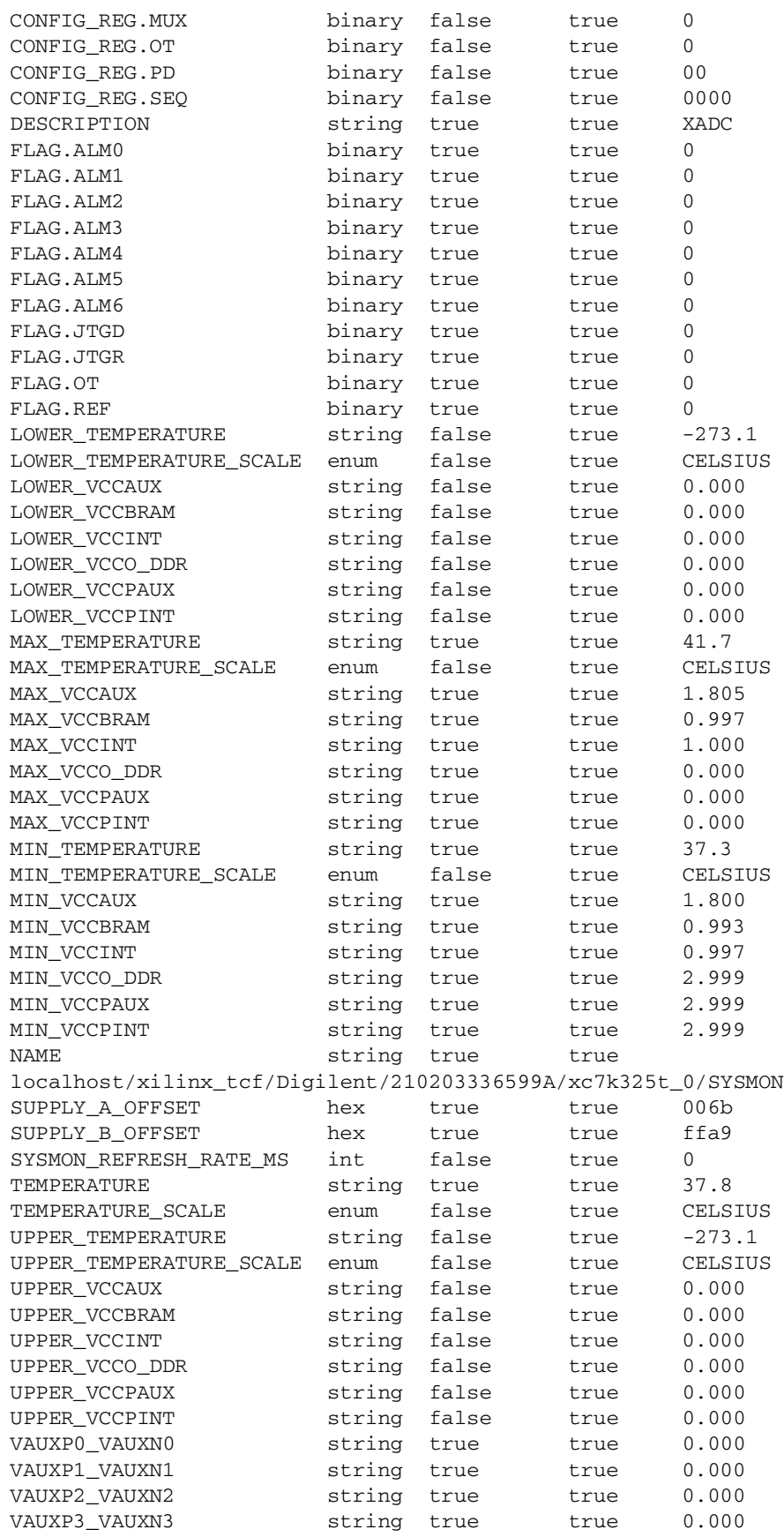

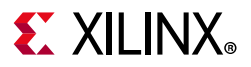

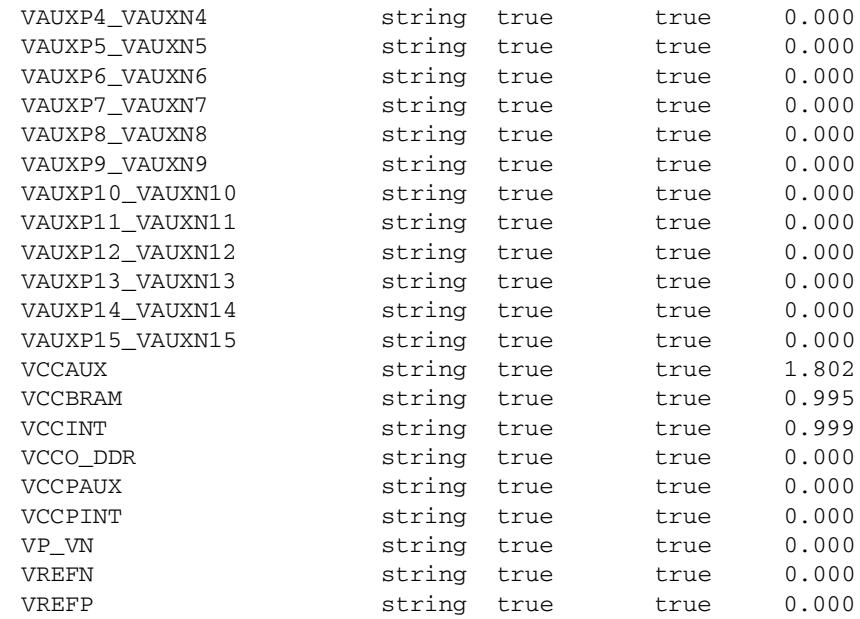

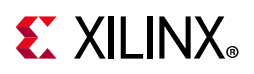

## **HW\_TARGET**

#### **Description**

The hardware target, hw\_target, is a system board containing a JTAG chain of one or more Xilinx FPGA devices that you can program with a bitstream file, or use to debug your design. Connections between hardware targets on the system board and the Vivado Design Suite are managed by a hardware server object, hw\_server.

Use the open hw target command to open a connection to one of the available hardware targets. The open target is automatically defined as the current hardware target. The Vivado logic analyzer directs programming and debug commands to FPGA objects, hw\_device, on the open target through the hw\_server connection.

You can also open the hw\_target using the -jtag\_mode option of the open\_hw\_target command, to put the target into JTAG test mode to access the Instruction Register (IR) and Data Registers (DR) of the device or devices on the target. When the target is opened in JTAG mode, a hw\_jtag object is created in the Hardware Manager feature of the Vivado Design Suite, providing access to the JTAG TAP controller.

Refer to *Vivado Design Suite User Guide: Programming and Debugging* (UG908) [\[Ref](#page-390-3) 23] for a list of supported JTAG download cables and devices.

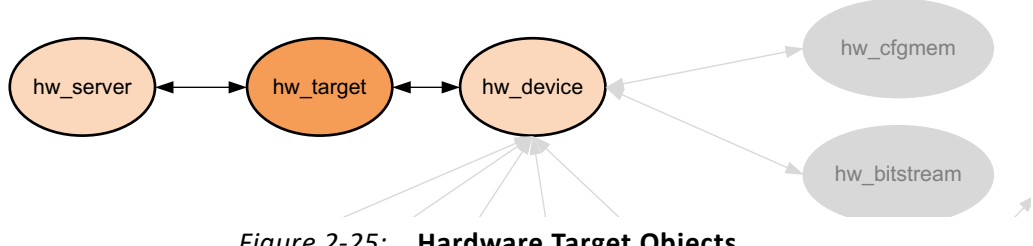

#### **Related Objects**

*Figure 2-25:* **Hardware Target Objects** 

Hardware targets are associated with hardware servers, and can be queried as objects of the hw server object:

get\_hw\_target -of [get\_hw\_servers]

In addition, you can query the hardware devices associated with a hardware target:

get\_hw\_devices -of [current\_hw\_target]

When the target is opened in JTAG mode you can access the hw\_jtag object created through the HW\_JTAG property on the target:

```
get_property HW_JTAG [current_hw_target]
```
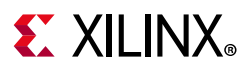

#### **Properties**

You can use the report\_property command to report the properties assigned to a hw\_target object. Refer to the *Vivado Design Suite Tcl Command Reference Guide* (UG835) [\[Ref](#page-390-0) 13] for more information. The properties assigned to the hw\_target object include the following, with example values:

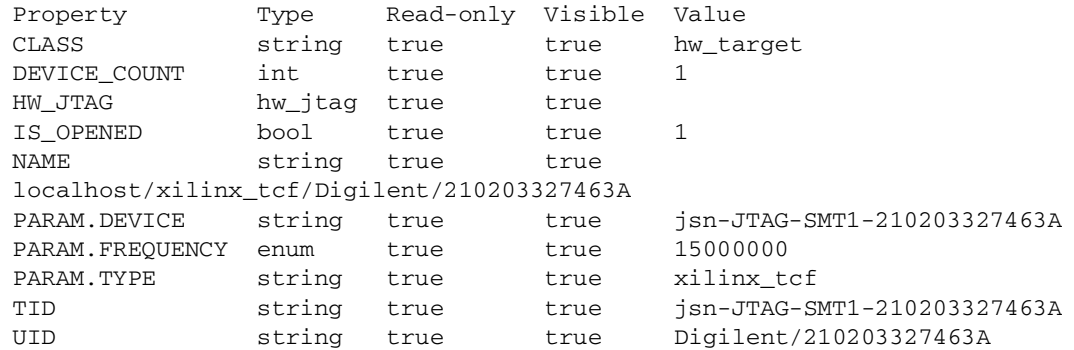

To report the properties for a hw\_target, you can copy and paste the following command into the Vivado Design Suite Tcl shell or Tcl console:

report\_property -all [get\_hw\_targets]

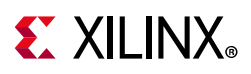

## **HW\_VIO**

#### **Description**

The Virtual Input/Output (VIO) debug core, hw\_vio, can both monitor and drive internal signals on a programmed Xilinx FPGA in real time. In the absence of physical access to the target hardware, you can use this debug feature to drive and monitor signals that are present on the physical device.

The VIO core has hardware probes, hw\_probe objects, to monitor and drive specific signals on the design. Input probes monitor signals as inputs to the VIO core. Output probes drive signals to specified values from the VIO core. Values on the probe are defined using the set\_property command, and are driven onto the signals at the probe using the commit\_hw\_vio command.

The VIO debug core must be instantiated in the RTL code, from the Xilinx IP catalog. Therefore you need to know what nets you want monitor and drive prior to debugging the design. The IP Catalog provides the VIO core under the Debug category. Detailed documentation on the VIO core can be found in the *Virtual Input/Output LogiCORE IP Product Guide* (PG159) [\[Ref](#page-391-1) 31].

# hw\_server hw\_vio hw target  $\rightarrow$  hw device hw\_ila **hw\_vio** (hw\_axi ) (hw\_sysmon ) (hw\_sio\_ibert hw\_probe  $\bigcup$

## **Related Objects**

*Figure 2-26:* **Hardware VIO Object** 

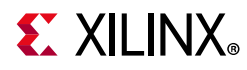

VIO debug cores can be added to a design in the RTL source files from the Xilinx IP catalog. Debug cores can be found in the synthesized netlist design using the get\_debug\_cores command. These are not the hardware VIO debug core objects, hw\_vio, found in the Hardware Manager feature of the Vivado Design Suite, though they are related.

The hardware VIO debug core can be found in the Hardware Manager on the programmed hardware device object, hw\_device. You can query the hw\_vio of the hw\_device as follows:

```
get_hw_vios -of [current_hw_device]
```
In addition, the hw\_vio debug core has probes associated with it, that can also be queried:

```
get_hw_probes -of [get_hw_vios]
```
#### **Properties**

You can use the report\_property command to report the properties assigned to a HW\_VIO object. Refer to the *Vivado Design Suite Tcl Command Reference Guide* (UG835) [\[Ref](#page-390-0) 13] for more information.

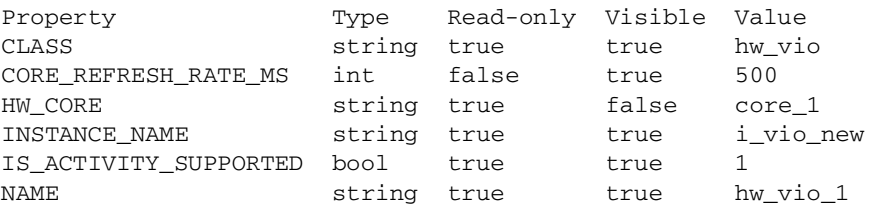

To report the properties for a HW\_VIO object, you can copy and paste the following command into the Vivado Design Suite Tcl shell or Tcl console:

```
report_property -all [lindex [get_hw_vios] 0]
```
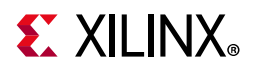

**IO\_BANK**

<span id="page-101-0"></span>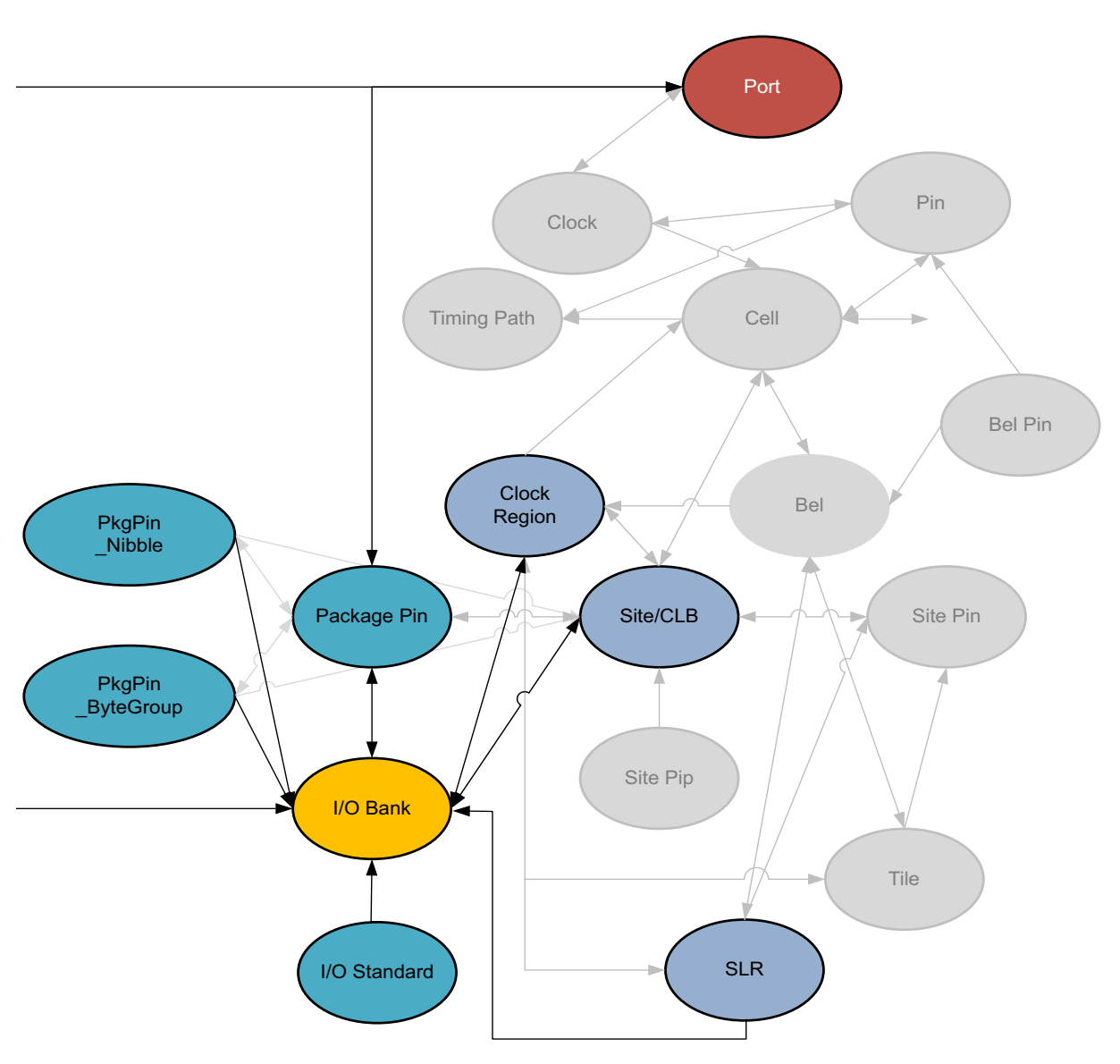

*Figure 2-27:* **IO\_BANK Objects**

#### **Description**

The Xilinx 7 series FPGAs, and UltraScale architecture offer both high-performance (HP) and high-range (HR) I/O banks. I/O banks are collections of I/O blocks (IOBs), with configurable SelectIO drivers and receivers, supporting a wide variety of standard interfaces, both single-ended and differential. The HP I/O banks are designed to meet the performance requirements of high-speed memory and other chip-to-chip interfaces with voltages up to 1.8V. The HR I/O banks are designed to support a wider range of I/O standards with voltages up to 3.3V.

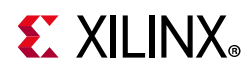

Each I/O bank includes programmable control of output strength and slew rate, on-chip termination using digitally-controlled impedance (DCI), and the ability to internally generate a reference voltage (INTERNAL\_VREF).

In UltraScale devices, most I/O banks consist of 52 IOBs, although HR I/O mini-banks consist of 26 IOBs. While in 7 series devices, most I/O banks include 50 IOBs, which matches the height of a clock region. The number of I/O banks on the device depends upon the size and the package pinout.

For more information on I/O banks, and the rules related to I/O assignments, refer to *7 Series FPGAs SelectIO Resources User Guide* (UG471) [\[Ref](#page-390-4) 2] and *UltraScale Architecture SelectIO Resources User Guide* (UG571) [\[Ref](#page-390-5) 8].

#### **Related Objects**

From Figure 2-[27, page](#page-101-0) 102 you can see that I/O banks are related to the port netlist object, the package\_pin for the device, and the I/O standard being implemented by the I/O block. You can get the io banks of associated package pins, ports, clock regions or sites:

```
get_iobanks -of [get_clock_regions X0Y2]
```
You can also query the port, clock\_region, site, SLR, I/O standard, package\_pin, pkgpin\_bytegroup, and pkgpin\_nibble objects associated with an I/O bank:

```
get_sites -of [get_iobanks 227]
```
#### **Properties**

The properties found on I/O Bank objects are as follows, with example values:

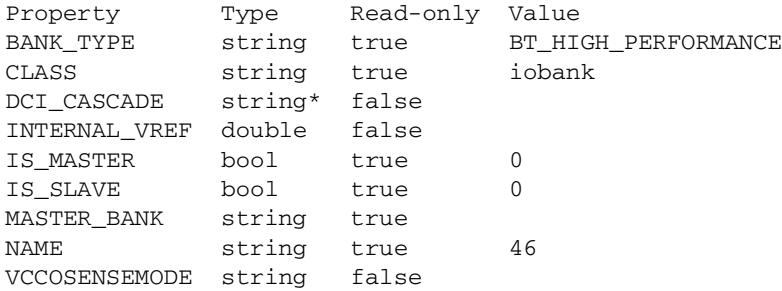

The properties of an io\_bank can be listed with the following command:

report\_property -all [lindex [get\_iobanks] 0]

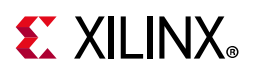

## **IO\_STANDARD**

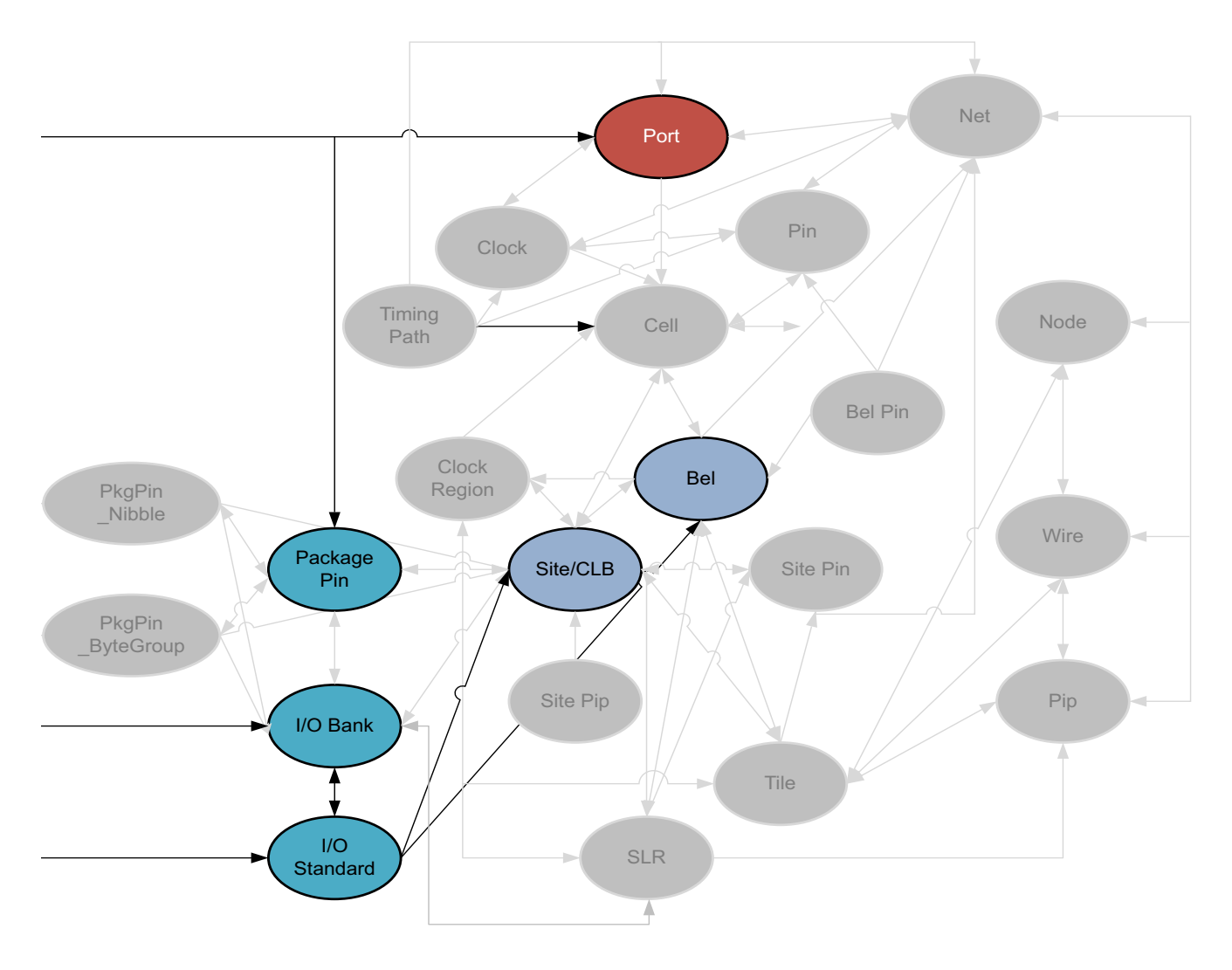

X14872-081315

*Figure 2-28:* **IO\_STANDARD Objects**

#### **Description**

IO\_STANDARD objects define the available IOSTANDARDs supported by the target Xilinx device. The IO\_STANDARD object can be assigned to PORT objects through the [IOSTANDARD](#page-256-0) property to configure input, output, or bidirectional ports in the current design. For more information on supported standards, refer to *7 Series FPGAs SelectIO Resources User Guide* (UG471) [\[Ref](#page-390-4) 2] and *UltraScale Architecture SelectIO Resources User Guide* (UG571) [\[Ref](#page-390-5) 8].

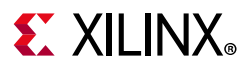

#### **Related Objects**

You can query the IO\_STANDARD associated with specific BELs, SITEs, PACKAGE\_PINs, IO\_BANKs, or PORTs of interest:

get\_io\_standards -of [get\_ports ddr4\_sdram\_dm\_n[0]]

You can also query the PORT objects that implement a specific IO\_STANDARD:

get\_ports -of [get\_io\_standards POD12\_DCI]

**TIP:** *In this case, the ports can also be found by looking at the IOSTANDARD property: get\_ports -filter {IOSTANDARD==POD12\_DCI}*

#### **Properties**

The properties found on package\_pin objects are as follows, with example values:

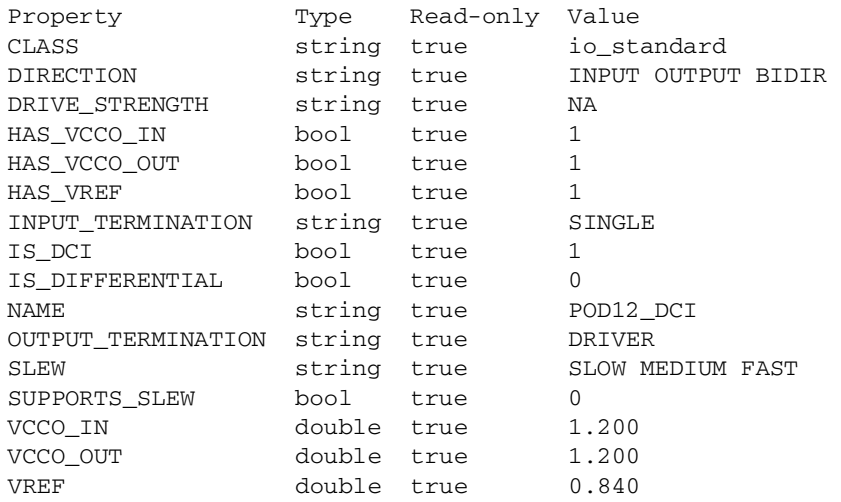

The properties of package\_pin objects can be listed with the following command:

report\_property -all [lindex [get\_io\_standards] 0]

# **EX XILINX**

**NET** 

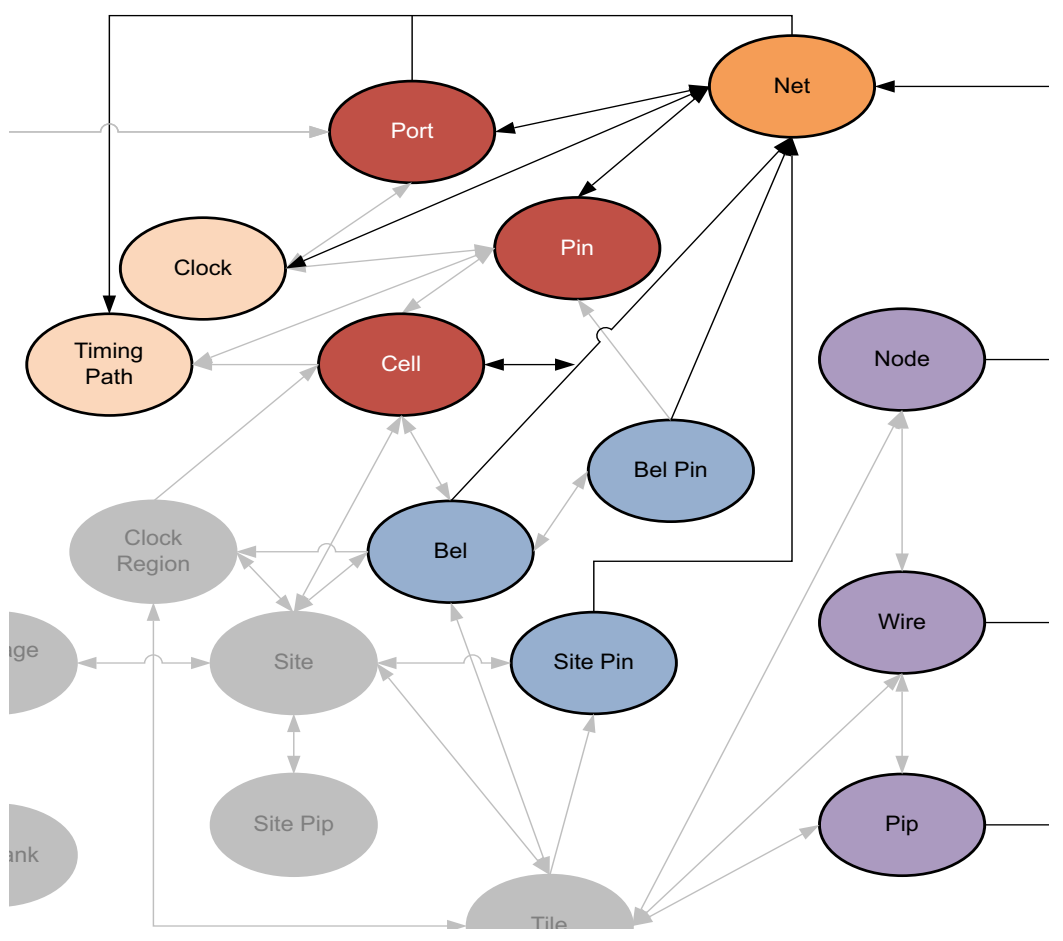

*Figure 2-29:* **NET Objects** 

## **Description**

A net is a set of interconnected pins, ports, and wires. Every wire has a net name, which identifies it. Two or more wires can have the same net name. All wires sharing a common net name are part of a single NET, and all pins or ports connected to these wires are electrically connected.

A default net name is assigned to the NET object as it is added to the netlist design during elaboration or compilation of the RTL source files into a netlist design. You can also manually assign names to nets.

Nets can either be scalar nets, with a single signal, or can be bus nets, which are groups of scalar nets with multiple signals. Buses are a convenient way to group related signals, allowing a less cluttered, more understandable schematics. It also clarifies the connection between the main circuit and a block symbol. Buses are especially useful for the following:

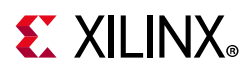

- Routing a number of signals from one side of the schematic to the other
- Connecting more than one signal to a block symbol
- Connecting more than one signal to pass between hierarchical levels by connecting to a single I/O marker

#### **Related Objects**

In the design netlist, a NET can be connected to the PIN of a CELL, or to a PORT. Net objects are also associated with CLOCKs brought onto the design through PORTs, and to TIMING\_PATHs in the design. NETs can also be associated with DRC\_VIOLATIONs to allow you to more quickly locate and resolve design issues. You can query the nets associated with these different design objects:

```
get_nets -of [get_cells dbg_hub]
```
As the design is mapped onto the target Xilinx FPGA, the NET is mapped to routing resources such as WIREs, NODEs, and PIPs on the device, and is connected to BELs through BEL\_PINs, and to SITEs through SITE\_PINs. You can query the clock, pin, port, bel, bel pin, site, site\_pin, tile, node, pip, wire associated with a specific net or nets in the design:

```
get_bel_pins -of [get_nets ddr4_sdram_adr[0]]
```
#### **Properties**

The specific properties on a net object can vary depending on the type of net the object represents. The following table lists some of the properties assigned to a net object in the Vivado Design Suite, with example values:

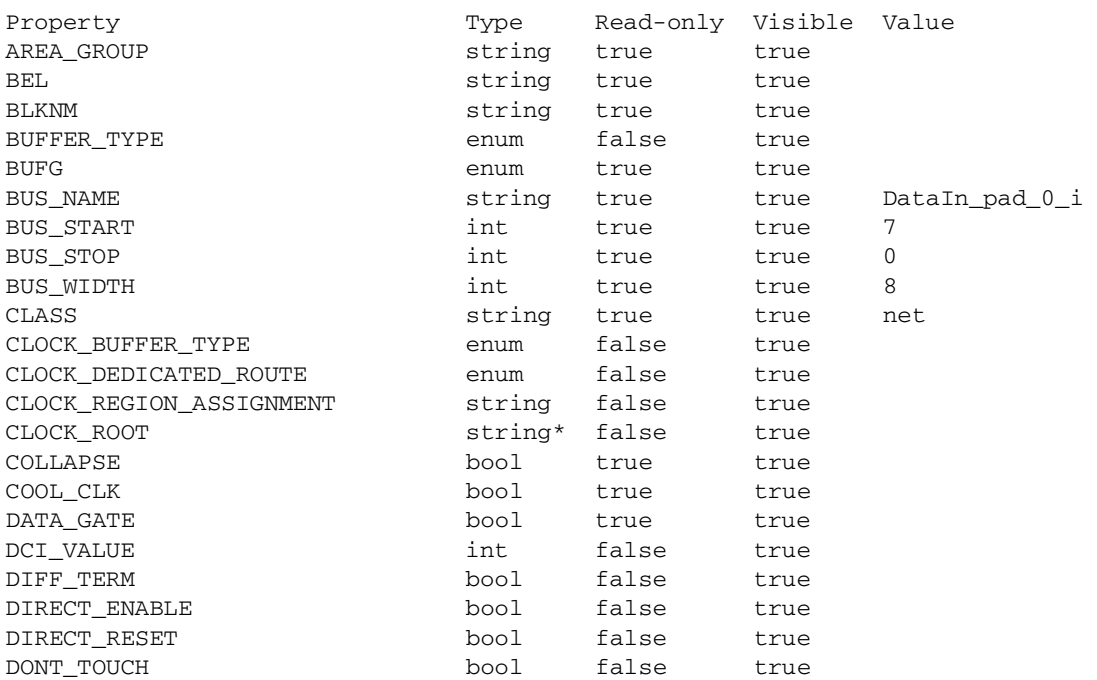

## **EXILINX**

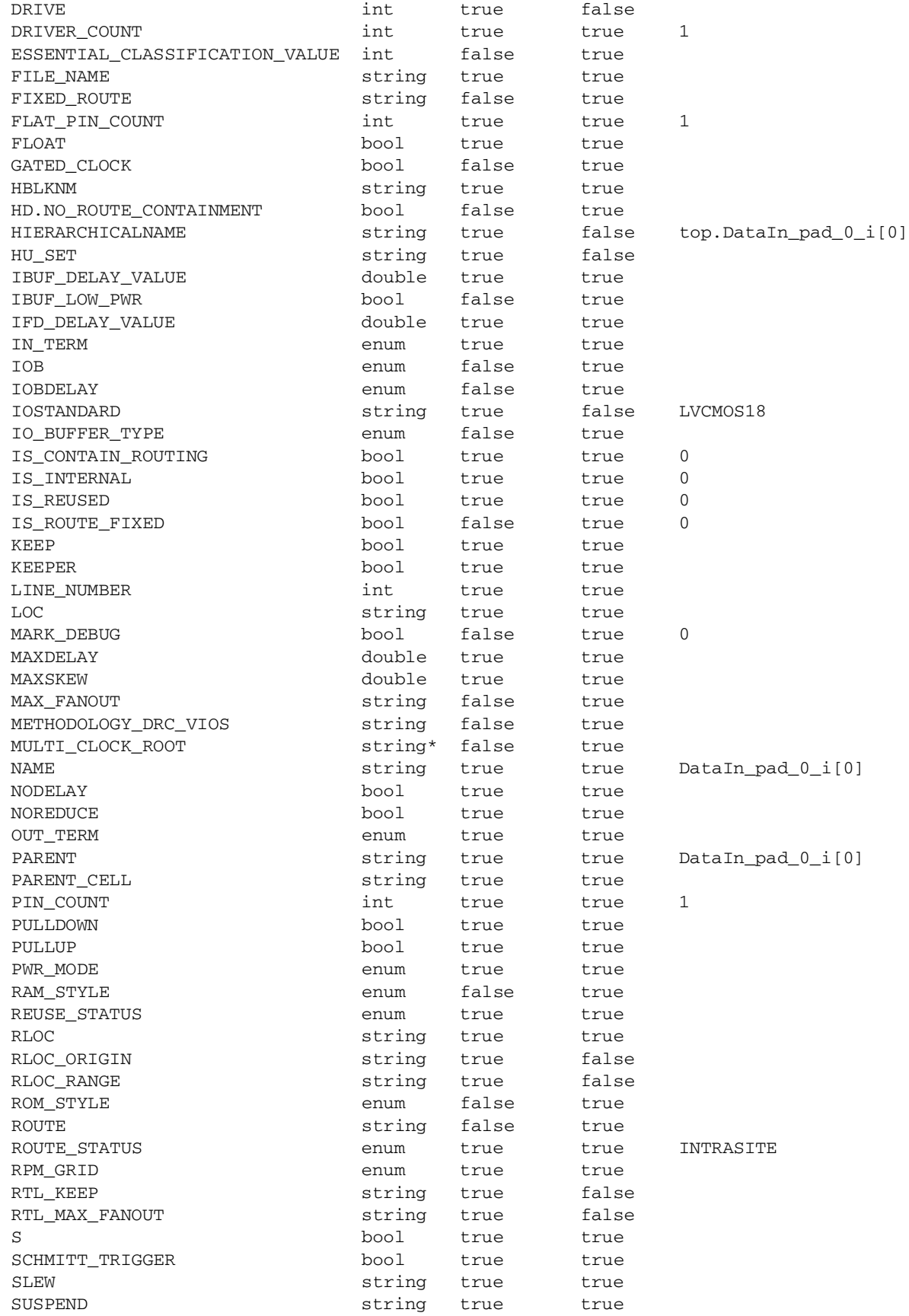
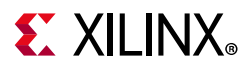

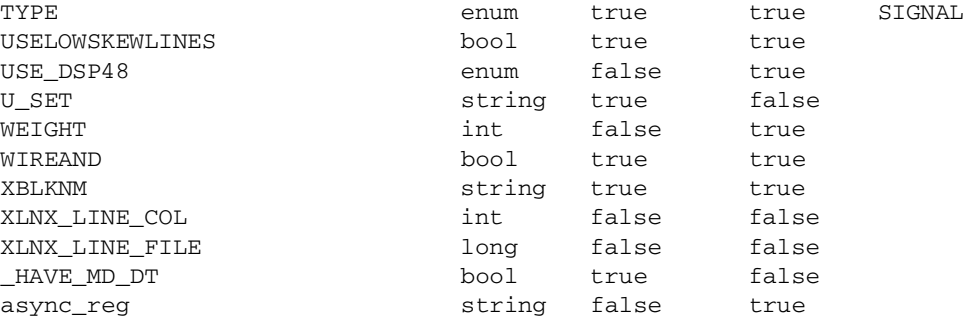

To report the properties for a net object, you can copy and paste the following command into the Vivado Design Suite Tcl shell or Tcl console:

report\_property -all [lindex [get\_nets] 0]

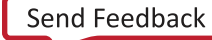

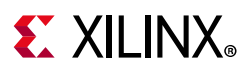

## **NODE**

## <span id="page-109-0"></span>**Description**

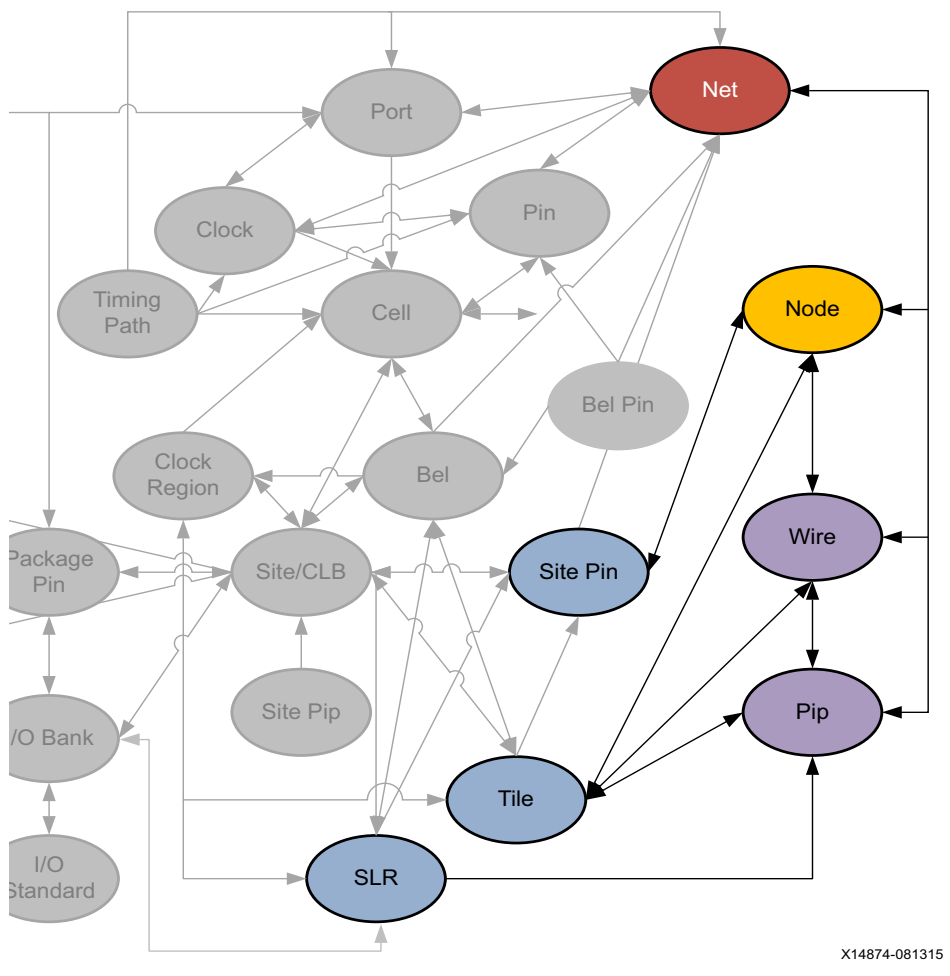

*Figure 2-30:* **NODE Objects** 

A NODE is a device object used for routing connections, or NETs, on the Xilinx part. It is a collection of WIREs, spanning across multiple tiles, that are physically and electrically connected together. A NODE can connect to a single SITE\_PIN, or connect to no pins, serving instead to simply carry NETs into, out of, or across the SITE. A NODE can connect to any number of PIPs, and can also be driven by a tie-off.

### **Related Objects**

As seen in Figure 2-[30, page](#page-109-0) 110, NODE objects are related to SLRs, TILEs, NETs, SITE\_PINs, WIREs, PIPs, and other NODEs. You can query the NODEs by using a form of the following Tcl command:

Send [Feedback](https://www.xilinx.com/about/feedback/document-feedback.html?docType=Reference_Guide&docId=UG912&Title=Vivado%20Design%20Suite%20Properties%20Reference%20Guide&releaseVersion=2020.1&docPage=110)

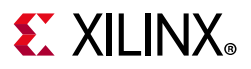

get\_nodes -of\_objects [get\_nets cpuClk]

You can also query the SLRs, and TILEs that NODEs are located in, or PIPs, SITE\_PINS, SPEED\_MODELs, WIREs associated with specific NODEs:

get\_slrs -of\_objects [get\_nodes LIOB33\_SING\_X0Y199/IOB\_T\_OUT0]

#### **Properties**

The properties on a NODE object can be reported with a command such as the following:

report\_property -all [lindex [get\_nodes -filter {IS\_COMPLETE}] 0]

**TIP:** *Due to the number of NODEs on a device, using the get\_nodes Tcl command without -of\_objects or -filters to narrow the results is not recommended.* 

The properties include the following, with example values:

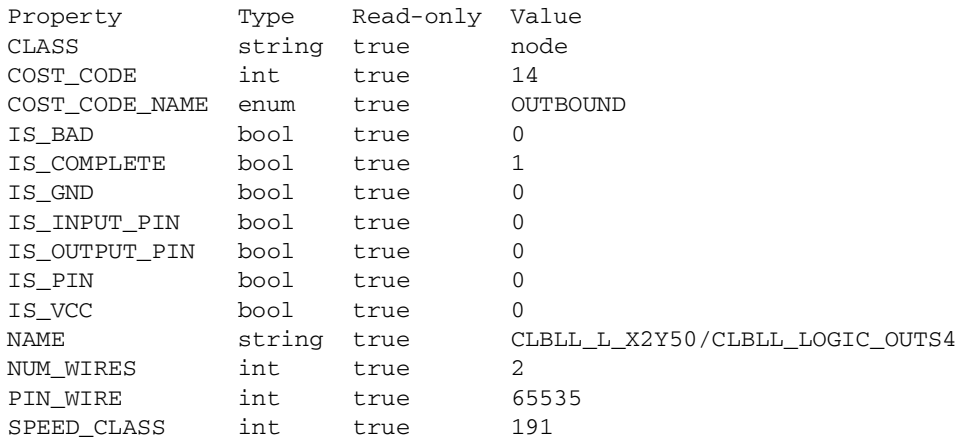

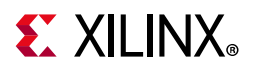

## **PACKAGE\_PIN**

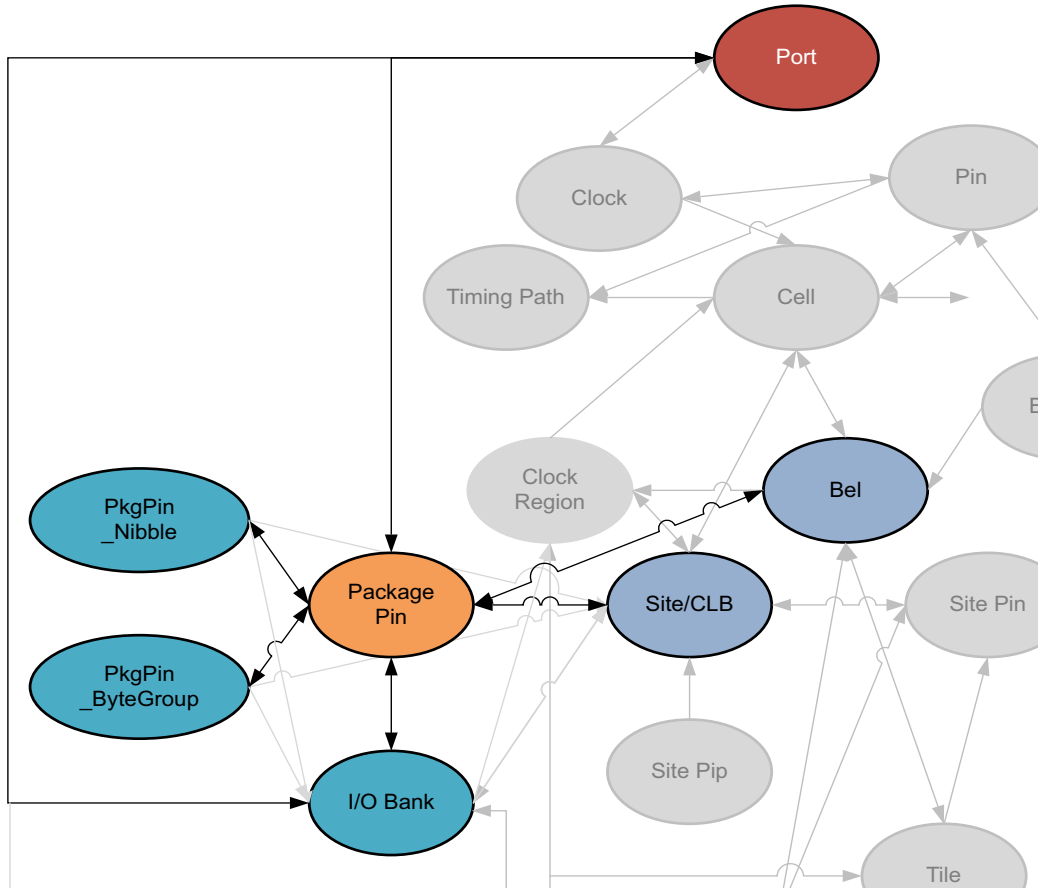

*Figure 2-31:* **PACKAGE\_PIN Objects** 

### **Description**

The PACKAGE\_PIN object represents the physical pin on the Xilinx device package that is associate with a specific input or output of the design. The assignment of I/O ports to a package\_pin is the subject of the *Vivado Design Suite User Guide: I/O and Clock Planning* (UG899) [\[Ref](#page-390-0) 17].

The PACKAGE\_PIN object can be assigned to PORT objects through the [PACKAGE\\_PIN](#page-305-0) property.

### **Related Objects**

PACKAGE\_PIN objects are associated with PORT objects in the design netlist, and with SITE, BEL or IO\_BANK objects on the target device. In addition, PACKAGE\_PIN objects are associated with PKGPIN\_BYTEGROUP and PKGPIN\_NIBBLE objects. The PACKAGE\_PINs can be queried through the use of the following Tcl command:

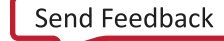

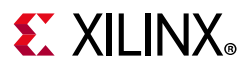

get\_package\_pins

Or, through associated objects with:

get\_package\_pins -of [get\_ports]

You can also get the port, site, slr, io\_bank, io\_standard, pkgpin\_bytegroup, phkgpin\_nibble associated with a specified package\_pin:

```
get_port -of [get_package_pins AG17]
```
**TIP:** *In this case, the ports can also be found by looking at the [PACKAGE\\_PIN](#page-305-0) property: get\_ports -filter {PACKAGE\_PIN==AG17}*

#### **Properties**

The properties found on package\_pin objects are as follows, with example values:

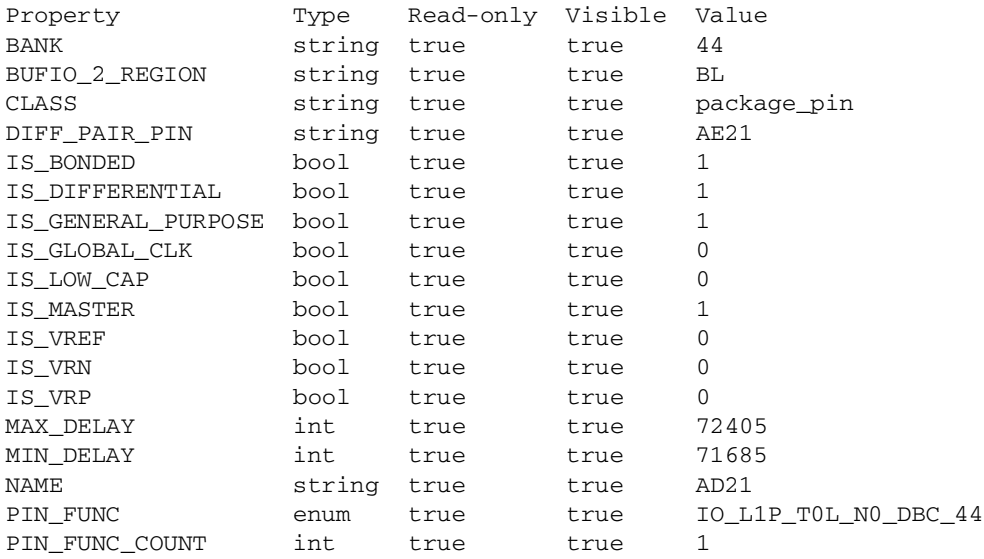

The properties of package\_pin objects can be listed with the following command:

report\_property -all [lindex [get\_package\_pins] 0]

# **EXILINX**

## **PIN**

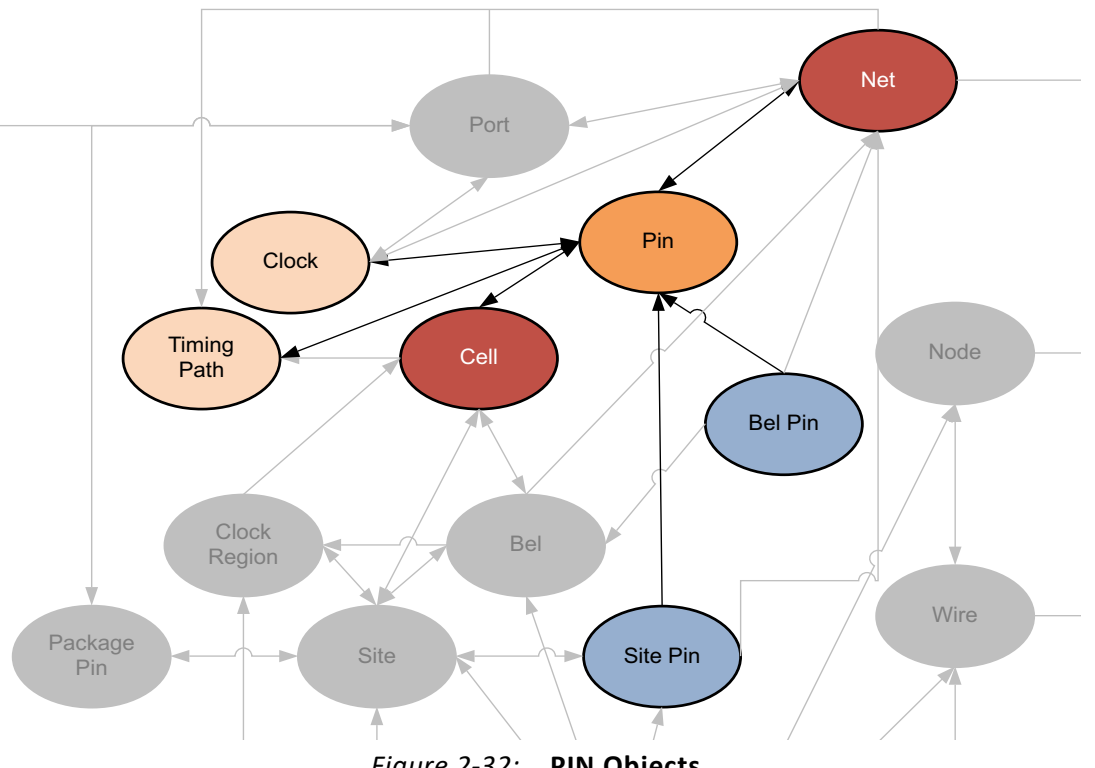

#### *Figure 2-32:* **PIN Objects**

### **Description**

A pin is a point of logical connectivity on a primitive or hierarchical cell. A pin allows the contents of a cell to be abstracted away, and the logic simplified for ease-of-use. Pins can be scalar, containing a single connection, or can be defined as bus pins to group multiple signals together.

### **Related Objects**

A pin is attached to a cell and can be connected to pins on other cells by a net. The pins of cells are also related to the bel\_pins of the bel object, or site\_pins of a SITE that the cell is mapped to. Pins are associated with clocks as part of the clock domain, and are part of timing\_paths when defined as the start point, end point, or through point of the path.

Pins can also be associated with drc\_violations to allow you to more quickly locate and resolve design issues.

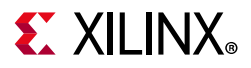

#### **Properties**

The PIN object includes a collection of properties that define the type of pin for clock and control pins. You can use these attributes to filter the list of pins by type when writing Tcl scripts, or working with PIN objects. The properties are listed in the table below.

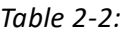

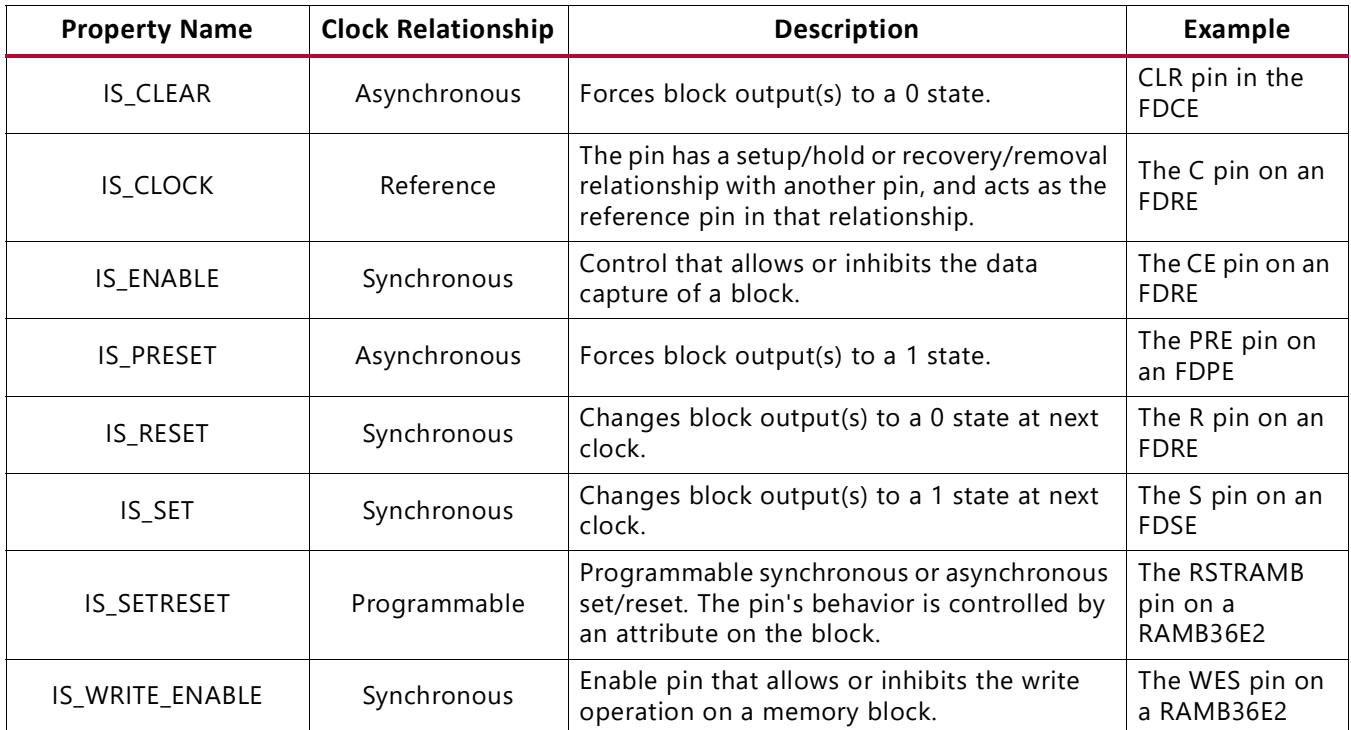

Beyond these properties that define the pin type, the various properties found on PIN objects include the following:

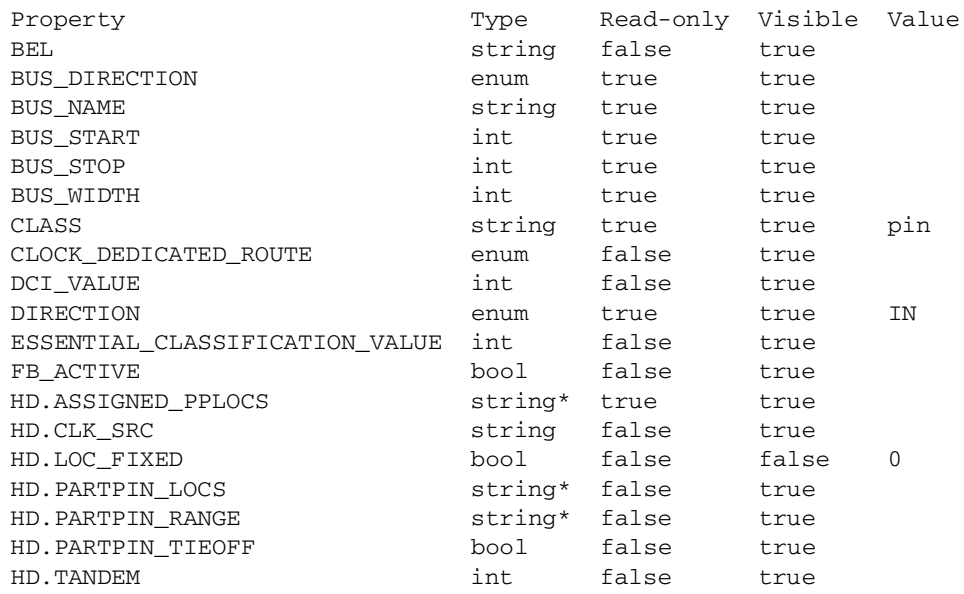

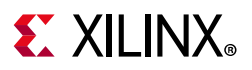

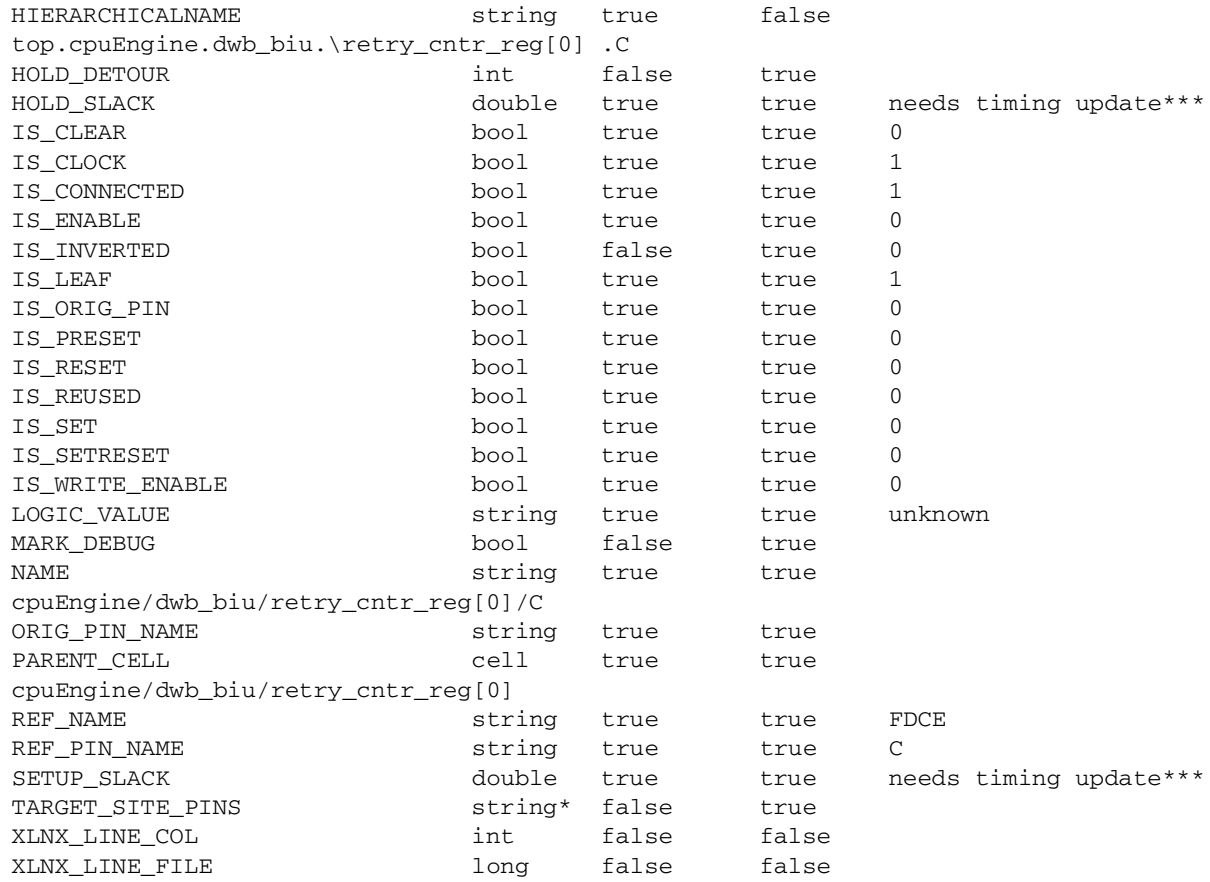

#### The properties of pins can be listed with the following command:

report\_property -all [lindex [get\_pins] 0]

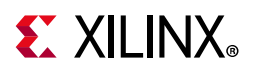

## **PIP or SITE\_PIP**

## **Description**

<span id="page-116-0"></span>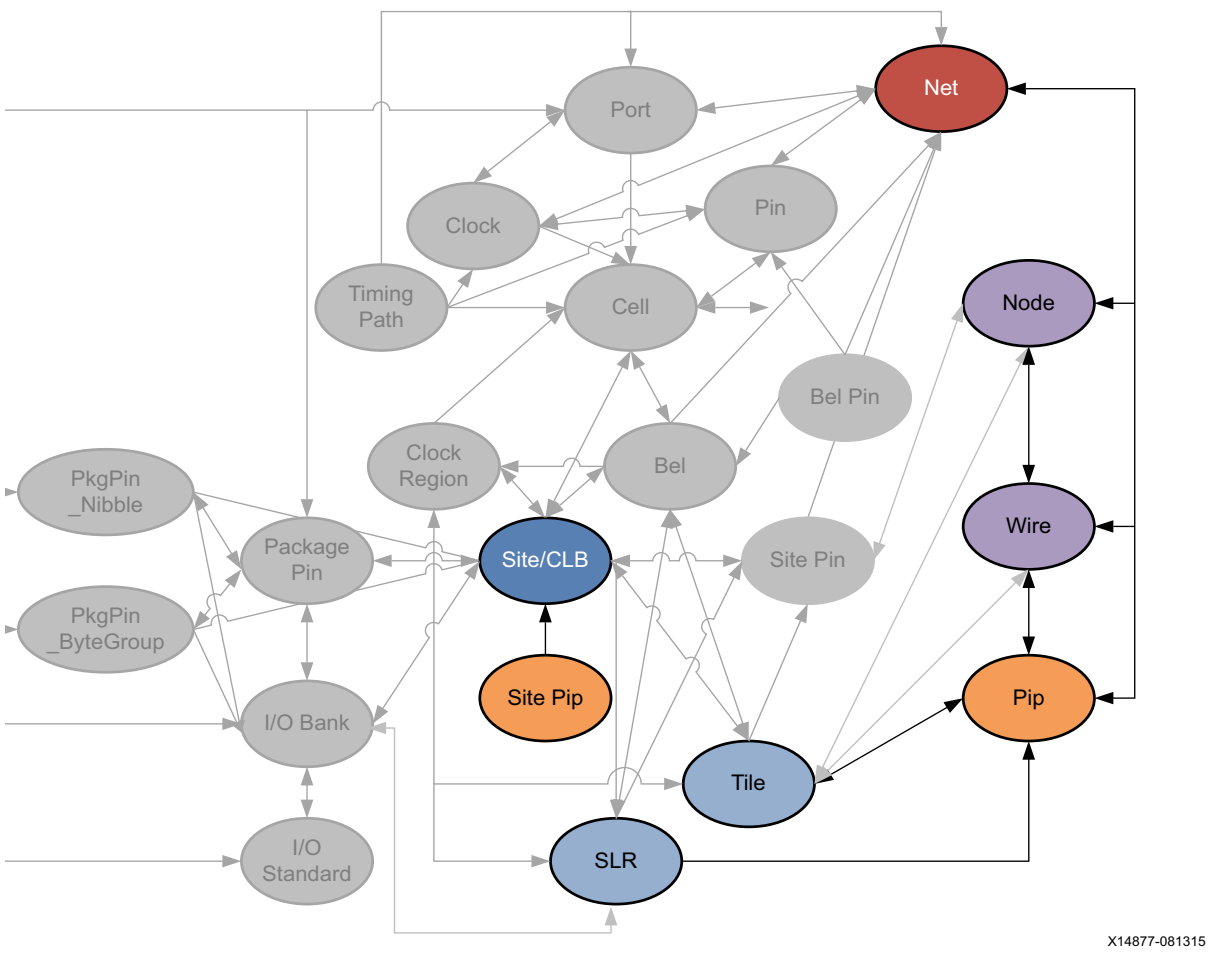

*Figure 2-33:* **PIP Objects** 

A PIP is a device object used for routing connections, or NETs, on the Xilinx part. A PIP, also called an ARC, is a connection multiplexer that can be programmed to connect one WIRE to another, thus connecting NODEs together to form the routing required for a specific NET in the design.

A SITE\_PIP, also known as a routing BEL, is a connection multiplexer inside a SITE that can connect BEL\_PINs to other BEL\_PINs, or to SITE\_PINs within the SITE.

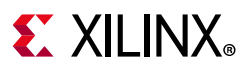

### **Related Objects**

As seen in Figure 2-[33, page](#page-116-0) 117, PIP objects are related to SLRs, TILEs, NODEs, NETs, and WIREs. You can query the PIPs using a form of the following Tcl command:

```
get_pips -of [get_nodes INT_R_X7Y47/NW6BEG1]
```
You can also query the SLRs, and TILEs that PIPs are located in; or the NODEs, SPEED MODELs, or WIREs associated with specific PIPs:

```
get_nodes -of_objects [get_pips INT_R_X7Y47/INT_R.BYP_ALT0->>BYP_BOUNCE0]
```
SITE\_PIPs are associated with SITEs:

```
get_site_pips -of [get_sites SLICE_X8Y79]
```
#### **PIP Properties**

The properties on a PIP object can be reported with a command such as the following:

report\_property -all [lindex [get\_pips -of [get\_tiles INT\_R\_X7Y47]] 0]

**TIP:** *Due to the number of PIPs on a device, using the get\_pips Tcl command without -of\_objects or -filters to narrow the results is not recommended.* 

The properties include the following, with example values:

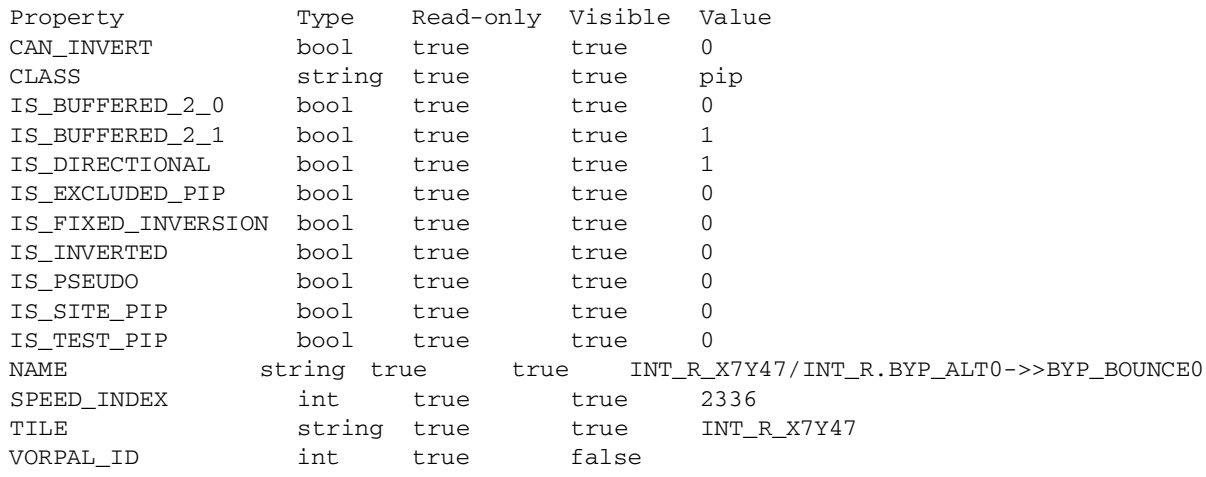

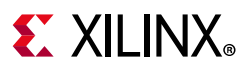

### **SITE\_PIP Properties**

The properties of the SITE\_PIP can be reported with the following command:

get\_site\_pips -of [get\_sites SLICE\_X8Y79]

The properties on the SITE\_PIP include the following, with example values:

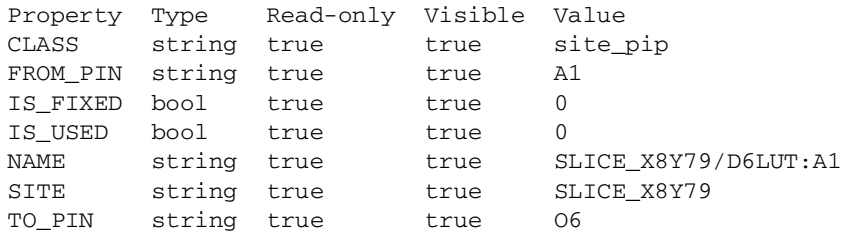

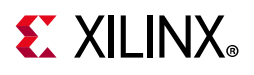

## <span id="page-119-0"></span>**PKGPIN\_BYTEGROUP**

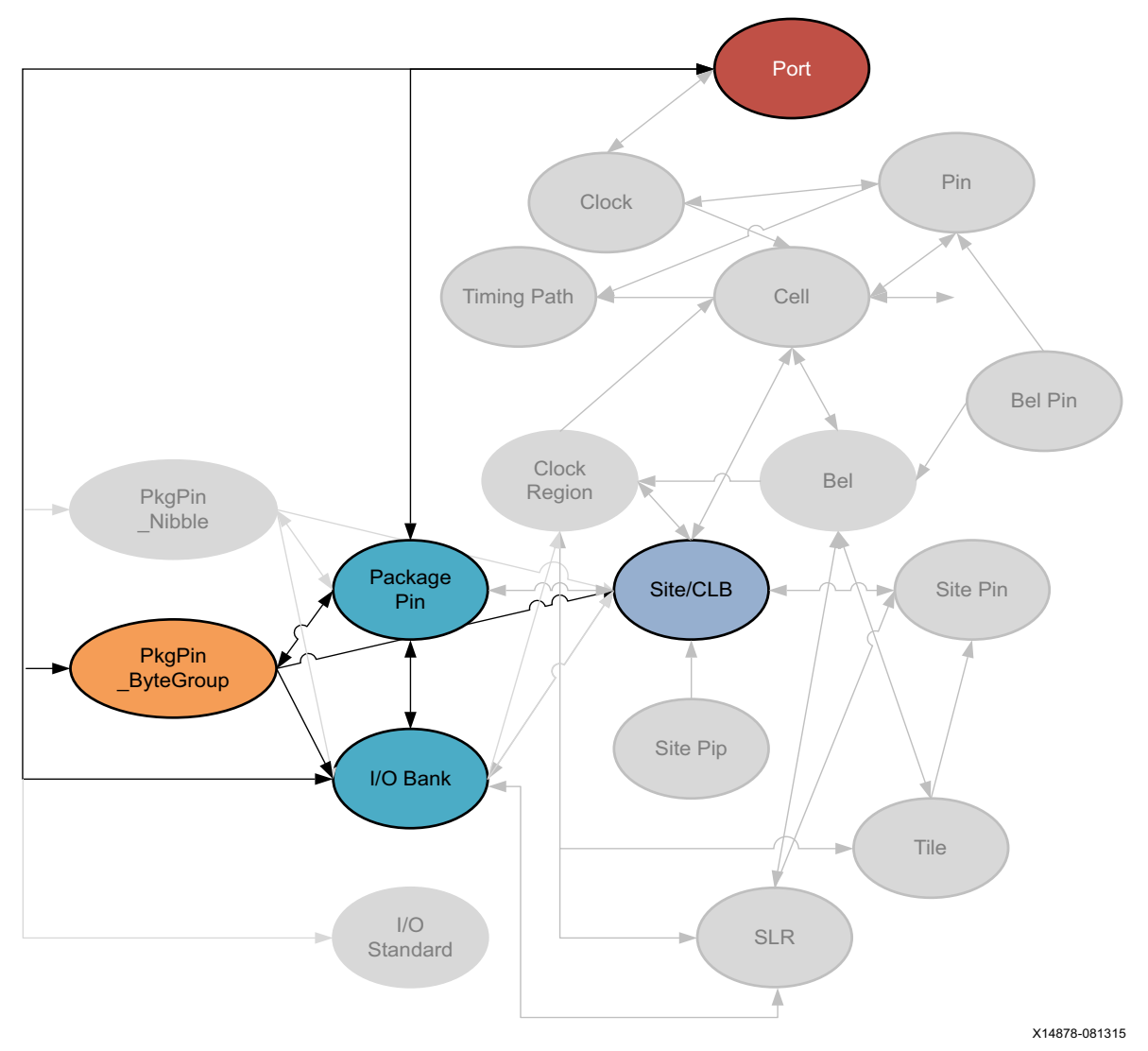

*Figure 2-34:* **PKGPIN\_BYTEGROUP Objects** 

### **Description**

For 7 series devices, the hierarchy of I/O banks is divided into two object types: I/O Banks and Package Pins. For Xilinx UltraScale architecture, the I/O bank hierarchy includes two additional divisions: bytegroups and nibbles. The relationships of these objects on an UltraScale device are defined as follows:

• An [IO\\_BANK](#page-101-0) of 52 pins has 4 pkgpin\_bytegroups, while a mini IO\_BANK of 26 pins has 2 bytegroups.

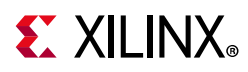

- Each pkgpin\_bytegroup has 13 package pins, and has 2 pkgpin\_nibbles, an upper and lower.
- Each pkgpin\_nibble has 6 or 7 pins, and is the upper or lower nibble of the pkgpin\_bytegroup.
- A package\_pin is one pin of an iobank, a pkgpin\_bytegroup, or a pkgpin\_nibble.

In UltraScale, the bitslice logic connected to I/O banks is grouped into pkgpin\_bytegroups and pkgpin\_nibbles. These objects aid in the placement of related I/O pins, such as groups of bitslices. For instance, you can use bytegroups and nibbles for I/O pin assignment of memory controllers on UltraScale devices. You can perform interactive I/O planning by opening either the elaborated RTL design or the synthesized design in the Vivado IDE, using the Memory Bank/Byte Planner, which enables automatic or manual assignment of memory I/O pin groups to I/O banks and byte lanes. This process is discussed in detail at this [link](https://www.xilinx.com/cgi-bin/docs/rdoc?v=2020.1;d=ug899-vivado-io-clock-planning.pdf;a=xIOPlanningForUltraScaleMemoryIP) in the *Vivado Design Suite User Guide: I/O and Clock Planning* (UG899) [\[Ref](#page-390-0) 17].

### **Related Objects**

The PKGPIN\_BYTEGROUP and PKGPIN\_NIBBLE are related to IO\_BANKs, PACKAGE\_PINs, and PORTs, as previously described. In addition, each PKGPIN\_BYTEGROUP is related to a SITE on the Xilinx device. You can query the PKGPIN\_BYTEGROUP of an associated object using a Tcl command like the following:

get\_pkgpin\_bytegroups -of [get\_package\_pins AG17]

You can also get the list of package\_pin objects assigned to specific pkgpin\_bytegroups:

get\_package\_pins -of [get\_pkgpin\_bytegroups BANK45\_BYTE2]

### **Properties**

The properties found on PKGPIN\_BYTEGROUP objects are as follows, with example values:

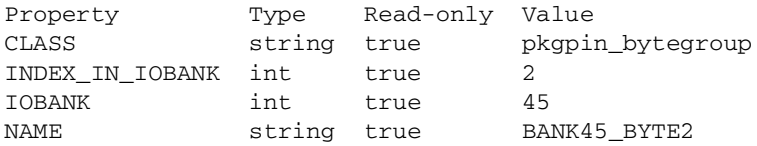

The properties of the bytegroup objects can be listed with the following command:

report\_property -all [lindex [get\_pkgpin\_bytegroups] 0]

Send [Feedback](https://www.xilinx.com/about/feedback/document-feedback.html?docType=Reference_Guide&docId=UG912&Title=Vivado%20Design%20Suite%20Properties%20Reference%20Guide&releaseVersion=2020.1&docPage=121)

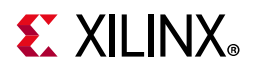

## **PKGPIN\_NIBBLE**

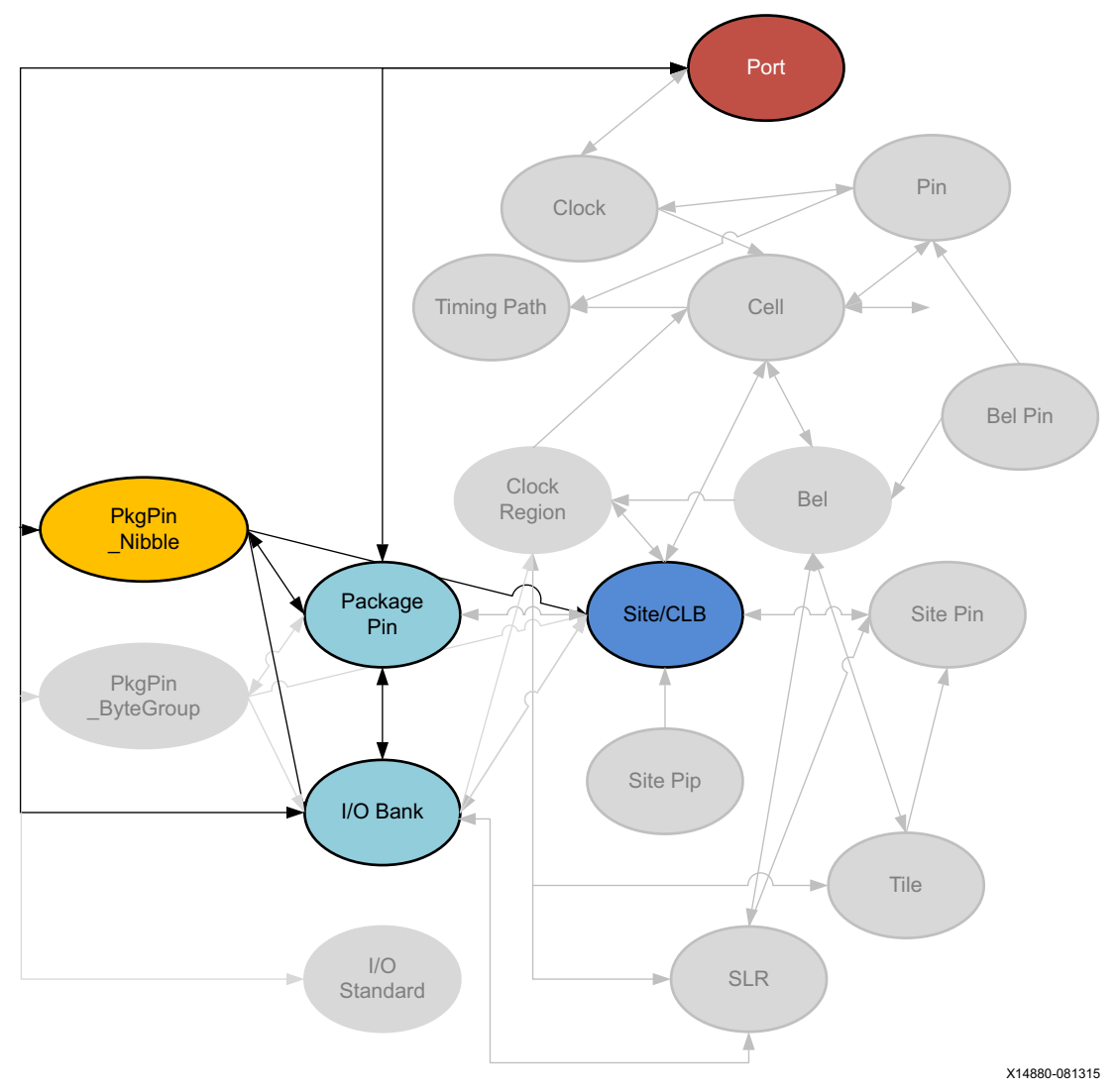

*Figure 2-35:* **PKGPIN\_NIBBLE Objects** 

### **Description**

The PKGPIN\_NIBBLE is a portion of the PKGPIN\_BYTEGROUP. Refer to [PKGPIN\\_BYTEGROUP,](#page-119-0)  [page](#page-119-0) 120 for a description of this object.

## **Related Objects**

The PKGPIN\_BYTEGROUP and PKGPIN\_NIBBLE are related to IO\_BANKs, PACKAGE\_PINs, and PORTs, as previously described. In addition, each PKGPIN\_NIBBLE is related to a SITE on the Xilinx device. You can query the PKGPIN\_NIBBLE of an associated object using a Tcl command like the following:

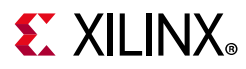

get\_pkgpin\_nibbles -of [get\_iobanks 45]

You can also get the list of package\_pin objects assigned to specific pkgpin\_nibbles:

get\_package\_pins -of [get\_pkgpin\_nibbles BANK45\_BYTE2\_L]

#### **Properties**

The properties found on pkgpin\_nibble objects are as follows, with example values:

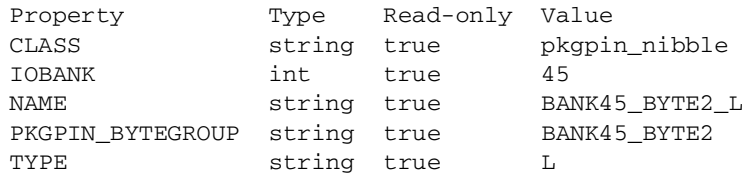

The properties of pkgpin\_nibble objects can be listed with the following command:

```
report_property -all [lindex [get_pkgpin_nibbles] 0]
```
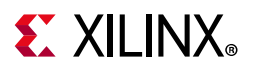

## **PORT**

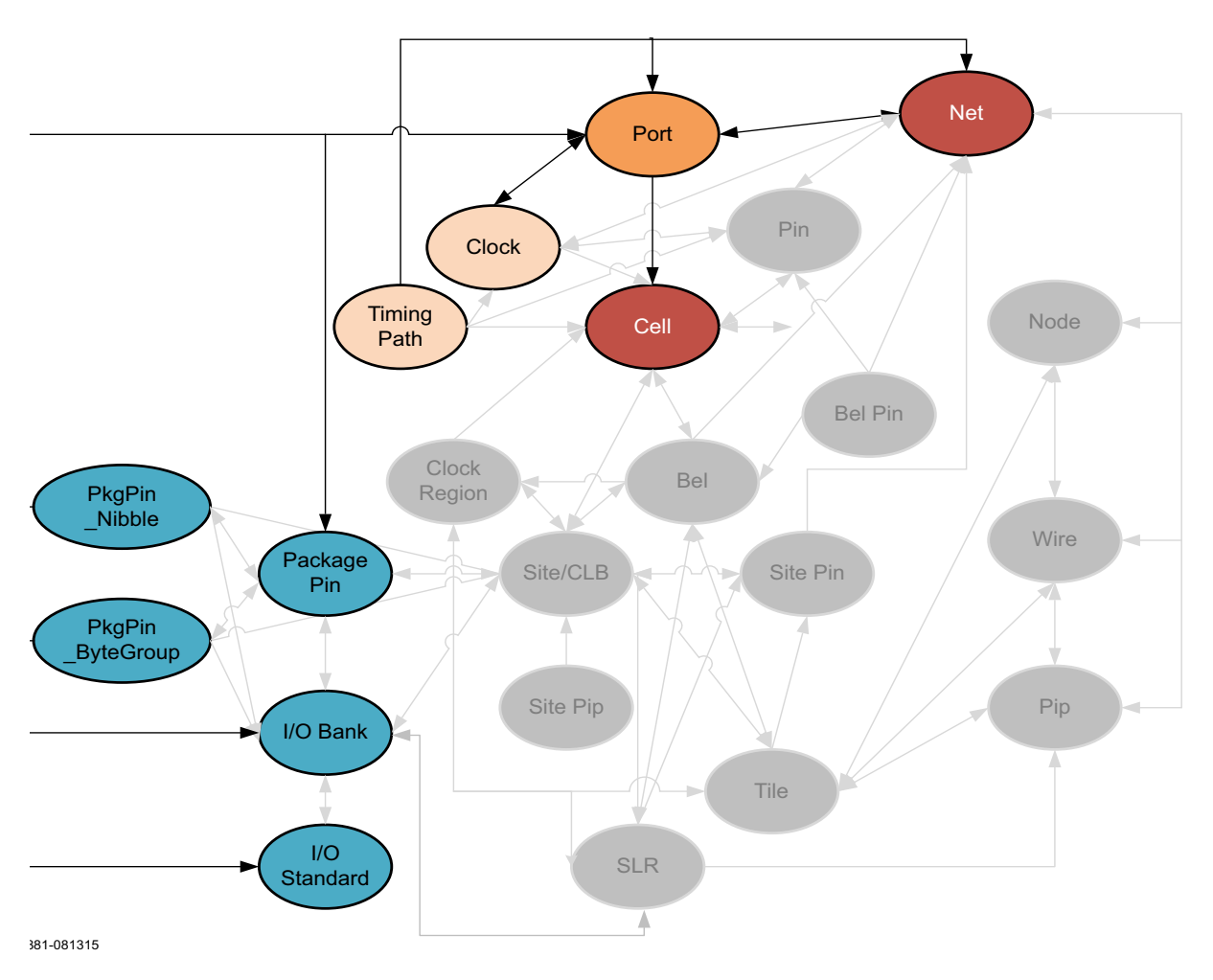

*Figure 2-36:* **PORT Objects** 

## **Description**

A port is a special type of hierarchical pin, providing an external connection point at the top-level of a hierarchical design, or an internal connection point in a hierarchical cell or block module to connect the internal logic to the pins on the hierarchical cell. Ports can be scalar, containing a single connection, or can be bus ports to group multiple signals together.

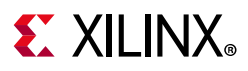

## **Related Objects**

Ports at the top level of the design make connection outside the FPGA through the PACKAGE\_PINs of the device package, to IO\_BANKs on the die, with assigned IOSTANDARDs.

Ports can also carry clock definitions onto the design from the system or board, and should be assigned external system-level path delay using the set\_input\_delay or set\_output\_delay constraints. Refer to the *Vivado Design Suite User Guide: Using Constraints* (UG903) [\[Ref](#page-390-1) 19] for more information on these constraints.

You can query the ports assigned to specific package\_pins, IO\_banks, IO\_Standards, sites, cells, nets, clocks, timing\_paths, or drc\_violations using a Tcl command like the following:

```
get_ports -of [get_clocks]
```
Inside the design, ports are connected to cells, through nets, to build the hierarchical netlist. You can query the objects associated with a port, such as net, timing\_path, site, io\_bank, io\_standard, package\_pin, pkgpin\_bytegroup, pkgpin\_nibble, using the following form of command:

get\_package\_pins -of [all\_inputs]

## **Properties**

The properties found on ports objects are as follows, with example values:

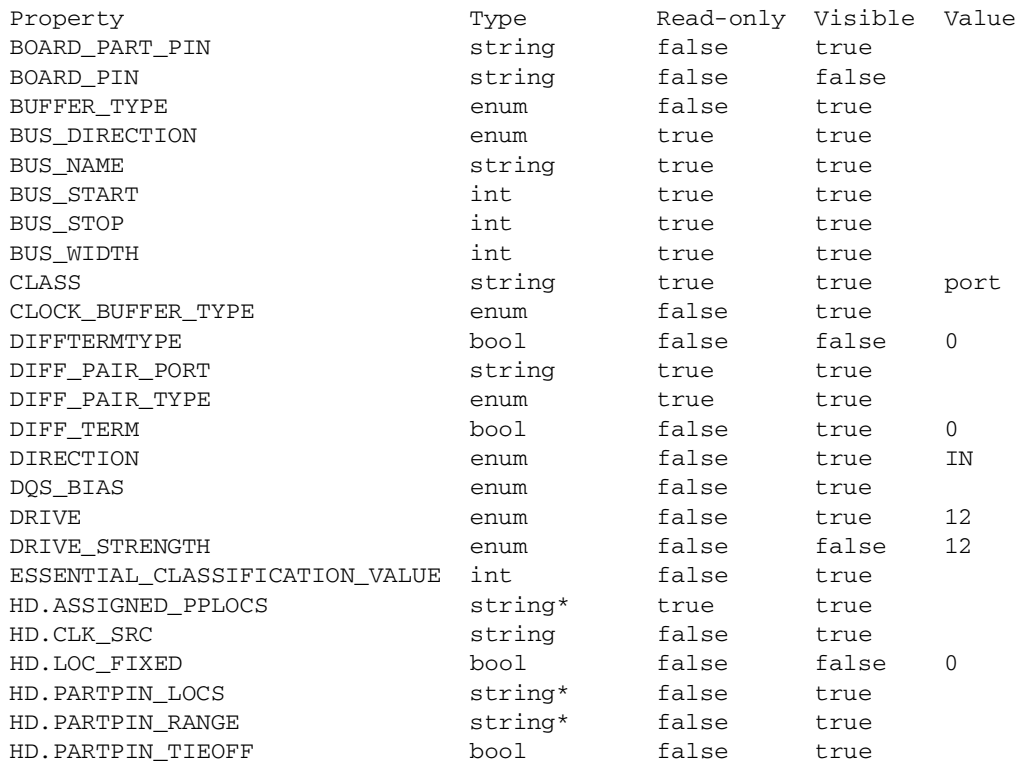

## **EXILINX**

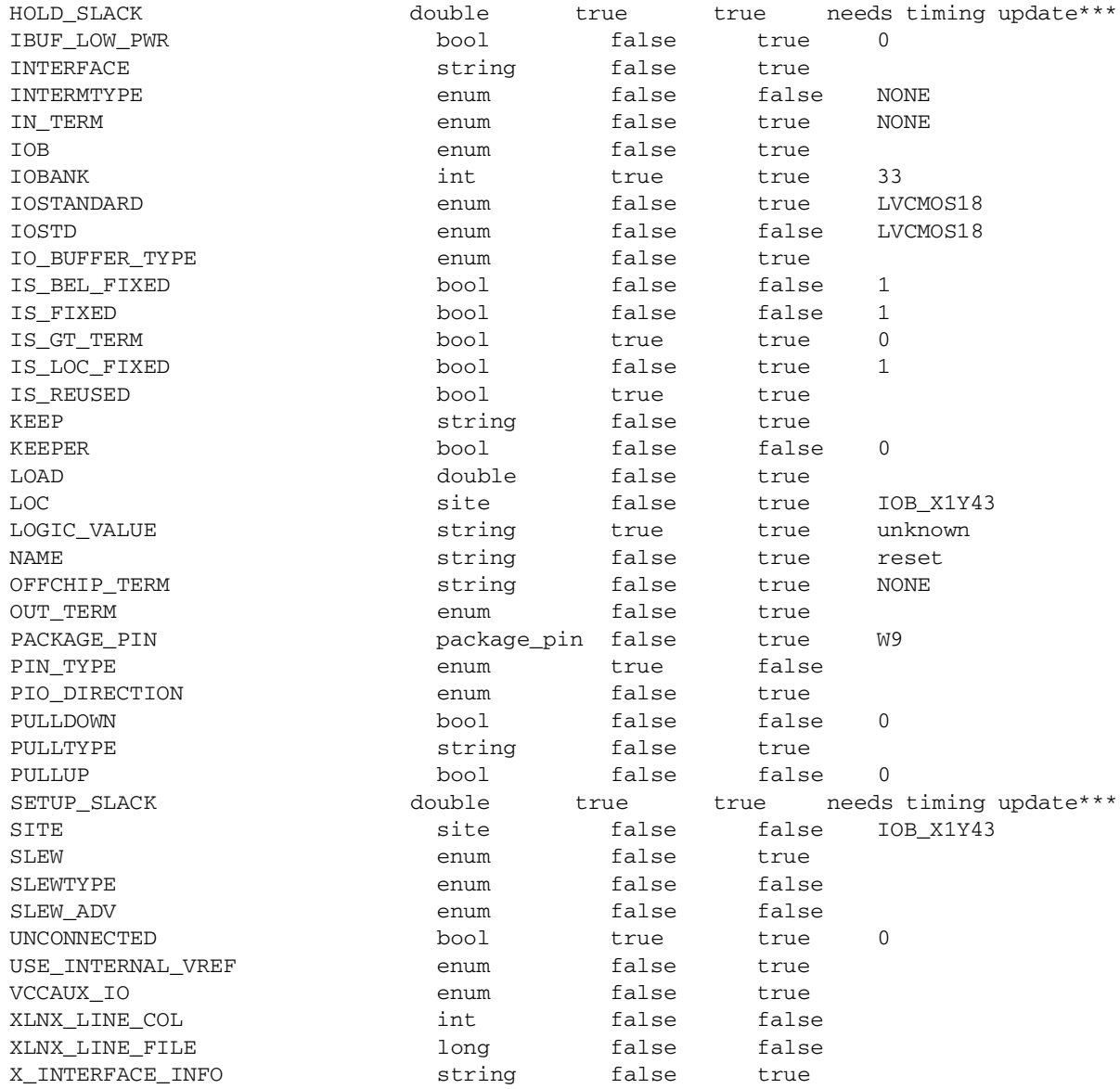

#### The properties of ports can be listed with the following command:

report\_property -all [lindex [get\_ports] 0]

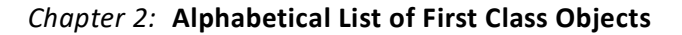

## **EX XILINX**

<span id="page-126-1"></span>**SITE**

<span id="page-126-0"></span>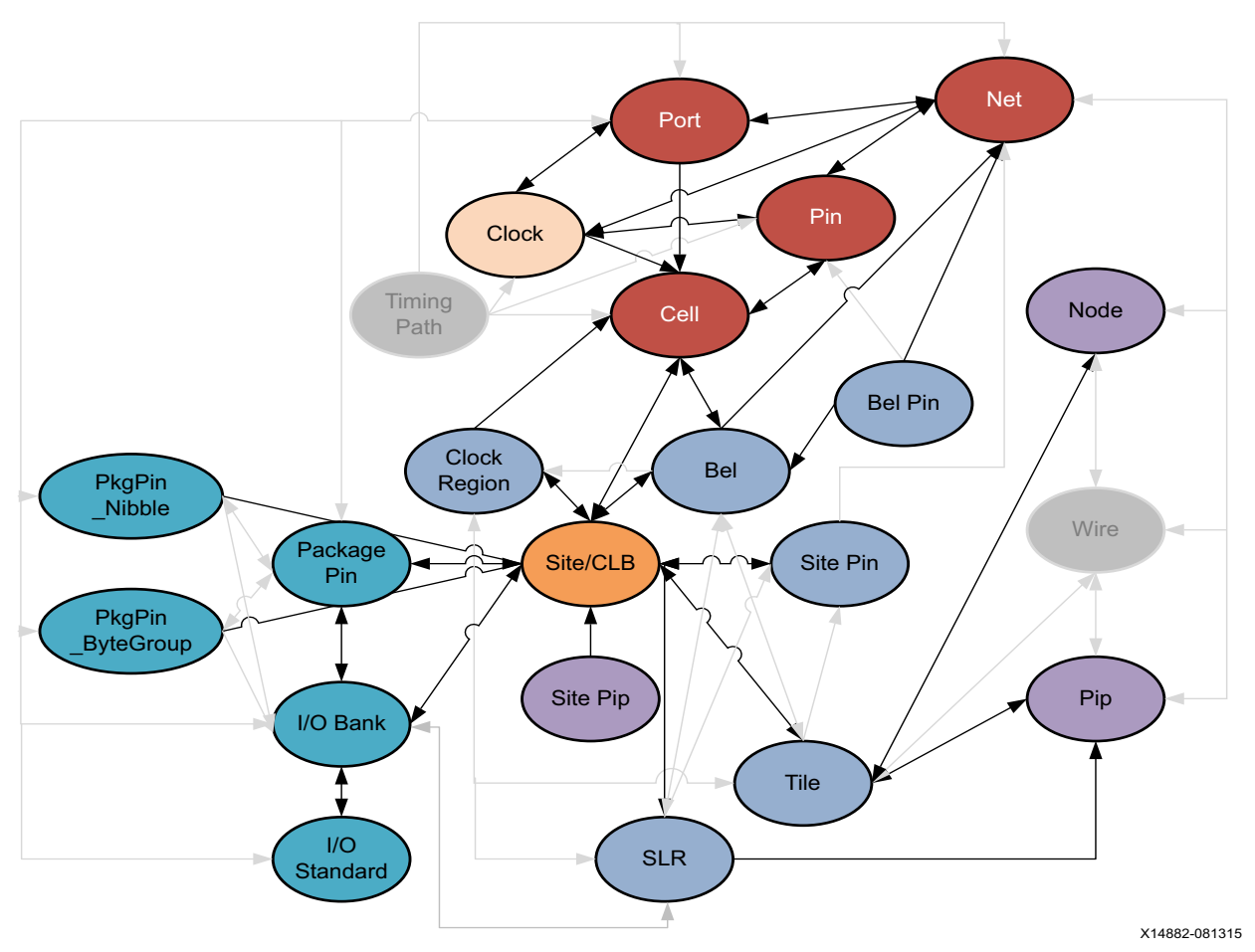

*Figure 2-37:* **SITE Objects** 

### **Description**

A SITE is a device object representing one of many different types of logic resources available on the target Xilinx FPGA.

SITEs include SLICE/CLBs which are collections of basic logic elements (BELs) like look-up-tables (LUTs), flip-flops, muxes, carry logic resources to implement fast addition, subtraction, or comparison operations. SLICE/CLBs have wide multiplexers, and dedicated carry chains running vertically from SLICE to SLICE.

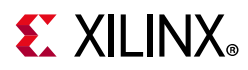

There are two types of SLICEs in a device:

- SLICEMs can be configured to act as distributed RAM. Distributed Memory is a configuration feature of certain LUTs so it behaves as a small 64-bit memory.
- SLICEL LUTs can only function as logic and not memory.

Two SLICEs are grouped together into a configurable logic block (CLB) in 7 series FPGAs. Two CLBs are grouped together into one TILE object on the device. Each UltraScale architecture CLB contains one SLICE. See the *7 Series FPGAs Configurable Logic Block User Guide* (UG474) [\[Ref](#page-390-4) 4] or *UltraScale Architecture Configurable Logic Block User Guide* (UG574) [\[Ref](#page-390-5) 10] for more information.

SITEs also contain varied device resources such as block RAM, DSPs, I/O blocks, Clock resources, and GT blocks.

You utilize device resources by inference from the HDL source by Vivado synthesis, or by instantiating a primitive or macro from the FPGA library, or an IP core from the Vivado IP catalog. The *Vivado Design Suite 7 Series FPGA and Zynq-7000 SoC Libraries Guide* (UG953) [\[Ref](#page-390-2) 25] and *UltraScale Architecture Libraries Guide* (UG974) [\[Ref](#page-390-3) 26] describe the list of primitives that can be instantiated.

The available SITE types vary depending on the Xilinx device in use. Some of the SITE types include:

AMS\_ADC AMS\_DAC BSCAN BSCAN\_JTAG\_MONE2 BUFG BUFGCTRL BUFG\_LB BUFHCE BUFIO BUFMRCE BUFR CAPTURE DCIRESET DNA\_PORT DRP\_AMS\_ADC DRP\_AMS\_DAC DSP48E1 EFUSE\_USR FIFO18E1 FIFO36E1 FRAME\_ECC GLOBALSIG GTHE2\_CHANNEL GTHE2\_COMMON GTPE2\_CHANNEL GTPE2\_COMMON GTXE2\_CHANNEL GTXE2\_COMMON GTZE2\_OCTAL IBUFDS\_GTE2 ICAP IDELAYCTRL IDELAYE2 IDELAYE2\_FINEDELAY ILOGICE2 ILOGICE3 IN\_FIFO IOB IOB18 IOB18M IOB18S IOB33 IOB33M IOB33S IOBM IOBS IPAD ISERDESE2 KEY\_CLEAR MMCME2\_ADV ODELAYE2 ODELAYE2\_FINEDELAY OLOGICE2 OLOGICE3 OPAD

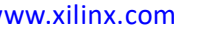

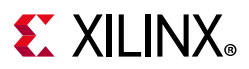

```
OSERDESE2
OUT_FIFO
PCIE_2_1 PCIE_3_0
PHASER_IN PHASER_IN_ADV PHASER_IN_PHY
PHASER_OUT PHASER_OUT_ADV PHASER_OUT_PHY
PHASER_REF
PHY_CONTROL
PLLE2_ADV PMV2
RAMB18E1 RAMB36E1 RAMBFIFO36E1
SLICEL SLICEM
STARTUP TIEOFF
USR_ACCESS
XADC
```
### **Related Objects**

As seen in Figure 2-[37, page](#page-126-0) 127, SITEs are related to many different netlist and device objects. Leaf-CELLs like flops and latches are mapped to BELs which are in turn mapped to SITEs like SLICEL and SLICEM, or are mapped directly to SITEs such as BRAMs and DSPs. BELs and SITEs are grouped into TILEs, and are assigned to CLOCK\_REGIONs and SLRs on the device. PORTs, PINs, IO\_BANKs, and PACKAGE\_PINs relate to IO blocks (IOBs) which are also SITEs. SITEs also have pins, or SITE\_PINs, that map to NODEs, PIPs, PINs, and NETs. You can query the sites associated with any of these objects as follows:

get\_sites -of [get\_cells -hier microblaze\_0]

You can also use the SITE to query associated objects such as CELL, PORT, BEL, BEL\_PIN, CLOCK\_REGION, SITE\_PIN, SLR, TILE, IO\_BANK, IO\_STANDARD, PACKAGE\_PIN, PKGPIN\_BYTEGROUP, PKGPIN\_NIBBLE, PIP, and SITE\_PIP. For example:

get\_clock\_regions -of [get\_sites DSP48E2\_X2Y119]

### **Properties**

There are over 80 different SITE types on Xilinx FPGA devices, but they all share the following properties, with example values provided:

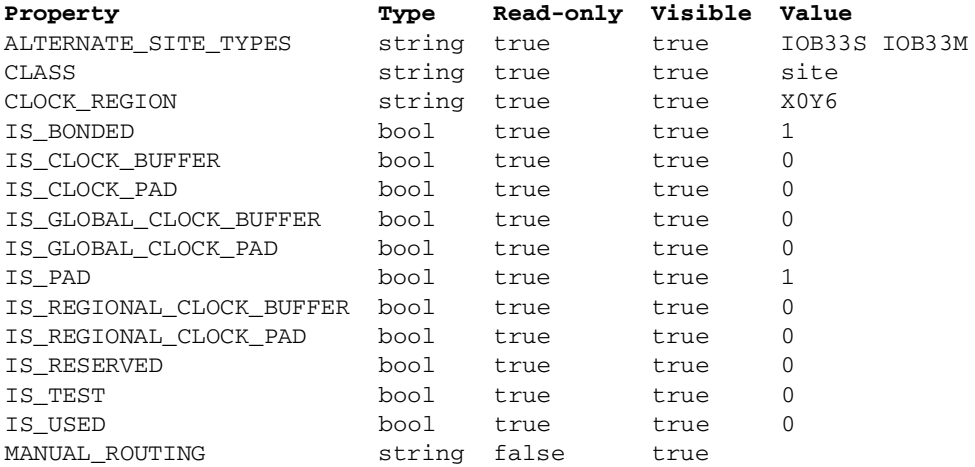

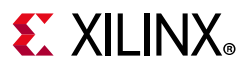

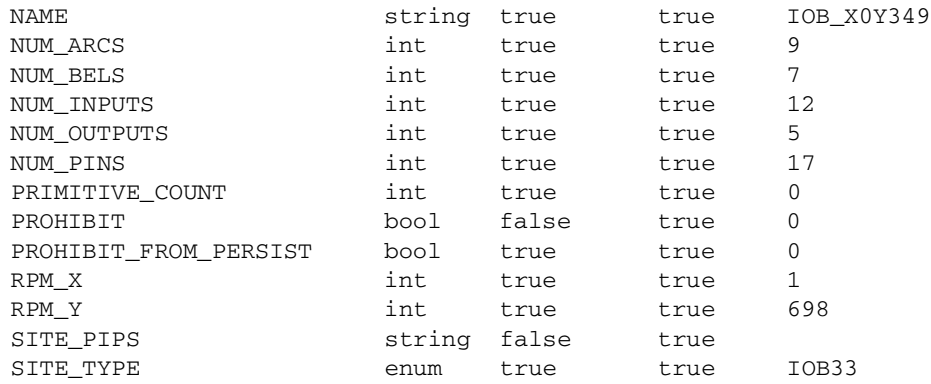

The properties assigned to SITE objects are the same for all SITE\_TYPEs. To report the properties for any of the SITE\_TYPEs listed above, you can use the report\_property command:

report\_property -all [lindex [get\_sites -filter {SITE\_TYPE == *<SITE\_TYPE>*}] 0]

Where <SITE\_TYPE> should be replaced by one of the listed SITE types. For example:

report\_property -all [lindex [get\_sites -filter {SITE\_TYPE == DSP48E1}] 0] report\_property -all [lindex [get\_sites -filter {SITE\_TYPE == RAMB36E1}] 0] report\_property -all [lindex [get\_sites -filter {SITE\_TYPE == IBUFDS\_GTE2}] 0]

# **EXILINX**

**SLR**

<span id="page-130-0"></span>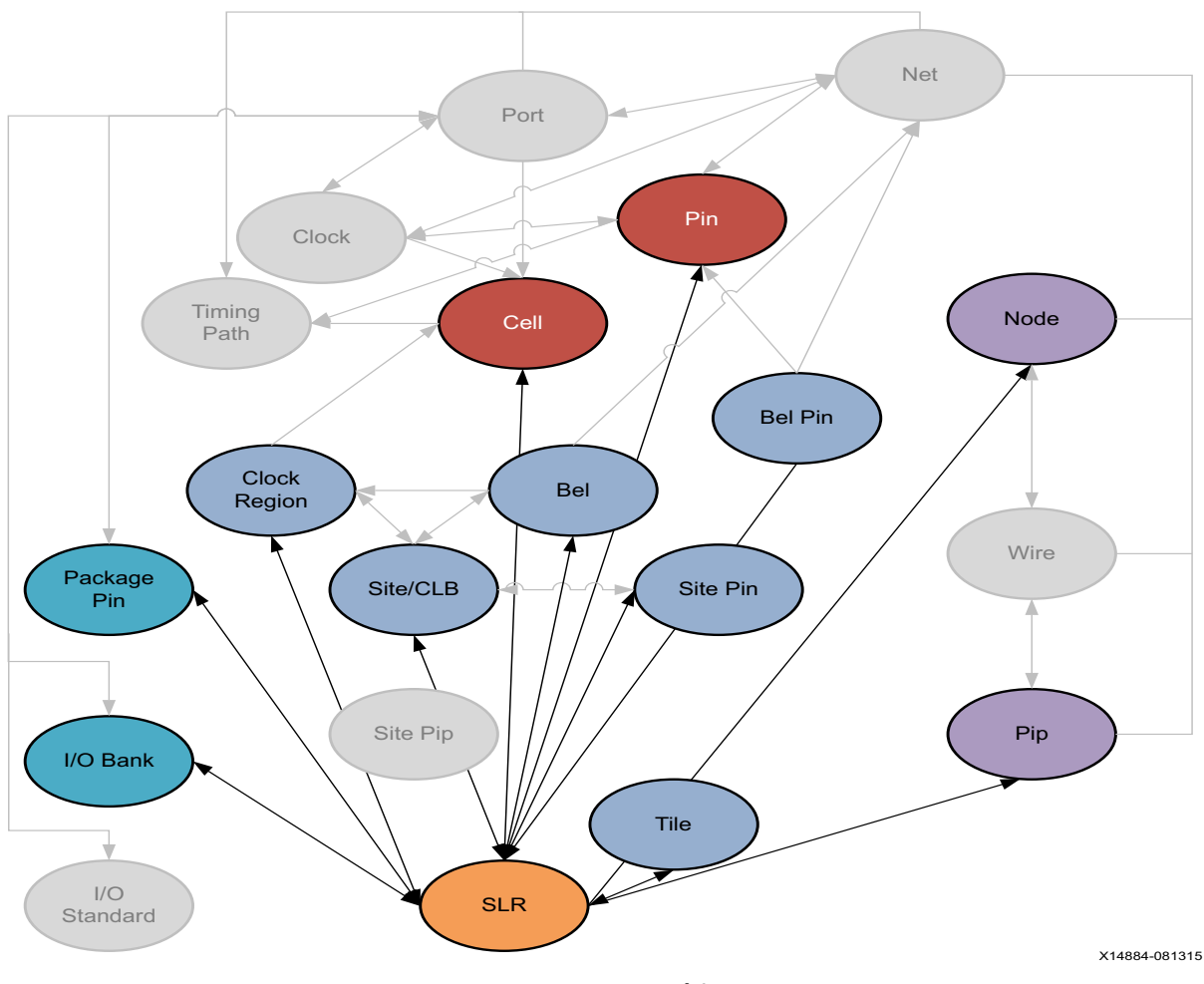

*Figure 2-38:* **SLR Objects** 

## **Description**

A Super Logic Region (SLR) is a single FPGA die slice contained in an stacked silicon interconnect (SSI) device. Stacked silicon interconnect (SSI) technology uses passive silicon interposers with microbumps and through-silicon vias (TSVs) to combine multiple FPGA die slices, referred to as super logic regions (SLRs), into a single package.

Each SLR contains the active circuitry common to most Xilinx FPGA devices, and are connected through super long lines (SLLs) found on the silicon interposers. Refer to this [link](https://www.xilinx.com/cgi-bin/docs/rdoc?v=2020.1;d=ug949-vivado-design-methodology.pdf;a=xSSIComponents) in the *UltraFast Design Methodology Guide for the Vivado Design Suite* (UG949) [\[Ref](#page-390-6) 24] for more information on working with SSI components.

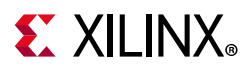

### **Related Objects**

Super logic regions (SLRs) are die slices of Xilinx FPGA architecture or devices. As shown in Figure 2-[38, page](#page-130-0) 131, each SLR contains clock regions, tiles, sites, site pins, bels, bel pins, nodes, pips, cells, pins, I/O banks, and package pins. You can find the SLRs associated with each of these different types of objects, with a Tcl command such as the following, that returns the SLR that the specified cell is assigned to:

```
get_slrs -of [get_cells DataIn_pad_0_i_IBUF[3]_inst]
```
You can also query the clock regions, tiles, sites, or bels associated with an SLR. The following Tcl command gets I/O banks of the clock regions associated with a specific SLR:

```
get_iobanks -of [get_clock_regions -of [get_slrs SLR3]]
```
### **Properties**

You can use the report\_property command to report the properties of an SLR. Refer to the *Vivado Design Suite Tcl Command Reference Guide* (UG835) [\[Ref](#page-390-7) 13] for more information. The properties on the SLR object include the following, with example values:

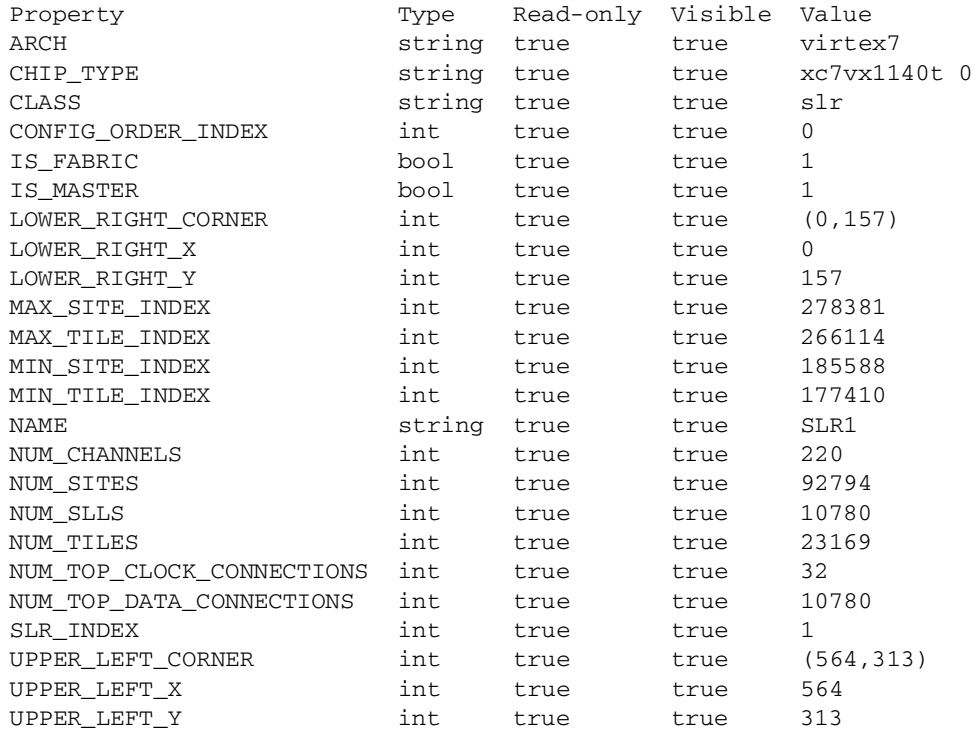

To report the properties for a specific SLR, you can copy and paste the following command into the Vivado Design Suite Tcl shell or Tcl console:

```
report_property -all [get_slrs <name>]
```
Where <name> is the name of the SLR to report.

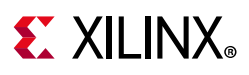

## **TILE**

## **Description**

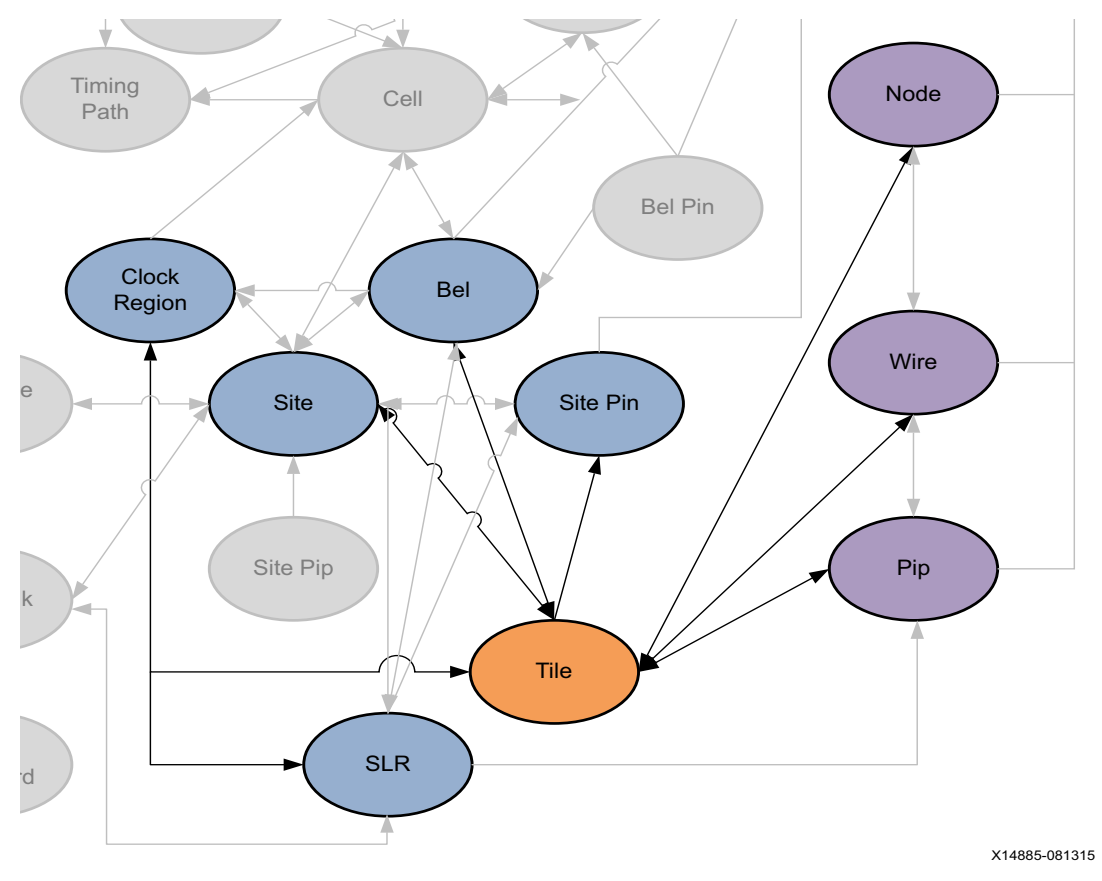

*Figure 2-39:* **TILE Objects** 

A TILE is a device object containing one or more [SITE](#page-126-1) objects. Programmable logic TILEs include diverse objects such as SLICE/CLBs, BRAM, DSPs, I/O Blocks, Clock resources, and GT blocks. Structurally, each tile has a number of inputs and outputs and the programmable interconnect to connect the inputs and outputs of a tile to any other tile.

There are many different types of TILEs, depending on the Xilinx device in use. Available TILE\_TYPEs include the following:

AMS\_ADC\_TOP AMS\_BRAM AMS\_CLB\_INTF\_IOB AMS\_CLK AMS\_CMT AMS\_DAC\_TOP AMS\_DRP\_ADC\_TOP AMS\_DRP\_DAC\_TOP AMS\_DSP AMS\_INT AMS\_INT\_L AMS\_INT\_R AMS\_IOI AMS\_VBRK\_INTF BRAM\_INT\_INTERFACE\_L BRAM\_INT\_INTERFACE\_R BRAM\_L BRAM\_R BRKH\_BRAM BRKH\_B\_TERM\_INT BRKH\_CLB BRKH\_CLK BRKH\_CMT

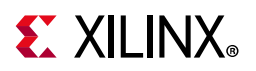

BRKH\_DSP\_L BRKH\_DSP\_R BRKH\_GTX BRKH\_INT BRKH\_TERM\_INT B\_TERM\_INT B\_TERM\_INT\_SLV CFG\_CENTER\_BOT CFG\_CENTER\_MID CFG\_CENTER\_MID\_SLAVE CFG\_CENTER\_TOP CFG\_CENTER\_TOP\_SLAVE CLBLL\_L CLBLL\_R CLBLM\_L CLBLM\_R CLK\_BALI\_REBUF CLK\_BALI\_REBUF\_GTZ\_BOT CLK\_BALI\_REBUF\_GTZ\_TOP CLK\_BUFG\_BOT\_R CLK\_BUFG\_REBUF CLK\_BUFG\_TOP\_R CLK\_FEED CLK\_HROW\_BOT\_R CLK\_HROW\_TOP\_R CLK\_MTBF2 CLK\_PMV CLK\_PMV2 CLK\_PMV2\_SVT CLK\_PMVIOB CLK\_TERM CMT\_FIFO\_L CMT\_FIFO\_R CMT\_PMV CMT\_PMV\_L CMT\_TOP\_L\_LOWER\_B CMT\_TOP\_L\_LOWER\_T CMT\_TOP\_L\_UPPER\_B CMT\_TOP\_L\_UPPER\_T CMT\_TOP\_R\_LOWER\_B CMT\_TOP\_R\_LOWER\_T CMT\_TOP\_R\_UPPER\_B CMT\_TOP\_R\_UPPER\_T DSP\_L DSP\_R GTH\_CHANNEL\_0 GTH\_CHANNEL\_1 GTH\_CHANNEL\_2 GTH\_CHANNEL\_3 GTH\_COMMON GTH\_INT\_INTERFACE GTH\_INT\_INTERFACE\_L GTX\_CHANNEL\_0 GTX\_CHANNEL\_1 GTX\_CHANNEL\_2 GTX\_CHANNEL\_3 GTX\_COMMON GTX\_INT\_INTERFACE GTX\_INT\_INTERFACE\_L GTZ\_BOT GTZ\_BRAM GTZ\_CLB\_INTF\_IOB GTZ\_CLK GTZ\_CLK\_B GTZ\_CMT GTZ\_DSP GTZ\_INT GTZ\_INT\_L GTZ\_INT\_LB GTZ\_INT\_R GTZ\_INT\_RB GTZ\_IOI GTZ\_TOP GTZ\_VBRK\_INTF HCLK\_BRAM HCLK\_CLB HCLK\_CMT HCLK\_CMT\_L HCLK\_DSP\_L HCLK\_DSP\_R HCLK\_FEEDTHRU\_1 HCLK\_FEEDTHRU\_2 HCLK\_FIFO\_L HCLK\_GTX HCLK\_INT\_INTERFACE HCLK\_IOB HCLK\_IOI HCLK\_IOI3 HCLK\_L HCLK\_L\_BOT\_UTURN HCLK\_L\_SLV HCLK\_L\_TOP\_UTURN HCLK\_R HCLK\_R\_BOT\_UTURN HCLK\_R\_SLV HCLK\_R\_TOP\_UTURN HCLK\_TERM HCLK\_TERM\_GTX HCLK\_VBRK HCLK\_VFRAME INT\_FEEDTHRU\_1 INT\_FEEDTHRU\_2 INT\_INTERFACE\_L INT\_INTERFACE\_R INT\_L INT\_L\_SLV INT\_L\_SLV\_FLY INT\_R INT\_R\_SLV INT\_R\_SLV\_FLY IO\_INT\_INTERFACE\_L IO\_INT\_INTERFACE\_R LIOB18 LIOB18\_SING LIOB33 LIOB33\_SING LIOI LIOI3 LIOI3\_SING LIOI3\_TBYTESRC LIOI3\_TBYTETERM LIOI\_SING LIOI\_TBYTESRC LIOI\_TBYTETERM L\_TERM\_INT L\_TERM\_INT\_BRAM MONITOR\_BOT MONITOR\_BOT\_SLAVE MONITOR\_MID MONITOR\_TOP NULL PCIE3\_BOT\_RIGHT\_PCIE3\_INT\_INTERFACE\_L PCIE3\_INT\_INTERFACE\_R PCIE3\_RIGHT PCIE3\_TOP\_RIGHT PCIE\_BOT PCIE\_BOT\_LEFT PCIE\_INT\_INTERFACE\_L PCIE\_INT\_INTERFACE\_LEFT\_L PCIE\_INT\_INTERFACE\_R PCIE\_NULL PCIE\_TOP PCIE\_TOP\_LEFT RIOB18 RIOB18\_SING RIOI RIOI\_SING RIOI\_TBYTESRC RIOI\_TBYTETERM R\_TERM\_INT R\_TERM\_INT\_GTX TERM\_CMT

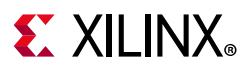

T\_TERM\_INT T\_TERM\_INT\_SLV VBRK VBRK\_EXT VFRAME

## **Related Objects**

TILE objects are associated with SLR, CLOCK\_REGION, SITE, SITE\_PIN, BEL and BEL\_PIN device resources, with NODE, WIRE, and PIP routing resources, and with the NET netlist object.

For example, you can query the TILE of a related object using the following command, which returns the tiles the specified net travels through:

get\_tiles -of\_objects [get\_nets wbClk]

In addition, you can query the SLR, CLOCK\_REGION, NODE, PIP, WIRE, SITE, BEL, and NET objects associated with or found in a TILE.

get\_bels -of\_objects [get\_tiles -filter {TILE\_TYPE == GTX\_CHANNEL\_1}]

#### **Properties**

Although there are many different types of TILE objects, as represented by the TILE\_TYPE property, all TILE objects have the same set of properties.

You can use the report\_property command to report the properties of a TILE object. Refer to the *Vivado Design Suite Tcl Command Reference Guide* (UG835) [\[Ref](#page-390-7) 13] for more information.

The properties on a CLBLL type of TILE object include the following, with example values:

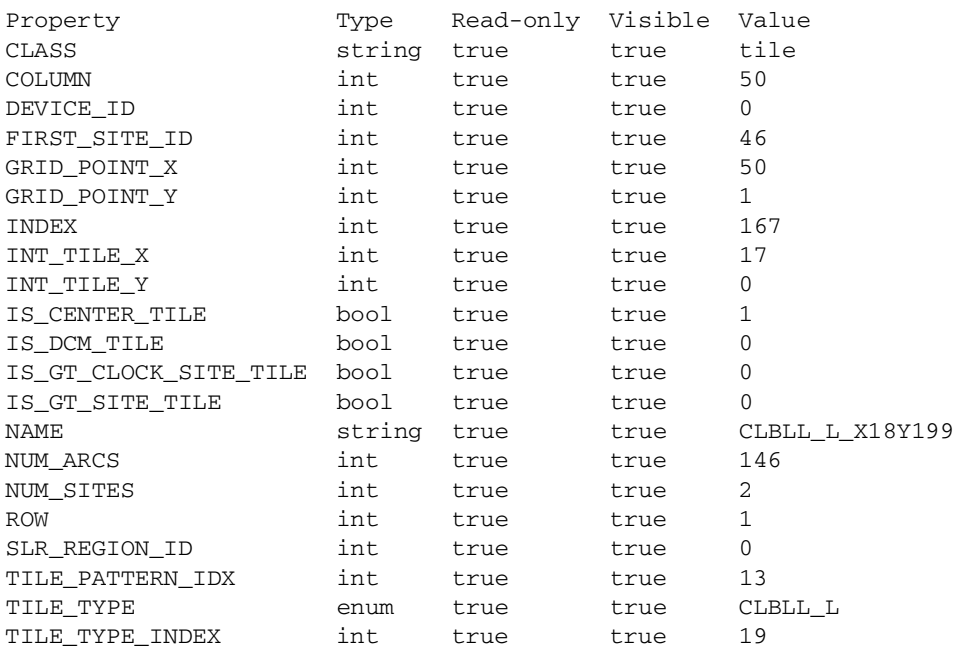

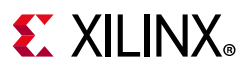

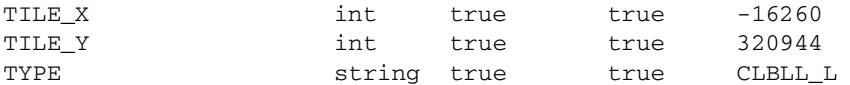

To report the properties for any of the TILE\_TYPEs listed previously, you can use the following form of the report\_property command:

report\_property -all [lindex [get\_sites -filter {TILE\_TYPE == *<TILE\_TYPE>*}] 0]

Where <SITE\_TYPE> should be replaced by one of the listed SITE types. For example:

```
report_property -all [lindex [get_tiles -filter {TILE_TYPE == DSP_L}] 0]
report_property -all [lindex [get_tiles -filter {TILE_TYPE == BRAM_L}] 0]
report_property -all [lindex [get_tiles -filter {TILE_TYPE == GTX_CHANNEL_1}] 0]
```
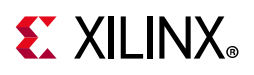

## **TIMING\_PATH**

### **Description**

Timing paths are defined by connections between elements of the design. In digital designs, timing paths are formed by a pair of sequential elements controlled by the same clock, or by two different clocks to launch and capture the signal.

In a typical timing path, the data is transferred between two sequential cells within one clock period. For example, the launch edge occurs at time 0 ns; and the capture edge occurs one [CLOCK](#page-46-0) period later.

The most common timing paths are:

- Paths from an input port to a internal sequential cell
- Internal paths from one sequential cell to another sequential cell
- Paths from an internal sequential cell to an output port
- Paths from an input port to an output port

Each timing path is defined by unique startpoints, throughpoints, and endpoints. A path startpoint is a sequential cell clock pin or a data input port; and a path endpoint is a sequential cell data input pin or a data output port.

TIMING\_PATH objects can be selected or specified with varying degrees of details. A single unique timing path is defined by a combination of startpoint, throughpoint, and endpoint. Multiple timing paths can be specified from a common startpoint, or a common endpoint.

Constraints can be applied to timing paths as determined by the definition of the timing path. The order of precedence for constraints applied to timing paths, from highest to lowest, is as follows:

- 1. -from -through -to (*a unique timing path*)
- 2. -from -to
- 3. -from -through
- 4. -from
- 5. -through -to
- 6. -to
- 7. -through (*any timing path passing through this point*)

For more information on timing paths refer to *Vivado Design Suite User Guide: Design Analysis and Closure Techniques* (UG906) [\[Ref](#page-390-8) 22].

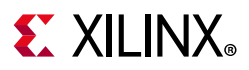

### **Related Objects**

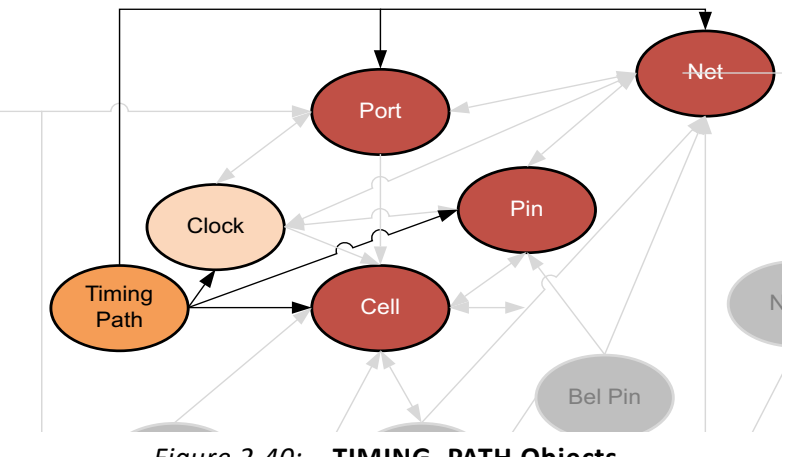

*Figure 2-40:* **TIMING\_PATH Objects** 

TIMING\_PATH objects can be queried using the get\_timing\_paths command. This allows you to specify timing paths using related CLOCK, PIN, PORT, or CELL objects to identify startpoints, throughpoints, or endpoints on the paths of interest.

get\_timing\_paths -from fftEngine/control\_reg\_reg[1] -max\_paths 10

In addition, you can query the CELL, NET, PIN, or PORT objects associated with specified timing paths:

get\_nets -of\_objects [get\_timing\_paths -max\_paths 10]

#### **Properties**

The properties on a TIMING\_PATH object include the following, with example values:

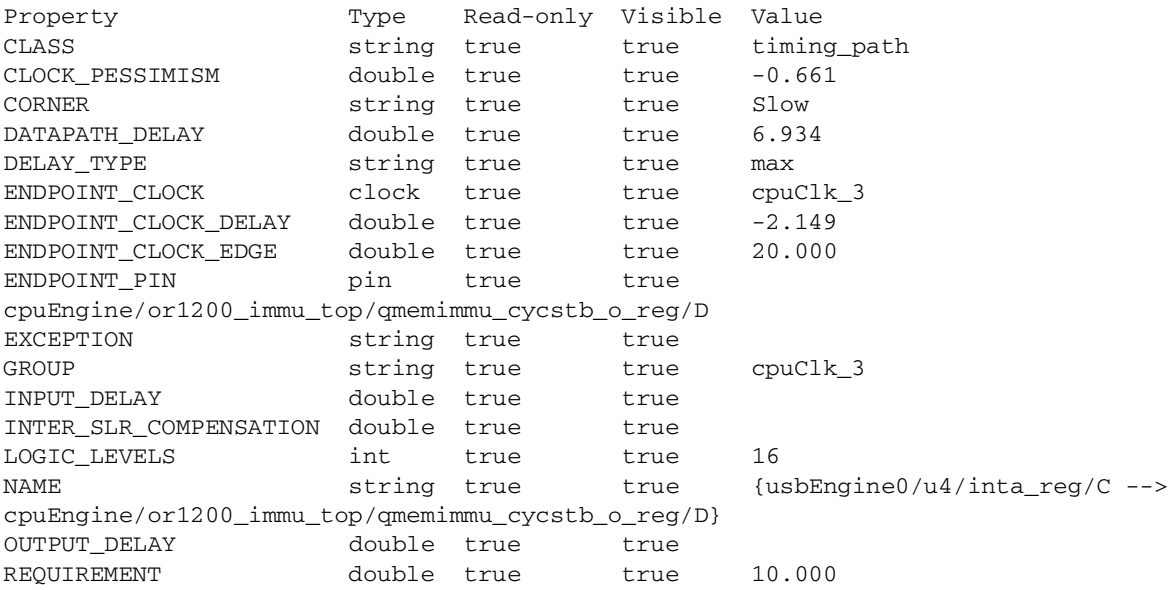

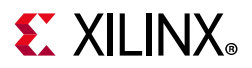

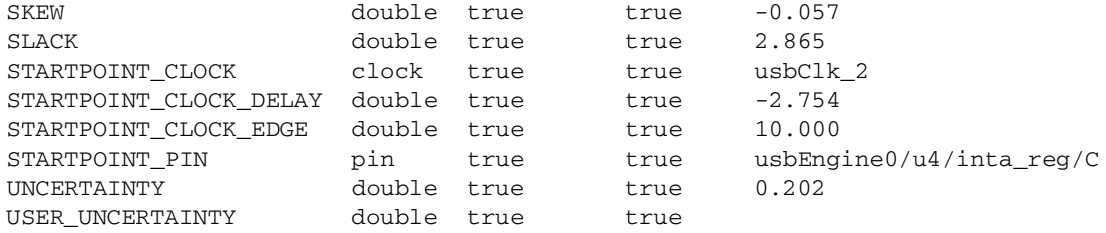

The properties of TIMING\_PATH objects can be reported with the following command:

report\_property -all [lindex [get\_timing\_paths] 0]

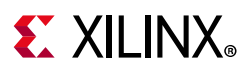

## **WIRE**

## **Description**

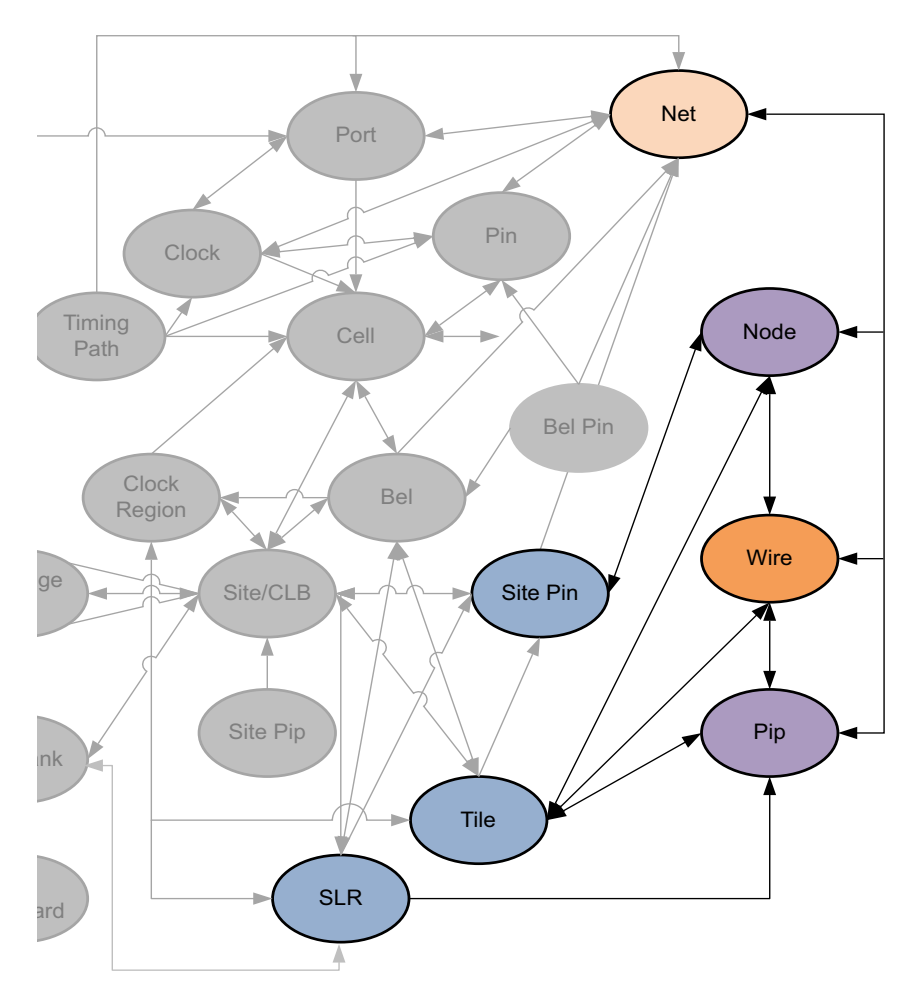

*Figure 2-41:* **WIRE Objects** 

A WIRE is a device object used for routing connections, or NETs, on the Xilinx part. A WIRE is a strip of interconnect metal inside a single tile. Wires connect between PIPs, tie-offs, and SITE\_PINs.

 $\left( \bullet \right)$ 

**TIP:** *The WIRE object should not be confused with the wire entity in the Verilog files of a design. Those wires are related to NETs in the design rather than the routing resources of the device which are defined by the WIRE object.* 

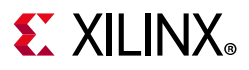

### **Related Objects**

As seen in Figure 2-[33, page](#page-116-0) 117, WIRE objects are related to TILEs, NODEs, PIPs, or NETs. You can query WIREs using a form of the following Tcl command:

get\_wires -of [get\_tiles INT\_R\_X7Y47]

You can also query the TILEs that WIREs are located in; or the NODEs and PIPs associated with specific WIREs:

get\_nodes -of\_objects [get\_wires INT\_R\_X7Y47/NW6BEG1]

#### **Properties**

The properties on a WIRE object can be reported with a command such as the following:

report\_property -all [lindex [get\_wires -of [get\_nodes INT\_R\_X7Y47/NW6BEG1]] 0]

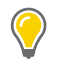

**TIP:** *Due to the number of WIREs on a device, using the get\_wires Tcl command without -of\_objects or -filters to narrow the results is not recommended.* 

The properties include the following, with example values:

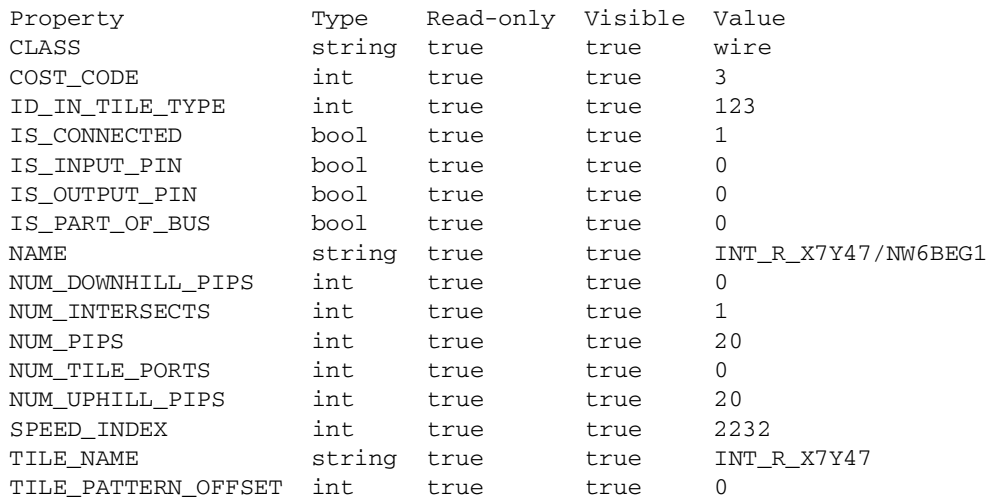

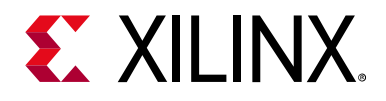

## *Chapter 3*

# Key Property Descriptions

## **Properties Information**

This chapter provides information about Xilinx® Vivado® Design Suite properties. The entry for each property contains the following information, where applicable:

- A **Description** of the property, including its primary uses.
- The Xilinx FPGA **Architectures** supporting the property, including UltraScale™ architecture devices, except where specifically noted.
- The **Applicable Objects** or device resources supporting the property.
- Possible **Values** that can be assigned to the property.
- **Syntax** specifications, including **Verilog**, **VHDL**, and **XDC** where applicable.
- **Affected Steps** in the design flow where the property has influence.
- **See Also** cross references to related properties.

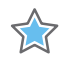

**IMPORTANT:** *When a property is defined in both HDL code and as a constraint in the XDC file, the XDC property takes precedence and overrides the HDL property.* 

For more information on the use of these properties within the Vivado Design Suite, refer to the *Vivado Design Suite User Guide: Using Constraints* (UG903) [\[Ref](#page-390-1) 19].

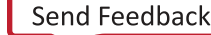

# **EX XILINX**

## **ASYNC\_REG**

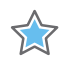

**IMPORTANT:** *If ASYNC\_REG and IOB are both assigned to a register, the [IOB](#page-248-0) property takes precedence over ASYNC\_REG and the register is placed in an ILOGIC block rather than into SLICE/CLB logic.* 

ASYNC\_REG is an attribute that affects many processes in the Vivado tools flow. ASYNC\_REG specifies that:

- A register can receive asynchronous data on the D input pin relative to its source clock.
- A register is a synchronizing register within a synchronization chain.

<span id="page-142-0"></span>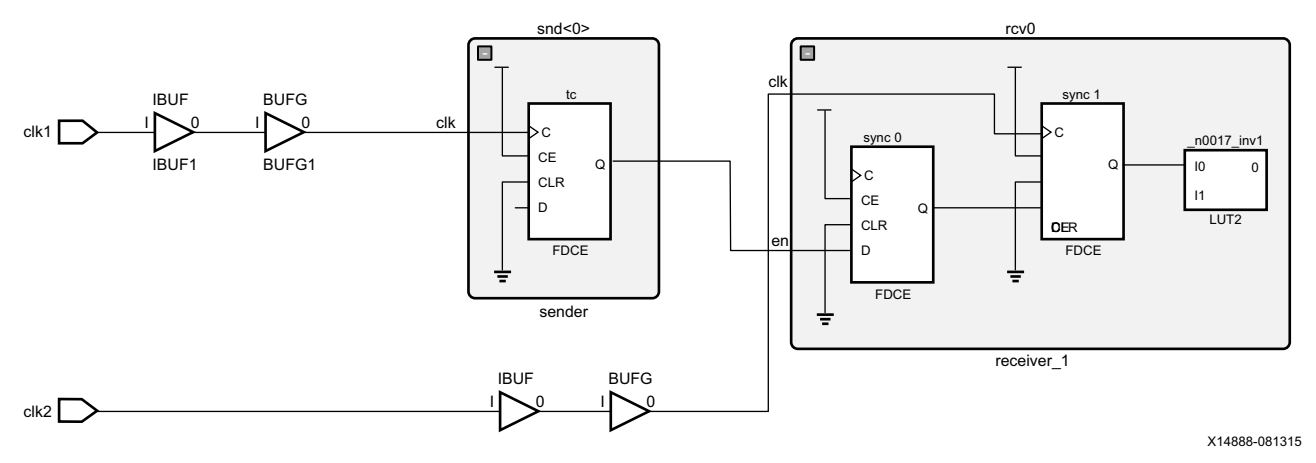

*Figure 3-1:* **Synchronizing Clock Domains**

During simulation, when a timing violation occurs, the default behavior is for a register element to output an 'X', or unknown state (not a 1 or 0). When this happens, anything that element drives will see an 'X' on its input and in turn enters an unknown state. This condition can propagate through the design, in some cases causing large sections of the design to become unknown, and sometimes the simulator can not recover from this state. ASYNC\_REG modifies the register to output the last known value even though a timing violation occurs.

Vivado synthesis treats the ASYNC\_REG property like the [DONT\\_TOUCH](#page-202-0) property, and pushes it forward in the synthesized netlist. This ensures that synthesis will not optimize registers or surrounding logic, and that downstream tools in the design flow receive the ASYNC\_REG property for processing.

Specifying ASYNC\_REG also affects optimization, placement, and routing to improve mean time between failure (MTBF) for registers that can go metastable. If ASYNC\_REG is applied, the placer will ensure the flip-flops on a synchronization chain are placed closely together in order to maximize MTBF. Registers that have this property that are directly connected will be grouped and placed together into a single SLICE/CLB, assuming they have a compatible

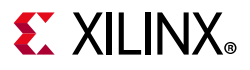

control set and the number of registers does not exceed the available resources of the SLICE/CLB.

**TIP:** *For UltraScale devices, mean time between failures (MTBF) can be reported for synchronizing registers identified with ASYNC\_REG using the report\_synchronizer\_mtbf command.* 

The following is a Verilog example of a two FF, or one-stage synchronizer, as shown in [Figure](#page-142-0) 3-1. The registers synchronize a signal from a separate clock domain. The ASYNC\_REG property is attached to synchronizing stages with a value of TRUE:

```
(* ASYNC REG = "TRUE" *) reg sync 0, sync 1;
always @(posedge clk) begin
sync 1 \leq sync 0;
sync 0 \leq \epsilon en;
. . .
```
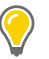

```
TIP: The ASYNC_REG property can also be used with SystemVerilog logic syntax:
(* ASYNC_REG = "TRUE" *) logic sync_0, sync_1;
-or-
(* ASYNC_REG = "TRUE" *) output logic sync_0, sync_1,
```
With the ASYNC\_REG property, the registers are grouped so that they are placed as closely together as possible.

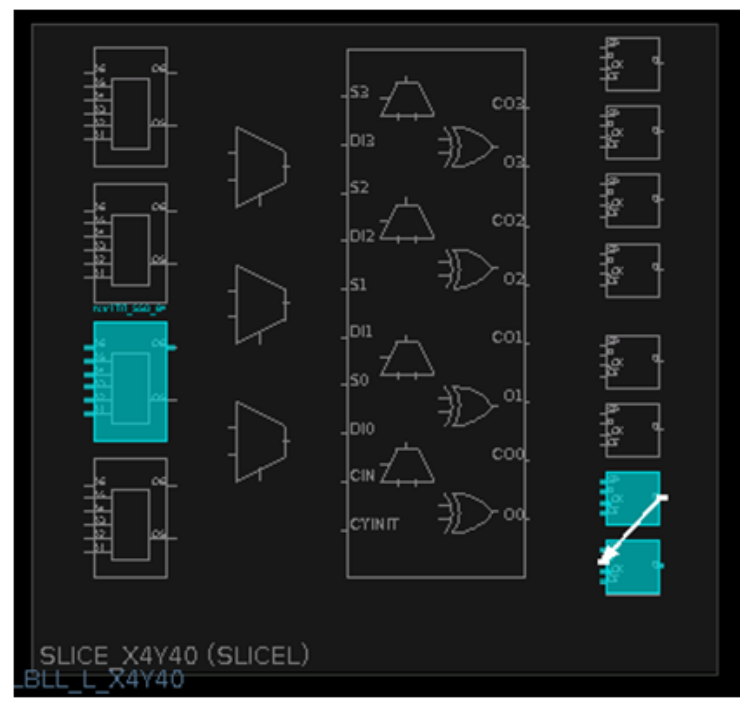

*Figure 3-2:* **Grouping Registers**
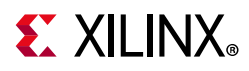

### **Architecture Support**

All architectures.

# **Applicable Objects**

- Signals declared in the source RTL
- Instantiated register cells (get cells)
	- ° Registers (FD, FDCE, FDPE, FDRE, FDSE)

#### **Values**

- TRUE: The register is part of a synchronization chain. It will be preserved through implementation, placed near the other registers in the chain and used for MTBF reporting.
- FALSE: The register can be optimized away, or absorbed into a block such as SRL, DSP, or RAMB. No special simulation, placement, or routing rules will be applied to it (default).

### **Syntax**

#### *Verilog Syntax*

Place the Verilog attribute immediately before the instantiation or reg declaration of a register:

```
(* ASYNC REG = "{TRUE|FALSE}" *)
```
#### **Verilog Syntax Example**

```
// Designates sync_regs as receiving asynchronous data
(* ASYNC REG = "TRUE" *) reg [2:0] sync regs;
```
#### *VHDL Syntax*

Declare and specify the VHDL attribute as follows for inferred logic:

```
attribute ASYNC REG : string;
attribute ASYNC REG of name: signal is "TRUE";
```
Or, specify the VHDL attribute as follows for instantiated logic:

attribute ASYNC REG of name: label is "TRUE";

Where name is:

• The declared signal that will be inferred to a synchronizer register, or

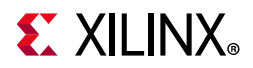

• The instance name of an instantiated register

#### **VHDL Syntax Example**

```
attribute ASYNC_REG : string;
signal sync regs : std logic vector(2 downto 1);
-- Designates sync regs as receiving asynchronous data
attribute ASYNC_REG of sync_regs: signal is "TRUE";
```
#### *XDC Syntax*

set\_property ASYNC\_REG value [get\_cells *<instance\_name>*]

#### Where

• <instance name> is a register cell.

#### **XDC Syntax Example**

```
# Designates sync_regs as receiving asynchronous data
set_property ASYNC_REG TRUE [get_cells sync_regs*]
```
## **Affected Steps**

- launch\_xsim
- Synthesis
- Place Design
- Route Design
- Phys Opt Design
- Power Opt Design
- report\_drc
- write\_verilog
- write\_vhdl

#### **See Also**

[IOB, page](#page-248-0) 249

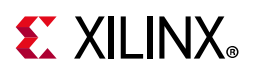

# **AUTO\_INCREMENTAL\_CHECKPOINT**

The AUTO\_INCREMENTAL\_CHECKPOINT property is a boolean property that enables or disables the automatic incremental implementation flow, to reuse the placement and routing from an earlier iteration of the current design. This property works with the [INCREMENTAL\\_CHECKPOINT](#page-242-0) property to manage incremental implementation in the Vivado tools. Refer to this [link](https://www.xilinx.com/cgi-bin/docs/rdoc?v=2020.1;d=ug904-vivado-implementation.pdf;a=xIncrementalCompile) in the *Vivado Design Suite User Guide: Implementation* (UG904) [\[Ref](#page-390-0) 20] for more information.

 $\bigcirc$ 

**TIP:** *The AUTO\_INCREMENTAL\_CHECKPOINT property is only supported in the Vivado tools project-mode. To reuse prior placement and routing results in non-project mode use the [read\\_checkpoint](https://www.xilinx.com/cgi-bin/docs/rdoc?v=2020.1;d=ug835-vivado-tcl-commands.pdf;a=xread_checkpoint) -incremental command.* 

The incremental implementation flow can be configured in one of three ways:

- Automatic reuse of the prior placement and routing of the current design. Enable the AUTO\_INCREMENTAL\_CHECKPOINT property.
- Manual reuse of the placement and routing data from a prior implementation of a specified design checkpoint. Disable the AUTO\_INCREMENTAL\_CHECKPOINT property, and specify the INCREMENTAL\_CHECKPOINT property.
- Disabled so there is no incremental implementation. Disable the AUTO\_INCREMENTAL\_CHECKPOINT property, and do not specify the INCREMENTAL\_CHECKPOINT property.

### **Architecture Support**

All architectures.

## **Applicable Objects**

• Vivado implementation run objects (get runs)

#### **Values**

- 1: Enables the automatic incremental implementation design flow. This lets the Vivado placement and routing tools reuse the placement and routing from prior implementations of the current design, to speed processing of the design.
- 0: Disables the automatic incremental implementation design flow. This is the default setting.

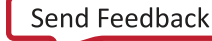

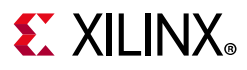

### **Syntax**

#### *Verilog and VHDL Syntax*

Not applicable

#### *XDC Syntax*

```
set_property AUTO_INCREMENTAL_CHECKPOINT 1 [get_runs <impl_run> \
-filter {IS_IMPLEMENTATION}]
```
Where:

• <impl\_run> is the name of an implementation run in the current design or project.

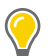

**TIP:** *You can use the -filter {IS\_IMPLEMENTATION} option for the get\_runs command to get just implementation runs.* 

#### **XDC Syntax Example**

set\_property AUTO\_INCREMENTAL\_CHECKPOINT 1 [get\_runs \* -filter {IS\_IMPLEMENTATION}]

### **Affected Steps**

• Implementation

### **See Also**

[INCREMENTAL\\_CHECKPOINT, page](#page-242-0) 243

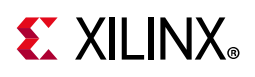

# **AUTOPIPELINE\_GROUP**

#### The AUTOPIPELINE\_GROUP property (see [AUTOPIPELINE\\_MODULE,](#page-149-0)

[AUTOPIPELINE\\_INCLUDE](#page-150-0), [AUTOPIPELINE\\_LIMIT](#page-152-0)) is used to define a group of nets as the objects of auto-pipelining optimization. When this optimization feature is triggered, it will insert and place the additional pipeline stages based on setup timing slack and SLR distance. See "Auto-Pipelining Considerations" in *UltraFast Design Methodology Guide for the Vivado Design Suite* [\[Ref](#page-390-1) 24] for more information.

### **Architecture Support**

UltraScale, UltraScale+, Versal™ ACAP architectures.

## **Applicable Objects**

- Nets (get\_nets)
- Cells (get\_cells)

Each single net should be directly driven by a flip-flop, and the fanout load can only be 1.

### **Value**

 $\langle$ group name>: This is a unique string value that can be assigned to one or more nets. The placer will take the specified objects as one whole group to implement the auto-pipeline insertion. The signals with a same auto-pipeline group name must receive an equal number of auto-inserted pipeline flip-flops.

### **Syntax**

#### *VHDL Example Syntax*

```
attribute autopipeline group : string;
signal mywire: std logic vector(2 downto 1);
attribute autopipeline group of mywire: signal is "group name";
```
#### *Verilog Example Syntax*

(\* autopipeline\_group="group\_name"\*) wire mywire;

# **Affected Steps**

- Place Design
- Phys Opt Design

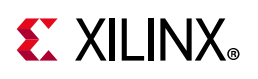

# <span id="page-149-0"></span>**AUTOPIPELINE\_MODULE**

The AUTOPIPELINE\_MODULE property establishes a separate name-space for all group names defined throughout sub-hierarchies. It must be set on the hierarchy which includes the nets tagged with AUTOPIPELINE\_GROUP and AUTOPIPELINE\_LIMIT. It also must be used when a module with auto-pipelining properties is instantiated several times in the design. See "Auto-Pipelining Considerations" in *UltraFast Design Methodology Guide for the Vivado Design Suite* [\[Ref](#page-390-1) 24] for more information.

## **Architecture Support**

UltraScale, UltraScale+, Versal ACAP.

# **Applicable Objects**

• Hierarchical cells

### **Value**

- $\langle$ True>: The auto-pipelining insertion happens in the specified module.
- <False>: No auto-pipelining insertion happens in the specified module. This is the default mode.

### **Syntax**

#### *VHDL Example Syntax*

attribute autopipeline module : boolean; attribute autopipeline\_module of beh: architecture is "true";

#### *Verilog Example Syntax*

(\* autopipeline\_module = "true" \*) module test(in1, in2, clk, out1)

# **Affected Steps**

- Place Design
- Phys Opt Design

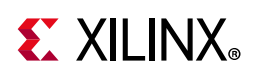

# <span id="page-150-0"></span>**AUTOPIPELINE\_INCLUDE**

The AUTOPIPELINE\_INCLUDE property specifies the name of another AUTOPIPELINE\_GROUP to include when applying the AUTOPIPELINE\_LIMIT. The normal usage scenario is in the forward and response shakehands protocal paths, one direction is defined as a "forward" group using AUTOPIPELINE\_GROUP, and the other direction is defined as a primary "response" group using AUTOPIPELINE\_GROUP, while adding reference to the "forward" group, so the round-trip path would share the maximum limit as defined.

### **Architecture Support**

UltraScale, UltraScale+, Versal ACAP.

## **Applicable Objects**

- Nets (get\_nets)
- Cells (get\_cells)

Each single net should be directly driven by a flip-flop, and the fanout load can only be 1.

### **Value**

•  $\leq$   $\leq$   $\le$ The signals with a same auto-pipeline include group name must receive an equal number of auto-inserted pipeline flip-flops.

## **Syntax**

#### *VHDL Example Syntax*

```
attribute autopipeline include : string;
attribute autopipeline group : string;
attribute autopipeline limit : integer;
signal mywire: std logic vector(2 downto 1);
signal mybus: std logic vector(2 downto 1);
attribute autopipeline group of mywire: signal is "sub group";
attribute autopipeline group of mybus: signal is "primary group";
attribute autopipeline include of mybus: signal is "sub group";
attribute autopipeline_limit of mybus: signal is "12";
```
#### *Verilog Example Syntax*

```
(* autopipeline_group="sub_group"*) wire mywire;
(* autopipeline_group="primary_group", autopipeline_limite= 12, 
autopipeline include="sub group"*) wire mybus;
```
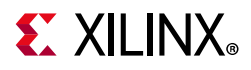

The sub\_group will be included in the primary\_group, and share the maximum limit of 12 stages.

### **Affected Steps**

- Place Design
- Phys Opt Design

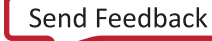

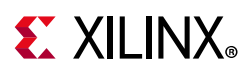

# <span id="page-152-0"></span>**AUTOPIPELINE\_LIMIT**

The AUTOPIPELINE\_LIMIT property specifies the maximum limitation for the pipeline stages to be inserted by the optimization techniques.

### **Architecture Support**

UltraScale, UltraScale+, Versal ACAP.

## **Applicable Objects**

- Nets (get\_nets)
- Cells (get\_cells)

Each single net should be directly driven by a flip-flop, and the fanout load can only be 1.

#### **Value**

•  $\langle N \rangle$ : This is an integer number with a limit of 24.

#### **Syntax**

#### *VHDL Example Syntax*

```
attribute autopipeline limit : integer;
signal mywire: std_logic_vector(2 downto 1);
attribute autopipeline_limit of mywire: signal is "12";
```
#### *Verilog Example Syntax*

(\* autopipeline\_limit="12"\*) wire mywire;

# **Affected Steps**

- Place Design
- Phys Opt Design

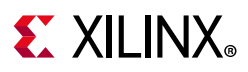

# **BEL**

BEL specifies the placement of a leaf-level Cell within a SLICE/CLB, or other site which can contain multiple cells. BEL is typically used with an associated [LOC](#page-277-0) property to specify the exact placement of a register or LUT.

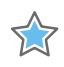

**IMPORTANT:** *The BEL property or constraint must be defined prior to the LOC property or constraint, or a placement error is returned.* 

## **Architecture Support**

All architectures.

## **Applicable Objects**

- Cells (get cells)
	- ° Register (FD, FDCE, FDPE, FDRE, FDSE)
	- ° LUT (LUT1, LUT2, LUT3, LUT4, LUT5, LUT6, LUT6\_2)
	- ° SRL (SRL16E, SRLC32E)
	- ° LUTRAM (RAM32X1S, RAM64X1S)
	- ° Configuration Components (BSCAN, ICAP, etc.)

#### **Values**

 $\cdot$  BEL =  $<$ name>

BEL names can take many different forms depending on the specific logic contents of the BEL. BEL names can also hierarchically include the SITE name for the BEL. For instance, some valid BEL names are BSCAN\_X0Y0/BSCAN, and SLICE\_X1Y199/A5FF.

#### **Syntax**

#### *Verilog Syntax*

Place the Verilog attribute immediately before the instantiation. The Verilog attribute can also be placed before the reg declaration of an inferred register, SRL, or LUTRAM.

```
(* BEL = "site name" *)
```
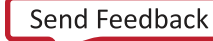

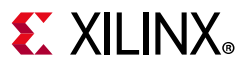

#### **Verilog Syntax Example**

```
// Designates placed_reg to be placed in FF site A5FF
(* BEL = "A5FF" *) reg placed_reg;VHDL Syntax
```
Declare the VHDL attribute as follows:

attribute BEL : string;

For an instantiated instance, specify the VHDL attribute as follows:

attribute BEL of instance name : label is "site name";

#### Where

• instance name is the instance name of an instantiated register, LUT, SRL, or LUTRAM.

#### **VHDL Syntax Example**

```
-- Designates instantiated register instance placed reg to be placed in FF site A5FF
attribute BEL of placed reg : label is "A5FF";
```
For an inferred instance, specify the VHDL attribute as follows:

attribute BEL of signal\_name : signal is "site\_name";

#### Where

• signal name is the signal name of an inferred register, LUT, SRL, or LUTRAM.

#### **VHDL Syntax Example**

```
-- Designates instantiated register instance placed_reg to be placed in FF site A5FF
attribute BEL of placed reg : signal is "A5FF";
```
#### *XDC Syntax*

set\_property BEL site\_name [get\_cells instance\_name]

#### Where

• instance name is a register, LUT, SRL, or LUTRAM, or other cell instance.

#### **XDC Syntax Example**

```
# Designates placed_reg to be placed in FF site A5FF
set property BEL A5FF [get cells placed reg]
```
#### **Affected Steps**

- Design Floorplanning
- Place Design

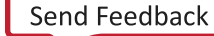

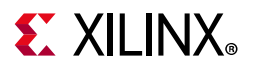

*Chapter 3:* **Key Property Descriptions**

### **See Also**

[LOC, page](#page-277-0) 278

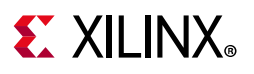

# **BLACK\_BOX**

The BLACK\_BOX attribute is a useful debugging attribute that can turn a whole level of hierarchy off and enable synthesis to create a black box for that module or entity. When the attribute is found, even if there is valid logic for a module or entity, Vivado synthesis creates a black box for that level. This attribute can be placed on a module, entity, or component.

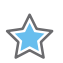

**IMPORTANT:** *Because this attribute affects the synthesis compiler, it can only be set in the RTL.*

For more information regarding coding style for Black Boxes, refer to this [link](https://www.xilinx.com/cgi-bin/docs/rdoc?v=2020.1;d=ug901-vivado-synthesis.pdf;a=xBlackBoxes) in the *Vivado Design Suite User Guide: Synthesis* (UG901) [\[Ref](#page-390-2) 18].

#### **Architecture Support**

• All architectures.

### **Applicable Objects**

• Modules, entities, or components in the source RTL.

#### **Values**

• YES | TRUE: Specifies that the module or entity should be viewed as a black box and not expanded as part of the elaborated or synthesized design.

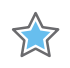

**IMPORTANT:** *To disable the black box feature, remove the BLACK\_BOX attribute from the RTL module or entity. Do not simply set the attribute to NO or FALSE.* 

#### **Syntax**

#### *Verilog Syntax*

In Verilog, the BLACK\_BOX attribute on the module does not require a value. Its presence defines a black box.

(\* black box \*) module test(in1, in2, clk, out1);

#### *VHDL Syntax*

```
attribute black box : string;
attribute black box of beh : architecture is "yes";
```
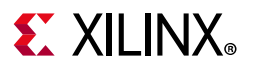

#### *XDC Syntax*

Not Applicable

### **Affected Steps**

• Synthesis

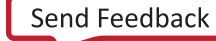

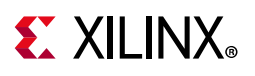

# **BLOCK\_SYNTH**

The BLOCK\_SYNTH property lets you assign synthesis properties to an instance of a hierarchical module in the design, to provide a greater degree of control over global synthesis. With BLOCK\_SYNTH you can specify different optimizations for two different instances of the same module, and process them during global synthesis.

By setting a BLOCK\_SYNTH on an instance, you will be affecting that instance and everything below it. For example, if a hierarchical module has other modules nested within it, those modules are also affected by the BLOCK SYNTH property. However, you can also assign another BLOCK\_SYNTH property to the nested module to change its settings, or restore it to the default value.

When working with IP, you can use the BLOCK\_SYNTH property when the IP is specified for global synthesis.

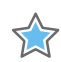

**IMPORTANT:** *If the IP is specified for out-of-context (OOC) synthesis, the BLOCK\_SYNTH property is ignored.* 

You can use the block-level synthesis strategy to synthesize different levels of hierarchy with different synthesis options in a top-down flow. You can specify constraints for the full design, and also specify unique constraints for specific instances of hierarchical modules. For more information on block-level synthesis, refer to this [link](https://www.xilinx.com/cgi-bin/docs/rdoc?v=2020.1;d=ug901-vivado-synthesis.pdf;a=xUsingBlockSynthesis) in the *Vivado Design Suite User Guide: Synthesis* (UG901) [\[Ref](#page-390-2) 18].

## **Architecture Support**

• All architectures.

## **Applicable Objects**

• Hierarchical modules (get cells)

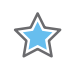

**IMPORTANT:** *Set the property on a cell instance, and not on an entity or module name.*

### **Values**

BLOCK SYNTH. < option\_name>: Indicates that the module instance should be synthesized with the specified parameters or options. The list of options that can be specified can be found in the *Vivado Design Suite User Guide: Synthesis* (UG901) [\[Ref](#page-390-2) 18].

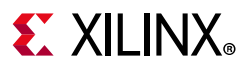

#### **Syntax**

#### *Verilog and VHDL Syntax*

Not applicable

#### *XDC Syntax*

Set the BLOCK\_SYNTH property in the XDC file using the following syntax:

```
set property BLOCK SYNTH.<option_name> <value> [get_cells <instance_name>]
```
Where:

- <option\_name> specifies the option to be defined.
- <value> specifies the value of the option.
- <instance\_name> specifies the instance name of an hierarchical cell, block, or IP, to apply the property to.

For example, you can define the following in an XDC file:

```
set property BLOCK SYNTH.RETIMING 1 [get cells U1]
set_property BLOCK_SYNTH.STRATEGY {AREA_OPTIMIZED} [get cells U2]
set_property BLOCK_SYNTH.STRATEGY {AREA_OPTIMIZED} [get_cells U3]
set property BLOCK SYNTH.STRATEGY {DEFAULT} [get cells U3/inst1]
```
# **Affected Steps**

• Synthesis

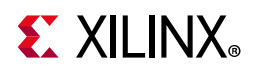

# **BUFFER\_TYPE**

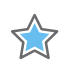

**IMPORTANT:** *This property has been deprecated, and is replaced by the [CLOCK\\_BUFFER\\_TYPE](#page-168-0) and [IO\\_BUFFER\\_TYPE](#page-246-0) properties.* 

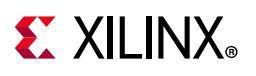

# **CARRY\_REMAP**

The opt design -carry remap option lets you remap single CARRY\* cells into LUTs to improve the routing results of the design. When using the  $-carry$  remap option, only single-stage carry chains are converted to LUTs. The CARRY REMAP property lets you specify carry chains of greater length to be converted during optimization.

You can control the conversion of individual carry chains of any length by using the CARRY\_REMAP cell property. The CARRY\_REMAP property value is an integer that specifies the maximum carry chain length to be mapped to LUTs. The CARRY\_REMAP property is applied to CARRY\* primitives within a chain, and each cell must have the same value to be converted to LUTs during optimization.

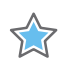

**IMPORTANT:** *Each CARRY cell in a carry chain must have the same CARRY\_REMAP value. If at least one of the cascaded cells cannot be remapped due to presence of the [DONT\\_TOUCH](#page-202-0) property, then the entire chain cannot be remapped. A warning will be issued when this occurs.*

Refer to the *Vivado Design Suite User Guide: Implementation* (UG904) [\[Ref](#page-390-0) 20] for more information on optimization.

### **Architecture Support**

• All architectures.

## **Applicable Objects**

• CARRY Cells (get cells)

#### **Value**

- <VALUE>: Specify an integer value that indicates the length of the carry chain that can be converted to LUTs during opt design.
	- ° CARRY\_REMAP=0: Do not remap.
	- CARRY\_REMAP=1: Remap single CARRY cells that are not part of a carry chain.
	- ° CARRY\_REMAP=2: Remap carry chain with length of 2 or less.

#### **Syntax**

#### *Verilog and VHDL Syntax*

Not applicable

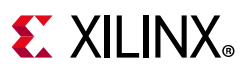

#### *XDC Syntax*

set property CARRY REMAP <value> <objects>

#### **XDC Syntax Example**

The following assigns a CARRY\_REMAP property to all CARRY8 primitives:

set\_property CARRY\_REMAP 2 [get\_cells -hier -filter {ref\_name == CARRY8}]

## **Affected Steps**

• Logic Optimization (Opt Design)

### **See Also**

[DONT\\_TOUCH, page](#page-202-0) 203

[LUT\\_REMAP, page](#page-290-0) 291

[MUXF\\_REMAP, page](#page-299-0) 300

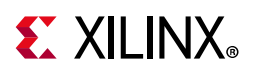

# **CASCADE\_HEIGHT**

The CASCADE\_HEIGHT attribute is an integer used to describe the length of the cascade chains of large RAMS that are put into block RAMs. When a RAM that is larger than a single block RAM is described, the Vivado synthesis tool determines how it must be configured.

Often, the tool chooses to cascade the block RAMs that it creates. This attribute can be used to shorten or limit the length of the chain. A value of 0 or 1 for this attribute effectively turns off any cascading of block RAMs.

This attribute can be placed on the RAM in question in the RTL source files, or in an XDC file, to drive synthesis.

### **Architecture Support**

UltraScale and UltraScale+ architectures.

### **Applicable Objects**

• RAM Cells (get cells)

#### **Values**

• <VALUE>: Specify an integer.

#### **Syntax**

#### *Verilog Syntax*

 $(*$  cascade height = 4 \*) reg [31:0] ram [(2\*\*15) - 1:0];

#### *VHDL Syntax*

attribute cascade height : integer; attribute cascade\_height of ram : signal is 4;

#### *XDC Syntax*

set property CASCADE HEIGHT 4 [get cells my RAM reg]

## **Affected Steps**

• Synthesis

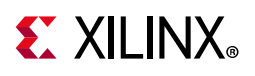

# **CELL\_BLOAT\_FACTOR**

The CELL\_BLOAT\_FACTOR property lets you specify the addition of "whitespace" or increased cell spacing to increase placement distance between the cells of a hierarchical module. The Vivado placer will space out the cells in the module to improve routing results of the design.

You can use cell bloating, when the placement of cells from a module is close together and causing congestion, to insert whitespace during the placement step. This leads to a lower density of cells in a given area of the die, which can reduce congestion by increasing available routing resources. This technique is particularly effective in small, congested areas of relatively high-performance logic.

**TIP:** *The unused logic between cells of a module can be used by the Vivado placer for other cells that are not contained in the hierarchical module.* 

To use cell bloating, apply the CELL\_BLOAT\_FACTOR property to cells and set the value to LOW, MEDIUM, or HIGH.

HIGH is the recommended setting when working with smaller modules of several hundred cells. Using cell bloating on larger modules might force the placed cells of the module to be too far apart.

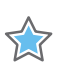

**IMPORTANT:** *If the device already uses too many routing resources, cell bloating is not recommended.* 

## **Architecture Support**

All architectures.

## **Applicable Objects**

• Cells (get cells)

### **Value**

• LOW | MEDIUM | HIGH: Specifies the relative spacing between the cells of an hierarchical module.

**TIP:** *The property can be applied to both hierarchical and leaf level cells. However, it is recommended to apply the property to hierarchical cells ONLY for better compile time and memory consumption.*

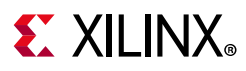

### **Syntax**

#### *Verilog and VHDL Syntax*

Not applicable

#### *XDC Syntax*

set\_property CELL\_BLOAT\_FACTOR <value> <objects>

#### **XDC Syntax Example**

The following assigns a CELL\_BLOAT\_FACTOR property to the cpuEngine module:

set property CELL BLOAT FACTOR high [get cells { cpuEngine }]

# **Affected Steps**

- Placement (Place Design)
- Routing (Route Design)

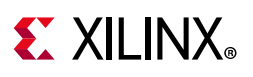

# **CFGBVS**

Xilinx devices support configuration interfaces with 3.3V, 2.5V, 1.8V, or 1.5V I/O. The configuration interfaces include the JTAG pins in bank 0, the dedicated configuration pins in bank 0, and the pins related to specific configuration modes in bank 14 and bank 15 in 7 series devices, and bank 65 in the UltraScale architecture.

To support the appropriate configuration interface voltage on bank 0, the Configuration Bank Voltage Select pin (CFGBVS) must be set to VCCO\_0 or GND in order to configure I/O Bank 0 for either 3.3V/2.5V or 1.8V/1.5V operation respectively. The CFGBVS is a logic input pin referenced between VCCO\_0 and GND. When the CFGBVS pin is connected to the VCCO 0 supply, the I/O on bank 0 support operation at 3.3V or 2.5V during configuration. When the CFGBVS pin is connected to GND, the I/O in bank 0 support operation at 1.8V or 1.5V during configuration.

The CFGBVS pin setting determines the I/O voltage support for bank 0 at all times. For 7 series devices in which bank 14 and bank 15 are the HR bank type, or bank 65 in UltraScale architecture, the CFGBVS pin and the respective [CONFIG\\_VOLTAGE](#page-184-0) property determine the I/O voltage support during configuration.

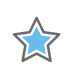

**IMPORTANT:** *When the CFGBVS pin is set to GND for 1.8V/1.5V I/O operation, the VCCO\_0 supply and I/O signals to Bank 0 must be 1.8V (or lower) to avoid damage to the XIlinx FPGA.*

Refer to the *7 Series FPGAs Configuration User Guide* (UG470) [\[Ref](#page-390-3) 1], or the *UltraScale Architecture Configuration User Guide* (UG570) [\[Ref](#page-390-4) 7] for more information on Configuration Bank Voltage Select.

The Report DRC command checks the CFGBVS and CONFIG\_VOLTAGE properties to determine the compatibility of CONFIG\_MODE setting on the current design.

## **Architecture Support**

All architectures.

# **Applicable Objects**

• Designs (current design)

#### **Values**

- VCCO: Configure I/O Bank 0 for 3.3V/2.5V operation.
- GND: Configure I/O Bank 0 for 1.8V/1.5V operation.

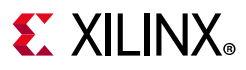

#### **Syntax**

#### *Verilog and VHDL Syntax*

Not applicable

#### *XDC Syntax*

set\_property CFGBVS [VCCO | GND] [current\_design]

#### **XDC Syntax Example**

# Configure I/O Bank 0 for 3.3V/2.5V operation set\_property CFGBVS VCCO [current design]

### **Affected Steps**

- I/O Planning
- Report DRC
- Write Bitstream

### **See Also**

[CONFIG\\_MODE, page](#page-182-0) 183

[CONFIG\\_VOLTAGE, page](#page-184-0) 185

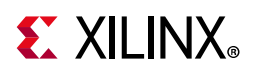

# <span id="page-168-0"></span>**CLOCK\_BUFFER\_TYPE**

By default, Vivado synthesis infers an input buffer and global clock buffer (IBUF/BUFG) combination for clocks ports. However, you can use the [IO\\_BUFFER\\_TYPE](#page-246-0) and the CLOCK\_BUFFER\_TYPE properties together to direct the Vivado synthesis tool to change the default buffer types, such as an IBUF/BUFR pair, or no input buffer with a BUFIO clock buffer; or to eliminate the buffers altogether.

The CLOCK\_BUFFER\_TYPE property indicates what type of clock buffer to infer for the specified net or port objects. The [IO\\_BUFFER\\_TYPE](#page-246-0) property indicates whether to infer an input or output buffer for the port.

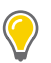

**TIP:** *The use of the CLOCK\_BUFFER\_TYPE property implies a KEEP on the target net, which preserves the net name and prevents removing the net through RTL optimization.* 

CLOCK\_BUFFER\_TYPE can be defined in the RTL or in the XDC.

*Note:* MAX\_FANOUT does not work on nets with CLOCK\_BUFFER\_TYPE.

### **Architecture Support**

All architectures.

# **Applicable Objects**

- Ports (get ports): Apply CLOCK\_BUFFER\_TYPE to any top-level clock port to describe what type of clock buffer to use, or to use no clock buffer.
- Nets (get nets): Apply CLOCK BUFFER TYPE to any signal connected to a top-level clock port to describe what type of clock buffer to use, or to use no clock buffer.

### **Values**

- BUFG, BUFH, BUFIO, BUFMR, BUFR: Directs the tool to infer the specified clock buffer for clock ports or nets.
- NONE: Directs the tool to not infer any clock buffers for the clocks.

**Note:** Use with [IO\\_BUFFER\\_TYPE](#page-246-0) "NONE" to prevent Vivado synthesis from inferring any buffers.

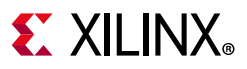

### **Syntax**

#### *Verilog Syntax*

```
(* clock_buffer_type = "none" *) input clk1;
```
#### *VHDL Syntax*

```
entity test is port(
in1 : std logic vector (8 downto 0);
clk : std logic;
out1 : std_logic_vector(8 downto 0));
attribute clock_buffer_type : string;
attribute clock buffer type of clk: signal is "BUFR";
end test;
```
#### *XDC Syntax*

set\_property CLOCK\_BUFFER\_TYPE BUFMR [get\_nets *<net\_name>*]

# **Affected Steps**

- Synthesis
- Opt Design

# **See Also**

[IO\\_BUFFER\\_TYPE, page](#page-246-0) 247

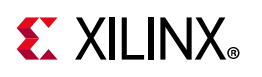

# <span id="page-170-0"></span>**CLOCK\_DEDICATED\_ROUTE**

The CLOCK\_DEDICATED\_ROUTE property is enabled (TRUE) by default, and ensures that clock resource placement DRCs are considered error conditions that must be corrected prior to routing or bitstream generation. CLOCK\_DEDICATED\_ROUTE=FALSE downgrades the placement DRC to a warning and lets the Vivado router use fabric routing to connect from a clock-capable IO (CCIO) to a global clock resource such as an MMCM.

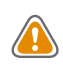

**CAUTION!** *Setting CLOCK\_DEDICATED\_ROUTE to FALSE can result in sub-optimal clock delays, resulting in potential timing violations and other issues.*

External user clocks must be brought into the FPGA on differential clock pin pairs called clock-capable inputs (CCIO). These CCIOs provide dedicated, high-speed routing to the internal global and regional clock resources to guarantee timing of various clocking features. Refer to the *7 Series FPGAs Clocking Resources User Guide* (UG472) [\[Ref](#page-390-5) 3], or the *UltraScale Architecture Clocking Resources User Guide* (UG572) [\[Ref](#page-390-6) 9] for more information on clock placement rules.

The CLOCK\_DEDICATED\_ROUTE property is generally used when it becomes necessary to place clock components in such a way as to take clock routing off of the dedicated clock trees in the target FPGA, and use standard routing channels. If the dedicated routes are not available, setting CLOCK\_DEDICATED\_ROUTE to FALSE demotes a clock placement DRC from an *ERROR* to a *WARNING* when a clock source is placed in a sub-optimal location compared to its load clock buffer.

## **Architecture Support**

All architectures.

## **Applicable Objects**

Nets (get nets) directly connected to the input of a global clock buffer (BUFG, BUFGCE, BUFGMUX, BUGCTRL).

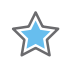

**IMPORTANT:** *CLOCK\_DEDICATED\_ROUTE must be set on a net segment at the highest level of design hierarchy, or the top-level net.* 

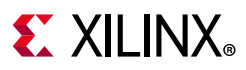

### **Values**

- 7 series devices
	- ° TRUE: Default clock placement and routing.
	- BACKBONE: Clock driver and load(s) must be placed in the same Clock Management Tile (CMT) column. The clock routing still uses dedicated global clock routing resources.
	- FALSE: Clock driver and load(s) can be placed anywhere in the device. The clock net can be routed with both global clock routing resources, and standard fabric routing resources. This can adversely affect the timing and performance of the clock net.
- UltraScale architecture
	- ° TRUE: Default clock placement and routing.
	- SAME CMT COLUMN (BACKBONE can also be used): Clock driver and load(s) must be placed in the same Clock Management Tile (CMT) column. The clock routing uses dedicated global clock routing resources.
	- ANY CMT COLUMN: Clock driver and load(s) can be placed in any CMT column and the net uses dedicated global clock routing resources. Note that this option is not available in 7 series devices.
	- FALSE: Clock driver and load(s) can be placed anywhere in the device. The clock net can be routed with both global clock routing resources, and standard fabric routing resources. This can adversely affect the timing and performance of the clock net.

#### **Syntax**

#### *Verilog and VHDL Syntax*

Not applicable

#### *XDC Syntax*

```
set property CLOCK DEDICATED ROUTE [TRUE | FALSE | BACKBONE] [get nets net name]
```
#### Where

• net name is the signal name directly connected to the input of a global clock buffer.

#### **XDC Syntax Example**

```
# Designates clk_net to have relaxed clock placement rules
set property CLOCK DEDICATED ROUTE FALSE [get nets clk net]
```
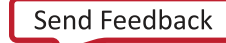

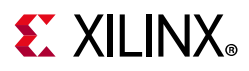

### **Affected Steps**

- Place Design
- report\_drc

# **See Also**

[CLOCK\\_LOW\\_FANOUT, page](#page-175-0) 176

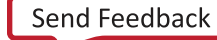

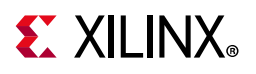

# <span id="page-173-0"></span>**CLOCK\_DELAY\_GROUP**

The CLOCK\_DELAY\_GROUP property identifies related clocks that have the same MMCM, PLL, or GT source, that should be balanced during placement and routing to reduce clock skew on timing paths between the clocks.

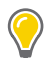

**TIP:** *Clock matching (via the CLOCK\_DELAY\_GROUP property) is intended for use with clocks from the same MMCM, PLL, or GT source.* 

### **Architecture Support**

UltraScale, UltraScale+, and Versal ACAP architectures.

## **Applicable Objects**

• Clock net segments (get nets) directly connected to the output of global clock buffers (BUFG, BUFGCE, BUFGMUX, BUFGCTRL, BUFGCE\_DIV, BUFG\_GT) that need to be balanced.

#### **Values**

• <name>: A unique string identifier used by the Vivado placer to match the delays on specified clock nets.

#### **Syntax**

#### *Verilog and VHDL Syntax*

Not applicable

#### *XDC Syntax*

set property CLOCK\_DELAY\_GROUP <name> [get\_nets <*clk\_nets>*] set\_property CLOCK\_DELAY\_GROUP <name> [get\_nets -of\_objects [get\_pins *<clock\_buffer>/O*]

#### Where

- $\langle$   $\langle$   $\rangle$   $\rangle$  and  $\langle$   $\rangle$  is the unique name to associate with the specified clock nets.
- $\cdot$  <clk nets> is a list of clock nets directly connected to the output of global clock buffers, that are driven by a common cell, such as an MMCM for example.

#### **XDC Syntax Example**

# Define a clock group to reduce skew between the nets.

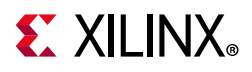

set\_property CLOCK\_DELAY\_GROUP grp12 [get\_nets {clk1\_net clk2\_net}]

## **Affected Steps**

- Place Design
- report\_drc

## **See Also**

[CLOCK\\_LOW\\_FANOUT, page](#page-175-0) 176

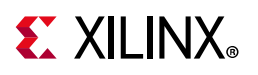

# <span id="page-175-0"></span>**CLOCK\_LOW\_FANOUT**

CLOCK\_LOW\_FANOUT is a boolean property that can be assigned to clocks that have a small number of loads and that should be contained in a single clock region. The property is assigned to clock nets driven by a global clock buffer or a set of flip flops driven by a global clock buffer.

**TIP:** *A global clock buffer is a BUFGCE, BUFGCE\_DIV, BUFGCTRL, BUFG\_GT, BUFG\_PS, or BUFG\_HDIO.*

When CLOCK\_LOW\_FANOUT is TRUE on a clock net driven by a global clock buffer, the loads should be contained within a single clock region and be driven by global clock resources. A load is defined as any leaf input pin on the clock network, not just sequential clock pins. For example, LUT pins are counted as loads. If there are too many loads on the net, the Vivado tool will return a warning and ignore the CLOCK\_LOW\_FANOUT property.

When CLOCK\_LOW\_FANOUT is TRUE on a set of flip flops driven by a BUFGCE global clock buffer, the BUFGCE global clock buffer will be replicated and drives only the flip flops with the setting. The flip flops are placed in a single clock region and driven by global clock resources.

The CLOCK LOW FANOUT property can conflict with other clock or placement properties. For instance, if [CLOCK\\_DEDICATED\\_ROUTE](#page-170-0) is specified on the same net with any value other than TRUE, the CLOCK\_DEDICATED\_ROUTE property takes precedence and CLOCK\_LOW\_FANOUT is ignored with a warning, [CLOCK\\_DELAY\\_GROUP](#page-173-0) will take precedence over CLOCK\_LOW\_FANOUT if all of the members of the CLOCK\_DELAY\_GROUP cannot be placed in a single clock region. [USER\\_CLOCK\\_ROOT](#page-379-0), [LOC,](#page-277-0) and [PBLOCK](#page-309-0) properties can also create conflicts with the CLOCK\_LOW\_FANOUT property. In each of these cases CLOCK\_LOW\_FANOUT is ignored and a warning is returned.

### **Architecture Support**

UltraScale and UltraScale+ architectures.

### **Applicable Objects**

- Clock nets (get nets) connected to the output of global clock buffers that should be constrained to a single clock region.
- Flip flop cells (get cells) connected to the output of a BUFGCE global clock buffer. A new BUFGCE global clock buffer is replicated in parallel with the existing BUFGCE global clock buffer and the loads of the new BUFGCE global clock buffer are constrained to a single clock region.

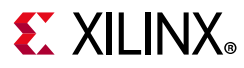

### **Values**

- TRUE: The clock is a low fanout net and should be constrained into a single clock region.
- FALSE: The clock is not a low fanout signal, or should not be constrained to a single clock region (default).

### **Syntax**

#### *Verilog and VHDL Syntax*

Not applicable

#### *XDC Syntax*

```
set property CLOCK LOW FANOUT TRUE [get nets <clk nets>]
set property CLOCK LOW FANOUT TRUE [get cells <ff cells>]
```
#### Where

- $\cdot$  <clk nets> is a list of clock nets directly connected to the output of global clock buffers, that are driven by a common cell, such as an MMCM for example.
- $\cdot$  <ff cells> is a list of flip flop cells directly connect to the output of a BUFGCE global clock buffer.

#### **XDC Syntax Example**

```
# Define a clock group to reduce skew between the nets. 
set_property CLOCK_LOW_FANOUT TRUE [get_nets -of [get_pins block/myBufg/O]]
```

```
# Define a list of Flip Flops to be driven by a separate BUFGCE and placed in a single 
clock region
set property CLOCK LOW FANOUT TRUE [get cells block/myStartupCircuit/startup reg[*]]
```
### **Affected Steps**

- Opt Design
- Place Design
- report\_drc

#### **See Also**

[CLOCK\\_DEDICATED\\_ROUTE, page](#page-170-0) 171

[CLOCK\\_DELAY\\_GROUP, page](#page-173-0) 174

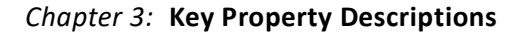

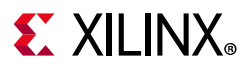

[LOC, page](#page-277-0) 278

[PBLOCK, page](#page-309-0) 310

[USER\\_CLOCK\\_ROOT, page](#page-379-0) 380

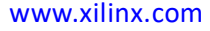

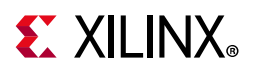

# **CLOCK\_REGION**

The CLOCK\_REGION property lets you assign a clock buffer to a specific clock region of an UltraScale device, while letting the Vivado placer assign the clock buffer to the best site within that region.

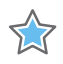

**IMPORTANT:** *For UltraScale devices, it is not recommended to fix a Clock Buffer to a specific site, as you might do in clock planning a 7 series design. Instead, you can assign a Clock Buffer to a specific CLOCK\_REGION and leave the clock resources available to the Vivado placer to determine the best clocking structure.* 

### **Architecture Support**

UltraScale and UltraScale+ architectures.

## **Applicable Objects**

- Global clock buffer cells (get cells)
	- ° BUFG cells (BUFGCE, BUFGCTRL, BUFG\_GT, BUFGCE\_DIV)

#### **Values**

• <VALUE>: Specify the CLOCK\_REGION to place the cell or cells into. The CLOCK\_REGION is specified by name as X*#*Y*#*, or as returned by the get clock regions Tcl command.

*Note:* Refer to *Vivado Design Suite Tcl Command Reference Guide* (UG835) [\[Ref](#page-390-7) 13] for more information on the [get\\_clock\\_regions](https://www.xilinx.com/cgi-bin/docs/rdoc?v=2020.1;d=ug835-vivado-tcl-commands.pdf;a=xget_clock_regions) command.

#### **Syntax**

#### *Verilog and VHDL Syntax*

Not applicable

#### *XDC Syntax*

set property CLOCK REGION X0Y2 [get cells *<cell>*]

#### Where

 $\cdot$  <cell> is an instance of a global clock buffer.

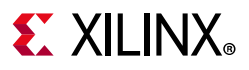

#### **XDC Syntax Example**

User assignment of the CLOCK\_RERGION would be performed in XDC as follows:

set\_property CLOCK\_REGION X4Y6 [get\_cells {sys\_clk\_pll/inst/clkf\_buf}]

### **Affected Steps**

- Place Design
- report\_drc

### **See Also**

[CLOCK\\_BUFFER\\_TYPE, page](#page-168-0) 169

[CLOCK\\_ROOT, page](#page-180-0) 181
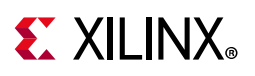

# **CLOCK\_ROOT**

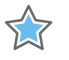

**IMPORTANT:** *The CLOCK\_ROOT property has changed from a user-definable property to a read-only property. The user-definable property has been changed to USER\_CLOCK\_ROOT, which should be used instead.* 

The CLOCK\_ROOT property is a read-only property reflecting the current resource assignment of the driver, or root, of the global clock net in the physical design. The CLOCK\_ROOT reflects the clock root assigned by the Vivado placer. The place and route tools will automatically assign the clock root to achieve the best timing for the design.

The CLOCK\_ROOT value should match the user-defined [USER\\_CLOCK\\_ROOT](#page-379-0) property if it is defined. The USER CLOCK ROOT property lets you manually assign the clock root.

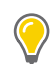

**TIP:** *If the Vivado router is run with the Explore directive, it can add additional clock roots to a net in order to improve the quality of the results.* 

## **Architecture Support**

UltraScale and UltraScale+ architectures.

# **Applicable Objects**

• Global clock net (get nets) directly connected to the output of a global clock buffer.

### **Value**

- $\le$   $\le$  clock region | pblock name >: Specifies the name of a clock region on the target part, or a defined Pblock in the current design.
- <object>: Specifies one or more clock nets, or net segments.

## **Syntax**

Not applicable

# **Affected Steps**

- Placement
- Routing

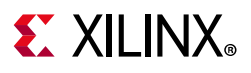

### **See Also**

[CLOCK\\_BUFFER\\_TYPE, page](#page-168-0) 169 [CLOCK\\_REGION, page](#page-178-0) 179 [USER\\_CLOCK\\_ROOT, page](#page-379-0) 380

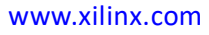

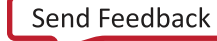

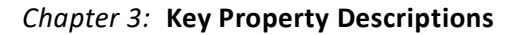

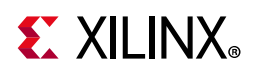

# <span id="page-182-0"></span>**CONFIG\_MODE**

The CONFIG\_MODE property defines which device configuration mode or modes to use for pin allocations, DRC reporting, and bitstream generation.

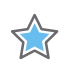

**IMPORTANT:** *COMPATIBLE\_CONFIG\_MODES property has been deprecated in the 2013.3 release, and is replaced by the CONFIG\_MODE property.* 

Xilinx FPGAs can be configured by loading application-specific configuration data, or a bitstream, into internal memory through special configuration pins. There are two general configuration datapaths: a serial datapath used to minimize the device pins required, and parallel datapaths for higher performance configuration. The CONFIG\_MODE property defines which modes are used for the current design.

Refer to the *7 Series FPGAs Configuration User Guide* (UG470) [\[Ref](#page-390-0) 1], or the *UltraScale Architecture Configuration User Guide* (UG570) [\[Ref](#page-390-1) 7] for more information on device configuration modes.

## **Architecture Support**

All architectures.

# **Applicable Objects**

• Design (current design)

### **Values**

**TIP:** *Not all of the following values apply to all device architectures. Refer to the 7 Series FPGAs Configuration User Guide (UG470) [\[Ref](#page-390-0) 1], or UltraScale Architecture Configuration User Guide (UG570) [\[Ref](#page-390-1) 7], for more information.* 

- S SERIAL
- M SERIAL
- S SELECTMAP
- M\_SELECTMAP
- B\_SCAN
- S SELECTMAP+READBACK
- M\_SELECTMAP+READBACK
- B SCAN+READBACK

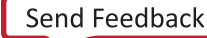

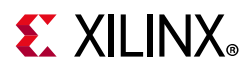

- S\_SELECTMAP32
- S\_SELECTMAP32+READBACK
- S\_SELECTMAP16
- S SELECTMAP16+READBACK
- SPIx1
- SPIx2
- SPIx4
- SPIx8
- BPI8
- BPI16

### **Syntax**

### *Verilog and VHDL Syntax*

Not applicable

### *XDC Syntax*

set\_property CONFIG\_MODE *<value>* [current\_design]

Where <value> specifies the configuration mode.

### **XDC Syntax Example**

```
# Specify using Configuration Mode Serial Peripheral Interface, 4-bit width
set_property CONFIG_MODE {SPIx4} [current_design]
```
# **Affected Steps**

- I/O Planning
- Place Design
- report\_drc
- Write Bitstream

# **CONFIG\_VOLTAGE**

**EX XILINX** 

Xilinx devices support configuration interfaces with 3.3V, 2.5V, 1.8V, or 1.5V I/O. The configuration interfaces include the JTAG pins in bank 0, the dedicated configuration pins in bank 0, and the pins related to specific configuration modes in bank 14 and bank 15 in the 7 series devices, and bank 65 in the UltraScale architecture. You can set the CONFIG\_VOLTAGE property, or VCCO\_0 voltage, to 3.3, 2.5, 1.8, or 1.5.

CONFIG\_VOLTAGE must be set to the correct configuration voltage, in order to determine the I/O voltage support for the pins in bank 0. Refer to the *7 Series FPGAs Configuration User Guide* (UG470) [\[Ref](#page-390-0) 1], or the *UltraScale Architecture Configuration User Guide* (UG570) [\[Ref](#page-390-1) 7] for more information on configuration voltage.

The CFGBVS pin setting determines the I/O voltage support for bank 0 at all times. For 7 series devices in which bank 14 and bank 15 are the HR bank type, or bank 65 in UltraScale architecture, the CFGBVS pin and the respective CONFIG\_VOLTAGE property determine the I/O voltage support during configuration.

Report DRC checks are run on Bank 0, 14, and 15 in the 7 series, or 0 and 65 in the UltraScale architecture, to determine compatibility of CONFIG\_MODE settings on the current design. DRCs are issued based on IOSTANDARD and CONFIG\_VOLTAGE settings for the bank. The configuration voltages are also used when exporting IBIS models.

# **Architecture Support**

All architectures.

# **Applicable Objects**

• Designs (current design)

### **Values**

• 1.5, 1.8, 2.5, or 3.3

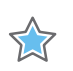

**IMPORTANT:** *For UltraScale+ devices, the CONFIG\_VOLTAGE value must be 1.8.* 

### **Syntax**

### *Verilog and VHDL Syntax*

Not applicable

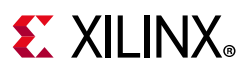

### *XDC Syntax*

set\_property CONFIG\_VOLTAGE {1.5 | 1.8 | 2.5 | 3.3} [current\_design]

### **XDC Syntax Example**

# Configure I/O Bank 0 for 1.8V operation set\_property CONFIG\_VOLTAGE 1.8 [current\_design]

# **Affected Steps**

- Place Design
- report\_drc
- Write Bitstream

### **See Also**

[CFGBVS, page](#page-166-0) 167

[CONFIG\\_MODE, page](#page-182-0) 183

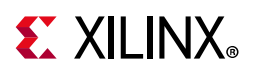

# **CONTAIN\_ROUTING**

The CONTAIN\_ROUTING property restricts the routing of signals contained within a Pblock to use routing resources within the area defined by the Pblock. This prevents signals inside the Pblock from being routed outside the Pblock, and increases the reusability of the design.

By default the definition of a Pblock restricts the placement of logic assigned to the Pblock to within the area defined by the Pblock. This property has the same effect for routing. The CONTAIN\_ROUTING property is specific to a Pblock and must come after the create pblock commands in an XDC file.

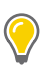

**TIP:** *The use of CONTAIN\_ROUTING is highly recommended on all Pblocks associated with an OOC module in the Hierarchical Design flow. Refer to the Vivado Design Suite User Guide: Hierarchical Design (UG905) [\[Ref](#page-390-2) 21] for more information.* 

Only signals that are entirely owned by the Pblock cells will be contained within the Pblock. For example, if no BUFGMUX resources are found within the Pblock, paths from or to a BUFGMUX cannot be contained.

### **Architecture Support**

All architectures.

# **Applicable Objects**

PBlocks (get pblocks)

### **Values**

- TRUE: Contain the routing of signals inside a Pblock to the area defined by the Pblock range.
- FALSE: Do not contain the routing of signals inside the Pblock. This is the default.

## **Syntax**

### *Verilog and VHDL Syntax*

Not applicable

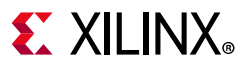

### *XDC Syntax*

```
set property CONTAIN ROUTING <TRUE | FALSE> [get pblocks <pblock name>]
```
Where:

• <pblock name> specifies the PBlock or PBlocks to apply the property to.

**XDC Example**

```
set_property CONTAIN_ROUTING true [get_pblocks pblock_usbEngine0]
set property CONTAIN ROUTING true [get pblocks pblock usbEngine1]
```
# **Affected Steps**

• Routing

## **See Also**

[EXCLUDE\\_PLACEMENT, page](#page-216-0) 217

[PBLOCK, page](#page-309-0) 310

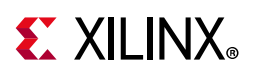

# <span id="page-188-0"></span>**CONTROL\_SET\_REMAP**

While all registers support resets and clock enables, their use can significantly affect the end implementation in terms of performance, utilization, and power. Designs with a large number of unique control sets can have fewer options for placement, resulting in higher power and lower performance. The CONTROL\_SET\_REMAP property is placed on register primitives to trigger a control set reduction on a specific register during logical optimization ([opt\\_design\)](https://www.xilinx.com/cgi-bin/docs/rdoc?v=2020.1;d=ug835-vivado-tcl-commands.pdf;a=xopt_design).

When a logic path ends at a fabric register (FD) clock enable, or synchronous set/reset, the property on the register instructs Vivado logic optimization to map the enable or reset signal to the data pin (D), which has a dedicated LUT connection and can be faster. If possible, the logic is combined with an existing LUT driving the D-input to prevent the insertion of extra levels of logic.

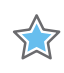

**IMPORTANT:** *This optimization is automatically triggered when the CONTROL\_SET\_REMAP property is detected on any register. DONT\_TOUCH prevents the optimization on specified cells or hierarchy.* 

For more information on reducing control sets, refer to this [link](https://www.xilinx.com/cgi-bin/docs/rdoc?v=2020.1;d=ug949-vivado-design-methodology.pdf;a=xReducingControlSets) in the *UltraFast Design Methodology Guide for the Vivado Design Suite* (UG949) [\[Ref](#page-390-3) 24] for more information.

# **Architecture Support**

All architectures.

# **Applicable Objects**

• Cells (get cells)

### **Values**

- ENABLE: Remaps the EN input to the D-input.
- RESET: Remaps the synchronous S or R input to the D-input.
- ALL: Same as ENABLE and RESET combined.
- NONE: do nothing. This is the default, and is the same as if the property were not set on the cell.

## **Syntax**

### *Verilog and VHDL Syntax*

Not applicable

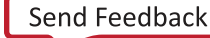

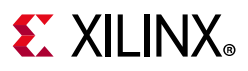

### *XDC Syntax*

set\_property CONTROL\_SET\_REMAP <value> [get\_cells <cell\_pattern>]

### **XDC Syntax Example**

# Specifies control set reduction based on Enable signals set\_property CONTROL\_SET\_REMAP ENABLE [get\_cells ff\*]

# **Affected Steps**

• Opt Design

## **See Also**

[EQUIVALENT\\_DRIVER\\_OPT, page](#page-214-0) 215

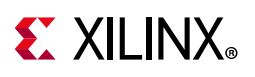

# **DCI\_CASCADE**

DCI\_CASCADE defines a master-slave relationship between a set of high-performance (HP) I/O banks. The digitally controlled impedance (DCI) reference voltage is chained from the master I/O bank to the slave I/O banks.

DCI CASCADE specifies which adjacent banks use the DCI Cascade feature, thereby sharing reference resistors with a master bank. If several I/O banks in the same I/O bank column are using DCI, and all of those I/O banks use the same VRN/VRP resistor values, the internal VRN and VRP nodes can be cascaded so that only one pair of pins for all of the I/O banks in the entire I/O column is required to be connected to precision resistors. DCI\_CASCADE identifies the master bank and all associated slave banks for this feature. Refer to the *7 Series FPGAs SelectIO Resources User Guide* (UG471) [\[Ref](#page-390-4) 2], or the *UltraScale Architecture SelectIO Resources User Guide* (UG571) [\[Ref](#page-390-5) 8] for more information.

# **Architecture Support**

- Kintex<sup>®</sup>-7 devices.
- Kintex UltraScale devices.
- Virtex<sup>®</sup>-7 devices.
- Virtex UltraScale devices.
- Larger Zyng®-7000 SoC devices.

# **Applicable Objects**

- I/O Bank (get iobanks)
	- ° High Performance (HP) bank type

### **Values**

Valid High Performance (HP) bank numbers. See the *7 Series FPGAs Packaging and Pinout Product Specifications User Guide* (UG475) [\[Ref](#page-390-6) 5], or the *UltraScale and UltraScale+ FPGAs Packaging and Pinouts Product Specification User Guide* (UG575) [\[Ref](#page-390-7) 11] for more information.

### **Syntax**

### *Verilog and VHDL Syntax*

Not applicable

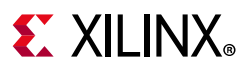

### *XDC Syntax*

set\_property DCI\_CASCADE {slave\_banks} [get\_iobanks master\_bank]

#### Where

- slave banks is a list of the bank numbers of the slave banks.
- master bank is the bank number of the designated master bank.

### **XDC Syntax Example**

# Designate Bank 14 as a master DCI Cascade bank and Banks 15 and 16 as its slaves set property DCI CASCADE {15 16} [get iobanks 14]

# **Affected Steps**

- I/O planning
- Place Design
- DRC
- Write Bitstream
- report\_power

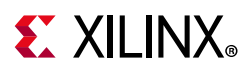

# **DELAY\_BYPASS**

The DELAY\_BYPASS property reduces the delay through the BUFIO in Xilinx 7 series FPGAs.

There is an intrinsic delay in the BUFIO to match the delay of the BUFR to allow for smooth data transference from those domains. For 7 series devices, this property disables that delay.

## **Architecture Support**

7 series FPGAs.

## **Applicable Objects**

• BUFIO (get cells)

### **Values**

- TRUE: Delay bypass is enabled.
- FALSE: Delay bypass is disabled (default).

### **Syntax**

### *Verilog and VHDL Syntax*

Not applicable

### *XDC Syntax*

set\_property DELAY\_BYPASS TRUE [get\_cells <*cells*>]

### Where

 $\cdot$  <cells> is a list of BUFIO cells to bypass the intrinsic delay.

### **XDC Syntax Example**

set\_property -name DELAY\_BYPASS TRUE [get cells clk bufio]

# **Affected Steps**

• Timing Analysis

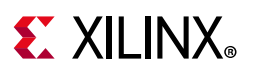

# <span id="page-193-0"></span>**DIFF\_TERM**

The differential termination (DIFF\_TERM) property supports the differential I/O standards for inputs and bidirectional ports. It is used to enable or disable the built-in,  $100\Omega$ , differential termination. Refer to the *7 Series FPGAs SelectIO Resources User Guide* (UG471) [\[Ref](#page-390-4) 2] for more information.

DIFF\_TERM indicates a differential termination method should be used on differential input and bidirectional port buffers, and that the Vivado tool should add on-chip termination to the port.

## **Architecture Support**

7 series FPGAs.

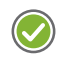

**RECOMMENDED:** *For UltraScale architecture devices, you should use [DIFF\\_TERM\\_ADV](#page-196-0) to enable differential termination.* 

# **Applicable Objects**

- Ports (get ports)
	- ° Input or bidirectional ports connected to a differential input buffer
- Applicable to elements using one of the following IOSTANDARDs:
	- ° LVDS, LVDS\_25, MINI\_LVDS\_25
	- PPDS 25
	- RSDS 25

### **Values**

- TRUE: Differential termination is enabled.
- FALSE: Differential termination is disabled (default).

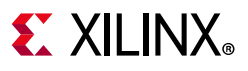

### **Syntax**

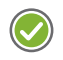

**RECOMMENDED:** *Use the instantiation template from the Language Templates or the Vivado Design Suite 7 Series FPGA and Zynq-7000 SoC Libraries Guide (UG953) [\[Ref](#page-390-8) 25] to specify the proper syntax.*

# **Verilog Syntax**

Assign the DIFF\_TERM parameter immediately before the port declaration:

```
(* DIFF TERM = "TRUE" *) input PORT
```
#### **Verilog Syntax Example**

```
// Enables differential termination on the specified port
(* DIFF TERM = "TRUE" *) input CLK;
```
### *VHDL Syntax*

Declare and specify the VHDL attribute as follows:

```
attribute DIFF TERM : string;
attribute DIFF TERM of port name : signal is "TRUE";
```
#### **VHDL Syntax Example**

```
-- Designates differential termination on the specified port
attribute DIFF TERM of CLK : signal is "TRUE";
```
### *XDC Syntax*

set property DIFF TERM TRUE [get ports port name]

#### Where:

- set property DIFF TERM can be assigned to port objects.
- port name is an input or bidirectional port connected to a differential buffer.

### **XDC Syntax Example**

```
# Enables differential termination on port named CLK_p
set property DIFF TERM TRUE [get ports CLK p]
```
# **Affected Steps**

- I/O Planning
- report\_ssn
- report\_power

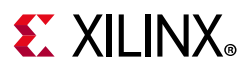

### **See Also**

[DIFF\\_TERM\\_ADV, page](#page-196-0) 197

[IBUF\\_LOW\\_PWR, page](#page-237-0) 238

[IOSTANDARD, page](#page-256-0) 257

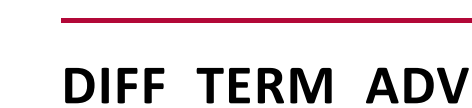

**EX XILINX** 

<span id="page-196-0"></span>The advanced differential termination (DIFF\_TERM\_ADV) property is intended for use with UltraScale architecture only, and is used to enable or disable the built-in, 100 $\Omega$ , differential termination for inputs or bidirectional ports. DIFF\_TERM\_ADV indicates a differential termination method should be used on differential input and bidirectional port buffers, and that the Vivado Design Suite should add on-chip termination to the port.

DIFF\_TERM\_ADV is only available for inputs and bidirectional ports and can only be used with the appropriate V<sub>CCO</sub> voltage. The V<sub>CCO</sub> of the I/O bank must be connected to 1.8V for HP I/O banks, and 2.5V for HR I/O banks to provide 100 $\Omega$  of effective differential termination. Refer to the *UltraScale Architecture SelectIO Resources User Guide* (UG571) [\[Ref](#page-390-5) 8] for more information.

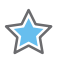

**IMPORTANT:** *To support the migration of 7 Series designs to UltraScale architecture, the Vivado tool. will automatically migrate the [DIFF\\_TERM](#page-193-0) property to the DIFF\_TERM\_ADV property. However, in some cases this property is not supported, and should not be specified, or should be specified as "" (NULL) value.* 

## **Architecture Support**

UltraScale devices.

# **Applicable Objects**

- Ports (get ports)
	- Input or bidirectional ports connected to a differential input buffer
- Applicable to objects using one of the following IOSTANDARDs:
	- ° LVDS, LVDS\_25, MINI\_LVDS\_25, SUB\_LVDS
	- PPDS 25
	- RSDS 25
	- SLVS 400 25, and SLVS 400 18

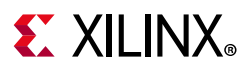

### **Value**

- TERM 100: Utilize the 100 $\Omega$  on-chip differential termination.
- TERM NONE: Do not utilize the on-chip differential termination (default).

**Note:** The TERM NONE value is the default value when the DIFF TERM ADV property is valid, such as for supported IOSTANDARDs and voltage levels. However, where it is not supported, it should not be specified and DIFF\_TERM\_ADV=TERM\_NONE can result in a DRC violation. In these cases you can set the property to a NULL value using one of the following commands:

```
reset proeprty DIFF TERM ADV [get ports <port name>]
-0r-set_property DIFF_TERM_ADV "" [get_ports <port_name>]
```
### **Syntax**

### *Verilog and VHDL Syntax*

Not applicable

### *XDC Syntax*

```
set property DIFF TERM ADV TERM 100 [get ports <port name>]
```
### Where:

- set\_property DIFF\_TERM\_ADV can be assigned to input or bidirectional ports.
- port name is an input or bidirectional port connected to a differential buffer.

### **XDC Syntax Example**

```
# Enables differential termination on port named CLK_p
set_property DIFF_TERM_ADV TERM_100 [get_ports CLK_p]
```
# **Affected Steps**

- I/O Planning
- report\_drc
- report\_ssn
- report\_power

## **See Also**

[DIFF\\_TERM, page](#page-193-0) 194

[IOSTANDARD, page](#page-256-0) 257

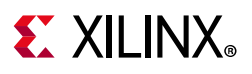

# <span id="page-198-0"></span>**DIRECT\_ENABLE**

Apply DIRECT\_ENABLE on an input port or other signal to have it go directly to the enable line of a flop when there is more than one possible enable or when you want to force the synthesis tool to use the enable lines of the flop.

## **Architecture Support**

All architectures.

# **Applicable Objects**

The DIRECT\_ENABLE attribute can be placed on any port or signal.

### **Value**

- TRUE (Or YES): Use the enable lines of the flop.
- FALSE (or NO): Do not direct synthesis to use the enable line of a flop. This is the default.

## **Syntax**

### *Verilog Example*

(\* direct\_enable = "yes" \*) input ena3;

### *VHDL Example*

```
entity test is port(
in1 : std logic vector (8 downto 0);
clk : std_logic;
ena1, ena2, ena3 : in std logic
out1 : std logic vector(8 downto 0));
attribute direct enable : string;
attribute direct enable of ena3: signal is "yes";
end test;
```
### *XDC Syntax*

set\_property direct\_enable yes [get\_nets –of [get\_ports ena3]]

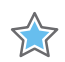

**IMPORTANT:** For XDC usage, this attribute only works on type net, so you need to use the get nets *command for the object.*

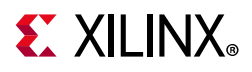

## **Affected Steps**

• Synthesis

# **See Also**

[DIRECT\\_RESET, page](#page-200-0) 201

[GATED\\_CLOCK, page](#page-222-0) 223

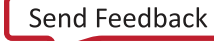

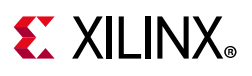

# <span id="page-200-0"></span>**DIRECT\_RESET**

Apply DIRECT\_RESET on an input port or other signal to have it go directly to the RESET line of a flop when there is more than one possible reset or when you want to force the synthesis tool to use the reset lines of the flop.

## **Architecture Support**

All architectures.

# **Applicable Objects**

The DIRECT\_RESET attribute can be placed on any port or signal.

### **Value**

- TRUE (Or YES): Direct synthesis to use the RESET line of a flop.
- FALSE (or NO): Do not direct synthesis to use the RESET line. This is the default.

### **Syntax**

### *Verilog Example*

(\* direct reset = "yes" \*) input rst3;

### *VHDL Example*

```
entity test is port(
in1 : std logic vector (8 downto 0);
clk : std_logic;
rst1, rst2, rst3 : in std_logic
out1 : std_logic_vector(8 downto 0));
attribute direct_reset : string;
attribute direct_reset of rst3: signal is "yes";
end test;
```
### *XDC Syntax*

set\_property direct\_reset yes [get\_nets –of [get\_ports rst3]]

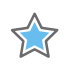

**IMPORTANT:** For XDC usage, this attribute only works on type net, so you need to use the get nets *command for the object.*

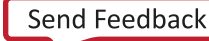

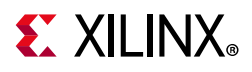

## **Affected Steps**

• Synthesis

# **See Also**

[DIRECT\\_ENABLE, page](#page-198-0) 199

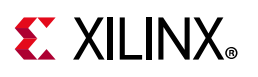

# **DONT\_TOUCH**

DONT\_TOUCH directs the tool to not optimize a user hierarchy, instantiated component, or signal, so that optimization does not occur across the module boundary, or eliminate the object. While this can assist floorplanning, analysis, and debugging, it can inhibit optimization, resulting in a larger, slower design.

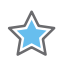

**IMPORTANT:** *Xilinx recommends setting this attribute in the RTL source files. Signals that need to be kept are often optimized before the XDC file is read. Therefore, setting this attribute in the RTL ensures that the attribute is used.* 

The DONT\_TOUCH property works in the same way as KEEP or KEEP\_HIERARCHY; however, unlike KEEP and KEEP\_HIERARCHY, DONT\_TOUCH is forward-annotated to place and route to prevent logic optimization during implementation. The effect of DONT\_TOUCH on various objects is as follows:

- **Primitive Instance**: Do not remove the instance. However, the tool can connect or disconnect pins of the instance.
- **Hierarchical Instance**: Do not remove the instance or add or remove any pins of the instance. The tool can connect or disconnect pins and optimize logic inside the hiearchical module. However, optimization can not move logic into or out of the hierarchical module. This is a constraint on the hierarchical boundary of the instance.

**TIP:** *Register all the outputs of a hierarchical instance with DONT\_TOUCH applied.* 

• **Hierarchical Net**: Do not remove the net, or connect or disconnect any pins on the net.

**TIP:** *On a hierarchical net, DONT\_TOUCH will preserve only the hierarchical segment it is attached to, so you will need to attach it to all segments you want to preserve.* 

DONT\_TOUCH is not supported on in individual ports of a module or entity. If you need to preserve specific ports put DONT\_TOUCH on the module itself, or use the following Vivado synthesis setting:

flatten hierarchy = "none"

Be careful when using DONT\_TOUCH, KEEP, or KEEP\_HIERARCHY. In cases where other attributes are in conflict with DONT\_TOUCH, the DONT\_TOUCH attribute takes precedence.

## **Architecture Support**

All architectures.

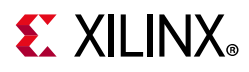

# **Applicable Objects**

- This attribute can be placed on any signal, hierarchical module, or primitive instance.
	- Cells (get cells)
	- Nets (get nets)

## **Values**

- FALSE: Allows optimization across the hierarchy. This is the default setting.
- TRUE: Preserves the hierarchy by not allowing optimization across the hierarchy boundary. Preserves an instantiated component or a net to prevent it from being optimized out of the design.

## **Syntax**

### *Verilog Syntax*

Place the Verilog attribute immediately before the user hierarchy instantiation:

```
(* DONT TOUCH = "{TRUE|FALSE}" *)
```
### **Verilog Syntax Example**

```
// Preserve the hierarchy of instance CLK1 rst sync
(* DONT TOUCH = "TRUE" *) reset sync #(
     .STAGES(5)
    ) CLK1_rst_sync (
    .RST_IN(RST | ~LOCKED),
     .CLK(clk1_100mhz),
     .RST_OUT(rst_clk1)
    );
```
### **Wire Example**

```
(* dont touch = "true" *) wire sig1;
assign sigl = inl & in2;
assign out1 = sig1 \& in2;
```
### **Module Example**

```
(* DONT TOUCH = "true|yes" *)
module example_dt_ver
(clk,
In1,
In2,
out1);
```
### **Instance Example**

(\* DONT TOUCH = "true|yes" \*) example dt ver U0

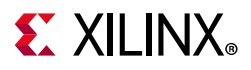

```
(.clk(clk), 
.in1(a),
.in2(b),
out1(c);
```
### *VHDL Syntax*

Declare the VHDL attribute as follows:

attribute DONT TOUCH : string;

Specify the VHDL attribute as follows:

attribute DONT TOUCH of name: label is "{TRUE|FALSE}";

#### Where

• name is the instance name of a user defined instance.

#### **VHDL Syntax Example**

```
attribute DONT TOUCH : string;
-- Preserve the hierarchy of instance CLK1 rst sync
attribute DONT TOUCH of CLK1 rst sync: label is "TRUE";
…
  CLK1_rst_sync : reset_sync
    PORT MAP (
    RST_IN => RST_LOCKED,
     CLK => clk1_100mhz,
     RST_OUT => rst_clk1
   );
```
### *XDC Syntax*

```
set property DONT TOUCH {TRUE|FALSE} [get cells <instance name>]
set_property DONT_TOUCH {TRUE|FALSE} [get_nets <net_name>]
```
#### Where:

- instance name is a leaf cell or hierarchical cell.
- net name is the name of a hierarchical net.

#### **XDC Syntax Example**

```
# Preserve the hierarchy of instance CLK1 rst sync
set property DONT TOUCH TRUE [get cells CLK1 rst sync]
```
# Preserve all segments of the hierarchical net named by the Tcl variables set property DONT TOUCH [get nets -segments \$hier net]

## **Affected Steps**

• Synthesis

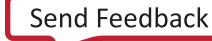

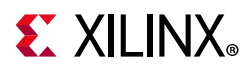

- Opt Design
- Phys Opt Design
- floorplanning

## **See Also**

[KEEP, page](#page-267-0) 268

[KEEP\\_HIERARCHY, page](#page-272-0) 273

[MARK\\_DEBUG, page](#page-294-0) 295

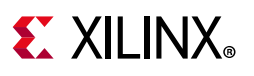

# **DQS\_BIAS**

DQS\_BIAS is a property of the top-level port driving a differential input buffer or bidirectional buffer primitive (IBUFDS, IOBUFDS).

The DQS\_BIAS attribute provides an optional DC bias at the inputs of certain pseudo-differential I/O standards (DIFF\_SSTL) and true differential I/O standards (LVDS). If nothing is driving the buffer, DQS\_BIAS provides a weak bias so that the logic state is not unknown in pseudo-differential I/O standards.

DQS\_BIAS provides a pull-up/pull-down feature required for some DQS memory interface pins.

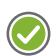

**RECOMMENDED:** *Because DQS\_BIAS affects the logic function of the design, it should be defined via a Verilog parameter statement, or VHDL generic\_map, in order to correctly support simulation. However, it is also supported as an XDC property*

In high-performance (HP) I/O banks, DQS\_BIAS can be used to support differential inputs, such as LVDS. The use of DQS\_BIAS can provide the DC-bias in AC-coupled LVDS applications. See the *7 Series FPGAs SelectIO Resources User Guide* (UG471) [\[Ref](#page-390-4) 2], or the *UltraScale Architecture SelectIO Resources User Guide* (UG571) [\[Ref](#page-390-5) 8] for more information.

*Note:* DQS\_BIAS is not available in high-range (HR) I/O banks for true differential I/O standards.

## **Architecture Support**

All architectures.

# **Applicable Objects**

- Ports (get ports)
	- ° Ports driving differential Input buffers: IBUFDS, IBUFDS\_IBUFDISABLE, IBUFDS\_INTERMDISABLE, IBUFDSE3
	- Ports driving differential IO buffers: IOBUFDS, IOBUFDS\_DCIEN, IOBUFDS\_INTERMDISABLE, IOBUFDSE3, IBUFGDS

### **Values**

- TRUE: Enable the DC bias voltage on the input or bidirectional buffer driven by the top-level port.
- FALSE: Disable DQS\_BIAS on the buffer driven by the top-level port.

*Note:* When [EQUALIZATION](#page-212-0) = EQ NONE, the DQS BIAS must be FALSE. Any other EQUALIZATION value (EQ\_LEVEL1, EQ\_LEVEL2...) can support either DQS\_BIAS of TRUE or FALSE.

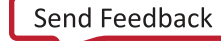

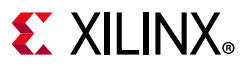

### **Syntax**

### *Verilog Syntax*

Assign the DQS\_BIAS parameter on the top-level port driving the instantiated differential buffer immediately before the port declaration:

```
(* DQS BIAS = "TRUE" *) input PORT;
```
### *Verilog Syntax Example*

The following example enables differential termination on the top-level port CLK\_p driving the differential input buffer IBUFDS.

```
// Enables the DC bias voltage on the buffer driven by the specified port
    (* DQS_BIAS = "TRUE" *) input CLK_p;
```
### *VHDL Syntax*

Assign the generic DQS\_BIAS on the top-level port driving the instantiated differential buffer:

```
attribute DQS BIAS : string;
attribute DQS BIAS of port name : signal is "TRUE";
```
### **VHDL Syntax Example**

The following example enables differential termination on the top-level port CLK\_p driving the differential input buffer IBUFDS.

```
--Enables the DC bias voltage on the buffer driven by the specified port
    attribute DQS_BIAS of CLK_p : signal is "TRUE";
```
### *XDC Syntax*

The DQS\_BIAS attribute uses the following syntax in the XDC file:

set\_property DQS\_BIAS [TRUE | FALSE] [get\_ports <port\_name>]

Where:

• < port\_name> is an input or bidirectional top-level port.

### **XDC Syntax Example**

```
# Enable DQS_BIAS on the specified clk port 
set property DQS_BIAS TRUE [get ports clk]
```
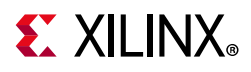

## **Affected Steps**

- Synthesis
- Simulation

### **See Also**

[EQUALIZATION, page](#page-212-0) 213

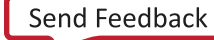

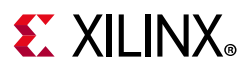

# **DRIVE**

DRIVE specifies output buffer drive strength in mA for output buffers configured with I/O standards that support programmable output drive strengths.

# **Architecture Support**

All architectures.

# **Applicable Objects**

- Ports (get ports)
	- ° Output or bidirectional ports connected to output buffers

## **Values**

Integer values:

- 2
- 4
- 6
- 8
- 12 (default)
- 16
- 24 (this value is not applicable to UltraScale architecture.)

### **Syntax**

### *Verilog Syntax*

For both inferred and instantiated output buffers, place the proper Verilog parameter syntax before the top-level output port declaration.

 $(*$  DRIVE = "{2|4|6|8|12|16|24}" \*)

### **Verilog Syntax Example**

```
// Sets the drive strength on the STATUS output port to 2 mA
(* DRIVE = "2" *) output STATUS,
```
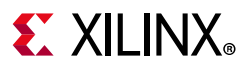

### *VHDL Syntax*

For both inferred and instantiated output buffers, place the proper VHDL attribute syntax before the top-level output port declaration.

Declare and specify the VHDL attribute as follows:

attribute DRIVE : integer; attribute DRIVE of port name : signal is value;

#### Where:

• port name is a top-level output port.

#### **VHDL Syntax Example**

```
STATUS : out std_logic;
attribute DRIVE : integer;
-- Sets the drive strength on the STATUS output port to 2 mA
attribute DRIVE of STATUS : signal is 2;
```
### *XDC Syntax*

set\_property DRIVE value [get\_ports port\_name]

### **XDC Syntax Example**

# Sets the drive strength of the port STATUS to 2 mA set property DRIVE 2 [get ports STATUS]

## **Affected Steps**

- I/O Planning
- Report Noise
- Report Power

### **See Also**

Refer to the following design elements in the *Vivado Design Suite 7 Series FPGA and Zynq-7000 SoC Libraries Guide* (UG953) [\[Ref](#page-390-8) 25], or the *UltraScale Architecture Libraries Guide* (UG974) [\[Ref](#page-390-9) 26]:

- OBUF
- OBUFT
- IOBUF

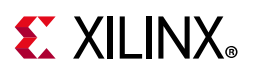

# **EDIF\_EXTRA\_SEARCH\_PATHS**

This property defines a search path on the current fileset for the Vivado Design Suite to look for EDIF files referenced by the design.

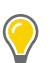

**TIP:** *The following error occurs during implementation when the Vivado Design Suite is unable to locate the EDIF netlist associated with the blackbox. This can be fixed by defining the EDIF\_EXTRA\_SEARCH\_PATHS:*  "ERROR: [Opt 31-30] Blackbox module11 is driving pin I of primitive cell OBUF\_inst. The blackbox cannot be found in the existing library."

# **Architecture Support**

All architectures.

# **Applicable Objects**

• Source Fileset (current fileset)

### **Values**

• < path to edif file>: Specifies the search path for the Vivado tool to locate EDIF files in use by the current fileset.

### **Syntax**

### *Verilog and VHDL Syntax*

Not applicable

### *XDC Syntax*

set property EDIF EXTRA SEARCH PATHS <path\_to\_edif\_file> [current\_fileset]

### **XDC Syntax Example**

```
# Specifies search path for EDIF files
set_property EDIF_EXTRA_SEARCH_PATHS C:/Data/Design1/EDIF [current_fileset]
```
# **Affected Steps**

- link\_design
- Opt Design

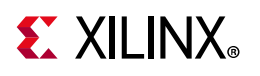

# <span id="page-212-0"></span>**EQUALIZATION**

EQUALIZATION is available on differential receivers, implementing specific I/O standards, to overcome frequency-dependent attenuation through the transmission line.

Linear receiver equalization provides an AC gain at the receiver to compensate for high-frequency losses through the transmission line.

**TIP:** *Equalization at the receiver can be combined with [PRE\\_EMPHASIS](#page-321-0) at the transmitter to improve the overall signal integrity.* 

## **Architecture Support**

UltraScale devices.

# **Applicable Objects**

• Ports (get ports)

### **Value**

XX

**IMPORTANT:** *The EQUALIZATION values are not specifically calibrated. The recommendation is to run simulations to determine the best setting for the specific frequency and transmission line characteristics in the design. In some cases, lower equalization settings can provide better results than over-equalization. Over-equalization degrades the signal quality instead of improving it.*

The allowed values for the EQUALIZATION attribute are:

- In HP I/O Banks
	- ° EQ\_LEVEL0
	- ° EQ\_LEVEL1
	- ° EQ\_LEVEL2
	- ° EQ\_LEVEL3
	- EQ LEVEL4
	- EQ\_NONE (default)
- In HR I/O Banks
	- ° EQ\_LEVEL0, EQ\_LEVEL0\_DC\_BIAS
	- ° EQ\_LEVEL1, EQ\_LEVEL1\_DC\_BIAS

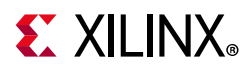

- ° EQ\_LEVEL2, EQ\_LEVEL2\_DC\_BIAS
- ° EQ\_LEVEL3, EQ\_LEVEL3\_DC\_BIAS
- ° EQ\_LEVEL4, EQ\_LEVEL4\_DC\_BIAS
- ° EQ\_NONE (default)

### **Syntax**

### *Verilog and VHDL Syntax*

Not applicable

### *XDC Syntax*

The EQUALIZATION attribute uses the following syntax in the XDC file:

set\_property EQUALIZATION value [get\_ports port\_name]

Where:

- set property EQUALIZATION enables linear equalization at the input buffer.
- <Value> is one of the supported EQUALIZATION values for the specified port.
- port name is an input or bidirectional port connected to a differential buffer.

## **See Also**

[LVDS\\_PRE\\_EMPHASIS, page](#page-292-0) 293

[PRE\\_EMPHASIS, page](#page-321-0) 322

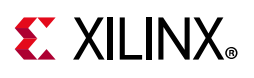

# <span id="page-214-0"></span>**EQUIVALENT\_DRIVER\_OPT**

The Vivado tool merges the drivers of all logically-equivalent signals into single drivers when the -merge equivalent drivers option is specified during logic optimization ([opt\\_design](https://www.xilinx.com/cgi-bin/docs/rdoc?v=2020.1;d=ug835-vivado-tcl-commands.pdf;a=xopt_design)). Refer to this [link](https://www.xilinx.com/cgi-bin/docs/rdoc?v=2020.1;d=ug904-vivado-implementation.pdf;a=LogicOptimization) in the *Vivado Design Suite User Guide: Implementation* (UG904) [\[Ref](#page-390-10) 20] for more information.

The EQUIVALENT\_DRIVER\_OPT cell property lets you control which equivalent nets and drivers are merged or not when running opt design:

- Setting the EQUIVALENT DRIVER OPT property to MERGE on the original driver, and its replicas, triggers the merge equivalent driver phase during opt design, and merges the logically equivalent drivers that have that property.
- Setting the EQUIVALENT\_DRIVER\_OPT property to KEEP on the original driver, and its replicas, prevents the merging of those specified drivers during the equivalent driver merging and the control set merging phase. This excludes the specified drivers, but otherwise runs equivalent driver merging on the rest of the design.

## **Architecture Support**

All architectures.

# **Applicable Objects**

• Cells (get cells)

### **Values**

- MERGE: Enable the equivalent driver merging optimization on the specified cells only.
- KEEP: Disables the equivalent driver merging optimization on the specified cells, but otherwise merge the rest of the design.

### **Syntax**

### *Verilog and VHDL Syntax*

Not applicable

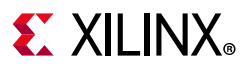

### *XDC Syntax*

set\_property EQUIVALENT\_DRIVER\_OPT < MERGE | KEEP > [get\_cells <instance>]

### **XDC Syntax Example**

# Specifies to MERGE equivalent drivers on the specified cells set\_property EQUIVALENT\_DRIVER\_OPT MERGE [get\_cells U0/mem\_reg\_mux\_sel\_reg\_0\*]

## **Affected Steps**

• Opt Design

### **See Also**

[CONTROL\\_SET\\_REMAP, page](#page-188-0) 189
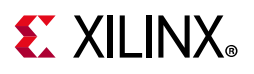

# **EXCLUDE\_PLACEMENT**

The EXCLUDE\_PLACEMENT property is used to indicate that the device resources inside of the area defined by a Pblock should only be used for logic contained in the Pblock.

The default is to allow the Vivado placer to place logic not assigned to a Pblock within the range of resources reserved by the Pblock. This property prevents that, and reserves the logic resources for the Pblock.

**TIP:** *This only closes the Pblock's logic resources. Outside logic can still use routing resources within the area defined by the Pblock.* 

# **Architecture Support**

All devices.

# **Applicable Objects**

• Pblocks (get\_pblocks)

## **Values**

- TRUE: Reserve the device logic resources inside a Pblock for use by logic assigned to the Pblock, thus preventing placement of outside logic.
- FALSE: Do not reserve logic resources inside the Pblock.

## **Syntax**

#### *Verilog and VHDL Syntax*

Not applicable

#### *XDC Syntax*

set property EXCLUDE PLACEMENT TRUE [get pblocks test]

# **Affected Steps**

- Floorplanning
- Placement

*Chapter 3:* **Key Property Descriptions**

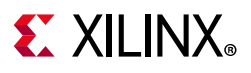

# **See Also**

[CONTAIN\\_ROUTING, page](#page-186-0) 187

[PBLOCK, page](#page-309-0) 310

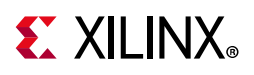

# <span id="page-218-0"></span>**FSM\_ENCODING**

FSM\_ENCODING controls how a state machine is encoded during synthesis.

As a default, the Vivado synthesis tool chooses an encoding protocol for state machines based on internal algorithms that determine the best solution for most designs. However, the FSM\_ENCODING property lets you specify the state machine encoding of your choice.

# **Architecture Support**

All architectures.

# **Applicable Objects**

• State machine registers

# **Values**

- AUTO: This is the default behavior when FSM\_ENCODING is not specified. It allows the Vivado synthesis tool to determine the best state machine encoding method. In this case, the tool might use different encoding styles for different state machine registers in the same design.
- ONE\_HOT
- SEQUENTIAL
- JOHNSON
- GRAY
- NONE: This disables state machine encoding within the Vivado synthesis tool for the specified state machine registers. In this case the state machine is synthesized as logic.

# **Verilog Syntax**

```
(* fsm_encoding = "one_hot" *) reg [7:0] my_state;
```
# **VHDL Syntax**

```
type count_state is (zero, one, two, three, four, five, six, seven);
signal my_state : count_state;
attribute fsm encoding : string;
attribute fsm_encoding of my_state : signal is "sequential";
```
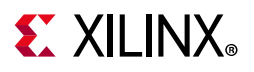

# **XDC Syntax**

Not applicable

# **Affected Steps**

• Synthesis

# **See Also**

[FSM\\_SAFE\\_STATE, page](#page-220-0) 221

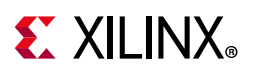

# <span id="page-220-0"></span>**FSM\_SAFE\_STATE**

This attribute can be set in both the RTL and in the XDC.

The Vivado synthesis tool supports extraction of Finite State Machines (FSM) in a variety of configurations as determined by the  $FSM\_ENCODING$  property, or the  $-fsm$  extraction command line option for Vivado synthesis. Refer to the *Vivado Design Suite User Guide: Synthesis* (UG901) [\[Ref](#page-390-0) 18] for more information.

A state machine can enter into an invalid, or "unreachable" state that causes the design to fail. FSM\_SAFE\_STATE tells synthesis to insert logic into the state machine that detects if there is an invalid state and then puts it into a known state on the next clock cycle. If an FSM enters an invalid state, the FSM\_SAFE\_STATE property defines a recovery state for use when an FSM is synthesized in the Vivado synthesis tool.

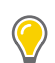

**TIP:** *While providing for safe recovery of FSM states, this property can affect the quality of synthesis results, typically resulting in less performance with greater area.* 

# **Architecture Support**

All architectures.

# **Applicable Objects**

• State machine registers.

## **Values**

- reset state: Return the state machine to the RESET state, as determined by the Vivado synthesis tool.
- power on state: Return the state machine to the POWER\_ON state, as determined by the Vivado synthesis tool.
- default state: Return the state machine to the default state, as defined by the state machine; even if that state is unreachable, using Hamming-2 encoding detection for one bit/flip.
- auto safe state: implies Hamming-3 encoding.

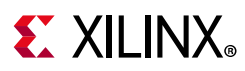

# **Syntax**

### *Verilog Example*

```
(* fsm_safe_state = "reset_state" *) reg [2:0] state; 
(* fsm_safe_state = "reset_state" *) reg [7:0] my_state;
```
### *VHDL Example*

```
type count state is (zero, one, two, three, four, five, six, seven);
signal my_state : count_state;
attribute fsm_safe_state : string;
attribute fsm_safe_state of my_state : signal is "power_on_state";
```
### *XDC Example*

set\_property fsm\_safe\_state reset\_state [get\_cells state\_reg\*]

# **Affected Steps**

• Synthesis

# **See Also**

[FSM\\_ENCODING, page](#page-218-0) 219

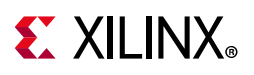

# **GATED\_CLOCK**

Use the GATED\_CLOCK property to enable Vivado synthesis to perform conversion of gated clocks. Convert clock gating logic to utilize the flop enable pins when available. This optimization can eliminate logic and simplify the netlist.

This RTL attribute that instructs the tool about which signal in the gated logic is the clock. The attribute is placed on the signal or port that is the clock.

This attribute can only be set in the RTL.

*Note:* You can also use a switch in the Vivado synthesis tool that instructs the tool to attempt the conversion:

synth design -gated clock conversion

# **Architecture Support**

All architectures.

# **Applicable Objects**

- Clock input port
- Clock signal

## **Values**

- FALSE: Disables the gated clock conversion.
- TRUE: Gated clock conversion occurs if the GATED\_CLOCK attribute is set in the RTL code. This option gives you more control of the outcome.
- AUTO: Gated clock conversion occurs if either of the following events are true:
	- ° The GATED\_CLOCK property is set to TRUE
	- The Vivado synthesis can detect the gate and there is a valid clock constraint set. This option lets the tool make decisions.

## **Syntax**

#### *Verilog Example*

```
(* gated clock = "true" *) input clk;
```
# **EXILINX**

## *VHDL Example*

```
entity test is port (
in1, in2 : in std logic vector(9 downto 0);
en : in std_logic;
clk : in std_logic;
out1 : out std logic vector( 9 downto 0));
attribute gated clock : string;
attribute gated clock of clk : signal is "true";
end test;
```
## *XDC Example*

Not applicable.

# **Affected Steps**

• Synthesis

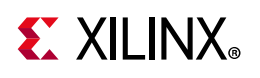

# **GENERATE\_SYNTH\_CHECKPOINT**

By default, the Vivado Design Suite uses an out-of-context (OOC) design flow to synthesize IP cores from the Vivado IP catalog, and block designs from the Vivado IP integrator. The OOC flow reduces design cycle time, and eliminates design iterations, letting you save synthesis results in design checkpoint (DCP) files. The GENERATE\_SYNTH\_CHECKPOINT property determines whether the post-synthesis checkpoint will be generated as an output product for the associated IP file (XCI) or block design (BD) file. Refer to this [link](https://www.xilinx.com/cgi-bin/docs/rdoc?v=2020.1;d=ug896-vivado-ip.pdf;a=xGeneratingOutputProducts) in the *Vivado Design Suite User Guide: Designing with IP* (UG896) [\[Ref](#page-390-1) 16], or this [link](https://www.xilinx.com/cgi-bin/docs/rdoc?v=2020.1;d=ug994-vivado-ip-subsystems.pdf;a=xGeneratingOutputProducts) in *Vivado Design Suite User Guide: Designing IP Subsystems Using IP Integrator* (UG994) [\[Ref](#page-390-2) 27] for more information.

The Vivado Design Suite automatically generates the synthesized design checkpoint file (DCP) needed to support the out-of-context (OOC) design flow when generating the output products for an IP or block design. OOC modules are seen as black boxes in the top-level design until the synthesized design is opened and all the OOC checkpoints are integrated.

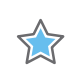

**IMPORTANT:** *Vivado implementation resolves black boxes by extracting the netlists from the DCP of the IP and BD.*

For block design files (.bd), the [SYNTH\\_CHECKPOINT\\_MODE](#page-366-0) property determines how the DCP for the block design will be synthesized. By default, the block design will be synthesized as Out-of-Context per IP, but you change the default mode by manually setting the SYNTH\_CHECKPOINT\_MODE property.

When generating the output products for an included IP or BD, you can decide whether to use the out-of-context flow, including the creation of a synthesis Design Checkpoint (DCP), or to let the IP be globally synthesized as part of the top-level design.

You can set the GENERATE\_SYNTH\_CHECKPOINT property to FALSE, or 0, to disable the OOC flow, and disable the generation of the synthesized DCP output product for specified XCI or BD files.

This property will become read-only if the IP is locked for any reason. In this case, you can run **Reports > Report IP Status** in the Vivado IDE, or run the [report\\_ip\\_status](https://www.xilinx.com/cgi-bin/docs/rdoc?v=2020.1;d=ug835-vivado-tcl-commands.pdf;a=xreport_ip_status) Tcl command to see why the IP is locked. You will not be able to generate the DCP without first updating the IP to the latest version in the Vivado IP catalog. Refer to this [link](https://www.xilinx.com/cgi-bin/docs/rdoc?v=2020.1;d=ug896-vivado-ip.pdf;a=xDeterminingWhyIPIsLocked) in the *Vivado Design Suite User Guide: Designing with IP* (UG896) [\[Ref](#page-390-1) 16] for more information.

# **Architecture Support**

All architectures.

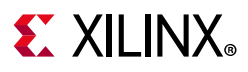

# **Applicable Objects**

- IP Files (XCI) or Block Design Files (BD)
- (get files)

## **Values**

- TRUE: Generate the synthesis design checkpoint (DCP) as part of the output products of an IP or block design, to enable the out-of-context (OOC) design flow (default).
- FALSE: Do not generate the synthesis DCP and disable the OOC flow.

## **Syntax**

#### *Verilog and VHDL Syntax*

Not applicable

#### *XDC Syntax*

```
set property GENERATE SYNTH CHECKPOINT {TRUE | FALSE} [get files <filename>]
```
#### Where

• *<filename>* is the filename of an IP (XCI) or of a block design (BD).

#### **XDC Syntax Example**

set\_property GENERATE\_SYNTH\_CHECKPOINT false [get\_files char\_fifo.xci]

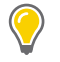

**TIP:** *A warning will be returned by the tool if you try to assign or query the GENERATE\_SYNTH\_CHECKPOINT property on an object other than an XCI or BD file.* 

# **Affected Steps**

- Synthesis
- Implementation

## **See Also**

[SYNTH\\_CHECKPOINT\\_MODE, page](#page-366-0) 367

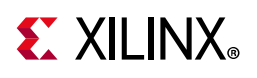

# **H\_SET and HU\_SET**

Hierarchical sets are collections of logic elements based on the hierarchy of the design as defined by the HDL source files. H\_SET, HU\_SET, and U\_SET are attributes within the HDL design source files, and do not appear in the synthesized or implemented design. They are used when defining Relatively Placed Macros, or RPMs in the RTL design. For more information on using these properties, and defining RPMs, refer to the *Vivado Design Suite User Guide: Using Constraints* (UG903) [\[Ref](#page-390-3) 19].

H SET is a property that is implied due to the presence of RLOC properties on logic cells in the hierarchy of a design. Logic elements inside of a hierarchical block, that have the RLOC property, are automatically assigned to the same Hierarchical Set, or H\_SET.

Each hierarchical module is assigned an H\_SET property based on the instance name of the module. Each hierarchical module can only have a single H\_SET name, and all logic elements inside that hierarchy are elements of that H\_SET.

*Note:* H\_SET is only defined if there is no HU\_SET or U\_SET defined, but RLOC is defined.

You can also manually create a User-defined Hierarchical Set, or HU\_SET, or a User-defined Set, or U SET, that is not dependant on the hierarchy of the design.

You can define multiple HU\_SET names for a single hierarchical module, and assign specific instances of that hierarchy to the HU SET. This allows you to divide the logic elements of a single hierarchical module into multiple HU\_SETs.

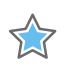

**IMPORTANT:** *When using H\_SET or HU\_SET, the KEEP\_HIERARCHY property is also required for Vivado Synthesis to preserve the hierarchy for the RPM in the synthesized design.*

When RLOC is also present in the RTL source files, the H\_SET, HU\_SET, and U\_SET properties get translated to a read-only RPM property on cells in the synthesized netlist. The HU\_SET and U\_SET are visible on the RTL source file in the Text editor in the Vivado Design Suite. However, in the Properties window of a cell object, the RPM property is displayed.

# **Architecture Support**

All architectures.

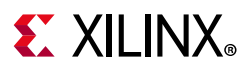

# **Applicable Objects**

The HU\_SET property can be used in one or more of the following design elements, or categories of design elements. Refer to the *Vivado Design Suite 7 Series FPGA and Zynq-7000 SoC Libraries Guide* (UG953) [\[Ref](#page-390-4) 25] or the *UltraScale Architecture Libraries Guide* (UG974) [\[Ref](#page-390-5) 26] for more information on the specific design elements:

- Registers
- LUT
- Macro Instance
- RAMS
- RAMD
- RAMB18/FIFO18
- RAMB36/FIFO36
- DSP48

## **Values**

• <NAME>: A unique name for the HU\_SET.

## **Syntax**

### *Verilog Syntax*

This is a Verilog attribute used in combination with the RLOC property to define the set content of a hierarchical block that will define an RPM in the synthesized netlist. Place the Verilog attribute immediately before the instantiation of a logic element.

 $(* RLOC = "XOYO", HU SET = "h0" *) FD st0 (.C(clk), .D(sr 1n), .Q(sr 0));$ 

#### **Verilog Example**

The following Verilog module defines RLOC and HU\_SET properties for the shift register Flops in the module.

module ffs ( input clk, input d, output q ); wire sr 0, sr 0n; wire sr 1, sr 1n; wire sr 2, sr 2n; wire sr 3, sr 3n;

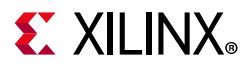

```
wire sr 4, sr 4n;
  wire sr 5, sr 5n;
  wire sr 6, sr 6n;
  wire sr 7, sr 7n;
  wire inr, inrn, outr;
   inv i0 (sr_0, sr_0n);
  inv il (sr_1, sr_1);
   inv i2 (sr_2, sr_2n);
   inv i3 (sr_3, sr_3n);
  inv i4 (sr_4, sr_4n);
   inv i5 (sr_5, sr_5n);
   inv i6 (sr_6, sr_6n);
   inv i7 (sr_7, sr_7n);
   inv i8 (inr, inrn);
  (* RLOC = "XOYO", HU SET = "h0" *) FD sr0 (.C(clk), .D(sr 1n), .Q(sr 0));
  (* RLOC = "XOYO", HU SET = "h0" *) FD sr1 (.C(clk), .D(sr 2n), .Q(sr 1));
  (* RLOC = "X0Y1", HU SET = "h0" *) FD sr2 (.C(clk), .D(sr-3n), .Q(sr-2));(* RLOC = "X0Y1", HU SET = "h0" *) FD sr3 (.C(clk), .D(sr<sup>-4</sup>n), .Q(sr<sup>-3</sup>));
  (* RLOC = "X0Y0", HU SET = "h1" *) FD sr4 (.C(clk), .D(sr_5n), .Q(sr_4));
  (* RLOC = "X0Y0", HU_SET = "h1" *) FD sr5 (.C(c1k), .D(sr_6n), .Q(sr_5));(* RLOC = "X0Y1", HU SET = "h1" *) FD sr6 (.C(clk), .D(sr 7n), .Q(sr 6));(* RLOC = "XOY1", HU SET = "h1" *) FD sr7 (.C(clk), .D(inrn), .Q(sr 7));
  (* LOC = "SLICE X0Y0" *) FD inq (.C(clk), .D(d), .Q(inr));
  FD outq (.C(clk), .D(sr On), .Q(out)); assign q = outr;
endmodule // ffs
```
In the preceding example, you will need to specify the KEEP\_HIERARCHY property to instances of the ffs module to preserve the hierarchy and define the RPM in the synthesized design:

```
module top (
   input clk,
   input d,
   output q
   );
 wire c1, c2;
  (* KEEP HIERARCHY = "YES" *) ffs u0 (clk, d, c1);
  (* KEEP HIERARCHY = "YES" *) ffs u1 (clk, c1, c2);
  (* KEEP HIERARCHY = "YES" *) ffs u2 (clk, c2, q);
endmodule // top
```
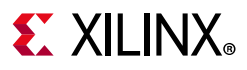

### *VHDL Syntax*

Declare the VHDL attribute as follows:

attribute HU SET : string;

Specify the VHDL constraint as follows:

```
attribute HU SET of {component name | entity name | label name} :
{component|entity|label} is "NAME";
```
Where:

- {component name | entity name | label name} is the design element.
- {component|entity|label} is the instance ID of the design element.
- "NAME" is the unique set name to give to the HU\_SET.

#### *XDC Syntax*

The HU\_SET property can not be defined using XDC constraints. The HU\_SET property, when present on logic elements with the RLOC property, defines relatively placed macros (RPMs), and results in the read-only RPM property in the netlist of synthesized designs.

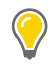

**TIP:** *You can use the create\_macro and update\_macro commands to define macro objects in the Vivado Design Suite, that act like RPMs within the design. Refer to the Vivado Design Suite Tcl Command Reference Guide (UG835) [\[Ref](#page-390-6) 13] for more information on these commands.* 

# **Affected Steps**

- Design Floorplanning
- Place Design
- Synthesis

## **See Also**

[KEEP\\_HIERARCHY, page](#page-272-0) 273

[RLOC, page](#page-341-0) 342

[RLOCS, page](#page-345-0) 346

[RLOC\\_ORIGIN, page](#page-347-0) 348

[RPM, page](#page-352-0) 353

[U\\_SET, page](#page-369-0) 370

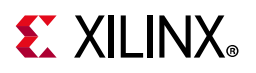

# **HIODELAY\_GROUP**

HIODELAY\_GROUP groups IDELAYCTRL components to their associated IDELAY or ODELAY instances for proper placement and replication.

If you use HIODELAY\_GROUP to assign a group name to an IDELAYCTRL, you need to also associate an IDELAY or ODELAY cell to the group using the same HIODELAY\_GROUP property.

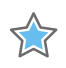

**IMPORTANT:** *While an HIODELAY\_GROUP can contain multiple cells, a cell can only be assigned to one HIODELAY\_GROUP.* 

The following example uses set property to group all the IDELAY/ODELAY elements associated with a specific IDELAYCTRL.

```
set property HIODELAY GROUP IO DLY1 [get cells MY IDELAYCTRL inst]
set_property HIODELAY_GROUP IO_DLY1 [get_cells MY_IDELAY_inst]
set property HIODELAY GROUP IO DLY1 [get cells MY ODELAY inst]
```
# **Difference Between HIODELAY\_GROUP and IODELAY\_GROUP**

HIODELAY\_GROUP names are made unique per hierarchy, whereas IODELAY\_GROUP names can exist across hierarchies. Use HIODELAY\_GROUP when:

- You have multiple instances of a module that contains an IDELAYCTRL, and
- You do not intend to group the specified instance with any IDELAY or ODELAY instances in other logical hierarchies.

# **Architecture Support**

All architectures.

# **Applicable Objects**

- Cells (get cells)
	- ° IDELAY, ODELAY, or IDELAYCTRL instances

## **Values**

Any specified group name

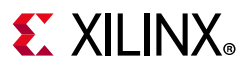

# **Syntax**

#### *Verilog Syntax*

Place the Verilog attribute immediately before the instantiation of an IDELAY, ODELAY, or IDELAYCTRL.

(\* HIODELAY\_GROUP = "value" \*)

#### **Verilog Syntax Example**

```
// Specifies a group name of DDR_INTERFACE to an instantiated IDELAYCTRL
// IDELAYCTRL: IDELAYE2/ODELAYE2 Tap Delay Value Control<br>// Virtex-7
              Virtex-7
// Xilinx HDL Language Template, version 2014.1
// Specifies DDR_INTERFACE group name for IDELAYs/ODELAYs and IDELAYCTRL
    (* HIODELAY_GROUP = "DDR_INTERFACE" *) 
    IDELAYCTRL DDR_IDELAYCTRL_inst (
       .RDY(), // 1-bit output: Ready output
       .REFCLK(REFCLK), // 1-bit input: Reference clock input
       .RST(1'b0) // 1-bit input: Active-High reset input
    );
    // End of DDR_IDELAYCTRL_inst instantiation
```
### *VHDL Syntax*

Declare the VHDL attribute as follows:

attribute HIODELAY GROUP : string;

For an instantiated instance, specify the VHDL attribute as follows:

attribute HIODELAY GROUP of instance name : label is "group name";

#### Where

• instance name is the instance name of an instantiated IDELAY, ODELAY, or IDELAYCTRL.

#### **VHDL Syntax Example**

```
// Specifies a group name of DDR_INTERFACE to an instantiated IDELAYCTRL
attribute HIODELAY GROUP : STRING;
attribute HIODELAY<sup>-</sup>GROUP of DDR IDELAYCTRL inst: label is "DDR INTERFACE";
begin
    -- IDELAYCTRL: IDELAYE2/ODELAYE2 Tap Delay Value Control
                 Virtex-7
    -- Xilinx HDL Language Template, version 2014.1
   DDR_IDELAYCTRL_inst : IDELAYCTRL
    port map (
     RDY \Rightarrow open, -- 1-bit output: Ready output
      REFCLK => REFCLK, -- 1-bit input: Reference clock input
     RST \implies '0' -- 1-bit input: Active-High reset input
    );
```
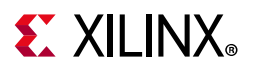

-- End of DDR\_IDELAYCTRL\_inst instantiation

### *XDC Syntax*

set property HIODELAY GROUP group name [get cells instance name]

#### Where

• instance name is the instance name of an IDELAY, ODELAY, or IDELAYCTRL.

#### **XDC Syntax Example**

```
# Specifies a group name of DDR_INTERFACE to an instantiated IDELAYCTRL
set property HIODELAY GROUP DDR INTERFACE [get cells DDR IDELAYCTRL inst]
```
# **Affected Steps**

• Place Design

# **See Also**

#### [IODELAY\\_GROUP, page](#page-253-0) 254

Refer to the following design elements in the *Vivado Design Suite 7 Series FPGA and Zynq-7000 SoC Libraries Guide* (UG953) [\[Ref](#page-390-4) 25] or the *UltraScale Architecture Libraries Guide* (UG974) [\[Ref](#page-390-5) 26].

- IDELAYCTRL
- IDELAYE2
- ODELAYE2

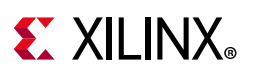

# **HLUTNM**

The HLUTNM property lets you group two specific and compatible LUT primitives to be placed into a single physical LUT by assigning the same  $\langle q_{\text{roup}} \rangle$  names.

When LUT availability is low, the Vivado placer can automatically combine LUT instance pairs onto single LUTs to fit the design successfully. You can also use the DISABLED value for the HLUTNM property on specific LUTs to prevent the Vivado placer from combining them with other LUTs. This is useful, for example, to prevent LUT combining for debug ILA and VIO cores, keeping probes available for later modification in the ECO flow. Refer to this [link](https://www.xilinx.com/cgi-bin/docs/rdoc?v=2020.1;d=ug908-vivado-programming-debugging.pdf;a=xUsingVivadoECOFlowToReplaceExistingDebugProbes) in the *Vivado Design Suite User Guide: Programming and Debugging* (UG908) [\[Ref](#page-390-7) 22] for more information on the ECO flow.

# **Difference Between HLUTNM and LUTNM**

**TIP:** *The HLUTNM property and the LUTNM property are similar in purpose, and should be assigned different values when used in the same level of hierarchy. The Vivado placer will combine LUTs that have the same LUTNM and HLUTNM values, or return warnings related to conflicting values.* 

- Use LUTNM to group two LUT components that exist anywhere in the design, including in different levels of the hierarchy.
- Use HLUTNM to group LUT components in a single hierarchical module, when you expect to have multiple instances of that module used in the design.
	- ° HLUTNM is uniquified per hierarchy.

# **Architecture Support**

All architectures.

# **Applicable Objects**

• CLB LUT Cells (get cells)

## **Values**

- $\leq$   $\leq$   $\leq$
- DISABLED: Prevents the placer from grouping the specified LUT with another LUT during placement.

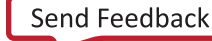

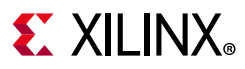

## **Syntax**

#### *Verilog Syntax*

Place the Verilog attribute immediately before the instantiation of a LUT. The Verilog attribute must be used in pairs in the same logical hierarchy.

 $(*$  HLUTNM = "group name" \*)

#### **Verilog Syntax Example**

```
// Designates state0_inst to be placed in same LUT6 as state1_inst
  // LUT5: 5-input Look-Up Table with general output (Mapped to a LUT6)<br>// Virtex-7
            Virtex-7
   // Xilinx HDL Language Template, version 2014.1
  (* HLUTNM = "LUT group1" *) LUT5 #(
      .INIT(32'ha2a2aea2) // Specify LUT Contents
    ) state0_inst (
     .O(state out [0]), // LUT general output
      .I0(state_in[0]), // LUT input
      .I1(state_in[1]), // LUT input
     .I2(state in[2]), // LUT input
       .I3(state_in[3]), // LUT input
       .I4(state_in[4]) // LUT input
   );
    // End of state0_inst instantiation
  // LUT5: 5-input Look-Up Table with general output (Mapped to a LUT6)<br>// Virtex-7
            Virtex-7
   // Xilinx HDL Language Template, version 2014.1
   (* HLUTNM = "LUT group1" *) LUT5 #(
       .INIT(32'h00330073) // Specify LUT Contents
    ) state1_inst (
       .O(state_out[1]), // LUT general output
       .I0(state_in[0]), // LUT input
       .I1(state_in[1]), // LUT input
       .I2(state_in[2]), // LUT input
       .I3(state_in[3]), // LUT input
       .I4(state_in[4]) // LUT input
   );
    // End of state1_inst instantiation
```
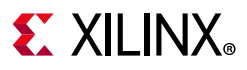

#### *VHDL Syntax*

Declare the VHDL attribute as follows:

attribute HLUTNM : string;

For an instantiated instance, specify the VHDL attribute as follows:

attribute HLUTNM of instance name : label is "group name";

#### Where:

- instance name is a CLB LUT instance.
- group name is the name to assign to the HLUTNM property.

The VHDL attribute must be used in pairs in the same logical hierarchy.

#### **VHDL Syntax Example**

```
-- Designates state0_inst to be placed in same LUT6 as state1_inst
attribute HLUTNM : string;
attribute HLUTNM of state0 inst : label is "LUT group1";
attribute HLUTNM of statel inst : label is "LUT group1";
begin
   - LUT5: 5-input Look-Up Table with general output (Mapped to SLICEM LUT6)
           Virtex-7
    -- Xilinx HDL Language Template, version 2014.1
   state0 inst : LUT5
    generic map (
      INIT => X"a2a2aea2") -- Specify LUT Contents
    port map (
     0 \Rightarrow state_out(0), -- LUT general output
     IO \Rightarrow state in(0), -- LUT input
     I1 => state in(1), -- LUT input
     I2 => state in(2), -- LUT input
 I3 => state_in(3), -- LUT input
 I4 => state_in(4) -- LUT input
    );
   -- End of state0 inst instantiation
    -- LUT5: 5-input Look-Up Table with general output (Mapped to SLICEM LUT6)
           Virtex-7
    -- Xilinx HDL Language Template, version 2014.1
    State1_inst : LUT5
    generic map (
      INIT => X"00330073") -- Specify LUT Contents
    port map (
     0 \Rightarrow state out(1), -- LUT general output
     IO \Rightarrow state in(0), -- LUT input
     I1 => state_in(1), -- LUT input
     I2 => state in(2), -- LUT input
 I3 => state_in(3), -- LUT input
 I4 => state_in(4) -- LUT input
    );
   -- End of state1 inst instantiation
```
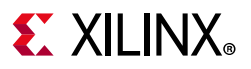

### *XDC Syntax*

set property HLUTNM <group name> [get cells <instance name>]

#### Where

- <group name>: Specifies a group name for the HLUTNM property.
- <instance name>: Specifies the name of a a CLB LUT instance.

#### **XDC Syntax Example**

```
# Designates state0 inst LUT5 to be placed in same LUT6 as state1 inst
set_property HLUTNM LUT_group1 [get_cells state0_inst]
set_property HLUTNM LUT_group1 [get_cells state1_inst]
```
# **Affected Steps**

- link\_design
- Place Design

# **See Also**

[LUTNM, page](#page-286-0) 287

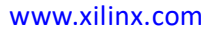

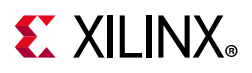

# **IBUF\_LOW\_PWR**

The IBUF\_LOW\_PWR property allows an optional trade-off between performance and power.

The IBUF\_LOW\_PWR property is applied to an input port. This property is set to TRUE by default, which implements the input buffer for the port in the lower-power mode rather than the higher-performance mode (FALSE).

The change in power can be estimated using the Xilinx Power Estimator (XPE) or the report power command in the Vivado Design Suite.

# **Architecture Support**

All architectures.

# **Applicable Objects**

• Input ports (get ports) with a VREF-based I/O Standard such as SSTL or HSTL or a differential standard such as LVDS or DIFF\_HSTL.

# **Values**

- TRUE: Implements the input or bidirectional buffer for the port in low power mode. This is the default value.
- FALSE: Implements the input or bidirectional buffer in high performance mode.

## **Syntax**

### *Verilog Syntax*

For both inferred and instantiated input and bidirectional buffers, place the proper Verilog parameter syntax before the top-level port declaration.

```
(* IBUF LOW PWR = "FALSE" *)
```
#### **Verilog Syntax Example**

```
// Sets the input buffer to high performance
(* IBUF LOW PWR = "FALSE" *) input STATE,
```
### *VHDL Syntax*

For both inferred and instantiated input buffers, place the proper VHDL attribute syntax before the top-level port declaration.

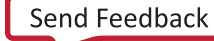

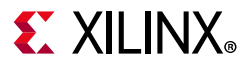

#### Declare and specify the VHDL attribute as follows:

attribute IBUF LOW PWR : boolean; attribute IBUF LOW PWR of port name : signal is TRUE | FALSE;

#### Where:

• port name is a top-level port.

#### **VHDL Syntax Example**

```
STATE : in std logic;
attribute IBUF_LOW_PWR : boolean;
-- Sets the input buffer to high performance
attribute IBUF LOW PWR of STATE : signal is FALSE;
```
#### *XDC Syntax*

IBUF\_LOW\_PWR can be assigned as a property on port objects with a DIRECTION of IN or INOUT.

set property IBUF LOW PWR TRUE [get ports port name]

#### Where:

- set property IBUF LOW PWR can be assigned to port objects.
- port name is an input or bidirectional port.

## **Affected Steps**

- report\_power
- report\_timing

# **See Also**

[IOSTANDARD, page](#page-256-0) 257

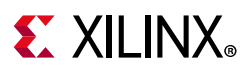

# **IN\_TERM**

IN\_TERM specifies an uncalibrated input termination impedance value. The termination is present constantly on inputs, and on bidirectional pins whenever the output buffer is 3-stated.

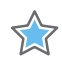

**IMPORTANT:** *For UltraScale architecture [ODT](#page-301-0) is to be used instead of IN\_TERM to specify uncalibrated termination.* 

IN TERM is supported on High Range (HR) bank inputs only. For inputs in High Performance (HP) banks, specify a digitally controlled impedance (DCI) [IOSTANDARD](#page-256-0) for on-chip termination.

While the 3-state split-termination DCI is calibrated against external reference resistors on the VRN and VRP pins, the IN\_TERM property invokes an uncalibrated split-termination option using internal resistors that have no calibration to compensate for temperature, process, or voltage variations. This option has target Thevenin equivalent resistance values of 40Ω, 50Ω, and 60Ω. For more information refer to the *7 Series FPGAs SelectIO Resources User Guide* (UG471) [\[Ref](#page-390-8) 2].

# **Architecture Support**

7 Series FPGAs on High Range (HR) bank inputs only.

# **Applicable Objects**

• Input or bidirectional ports (get ports)

## **Values**

- NONE (default)
- UNTUNED\_SPLIT\_40
- UNTUNED\_SPLIT\_50
- UNTUNED SPLIT 60

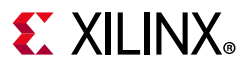

## **Syntax**

#### *Verilog Syntax*

To set this attribute, place the proper Verilog attribute syntax before the top-level input or bidirectional port declaration.

(\* IN\_TERM = "{NONE|UNTUNED\_SPLIT\_40|UNTUNED\_SPLIT\_50|UNTUNED\_SPLIT\_60}" \*)

#### **Verilog Syntax Example**

```
// Sets an on-chip input impedance of 50 Ohms to input ACT5
(* IN TERM = "UNTUNED SPLIT 50" *) input ACT5,
```
### *VHDL Syntax*

Declare the VHDL attribute as follows:

attribute IN TERM : string;

Specify the VHDL attribute as follows:

attribute IN TERM of port\_name : signal is value;

#### Where

• port name is a top-level input or bidirectional port.

#### **VHDL Syntax Example**

```
ACT5 : in std logic;
attribute IN TERM : string;
-- Sets an on-chip input impedance of 50 Ohms to input ACT5
attribute IN TERM of ACT5 : signal is "UNTUNED SPLIT 50";
```
#### *XDC Syntax*

set\_property IN\_TERM value [get\_ports port\_name]

#### Where:

- IN TERM can be assigned to port objects, and nets connected to port objects.
- port name is an input or bidirectional port.

#### **XDC Syntax Example**

```
# Sets an on-chip input impedance of 50 Ohms to input ACT5
set_property IN_TERM UNTUNED_SPLIT_50 [get_ports ACT5]
```
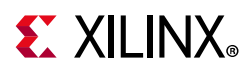

# **Affected Steps**

- I/O Planning
- Report Noise
- Report Power

# **See Also**

[DCI\\_CASCADE, page](#page-190-0) 191

[DIFF\\_TERM, page](#page-193-0) 194

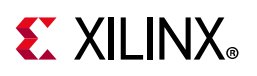

# **INCREMENTAL\_CHECKPOINT**

The INCREMENTAL\_CHECKPOINT property specifies the path and filename to a design checkpoint file (DCP) to be used during incremental implementation. Specify this property to reuse the placement and routing data of a previously placed or routed design. Refer to this [link](https://www.xilinx.com/cgi-bin/docs/rdoc?v=2020.1;d=ug904-vivado-implementation.pdf;a=xIncrementalCompile) in the *Vivado Design Suite User Guide: Implementation* (UG904) [\[Ref](#page-390-9) 20] for more information.

**TIP:** *The INCREMENTAL\_CHECKPOINT property is only supported in the Vivado tools project-mode. To reuse prior placement and routing results in non-project mode use the [read\\_checkpoint](https://www.xilinx.com/cgi-bin/docs/rdoc?v=2020.1;d=ug835-vivado-tcl-commands.pdf;a=xread_checkpoint) -incremental command.* 

The incremental implementation flow can be configured in one of three ways:

- Automatic reuse of the prior placement and routing of the current design. Enable the [AUTO\\_INCREMENTAL\\_CHECKPOINT](#page-146-0) property.
- Manual reuse of the placement and routing data from a prior implementation of a specified design checkpoint. Disable the AUTO\_INCREMENTAL\_CHECKPOINT property, and specify the INCREMENTAL CHECKPOINT property.
- Disabled so there is no incremental implementation. Disable the AUTO\_INCREMENTAL\_CHECKPOINT property, and do not specify the INCREMENTAL\_CHECKPOINT property.

The reference design checkpoint is usually an earlier iteration or variation of the design that has been synthesized, placed, and routed. However, you can also reference a checkpoint that has placement only.

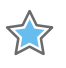

**IMPORTANT:** *For the incremental flow to work properly, the device and speed grade of the reference design must match the device and speed grade of the current design.*

# **Architecture Support**

All architectures.

# **Applicable Objects**

• Vivado implementation run objects (get runs)

# **Values**

• {filename}: Specifies the path and filename to a design checkpoint file (DCP) to be used during incremental implementation.

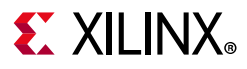

## **Syntax**

### *Verilog and VHDL Syntax*

Not applicable

#### *XDC Syntax*

```
set property INCREMENTAL CHECKPOINT {filename} [get runs <impl run> \
-filter {IS_IMPLEMENTATION} ]
```
Where:

• {filename} is the path and filename of design checkpoint file (DCP) to be used during incremental implementation.

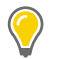

**TIP:** *You can use the -filter {IS\_IMPLEMENTATION} option for the get\_runs command to get just implementation runs.* 

### *XDC Syntax Example*

```
set property INCREMENTAL CHECKPOINT C:/Data/checkpoint alpha.dcp \
[get runs * -filter {IS IMPLEMENTATION}]
```
# **Affected Steps**

• Implementation

## **See Also**

[AUTO\\_INCREMENTAL\\_CHECKPOINT, page](#page-146-0) 147

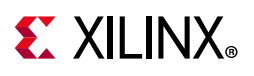

# **INTERNAL\_VREF**

Single-ended I/O standards with a differential input buffer require an input reference voltage (VREF). When VREF is required within an I/O bank, you can use the dedicated VREF pin as an external VREF supply, or an internally generated VREF using the INTERNAL\_VREF property, or for HP I/O banks on UltraScale devices use the VREF scan accessed through the HPIO\_VREF primitive.

The INTERNAL\_VREF property specifies the use of an internal regulator on an I/O bank to supply the voltage reference (VREF) for I/O standards requiring a reference voltage. Internally generated reference voltages remove the need to provide a particular VREF through a supply rail on the printed circuit board (PCB). This can reduce routing congestion on the system-level design.

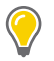

**TIP:** *Consider using the Internal Vref when the Xilinx device is the only device on the board/system requiring a particular VREF voltage supply level.* 

Refer to *7 Series FPGAs SelectIO Resources User Guide* (UG471) [\[Ref](#page-390-8) 2] or to *UltraScale Architecture SelectIO Resources User Guide* (UG571) [\[Ref](#page-390-10) 8] for more information.

# **Architecture Support**

All architectures.

# **Applicable Objects**

• I/O Bank (get\_iobanks)

# **Values**

- 0.60
- 0.675
- 0.7 (UltraScale only)
- 0.75
- 0.84 (UltraScale only)
- 0.90

*Note:* Not all values are supported in all types of I/O banks.

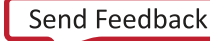

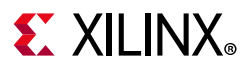

## **Syntax**

### *Verilog and VHDL Syntax*

Not applicable

### *XDC Syntax*

set\_property INTERNAL\_VREF {value} [get\_iobanks bank]

#### Where

• value is the reference voltage value.

#### **XDC Syntax Example**

```
# Designate Bank 14 to have a reference voltage of 0.75 Volts
set_property INTERNAL_VREF 0.75 [get_iobanks 14]
```
# **Affected Steps**

- I/O planning
- Place Design
- DRC
- report\_power

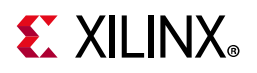

# **IO\_BUFFER\_TYPE**

Apply IO BUFFER TYPE on a top level port to tell the tool to use IBUFs and OBUFs, or not to use input or output buffers. This attribute can be placed on any primary port or signal.

By default, Vivado synthesis infers input buffers for input ports, and infers output buffers for output ports. However, you can manually use the IO\_BUFFER\_TYPE property to disable this default behavior for specific ports or nets.

**TIP:** *The use of the IO\_BUFFER\_TYPE property implies a KEEP on the target net, which preserves the net name and prevents removing the net through RTL optimization.* 

The IO\_BUFFER\_TYPE can be used in conjunction with the [CLOCK\\_BUFFER\\_TYPE](#page-168-0) property to determine the combination of buffers to be inferred for clock signals.

# **Architecture Support**

All architectures.

# **Applicable Objects**

- Ports (get ports): Apply IO\_BUFFER\_TYPE to any top-level port to disable buffer insertion.
- Nets (get\_nets): Apply IO\_BUFFER\_TYPE to any signal connected to a top-level port to disable buffer insertion.

## **Values**

• NONE: Specify this value on input or output ports. The presence of this property indicates that no input or output buffers are to be inferred.

## **Syntax**

#### *Verilog Example*

```
(* io buffer type = "none" *) input in1;
```
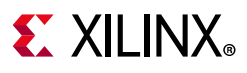

### *VHDL Example*

```
entity test is port(
in1 : std_logic_vector (8 downto 0);
clk : std_logic;
out1 : std logic vector(8 downto 0));
attribute io_buffer_type : string;
attribute io_buffer_type of out1: signal is "none";
end test;
```
## *XDC Example*

set property IO\_BUFFER\_TYPE NONE [get\_ports <port\_name>]

# **Affected Steps**

• Synthesis

# **See Also**

[CLOCK\\_BUFFER\\_TYPE, page](#page-168-0) 169

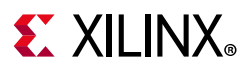

# **IOB**

IOB directs the Vivado tool to place a register that is connected to the specified port into the input or output logic block. Place this attribute on a port, connected to a register that you want to place into the I/O block.

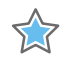

**IMPORTANT:** *With this property set to TRUE, the Vivado placer will only place the register into the IOB. The tool will not move the flop out of the IOB to improve timing since the IOB constraint takes precedence.* 

# **Architecture Support**

All architectures.

# **Applicable Objects**

- Ports (get ports)
	- ° Any port connected to a register
- Registers (get cells)

## **Values**

- TRUE: Place a connected register into the I/O Block.
- FALSE: Do not place the specified register into the I/O Block (default).

## **Syntax**

### *Verilog Syntax*

To set this attribute, place the proper Verilog attribute syntax before the top-level port declaration.

 $(*$  IOB = "{TRUE|FALSE}" \*)

#### **Verilog Syntax Example**

```
// Place the register connected to ACK in the input logic site
(* IOB = "TRUE" *) input ACK,
```
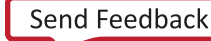

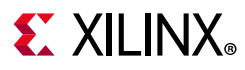

#### *VHDL Syntax*

Declare and specify the VHDL attribute as follows:

```
attribute IOB : string;
attribute IOB of <port name>: signal is "{TRUE|FALSE}";
```
#### Where:

• port name is a top-level port.

#### **VHDL Syntax Example**

```
ACK : in std_logic;
attribute IOB : string;
-- Place the register connected to ACK in the input logic site
attribute IOB of ACK: signal is "TRUE";
```
#### *XDC Syntax*

set\_property IOB value [get\_ports port\_name]

#### Where

• value is TRUE or FALSE.

#### **XDC Syntax Example**

```
# Place the register connected to ACK in the input logic site
set_property IOB TRUE [get_ports ACK]
```
# **Affected Steps**

• Place Design

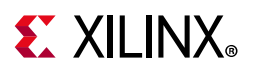

# **IOB\_TRI\_REG**

For UltraScale+ devices, the IOB\_TRI\_REG property tells the placer to place flip flops driving Tristate signals on High-density (HD) I/O banks in the I/O Logic (IOB) instead of the device fabric. Refer to the *UltraScale Architecture SelectIO Resources User Guide* (UG571) [\[Ref](#page-390-10) 8] for more information on High Density I/O.

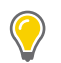

**TIP:** *This property must be assigned to the register cell as an XDC constraint, it is not supported in HDL source files, and cannot be assigned to the port.* 

# **Architecture Support**

UltraScale+ devices.

# **Applicable Objects**

• Cells (get cells)

## **Values**

- TRUE: Place the specified tristate register into the HD I/O Block.
- FALSE: Do not place the specified register into the I/O Block (default).

## **Syntax**

### *Verilog Syntax*

Not applicable.

### *VHDL Syntax*

Not applicable.

### *XDC Syntax*

set\_property IOB\_TRI\_REG value [get\_cells *<cell\_name>*]

# **Affected Steps**

• Place Design

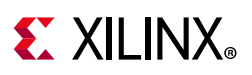

# **IOBDELAY**

The Input Output Block Delay (IOBDELAY) property specifies whether to add or remove delay in the ILOGIC block in order to help mitigate input hold times for system-synchronous data input capture.

The ILOGIC block is located next to the I/O block (IOB), and contains the synchronous elements for capturing data as it comes into the FPGA through the IOB. The ILOGIC block in 7 series FPGAs can be configured as ILOGICE2 in HP I/O banks, and as ILOGICE3 in HR I/O banks. ILOGICE2 and ILOGICE3 are functionally identical except that ILOGICE3 has a zero hold delay element (ZHOLD) which can be configured with IOBDELAY. Refer to the *7 Series FPGAs SelectIO Resources User Guide* (UG471) [\[Ref](#page-390-8) 2] or the *UltraScale Architecture SelectIO Resources User Guide* (UG571) [\[Ref](#page-390-10) 8] for more information on the use of IOBDELAY.

# **Architecture Support**

All architectures.

# **Applicable Objects**

- Ports (get ports)
- Cells, for assignment to input buffers (IBUFs).
- Nets

## **Values**

- NONE: Sets the delay to OFF for both the IBUF and input flip-flop (IFD) paths.
- IBUF
	- ° Sets the delay to OFF for any register inside the I/O component.
	- . Sets the delay to ON for the buffered path through the ILOGIC block.
- IFD
	- . Sets the delay to ON for the IFF register inside the I/O component.
	- ° Sets the delay to OFF for the BUFFERED path through the ILOGIC.
- BOTH: Sets the delay to ON for both the IBUF and IFD paths.
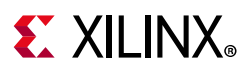

## **Syntax**

### *Verilog Example*

Place the Verilog constraint immediately before the module or instantiation.

Specify the Verilog constraint as follows:

(\* IOBDELAY = {NONE|BOTH|IBUF|IFD} \*)

### *VHDL Example*

Declare the VHDL constraint as follows:

attribute iobdelay: string;

Specify the VHDL constraint as follows:

```
attribute iobdelay of {component_name |label_name }: {component|label} is 
"{NONE|BOTH|IBUF|IFD}";
```
### *XDC Syntax*

set\_property IOBDELAY value [get\_cells *cell\_name*]

#### Where:

• value is one of NONE, IBUF, IFD, BOTH

#### **XDC Syntax Example**

set\_property IOBDELAY "BOTH" [get\_nets {data0\_I}]

# **Affected Steps**

- Timing
- Placement
- Routing

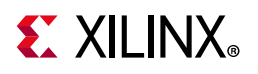

# **IODELAY\_GROUP**

IODELAY\_GROUP groups IDELAYCTRL cells together with their associated IDELAY and ODELAY cells to allow proper placement and replication.

If you use IODELAY\_GROUP to assign a group name to an IDELAYCTRL, you need to also associate an IDELAY or ODELAY cell to the group using the same IODELAY\_GROUP property.

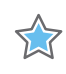

**IMPORTANT:** *While an IODELAY\_GROUP can contain multiple cells, a cell can only be assigned to one IODELAY\_GROUP.* 

The following example uses set property to group all the IDELAY/ODELAY elements associated with a specific IDELAYCTRL.

set property IODELAY GROUP IO DLY1 [get cells MY IDELAYCTRL inst] set property IODELAY GROUP IO DLY1 [get cells MY IDELAY inst] set property IODELAY GROUP IO DLY1 [get cells MY ODELAY inst]

# **Difference Between IODELAY\_GROUP and HIODELAY\_GROUP**

IODELAY\_GROUP can group elements across different hierarchies, whereas HIODELAY\_GROUP names are made unique per hierarchy. Use IODELAY\_GROUP to group I/O delay components from different hierarchies into a single group.

HIODELAY\_GROUP groups I/O delay components under the same hierarchical module.

## **Architecture Support**

All architectures.

## **Applicable Objects**

- Cells (get cells)
	- ° IDELAY, ODELAY, or IDELAYCTRL instances

### **Values**

Any specified group name

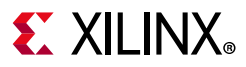

### **Syntax**

### *Verilog Syntax*

Place the Verilog attribute immediately before the instantiation of an IDELAY, ODELAY, or IDELAYCTRL.

 $(*$  IODELAY GROUP = "value" \*)

#### **Verilog Syntax Example**

```
// Specifies a group name of DDR_INTERFACE to an instantiated IDELAYCTRL
// IDELAYCTRL: IDELAYE2/ODELAYE2 Tap Delay Value Control<br>// Virtex-7
                Virtex-7
// Xilinx HDL Language Template, version 2014.1
// Specifies DDR_INTERFACE group name for IDELAYs/ODELAYs and IDELAYCTRL
    (* IODELAY_GROUP = "DDR_INTERFACE" *) 
    IDELAYCTRL DDR_IDELAYCTRL_inst (
       .RDY(), // 1-bit output: Ready output
      .REFCLK(REFCLK), // 1-bit input: Reference clock input<br>RST(1'b0) // 1-bit input: Active-High reset in
                          // 1-bit input: Active-High reset input
    );
    // End of DDR_IDELAYCTRL_inst instantiation
```
### *VHDL Syntax*

Declare the VHDL attribute as follows:

attribute IODELAY GROUP : string;

For an instantiated instance, specify the VHDL attribute as follows:

attribute IODELAY GROUP of instance name : label is "group name";

#### Where

• instance name is the instance name of an instantiated IDELAY, ODELAY, or IDELAYCTRL.

#### **VHDL Syntax Example**

```
// Specifies a group name of DDR_INTERFACE to an instantiated IDELAYCTRL
attribute IODELAY GROUP : STRING;
attribute IODELAY GROUP of DDR IDELAYCTRL inst: label is "DDR INTERFACE";
begin
   -- IDELAYCTRL: IDELAYE2/ODELAYE2 Tap Delay Value Control
                Virtex-7
   -- Xilinx HDL Language Template, version 2014.1
   DDR_IDELAYCTRL_inst : IDELAYCTRL
   port map (
     RDY \Rightarrow open, -- 1-bit output: Ready output
      REFCLK => REFCLK, -- 1-bit input: Reference clock input
     RST => '0' -- 1-bit input: Active-High reset input
   );
```
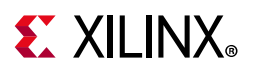

-- End of DDR\_IDELAYCTRL\_inst instantiation

### *XDC Syntax*

set property IODELAY GROUP group name [get cells instance name]

#### Where

- group\_name is a user-specified name for the IODELAY\_GROUP.
- instance name is the instance name of an IDELAY, ODELAY, or IDELAYCTRL.

#### **XDC Syntax Example**

# Specifies a group name of DDR\_INTERFACE to an instantiated IDELAYCTRL set\_property IODELAY\_GROUP DDR\_INTERFACE [get\_cells DDR\_IDELAYCTRL\_inst]

### **Affected Steps**

• Placement

### **See Also**

#### [HIODELAY\\_GROUP, page](#page-230-0) 231

Refer to the following design elements in the *Vivado Design Suite 7 Series FPGA and Zynq-7000 SoC Libraries Guide* (UG953) [\[Ref](#page-390-0) 25] or the *UltraScale Architecture Libraries Guide* (UG974) [\[Ref](#page-390-1) 26].

- ° IDELAYCTRL
- ° IDELAYE2
- ° ODELAYE2

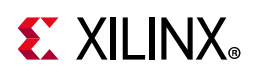

# **IOSTANDARD**

IOSTANDARD specifies which programmable I/O Standard to use to configure input, output, or bidirectional ports on the target device.

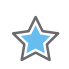

**IMPORTANT:** *You must explicitly define an IOSTANDARD on all ports in an I/O Bank before Vivado Design Suite will create a bitstream from the design. However, IOSTANDARDs cannot be applied to GTs or XADCs.* 

You can mix different IOSTANDARDs in a single I/O Bank, however, the IOSTANDARDs must be compatible. The following rules must be followed when combining different input, output, and bidirectional I/O standards in a single I/O bank:

- 1. Output standards with the same output  $V_{CCO}$  requirement can be combined in the same bank.
- 2. Input standards with the same  $V_{CCO}$  and  $V_{REF}$  requirements can be combined in the same bank.
- 3. Input standards and output standards with the same  $V_{CCO}$  requirement can be combined in the same bank.
- 4. When combining bidirectional I/O with other standards, make sure the bidirectional standard can meet the first three rules.

## **Architecture Support**

All architectures.

# **Applicable Objects**

- Ports (get ports)
	- ° Any port Define the IOSTANDARD in the RTL source of I/O Ports, or as XDC constraints for port cells.

### **Values**

There are many different valid I/O Standards for the target Xilinx FPGA. Refer to the *7 Series FPGAs SelectIO Resources User Guide* (UG471) [\[Ref](#page-390-2) 2] and the *UltraScale Architecture SelectIO Resources User Guide* (UG571) [\[Ref](#page-390-3) 8] for device specific IOSTANDARD values.

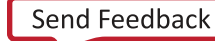

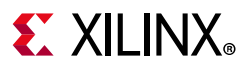

### **Syntax**

### *Verilog Syntax*

To set this parameter, place the proper Verilog syntax before the top-level port declaration.

```
(* IOSTANDARD = "value" *)
```
#### **Verilog Syntax Example**

```
// Sets the I/O Standard on the STATUS output to LVCMOS12
(* IOSTANDARD = "LVCMOS12" *) output STATUS,
```
### *VHDL Syntax*

Place the proper VHDL attribute syntax before the top-level port declaration.

Declare and specify the VHDL attribute as follows:

```
attribute IOSTANDARD : string;
attribute IOSTANDARD of <port name>: signal is "<standard>";
```
#### Where:

• port name is a top-level port.

#### **VHDL Syntax Example**

```
STATUS : out std logic;
attribute IOSTANDARD : string;
-- Sets the I/O Standard on the STATUS output to LVCMOS12
attribute IOSTANDARD of STATUS: signal is "LVCMOS12";
```
### *XDC Syntax*

The IOSTANDARD can also be defined as an XDC constraint on port objects in the design.

set\_property IOSTANDARD value [get\_ports port\_name]

#### Where

• port name is a top-level port.

#### **XDC Syntax Example**

# Sets the I/O Standard on the STATUS output to LVCMOS12 set property IOSTANDARD LVCMOS12 [get ports STATUS]

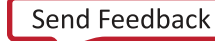

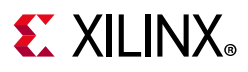

# **Affected Steps**

- I/O Planning
- Report Noise
- Report Power
- Report DRC
- Place Design

# **See Also**

Refer to the following design elements in the *Vivado Design Suite 7 Series FPGA and Zynq-7000 SoC Libraries Guide* (UG953) [\[Ref](#page-390-0) 25], or the *UltraScale Architecture Libraries Guide* (UG974) [\[Ref](#page-390-1) 26]:

- OBUF
- OBUFT
- IOBUF

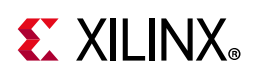

# **IP\_REPO\_PATHS**

This property lets you create a custom IP catalog for use with the Vivado Design Suite.

The IP REPO PATHS property defines the path to one or more directories containing third-party or user-defined IP. The specified directories, and any sub-directories, are searched for IP definitions to add to the Vivado Design Suite IP catalog for use in design entry or with the IP integrator.

The property is assigned to the current fileset of the current project.

**TIP:** *To configure the Vivado Design Suite to assign the IP\_REPO\_PATHS property to each new project as it is created, you can use the Tools > Settings command in the Vivado IDE to set the default IP Repository Search Paths under the IP Defaults page. The default IP repository search path is stored in the vivado.ini file, and added to new projects using the IP\_REPO\_PATHS property.* 

The IP\_REPO\_PATHS looks for a <component>.xml file, where <component> is the name of the IP to add to the catalog. The XML file identifies the various files that define the IP. The IP\_REPO\_PATHS property does not have to point directly at the XML file for each IP in the repository. The IP catalog searches through the sub-folders of the specified IP repositories, looking for IP to add to the catalog.

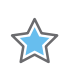

 $\bigcirc$ 

**IMPORTANT:** *You must use the update\_ip\_catalog command after setting the IP\_REPO\_PATHS property to have the new IP repository directories added to the IP catalog.* 

If the third-party or user-defined IP in the repository supports the product family of the device in use in the current project or design, the IP is added to the catalog as compatible IP. If the IP compatibility does not include the target part, the IP is not compatible with the current project or design and might not be visible in the IP catalog. Refer to the *Vivado Design Suite User Guide: Designing with IP* (UG896) [\[Ref](#page-390-4) 16] for more information.

# **Architecture Support**

UltraScale devices.

# **Applicable Objects**

• current fileset

### **Values**

• <dir name> - Specify one or more directory names where user-defined IP are stored. Directory names can be specified as relative or absolute, should be separated, or delimited by a space, and should be enclosed in braces, {}, or quotes, "".

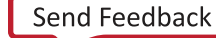

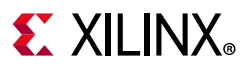

### **Syntax**

### *Verilog and VHDL Syntax*

Not applicable

### *XDC Syntax*

```
set_property IP_REPO_PATHS {<ip_directories>} [current_fileset]
```
Where:

• <ip\_directories> specifies one or more directories containing third-party or user-defined packaged IP definitions.

### **XDC Syntax Example**

```
set property IP_REPO_PATHS {c:/Data/Designs C:/myIP} [current_fileset]
update_ip_catalog
```
# **Affected Steps**

• Design Entry

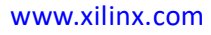

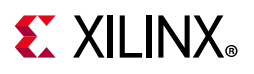

# **IS\_ENABLED**

The IS\_ENABLED property lets you enable or disable individual design rule checks (DRC) in the Vivado Design Suite when running Report DRC. For more information on Running DRCs, see this [link](https://www.xilinx.com/cgi-bin/docs/rdoc?v=2020.1;d=ug895-vivado-system-level-design-entry.pdf;a=xRunningDRCs) in the *Vivado Design Suite User Guide: System-Level Design Entry* (UG895) [\[Ref](#page-390-6) 15].

You can enable or disable both built-in and custom DRCs. For information on writing custom design rule checks, see this [link](https://www.xilinx.com/cgi-bin/docs/rdoc?v=2020.1;d=ug894-vivado-tcl-scripting.pdf;a=xCreatingCustomDesignRulesChecks) in the *Vivado Design Suite User Guide: Using Tcl Scripting* (UG894) [\[Ref](#page-390-5) 14].

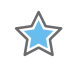

**IMPORTANT:** *Although Vivado allows you to disable and downgrade the severity of the built-in DRC Objects, this practice is highly discouraged as it can cause unpredictable results and could potentially cause permanent damage to the device.* 

To restore the DRC objects to the factory default setting, use the [reset\\_drc\\_check](https://www.xilinx.com/cgi-bin/docs/rdoc?v=2020.1;d=ug835-vivado-tcl-commands.pdf;a=xreset_drc_check) Tcl command.

### **Architecture Support**

All architectures.

# **Applicable Objects**

• Design Rule Check objects ([get\\_drc\\_checks](https://www.xilinx.com/cgi-bin/docs/rdoc?v=2020.1;d=ug835-vivado-tcl-commands.pdf;a=xget_drc_checks))

### **Values**

- TRUE: Enable the specified DRC for use during the report\_drc command (default).
- FALSE: Disable the DRC so that the rule is not evaluated during report\_drc.

### **Syntax**

### *Verilog and VHDL Syntax*

Not applicable

### *XDC Syntax*

```
set property IS_ENABLED {TRUE | FALSE} [get drc_checks <id>]
```
Where:

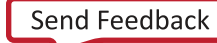

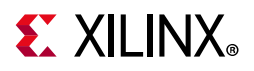

• <id> is the DRC ID recognized by the Vivado Design Suite.

#### **XDC Syntax Example**

set\_property IS\_ENABLED false [get\_drc\_checks RAMW-1]

# **Affected Steps**

- report\_drc
- Write Bitstream

# **See Also**

[SEVERITY, page](#page-355-0) 356

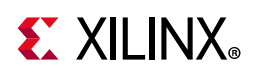

# **MAX\_NAMES**

The MAX\_NAMES property lets you control the number of objects reported by individual Design Rule Checks (DRCs) that return a list of objects. The default value is 15. For more information on Running DRCs, see the *Vivado Design Suite User Guide: System-Level Design Entry* (UG895) [\[Ref](#page-390-6) 15].

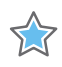

**IMPORTANT:** The MAX\_NAMES property is only effective for the DRCs that include a list of objects (typically at the end of the DRC message).

## **Architectures Support**

All architectures

# **Applicable Objects**

• Design Rule Check objects ([get\\_drc\\_checks](https://www.xilinx.com/cgi-bin/docs/rdoc?v=2020.1;d=ug835-vivado-tcl-commands.pdf;a=xget_drc_checks))

### **Values**

Integer Values of 0 or greater. The default is 15. A value of 0 will result in the default of 15 being reported.

### **Syntax**

### *Verilog and VHDL Syntax*

Not applicable

### *XDC Syntax*

set property MAX\_NAMES <value> [get drc\_checks <id>]

Where:

- <id> is the DRC ID recognized by the Vivado Design Suite
- <value> is the number of elements that should be returned for any list of objects.

#### **XDC Syntax Example**

```
#Increase the number of reported UCIO-1 objects to 52
set property MAX NAMES 52 [get drc checks UCIO-1]
```
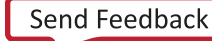

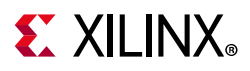

# **Affected Steps**

• report\_drc

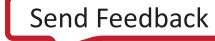

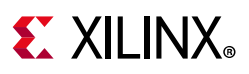

# **IS\_SOFT**

This is a Pblock property that indicates whether the Pblock must strictly be obeyed.

When the IS\_SOFT property is set to TRUE, Pblocks are ignored starting with physical synthesis in placer through the end of the implementation flow. This approach is particularly helpful for preserving the overall placement while giving additional flexibility to placement algorithms that reduce congestion, move logic closer to optimal locations, and increase the efficiency of physical optimizations.

Restrictions: If a Pblock defines a PR dynamic region, then IS\_SOFT TRUE is ignored to prevent DRC failures.

# **Architecture Support**

All architectures

# **Applicable Objects**

• Pblocks (get\_pblocks)

### **Value**

- TRUE: Pblock used for initial placement, then assigned leaf cells are allowed to move outside Pblock boundaries to improve timing. This is default.
- FALSE: Pblock boundaries are hard and must be obeyed throughout the flow.

### **Syntax**

### *Verilog and VHDL syntax*

Not applicable

### *XDC Syntax*

set property IS\_SOFT <TRUE | FALSE> [get\_pblocks <pblock\_name>]

Where  $block$  name> specifies the PBlock or PBlocks to apply the property to.

### *XDC Example:*

set property IS SOFT TRUE [get pblocks pblock 0]

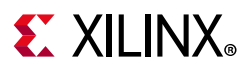

# **Affected Steps**

- Place Design
- Phys Opt Design

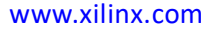

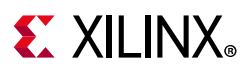

# <span id="page-267-0"></span>**KEEP**

Use the KEEP attribute to prevent optimizations. Where signals are optimized or absorbed into logic blocks, the KEEP attribute instructs the synthesis tool to keep the signal it was placed on, and extract that signal to the netlist.

For example, if a signal is an output of a 2-bit AND gate, and it drives another AND gate, the KEEP attribute can be used to prevent that signal from being merged into a larger LUT that encompasses both AND gates.

KEEP is also commonly used in conjunction with timing constraints. If there is a timing constraint on a signal that would normally be optimized, KEEP prevents that and allows the correct timing rules to be used.

However, you should use care not to put KEEP on signals that do not drive anything. Synthesis will preserve those signals, and they can cause problems in downstream processes.

*Note:* KEEP is not supported on the port of a module or entity. If specific ports are needed to be kept, either use the flatten\_hierarchy = "none" setting, or put a DONT\_TOUCH on the module or entity itself.

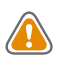

**CAUTION!** *Be careful when using KEEP with other attributes. In cases where other attributes are in conflict with KEEP, the KEEP attribute usually takes precedence.* 

#### Examples:

- When you have a MAX\_FANOUT attribute on one signal and a KEEP attribute on a second signal that is driven by the first; the KEEP attribute on the second signal would not allow fanout replication.
- With a RAM STYLE="block", when there is a KEEP on the register that would need to become part of the RAM, the KEEP attribute prevents the block RAM from being inferred.

## **Architecture Support**

All architectures.

## **Applicable Objects**

- You can place this attribute on any signal, register, or wire.
	- ° get\_nets
	- ° get\_cells

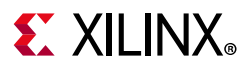

### **Values**

- TRUE: Keeps the signal.
- FALSE: Allows the Vivado synthesis to optimize, if the tool makes that determination. The FALSE value does not force the tool to remove the signal. The default value is FALSE.

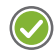

**RECOMMENDED:** *Set this attribute in the RTL only. Because signals that need to be kept are often optimized before the XDC file is read, setting this attribute in the RTL ensures that the attribute is used.*

### **Syntax**

The syntax examples in this section show how to use this constraint with particular tools or methods. If a tool or method is not listed, you cannot use this constraint with it.

### *Verilog Syntax*

Place the Verilog constraint immediately before the module or instantiation.

Specify the Verilog constraint as follows:

```
(* KEEP = "{TRUE|FALSE|SOFT}" *)
```
#### **Verilog Example**

```
(* \text{keep} = "true" *) \text{ wire sig1};assign sigl = inl & in2;
assign out1 = sig1 \& in2;
```
### *VHDL Syntax*

Declare the VHDL constraint as follows:

attribute keep : string;

Specify the VHDL constraint as follows:

attribute keep of signal\_name : signal is "{TRUE|FALSE}";

#### **VHDL Example**

```
signal sig1 : std logic;
attribute keep : string;
attribute keep of sig1 : signal is "true";
....
....
sig1 \le in1 and in2;
out1 <= sig1 and in3;
```
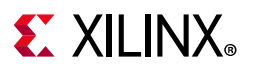

### *XDC Syntax*

Not applicable

# **Affected Steps**

• Synthesis

# **See Also**

[DONT\\_TOUCH, page](#page-202-0) 203

[KEEP\\_HIERARCHY, page](#page-272-0) 273

[MARK\\_DEBUG, page](#page-294-0) 295

# **KEEP\_COMPATIBLE**

**EXALINX** 

During the FPGA design process, you can change the target device when a design decision calls for a larger or different part. The KEEP\_COMPATIBLE property defines a list of one or more Xilinx FPGA parts that the current design should be compatible with to permit targeting the design on a different device as needed. This will allow the design to be mapped onto the current part, or any of the compatible parts by preventing the use of IO or PACKAGE\_PINs that are not compatible between the specified devices.

The KEEP COMPATIBLE property lets you define alternate compatible devices early in the design flow so that I/O pin assignments will work across the specified list of compatible devices. The Vivado Design Suite defines package pin PROHIBIT properties to prevent assignment of I/O ports to pins that are not common to all the parts.

# **Architecture Support**

All architectures.

# **Applicable Objects**

• current\_design

### **Values**

COMPATIBLE\_PARTs are defined by a combination of the device and the package of the current target part. For example, the xc7k70tfbg676-2 part has the following properties:

```
NAME xc7k325tffg676-2
DEVICE xc7k325t
PACKAGE ffg676
COMPATIBLE_PARTS xc7k160tfbg676 xc7k160tffg676 xc7k325tfbg676 
                 xc7k410tfbg676 xc7k410tffg676 xc7k70tfbg676
```
The COMPATIBLE\_PARTS property of the part object lists variations of the DEVICE and the PACKAGE, without specifying the SPEED. This results in the following compatible parts:

```
xc7k160tfbg676-1
xc7k160tfbg676-2
xc7k160tfbg676-2L
xc7k160tfbg676-3
xc7k160tffg676-1
xc7k160tffg676-2
xc7k160tffg676-2L
xc7k160tffg676-3
xc7k325tfbg676-1
xc7k325tfbg676-2
xc7k325tfbg676-2L
xc7k325tfbg676-3
xc7k410tfbg676-1
```
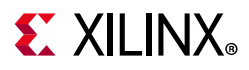

```
xc7k410tfbg676-2
xc7k410tfbg676-2L
xc7k410tfbg676-3
xc7k410tffg676-1
xc7k410tffg676-2
xc7k410tffg676-2L
xc7k410tffg676-3
xc7k70tfbg676-1
xc7k70tfbg676-2
xc7k70tfbg676-2L
xc7k70tfbg676-3
```
### **Syntax**

### *Verilog and VHDL Syntax*

Not applicable

### *XDC Syntax*

set\_property KEEP\_COMPATIBLE {*value1 value2 valueN*} [current\_design]

Where  $\{value1 value2 value\}$  is one or more of the COMPATIBLE PARTS as defined on the PART object. The COMPATIBLE\_PARTs for the target part of the current design can be obtained using the following Tcl command:

get\_property COMPATIBLE\_PARTS [get\_property PART [current\_design]]

#### **XDC Syntax Example**

set property KEEP COMPATIBLE {xc7k160tfbg676 xc7k410tffg676} [current design]

# **Affected Steps**

- I/O Planning
- Placement

<span id="page-272-0"></span>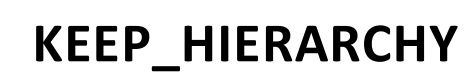

KEEP\_HIERARCHY directs the tool to retain a user hierarchy so that optimization does not occur across its boundary. While this can assist floorplanning, analysis, and debugging, it can inhibit optimization, resulting in a larger, slower design.

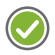

**EX XILINX** 

**RECOMMENDED:** *To avoid these negative effects, register all outputs of a module instance in which a KEEP\_HIERARCHY is attached. To be most effective, apply this attribute before synthesis.*

KEEP HIERARCHY is used to prevent optimizations along the hierarchy boundaries. The Vivado synthesis tool attempts to keep the same general hierarchies specified in the RTL, but to improve quality of results (QoR), it can flatten or modify them.

If KEEP\_HIERARCHY is placed on the instance, the synthesis tool keeps the boundary on that level static. This can affect QoR and also should not be used on modules that describe the control logic of 3-state outputs and I/O buffers. The KEEP\_HIERARCHY can be placed in the module or architecture level or the instance.

## **Architecture Support**

All architectures.

# **Applicable Objects**

• Hierarchical modules (get cells)

### **Values**

- TRUE: Preserves the hierarchy by not allowing optimization across the hierarchy boundary.
- FALSE: Allows optimization across the hierarchy (default).

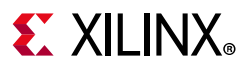

### **Syntax**

### *Verilog Syntax*

Place the Verilog attribute immediately before the user hierarchy instantiation:

```
(* KEEP HIERARCHY = "{TRUE|FALSE}" *)
```
#### **Verilog Syntax Example**

```
// Preserve the hierarchy of instance CLK1_rst sync
(* KEEP HIERARCHY = "TRUE" *) reset sync #(
     .STAGES(5)
   ) CLK1_rst_sync (
    .RST_IN(RST | ~LOCKED),
     .CLK(clk1_100mhz),
      .RST_OUT(rst_clk1)
    );
```
#### **On Module:**

```
(* keep hierarchy = "yes" *) module bottom (in1, in2, in3, in4, out1, out2);
```
#### **On Instance:**

```
(* \text{ keep hierarchy} = "yes" *)bottom u0 (.in1(in1), .in2(in2), .out1(temp1));
```
### *VHDL Syntax*

Declare the VHDL attribute as follows:

attribute KEEP HIERARCHY : string;

#### Specify the VHDL attribute as follows:

attribute KEEP HIERACHRY of name: label is "{TRUE|FALSE}";

#### Where

• name is the instance name of a user defined instance.

#### **VHDL Syntax Example**

```
attribute KEEP HIERARCHY : string;
-- Preserve the hierarchy of instance CLK1 rst sync
attribute KEEP HIERARCHY of CLK1 rst sync: label is "TRUE";
…
 CLK1 rst sync : reset sync
    PORT MAP (
     RST_IN => RST_LOCKED,
     CLK \implies c1k1100mhz,RST_OUT => rst_clk1
   );
```
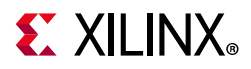

#### On a module:

attribute keep hierarchy : string; attribute keep hierarchy of beh : architecture is "yes";

#### On an instance:

attribute keep\_hierarchy : string; attribute keep\_hierarchy of u0 : label is "yes";

### *XDC Syntax*

set\_property KEEP\_HIERARCHY {TRUE|FALSE} [get\_cells instance\_name]

#### Where

• instance name is a hierarchical module.

#### **XDC Syntax Example**

```
# Preserve the hierarchy of instance CLK1 rst sync
set_property KEEP_HIERARCHY TRUE [get_cells CLK1_rst_sync]
```
## **Affected Steps**

• Synthesis

### **See Also**

[DONT\\_TOUCH, page](#page-202-0) 203

[KEEP, page](#page-267-0) 268

[MARK\\_DEBUG, page](#page-294-0) 295

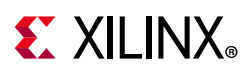

# **KEEPER**

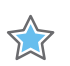

**IMPORTANT:** The KEEPER property has been deprecated and should be replaced by [PULLTYPE](#page-328-0).

KEEPER applies a weak driver on a tri-stateable output or bidirectional port to preserve its value when not being driven. The KEEPER property retains the value of the output net to which the port is attached.

For example, if logic 1 is being driven through the specified port, KEEPER drives a weak or resistive 1 through the port. If the net driver is then tri-stated, KEEPER continues to drive a weak or resistive 1 onto the net, through the connected port, to preserve that value.

Input buffers (e.g., IBUF), 3-state output buffers (e.g., OBUFT), and bidirectional buffers (e.g., IOBUF) can have a weak pull-up resistor, a weak pull-down resistor, or a weak "keeper" circuit. This feature can be invoked by adding the PULLTYPE property with one of the following values to the port object connected to the buffer:

- PULLUP
- PULLDOWN
- KEEPER

*Note:* When this attribute is applied, the KEEPER functionality will not be shown during RTL simulation which can create a functional difference between RTL simulation and the implemented design. This functionality can be verified using a gate-level simulation netlist or else the PULLDOWN UNISIM might be instantiated in the design in place of using this property in order to reflect this behavior in the RTL simulation.

## **Architecture Support**

All architectures.

## **Applicable Objects**

• Ports (get ports): Apply to any top-level port.

### **Values**

- TRUE YES: Use a keeper circuit to preserve the value on the net connected to the specified port.
- FALSE|NO: Do not use a keeper circuit (default).

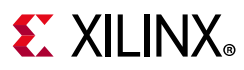

### **Syntax**

### *Verilog Syntax*

Place the Verilog constraint immediately before port definition.

Specify the Verilog constraint as follows:

(\* KEEPER = "  ${YES|NO|TRUE|FALSE}$ " \*)

### *VHDL Syntax*

Declare and specify the VHDL constraint as follows:

```
attribute keeper: string;
attribute keeper of signal_name : signal is "{YES|NO|TRUE|FALSE}";
```
### *XDC Syntax*

set\_property KEEPER {TRUE|FALSE} [get\_ports port\_name]

#### Where

• port name is the name of an input, output, or inout port.

#### **XDC Syntax Example**

# Use a keeper circuit to preserve the value on the specified port set property KEEPER TRUE [get ports wbWriteOut]

# **Affected Steps**

• Logical to Physical Mapping

# **See Also**

[PULLDOWN, page](#page-326-0) 327

[PULLTYPE, page](#page-328-0) 329

[PULLUP, page](#page-331-0) 332

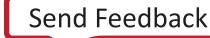

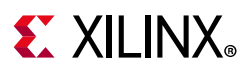

# <span id="page-277-0"></span>**LOC**

LOC specifies the placement assignment of a logic cell to the SITE resources of the target Xilinx part.

The LOC property or constraint is sometimes used with the [BEL](#page-153-0) property to define the exact placement of cells within the device. In these cases the BEL constraint must be defined before the LOC constraint, or a placement error will occur.

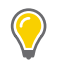

**TIP:** *To assign I/O ports to physical pins on the device package, use the [PACKAGE\\_PIN](#page-305-0) property rather than LOC.* 

# **Architecture Support**

All architectures.

# **Applicable Objects**

- Cells (get cells)
	- ° Any primitive cell

### **Values**

Site name (for example, SLICE\_X15Y14 or RAMB18\_X6Y9)

### **Syntax**

### *Verilog Syntax*

Place the Verilog attribute immediately before the instantiation of a component.

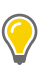

**TIP:** *The Verilog attribute can also be placed before the reg declaration of an inferred register, SRL, or LUTRAM when that reg can be placed into a single device site:*

```
(* LOC = "site name" *)
// Designates placed_reg to be placed in SLICE site SLICE_X0Y0
(* LOC = "SLICE X0Y0" *) reg placed_reg;
```
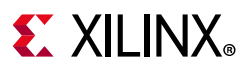

### *VHDL Syntax*

Declare the VHDL attribute as follows:

attribute LOC : string;

For an instantiated instance, specify the VHDL attribute as follows:

attribute LOC of instance name : label is "site name";

Where instance name is the instance name of an instantiated primitive.

#### **VHDL Syntax Example**

```
-- Designates instantiated register instance placed reg to be placed
-- in SLICE site SLICE X0Y0
attribute LOC of placed reg : label is "SLICE X0Y0";
```
For an inferred instance, specify the VHDL attribute as follows:

attribute LOC of signal name : signal is "site name";

#### **Where**

• signal name is the signal name of an inferred primitive that can be placed into a single site.

#### **VHDL Syntax Example**

-- Designates inferred register placed reg to be placed in SLICE site SLICE X0Y0 attribute LOC of placed reg : signal is "SLICE X0Y0";

#### *XDC Syntax*

set\_property LOC site\_name [get\_cells instance\_name]

#### Where

• instance name is a primitive instance.

#### **XDC Syntax Example**

```
# Designates placed reg to be placed in SLICE site SLICE X0Y0
set property LOC SLICE X0Y0 [get cells placed reg]
```
### **Affected Steps**

- Design Floorplanning
- Place Design

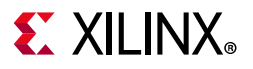

### **See Also**

[BEL, page](#page-153-0) 154

[PACKAGE\\_PIN, page](#page-305-0) 306

[PBLOCK, page](#page-309-0) 310

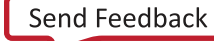

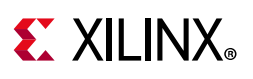

# **LOCK\_PINS**

LOCK\_PINS is a cell property used to specify the mapping of logical LUT inputs (I0, I1, I2, …) to physical LUT inputs (A6, A5, A4, …) on the Xilinx FPGA resource. A common use is to force timing-critical LUT inputs to be mapped to the fastest A6 and A5 physical LUT inputs.

By default, LUT pins are mapped in order from highest to lowest. The highest logical pin is mapped to the highest physical pin.

• ALUT6 placed on an A6LUT bel, would have a default pin mapping of:

```
I5:A6 I4:A5 I3:A4 I2:A3 I1:A2 I0:A1
```
• A LUT5 placed on a D5LUT bel, would have a default pin mapping of:

I5:A5 I4:A4 I3:A3 I2:A2 I1:A1

• A LUT2 placed on an A6LUT bel, would have a default pin mapping of:

I1:A6 I0:A5

The LOCK\_PINS property is used by the Vivado router, which will not modify pin mappings on locked LUTs even if it would result in improved timing. LOCK\_PINS is also important for directed routing. If a pin that is connected by a directed route, is swapped with another pin, the directed route will no longer align with the LUT connection, resulting in an error. All LUT cells driven by a directed route net should have their pins locked using LOCK\_PINS. Refer to the *Vivado Design Suite User Guide: Implementation* (UG904) [\[Ref](#page-390-7) 20] for more information on directed routing.

*Note:* DONT TOUCH does not imply LOCK PINS.

When running the phys\_opt\_design -critical\_pin\_opt optimization, a cell with the LOCK\_PINS property is not optimized, and the pin mapping specified by LOCK\_PINS is retained. Refer to the *Vivado Design Suite Tcl Command Reference Guide* (UG835) [\[Ref](#page-390-8) 13] for more information on the phys\_opt\_design command.

When the LOCK PINS property is removed from a cell, the pin mapping is cleared and the pins are free to be swapped. However, there is no immediate change to the current pin assignments.

### **Architecture Support**

All architectures.

# **Applicable Objects**

• LUT Cells (get cells)

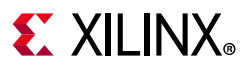

## **Values**

- LOCK PINS {I0:A6 I1:A5}: One or more pin mapping pairs, assigning LUT logical pins to LUT physical pins using logical-to-physical pin map pairs.
	- ° The LOCK\_PINS value syntax is an unordered list of pin mappings, separated by commas in HDL, or by white space in XDC.
	- ° The list of possible instance pins ranges from I0 for a LUT1, to I0 through I5 for a LUT6. The physical pins range from A6 (fastest) to A1 for a 6LUT and A5 (fastest) to A1 for a 5LUT.

**TIP:** *The ISE supported values of ALL, or no value to imply ALL, are not supported in the Vivado Design Suite. To lock ALL pins, each pin must be explicitly specified. Any unlisted logical pins are mapped to a physical pin using the default mapping.*

# **Syntax**

### *Verilog Syntax*

LOCK\_PINS values can be assigned as a Verilog attribute placed on instantiated LUT cells (e.g. LUT6, LUT5, etc).

The following example defines LOCK\_PINS with pin mapping logical I1 to A5, and logical I2 to A6, on a LUT cell LUT inst 0:

(\* LOCK PINS = "I1:A5, I2:A6" \*) LUT6  $\#(.INIT(64'h1)$  ) LUT inst  $0$  (. . .

#### **Verilog Example**

```
module top (
     i0,
     i1,
     i2,
     i3,
     i4,
     i5,
    o0);
   input i0;
   input i1;
   input i2;
   input i3;
   input i4;
   input i5;
   output o0;
(* LOCK PINS = "I1:A5,I2:A6" *)
    LUT6 #(
     .INIT(64'h0000000000000001)) 
     LUT inst 0
         (.I0(i0),
          .I1(i1),
```
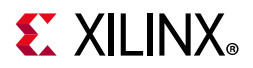

```
 .I2(i2),
         .I3(i3),
        .14(i4), .I5(i5),
        .0(00);
endmodule
```
### *VHDL Syntax*

LOCK\_PINS values can be assigned as a VHDL attribute placed on instantiated LUT cells (e.g. LUT6, LUT5, etc).

The following example defines LOCK\_PINS with pin mapping logical I1 to A5, and logical I2 to A6, on a LUT cell LUT\_inst\_0:

```
attribute LOCK PINS : string;
attribute LOCK_PINS of LUT_inst_0 : label is "I1:A5, I2:A6";
. \cdot .
```
**VHDL Example:**

```
entity top is port (
   i0, i1, i2, i3, i4, i5 : in std_logic;
   o0 : out std_logic
);
end entity top;
architecture struct of top is
attribute lock pins : string;
  attribute lock pins of LUT inst 0 : label is "I1:A5, I2:A6";
begin
  LUT inst 0 : LUT6 generic map (
    INIT = \frac{1}{2} "1"
   ) port map (
    IO \implies i0,I1 \implies i1,I2 \implies i2,I3 \implies i3,
    I4 => i4,
    I5 \implies i5,
    0 \Rightarrow \circ0
   );
end architecture struct;
```
### *XDC Syntax*

The LOCK\_PINS property can be set on LUT cells using the set\_property Tcl command in the Vivado Design Suite:

```
set property LOCK PINS {pin pairs} [get cells instance name]
```
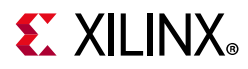

#### Where:

• instance name is one or more LUT cells.

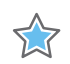

**IMPORTANT:** *XDC requires white space separation between pin pairs to satisfy the Tcl list syntax, while HDL syntax requires comma-separated values.*

#### **XDC Syntax Example**

```
% set myLUT2 [get_cells u0/u1/i_365]
% set property LOCK PINS {I0:A5 I1:A6} $myLUT2
% get_property LOCK_PINS $myLUT2
I0:A5 I1:A6
% reset property LOCK PINS $myLUT2
% set myLUT6 [get cells u0/u1/i 768]
% set property LOCK PINS I0:A6 ; # mapping of I1 through I5 are dont-cares
```
### **Affected Steps**

- Phys Opt Design
- Route Design

### **See Also**

[BEL, page](#page-153-0) 154

[DONT\\_TOUCH, page](#page-202-0) 203

[LOC, page](#page-277-0) 278

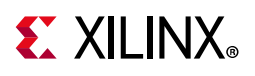

# **LOCK\_UPGRADE**

Often, users want IP that was validated in the previous release to be not upgraded. It is possible to selectively upgrade some IP within a block design. There are some limitations to this flow that a user must understand. This section describes the process to selectively upgrade IP, the requirements the consequences of doing so, and the limitations to this flow.

The LOCK\_UPGRADE property lets you specify certain cells or IP in a block design to prevent those cells or IP from being upgraded.

It might be that you have validated the IP in a prior release, and you have all of the required output products, and you want to work with that content without upgrading to the latest version of the IP. With the LOCK\_UPGRADE property you can select specific IP to be excluded from the upgrade process.

However, there are some limitations to this flow that you should understand. Refer to the section on "Selectively Upgrading IP in Block Designs" in *Vivado Design Suite User Guide: Designing IP Subsystems Using IP Integrator* (UG994) [\[Ref](#page-390-9) 27] to learn the requirements of this flow, and to "Limitations of Selectively Upgrading IP in Block Designs" to learn the limitations.

## **Architecture Support**

All architectures.

# **Applicable Objects**

• Block diagram cells (get\_bd\_cells)

### **Values**

- TRUE | 1: Lock the specified block design cell or IP to prevent it from being upgraded as part of the rest of the block design.
- FALSE | 0: Do not lock the block design cell to prevent upgrading (default).

## **Syntax**

### *Verilog and VHDL Syntax*

Not applicable

### *XDC Syntax*

```
set property LOCK UPGRADE <TRUE | FALSE> [get bd cells cell name]
```
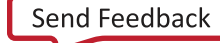

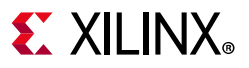

#### **XDC Example**

```
set_property LOCK_UPGRADE 1 [get_bd_cells /axi_ethernet_0]
```
# **Affected Steps**

• IP upgrade

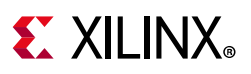

# **LUTNM**

The LUTNM property lets you group two specific and compatible LUT primitives to be placed into a single physical LUT by assigning the same  $\langle$ group name>.

When LUT availability is low, the Vivado placer might automatically combine LUT instance pairs onto single LUTs to fit the design successfully. You can also use the DISABLED value for the LUTNM property on specific LUTs to prevent the Vivado placer from combining them with other LUTs. This is useful, for example, to prevent LUT combining for debug ILA and VIO cores, keeping probes available for later modification in the ECO flow. Refer to this [link](https://www.xilinx.com/cgi-bin/docs/rdoc?v=2020.1;d=ug908-vivado-programming-debugging.pdf;a=xUsingVivadoECOFlowToReplaceExistingDebugProbes) in the *Vivado Design Suite User Guide: Programming and Debugging* (UG908) [\[Ref](#page-390-10) 23] for more information on the ECO flow.

# **Difference Between HLUTNM and LUTNM**

**TIP:** *The HLUTNM property and the LUTNM property are similar in purpose, and should be assigned different values when used in the same level of hierarchy. The Vivado placer will combine LUTs that have the same LUTNM and HLUTNM values, or return warnings related to conflicting values.* 

- Use LUTNM to group two LUT components that exist anywhere in the design, including in different levels of the hierarchy.
- Use HLUTNM to group LUT components in a single hierarchical module, when you expect to have multiple instances of that module used in the design.
	- ° HLUTNM is uniquified per hierarchy.

## **Architecture Support**

All architectures.

# **Applicable Objects**

• CLB LUT Cells (get cells)

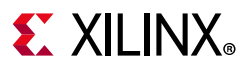

### **Values**

- $\leq$   $\leq$   $\le$
- DISABLED: Prevents the placer from grouping the specified LUT with another LUT during placement.

### **Syntax**

### *Verilog Syntax*

Place the Verilog attribute immediately before the instantiation of a LUT. The Verilog attribute must be used in pairs in the same logical hierarchy.

```
(* LUTNM = "group name" *)
```
#### **Verilog Syntax Example**

```
// Designates state0_inst to be placed in same LUT6 as state1_inst
// LUT5: 5-input Look-Up Table with general output (Mapped to a LUT6)
(* LUTNM = "LUT group1" *) LUT5 #(
       .INIT(32'ha2a2aea2) // Specify LUT Contents
    ) state0_inst (
       .O(state_out[0]), // LUT general outpu
       .I0(state_in[0]), // LUT input
       .I1(state_in[1]), // LUT input
       .I2(state_in[2]), // LUT input
       .I3(state_in[3]), // LUT input
       .I4(state_in[4]) // LUT input
    );
    // End of state0_inst instantiation
   // LUT5: 5-input Look-Up Table with general output (Mapped to a LUT6)<br>// Virtex-7
           Virtex-7
    // Xilinx HDL Language Template, version 2014.1
   (* LUTNM = "LUT group1" *) LUT5 #(
       .INIT(32'h00330073) // Specify LUT Contents
    ) state1_inst (
       .O(state_out[1]), // LUT general output
       .I0(state_in[0]), // LUT input
      .I1(state_in[1]), // LUT input
       .I2(state_in[2]), // LUT input
       .I3(state_in[3]), // LUT input
       .I4(state_in[4]) // LUT input
    );
    // End of state1_inst instantiation
```
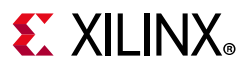

#### *VHDL Syntax*

Declare the VHDL attribute as follows:

attribute LUTNM : string;

For an instantiated instance, specify the VHDL attribute as follows:

attribute LUTNM of instance name : label is "group name";

#### Where:

- instance name is a CLB LUT instance.
- group name is the name to assign to the LUTNM property.

The VHDL attribute must be used in pairs in the same logical hierarchy.

#### **VHDL Syntax Example**

```
-- Designates state0_inst to be placed in same LUT6 as state1_inst
attribute LUTNM : string;
attribute LUTNM of state0 inst : label is "LUT group1";
attribute LUTNM of statel inst : label is "LUT group1";
begin
    -- LUT5: 5-input Look-Up Table with general output (Mapped to SLICEM LUT6)
 state0 inst : LUT5
    generic map (
       INIT => X"a2a2aea2") -- Specify LUT Contents
    port map (
      0 \Rightarrow state_out(0), -- LUT general output
      IO \Rightarrow state_in(0), -- LUT input
      I1 => state_in(1), -- LUT input
      I2 \implies state in(2), -- LUT input
      I3 => state in(3), -- LUT input
      I4 => state in(4) -- LUT input
    );
    -- End of state0_inst instantiation
    -- LUT5: 5-input Look-Up Table with general output (Mapped to SLICEM LUT6)
            Virtex-7
    -- Xilinx HDL Language Template, version 2014.1
    State1_inst : LUT5
    generic map (
      INIT => X"00330073") -- Specify LUT Contents
    port map (
      0 \Rightarrow state out(1), -- LUT general output
      I0 \Rightarrow state in(0), -- LUT input
     I1 => state in(1), -- LUT input
     I2 => state in(2), -- LUT input
     I3 \Rightarrow state_in(3), -- LUT input
      I4 => state_in(4) -- LUT input
    );
   -- End of statel inst instantiation
```
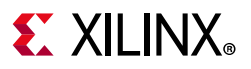

#### *XDC Syntax*

set property LUTNM group name [get cells instance name]

Where:

- group name is the name to assign to the LUTNM property.
- instance name is a CLB LUT instance.

#### **XDC Syntax Example**

```
# Designates state0 inst LUT5 to be placed in same LUT6 as state1 inst
set property LUTNM LUT group1 [get cells U1/state0 inst]
set_property LUTNM LUT_group1 [get_cells U2/state1_inst]
```
#### **Disabled XDC Example**

```
set property LUTNM "DISABLED" [get cells -of \
[get_pins -leaf -filter DIRECTION==IN -of [get_pins ila_0/probe*]]]
```
### **Affected Steps**

- link\_design
- Place Design

#### **See Also**

[HLUTNM, page](#page-233-0) 234

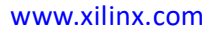

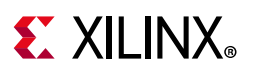

# <span id="page-290-0"></span>**LUT\_REMAP**

The opt design -remap option combines multiple LUTs into a single LUT to reduce the depth of the logic. Remap optimization can also combine LUTs that belong to different levels of the logical hierarchy.

Remapped logic is combined into the LUT that is furthest downstream in the logic cone.

The LUT\_REMAP property lets you perform selective LUT remapping by applying the property to sequential LUT pairs to direct opt design to merge them into a single LUT. Chains of LUTs with LUT\_REMAP properties are collapsed into fewer logic levels where possible.

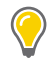

**TIP:** *Setting the LUT\_REMAP property to FALSE does not prevent LUTs from getting remapped when running opt\_design with the -remap option. To prevent LUTs from being remapped, apply the DONT\_TOUCH property with a value of true.*

Refer to the *Vivado Design Suite User Guide: Implementation* (UG904) [\[Ref](#page-390-0) 20] for more information on optimization.

### **Architecture Support**

• All architectures.

# **Applicable Objects**

• LUT Cells (get cells)

#### **Value**

- TRUE | 1
	- If opt design -remap is called, the presence of the LUT\_REMAP property with a value of TRUE has no additional effect.
	- If opt design -remap is not called, the presence of the LUT\_REMAP property with a value of TRUE on specific cells will call LUT remapping only for those specific cells during opt design.
- FALSE | 0: This setting has no effect as it does not prevent the LUT from being remapped.

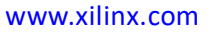

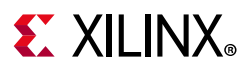

#### *Verilog and VHDL Syntax*

Not applicable

#### *XDC Syntax*

set\_property LUT\_REMAP <value> <objects>

#### **XDC Syntax Example**

The following assigns the LUT\_REMAP property to the specified LUT primitives:

set property LUT REMAP 1 [get cells usbEngine\*/\* -filter {ref name =~ LUT\*}]

# **Affected Steps**

• Logic Optimization (Opt Design)

### **See Also**

[CARRY\\_REMAP, page](#page-161-0) 162

[DONT\\_TOUCH, page](#page-202-0) 203

[MUXF\\_REMAP, page](#page-299-0) 300

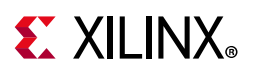

# <span id="page-292-0"></span>**LVDS\_PRE\_EMPHASIS**

On UltraScale devices, the LVDS\_PRE\_EMPHASIS property is used to improve signal integrity of high-frequency signals that suffer high-frequency losses through the transmission line.

LVDS Transmitter pre-emphasis provides a voltage boost (gain) at the signal transitions to compensate for transmission-line losses on the drivers implementing certain I/O standards. Pre-emphasis for DDR4 HP I/O banks and LVDS TX HP/HR I/O banks is available to reduce inter-symbol interference and to minimize the effects of transmission line loss.

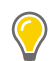

**TIP:** *Pre-emphasis at the transmitter can be combined with [EQUALIZATION](#page-212-0) at the receiver to improve the overall signal integrity.* 

The pre-emphasis at the transmitter is also a key to the signal integrity at the receiver. Pre-emphasis increases the signal edge rate, which also increases the crosstalk on neighboring signals.

Because the impact of pre-emphasis is dependent on the transmission line characteristics, simulation is required to ensure the impact is minimal. Over emphasis of the signal can further degrade the signal quality instead of improving it.

The use of LVDS PRE EMPHASIS=TRUE and LVDS PRE EMPHASIS=FALSE results in two different I/O standards, that cannot be placed together into a single I/O bank. This can result in the following placement design rule violation found during report drc:

```
ERROR: [DRC 23-20] Rule violation (DIFFSTDLIMIT-1) Too many true differential output 
standards in bank.
```
# **Architecture Support**

UltraScale devices.

# **Applicable Objects**

• Ports (get ports)

#### **Value**

- TRUE: Enable pre-emphasis for differential inputs and bidirectional buffers implementing the LVDS I/O standard. When set to TRUE, the ENABLE\_PRE\_EMPHASIS property on the TX\_BITSLICE must also be set to TRUE.
- FALSE: Do not enable pre-emphasis (default).

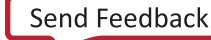

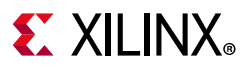

#### *Verilog and VHDL Syntax*

Not applicable

#### *XDC Syntax*

The LVDS\_PRE\_EMPHASIS attribute uses the following syntax in the XDC file:

set property LVDS\_PRE\_EMPHASIS <TRUE|FALSE> [get\_ports port\_name]

Where:

- set property LVDS PRE EMPHASIS enables pre-emphasis at the transmitter.
- port name is an output or bidirectional port connected to a differential output buffer.

# **See Also**

[EQUALIZATION, page](#page-212-0) 213

[PRE\\_EMPHASIS, page](#page-321-0) 322

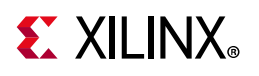

# **MARK\_DEBUG**

Use MARK\_DEBUG to specify that a net should be preserved during synthesis for hardware debug. This will prevent optimization that could otherwise eliminate or change the name of the specified signal. The MARK\_DEBUG property preserves the signal to provide an easy means of observing the values on this signal during hardware debug.

MARK\_DEBUG prevents optimizations, much like the [DONT\\_TOUCH,](#page-202-0) [KEEP,](#page-267-0) or [KEEP\\_HIERARCHY](#page-272-0) properties. MARK\_DEBUG can also affect optimization of hierarchical modules connected to signals that are marked for debug. While this can assist analysis and debugging, reduced optimization can result in a larger, slower design. For this reason, Xilinx recommends that you use MARK\_DEBUG sparingly, particularly on timing critical areas of the design, and to attach to synchronous points in the design only to limit the increased area and power, and the impact on timing closure.

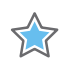

**IMPORTANT:** *In some cases MARK\_DEBUG can have unintended consequences on the optimization of signals that are not marked for debug, but that are connected to hierarchical modules that also connect to signals marked for debug.* 

Often, you identify nets for debugging through the pins of hierarchies or cells; however, the MARK\_DEBUG property must be assigned to nets. Therefore, it is recommended that you assign MARK\_DEBUG using both the get nets and the get pins commands:

set property MARK DEBUG true [get nets -of [get pins hier1/hier2/<flop\_name>/Q]]

This ensures that the MARK\_DEBUG property is assigned to the net connected to the specified pin regardless of how the net is named or renamed.

# **Architecture Support**

All architectures.

# **Applicable Objects**

- Nets (get nets)
	- ° Any net accessible to the internal array.

*Note:* Some nets can have dedicated connectivity or other aspects that prohibit visibility for debug purposes.

#### **Values**

- TRUE: Preserve the signal for use during debug.
- FALSE: Do not preserve the signal (default).

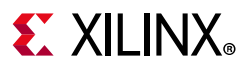

#### *Verilog Syntax*

To set this attribute, place the proper Verilog attribute syntax before the top-level output port declaration:

 $(*$  MARK DEBUG = "{TRUE|FALSE}" \*)

#### **Verilog Syntax Example**

```
// Marks an internal wire for debug in Vivado hardware manager
(* MARK_DEBUG = "TRUE" *) wire debug_wire,
```
#### *VHDL Syntax*

Declare the VHDL attribute as follows:

attribute MARK DEBUG : string;

Specify the VHDL attribute as follows:

attribute MARK DEBUG of signal name : signal is "{TRUE|FALSE}";

#### Where

• signal name is an internal signal.

#### **VHDL Syntax Example**

```
signal debug_wire : std_logic;
attribute MARK DEBUG : string;
-- Marks an internal wire for debug in Vivado hardware manager
attribute MARK DEBUG of debug wire : signal is "TRUE";
```
#### *XDC Syntax*

set\_property MARK\_DEBUG value [get\_nets *<net\_name>*]

Where:  $\leq$ net name> is a signal name.

#### **XDC Syntax Example**

```
# Marks an internal wire for debug
set property MARK DEBUG TRUE [get nets debug wire]
```
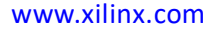

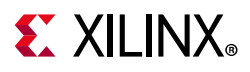

## **Affected Steps**

- Synthesis
- Opt Design
- Place Design
- Vivado hardware manager

### **See Also**

[DONT\\_TOUCH, page](#page-202-0) 203

[KEEP, page](#page-267-0) 268

[KEEP\\_HIERARCHY, page](#page-272-0) 273

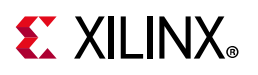

# **MAX\_FANOUT**

MAX\_FANOUT instructs Vivado synthesis on the fanout limits for registers and signals, after which the driver must be replicated. The value is specified as an integer.

MAX\_FANOUT overrides the default value of the global synthesis option -fanout limit. You can set the default limit for a design from the Synthesis page of the **Tools > Settings** command, or by using the -fanout limit command line option of the [synth\\_design](https://www.xilinx.com/cgi-bin/docs/rdoc?v=2020.1;d=ug835-vivado-tcl-commands.pdf;a=xsynth_design) command.

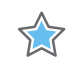

**IMPORTANT:** *During Vivado synthesis, the MAX\_FANOUT attribute is enforced whereas the -fanout\_limit constitutes only a guideline for the tool, not a strict command. When strict fanout control is required, use MAX\_FANOUT. Also, unlike the -fanout\_limit switch, MAX\_FANOUT can impact control signals. The -fanout\_limit switch does not impact control signals (such as set, reset, clock enable), use MAX\_FANOUT to replicate these signals if needed.* 

This attribute only works on registers and combinatorial signals. To meet the specified fanout limit, Vivado synthesis replicates the register or the driver that drives the combinatorial signal. This attribute can be set in the RTL or the XDC.

MAX FANOUT is also used during placement optimization when the placer can replicate registers driving high-fanout nets, or registers driving nets with loads that are placed far apart, or nets with a MAX\_FANOUT property value that has not been satisfied. Fanout optimization occurs early in the placement flow, reducing the timing criticality of paths before starting detailed placement.

When the MAX\_FANOUT value is less than the actual fanout of the constrained net the net is always evaluated for replication, but the optimization can be skipped if timing does not improve. The post-replication fanout will not necessarily match the MAX\_FANOUT constraint value.

# **Architecture**

All devices.

# **Applicable Elements**

• Registers and combinatorial signals in RTL and net objects in synthesized designs.

#### **Values**

• <Integer>: Specifies maximum limit of fanout, after which the driver is replicated.

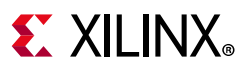

#### *Verilog Syntax*

On Signal:

(\* max fanout =  $50$  \*) reg sig1;

#### *VHDL Syntax*

```
signal sig1 : std_logic;
attribute max fanout : integer;
attribute max fanout of sig1: signal is 50;
```
#### *XDC Syntax*

set property MAX FANOUT <number> [get nets -hier <net name>]

# **Affected Steps**

- Synthesis
- Place Design

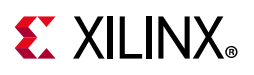

# <span id="page-299-0"></span>**MUXF\_REMAP**

The opt design -muxf remap option lets you convert MUXF7, MUXF8, and MUXF9 primitives to LUT3 to reduce routing congestion.

This property works similar to the LUT\_REMAP property. If it is set to true on a MUXF\* cell it will automatically trigger the MUX remap optimization during  $opt$  design, and map those cells to a LUT3.

Unlike the LUT\_REMAP property though, the MUXF\_REMAP property also lets you limit the scope of the -muxf remap optimization by setting the property to FALSE on individual MUXF cells. If it the property is set to FALSE on a MUXF cell, and the opt design  $-muxf$  remap command is called, it will prevent those MUXF cells from being mapped to a LUT3.

Refer to the *Vivado Design Suite User Guide: Implementation* (UG904) [\[Ref](#page-390-0) 20] for more information on optimization.

# **Architecture Support**

• All architectures.

# **Applicable Objects**

• MUXF Cells (get cells)

#### **Value**

- TRUE | 1
	- If opt design -mux remap is called, the presence of the MUXF REMAP property with a value of TRUE has no additional effect.
	- If opt design -mux remap is not called, the presence of the MUXF\_REMAP property with a value of TRUE on specific cells will call MUX remapping for those specific cells only during opt design.
- FALSE | 0
	- If opt design -mux remap is called, the presence of the MUXF\_REMAP property with a value of FALSE will prevent the specified MUX from being remapped.
	- If opt design -mux remap is not called, the presence of the MUXF\_REMAP property with a value of FALSE has no additional effect.

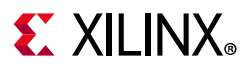

#### *Verilog and VHDL Syntax*

Not applicable

#### *XDC Syntax*

set\_property MUXF\_REMAP <value> <objects>

#### **XDC Syntax Example**

The following assigns the MUXF\_REMAP property as FALSE to the specified MUXF primitives to exclude these cells from remapping when the opt design -mux remap command is used:

```
set_property MUXF_REMAP 0 [get_cells -hier \
-filter {name =~ cpu* && ref name =~ MUXF*}]
```
# **Affected Steps**

• Logic Optimization (Opt Design)

# **See Also**

[CARRY\\_REMAP, page](#page-161-0) 162

[LUT\\_REMAP, page](#page-290-0) 291

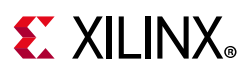

# **ODT**

The On-Die Termination (ODT) property is used to define the value of the on-die termination for both digitally controlled impedance (DCI) and non-DCI versions of the I/O standards supported. The advantage of using ODT over external resistors is that signal integrity is improved by completely removing the stub at the receiver.

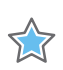

**IMPORTANT:** *For 7 series FPGAs, use [IN\\_TERM](#page-239-0) instead of ODT to specify uncalibrated termination.* 

ODT supports split or single termination on the inputs of the HSTL, SSTL, POD, and HSUL standards. The  $V_{CCO}$  of the I/O bank must be connected to the appropriate voltage level for the ODT attribute to perform as expected. Refer to the *UltraScale Architecture SelectIO Resources User Guide* (UG571) [\[Ref](#page-390-1) 8] for the V<sub>CCO</sub> levels required for specific I/O standards.

For the I/O standards that support parallel termination, DCI creates a Thevenin equivalent, or split-termination resistance to the  $V_{CCO}$  /2 voltage level. For POD and HSUL standards, DCI supports a single-termination to the  $V_{CCO}$  voltage level. The exact value of the termination resistors is determined by the ODT value. Possible ODT values for split-termination DCI are RTT\_40, RTT\_48, RTT\_60, or RTT\_NONE.

*Note:* DCI is only available in high-performance (HP) I/O banks. High-range (HR) I/O banks do not support DCI.

Both HR and HP I/O banks have an optional uncalibrated on-chip split-termination feature that creates a Thevenin equivalent circuit using two internal resistors of twice the target resistance value for HSTL and SSTL standards. They also provide an un-calibrated on-chip single-termination feature for POD and HSUL I/O standards. The termination is present constantly on inputs, and is present on bidirectional ports whenever the output buffer is 3-stated. The use of a DCI-based I/O standard determines whether the DCI or un-calibrated termination is invoked in a design. In both DCI and un-calibrated I/O standards, the values of the termination resistors are determined by the ODT attribute.

While the 3-state split-termination DCI is calibrated against external reference resistors on the VRN and VRP pins, the ODT property invokes an uncalibrated split-termination option using internal resistors that have no calibration to compensate for temperature, process, or voltage variations.

# **Architecture Support**

UltraScale devices.

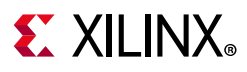

# **Applicable Objects**

- Ports (get ports)
	- ° Connected to input and bidirectional buffers.

#### **Value**

- RTT\_40
- RTT\_48
- RTT\_60
- RTT\_120
- RTT\_240
- RTT\_NONE

*Note:* Not all values are allowed for all applicable I/O standards and configurations.

#### **Syntax**

#### *Verilog and VHDL Syntax*

Not applicable

#### *XDC Syntax*

The ODT attribute uses the following syntax in the XDC file:

set property ODT <VALUE> [get ports port name]

#### Where:

- set property ODT enables the on die termination.
- <Value> is one of the valid ODT values for the specified IOSTANDARD.
- port name is an input or bidirectional port connected to a differential buffer.

### **See Also**

[IN\\_TERM, page](#page-239-0) 240

[IOSTANDARD, page](#page-256-0) 257

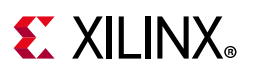

# **OFFSET\_CNTRL**

Receiver OFFSET Control, OFFSET\_CNTRL, is available for some I/O standards on UltraScale devices to compensate for process variations. OFFSET\_CNTRL can only be assigned to high-performance (HP) I/Os.

In HP I/O banks, for a subset of I/O standards, the UltraScale architecture provides the option of canceling the inherent offset of the input buffers that occurs due to process variations (up to  $\pm 35$  mV).

This feature is available for input and bidirectional buffer primitives.

Offset calibration requires building control logic into your interconnect logic design. Refer to the *UltraScale Architecture SelectIO Resources User Guide* (UG571) [\[Ref](#page-390-1) 8] for more information.

### **Architecture Support**

UltraScale devices.

# **Applicable Objects**

- Ports (get ports)
	- ° Any top-level port

#### **Value**

The valid values for the OFFSET\_CNTRL attribute are:

- CNTRL\_NONE: Do not enable offset cancellation (default)..
- FABRIC: Invokes the offset cancellation feature in an I/O bank.

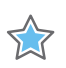

**IMPORTANT:** *There must be an offset control circuit on the fabric to handle the offset cancellation.* 

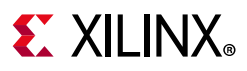

#### *Verilog and VHDL Syntax*

Not applicable

#### *XDC Syntax*

The OFFSET\_CNTRL attribute uses the following syntax in the XDC file:

set property OFFSET CNTRL <value> [get ports port name]

#### Where:

- set property OFFSET CNTRL enables offset cancellation feature.
- <value> is one of the valid OFFSET\_CNTRL values.
- port name is an input or bidirectional port connected.

# **Affected Steps**

- Placement
- Routing

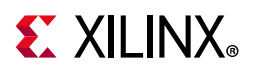

# **PACKAGE\_PIN**

PACKAGE\_PIN defines a specific assignment, or placement, of a top-level port in the logical design to a physical package pin on the device.

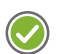

**RECOMMENDED:** *To assign I/O ports to physical pins on the device package, use the PACKAGE\_PIN property rather than LOCS. Use the LOC property to assign logic cells to device resources on the target Xilinx FPGA.* 

### **Architecture Support**

All architectures.

# **Applicable Objects**

- Ports (get ports)
	- ° Any top-level port

#### **Values**

Package pin name

#### **Syntax**

#### *Verilog Syntax*

Place the Verilog attribute immediately before the port declaration:

```
(* PACKAGE_PIN = "pin_name" *)
```
#### **Verilog Syntax Example**

// Designates port CLK to be placed on pin B26 (\* PACKAGE PIN = "B26" \*) input CLK;

#### *VHDL Syntax*

Declare the VHDL attribute as follows:

attribute PACKAGE\_PIN : string;

Specify the VHDL attribute as follows:

```
attribute PACKAGE PIN of port name : signal is "pin name";
```
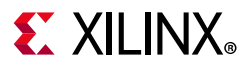

#### **VHDL Syntax Example**

-- Designates CLK to be placed on pin B26 attribute PACKAGE\_PIN of CLK : signal is "B26";

#### *XDC Syntax*

set\_property PACKAGE\_PIN pin\_name [get\_ports port\_name]

#### **XDC Syntax Example**

```
# Designates CLK to be placed on pin B26
set_property PACKAGE_PIN B26 [get_ports CLK]
```
## **Affected Steps**

- Pin planning
- Place Design

#### **See Also**

[LOC, page](#page-277-0) 278

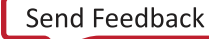

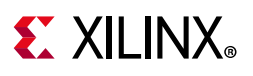

# **PATH\_MODE**

The PATH\_MODE property determines how the Vivado Design Suite evaluates a path when trying to locate a file or reading a path-based constraint or property.

For every file in a project, and for most properties that refer to files and directories, the Vivado Design Suite attempts to store and maintain both a relative path and an absolute path to the file or directory. When a project is opened, these paths are used to locate the files and directories. By default the Vivado Design Suite applies a Relative First approach to resolving paths, searching the relative path first, then the absolute path. You can use the PATH\_MODE property to change how the Vivado tool resolves file paths or properties for specific objects.

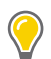

**TIP:** *For some paths, in particular those on different drives on Windows, the Vivado tool cannot maintain a relative path. In these cases, only an absolute path is stored.* 

When the RelativeFirst or AbsoluteFirst settings are used, the Vivado tool will issue a warning when it has to use the alternate, or second path to find an object.

## **Architecture Support**

All devices.

# **Applicable Objects**

• Source files (get files)

#### **Values**

- RelativeFirst: Use the relative path to the project to locate the file. If the file can not be found with this path, use the absolute path. This is the default value and is suitable for most uses.
- AbsoluteFirst: Use the absolute path to locate the file. If the file can not be found, use the relative path. AbsoluteFirst or AbsoluteOnly might be appropriate for files stored in a fixed repository, for example standard files used by everyone in a design group or company, or for a library of IP.
- RelativeOnly: Use only the relative path to locate the file. If the file can not be found, issue an appropriate message and treat the file as missing. The RelativeOnly or AbsoluteOnly settings might be appropriate when multiple files with the same name exist, and you need to insure that the correct file is located.
- AbsoluteOnly: Use only the absolute path to locate the file. If the file can not be found, issue an appropriate message and treat the file as missing.

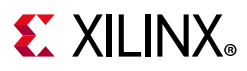

#### *Verilog and VHDL Syntax*

Not applicable

#### *XDC Syntax*

set\_property PATH\_MODE AbsoluteFirst [get\_files \*IP/\*]

# **Affected Steps**

• Project management and file location

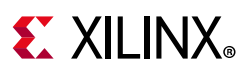

# **PBLOCK**

PBLOCK is a read-only property attached to cells that assigned to Pblocks in the Vivado Design Suite.

A Pblock is a collection of cells, and one or more rectangular areas or regions that specify the device resources contained by the Pblock. Pblocks are used during floorplanning placement to group related logic and assign it to a region of the target device. Refer to the *Vivado Design Suite User Guide: Design Analysis and Closure Techniques* (UG906) [\[Ref](#page-390-2) 22] for more information on the use of Pblocks in floorplanning your design.

Pblocks are created using the create pblock Tcl command, and are populated with cells using the add cells to pblock command. The following code defines a Pblock:

```
create pblock Pblock usbEngine
add cells to pblock [get pblocks Pblock usbEngine] [get cells -quiet [list
usbEngine1]]
resize_pblock [get_pblocks Pblock_usbEngine] -add {SLICE_X8Y105:SLICE_X23Y149}
resize pblock [get pblocks Pblock usbEngine] -add {DSP48 X0Y42:DSP48 X1Y59}
resize pblock [get pblocks Pblock usbEngine] -add {RAMB18 X0Y42:RAMB18 X1Y59}
resize pblock [get pblocks Pblock usbEngine] -add {RAMB36 X0Y21:RAMB36 X1Y29}
```
The first line creates the Pblock, giving it a name.

The second line assigns logic cells to the Pblock. In this case, all of the cells in the specified hierarchical module are assigned to the Pblock. Cells that are assigned to a specific Pblock are assigned the PBLOCK property.

The subsequent commands, resize pblock, define the size of the Pblock by specifying a range of device resources that are contained inside the Pblock. A pblock has a grid of four device resource types: SLICE/CLB, DSP48, RAMB18, RAMB36. Logic that does not match one of these device types can be placed anywhere in the device. To constrain just the Block RAMs in the level of hierarchy, disable (or simply do not define) the other Pblock grids.

Refer to the *Vivado Design Suite Tcl Command Reference Guide* (UG835) [\[Ref](#page-390-3) 13] for details on the specific Tcl commands mentioned above.

### **Architecture Support**

All architectures.

# **Applicable Objects**

• Cells (get cells)

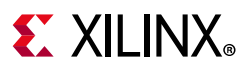

### **Values**

• <NAME>: The property value is the name of the Pblock that the cell is assigned to. The Pblock name is defined when the Pblock is created with the create pblock command.

### **Syntax**

#### *Verilog and VHDL Syntax*

Not applicable

#### *XDC Syntax*

The Pblock can be defined in the XDC file, or directly in the design, with the Tcl command:

create\_pblock *<pblock\_name>*

#### **XDC Example**

The following code defines a Pblock:

```
create_pblock Pblock_usbEngine
add cells to pblock [get pblocks Pblock usbEngine] [get cells -quiet [list
usbEngine1]]
resize pblock [get pblocks Pblock usbEngine] -add {SLICE_X8Y105:SLICE_X23Y149}
resize_pblock [get_pblocks_Pblock usbEngine] -add {DSP48_X0Y42:DSP48_X1Y59}
resize_pblock [get_pblocks Pblock_usbEngine] -add {RAMB18_X0Y42:RAMB18_X1Y59}
resize_pblock [get_pblocks Pblock_usbEngine] -add {RAMB36_X0Y21:RAMB36_X1Y29}
```
# **Affected Steps**

- Design Floorplanning
- Place Design

### **See Also**

[BEL, page](#page-153-0) 154

[CONTAIN\\_ROUTING, page](#page-186-0) 187

[LOC, page](#page-277-0) 278

[EXCLUDE\\_PLACEMENT, page](#page-216-0) 217

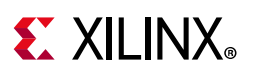

# <span id="page-311-0"></span>**POST\_CRC**

The Post CRC (POST\_CRC) constraint enables or disables the Cyclic Redundancy Check (CRC) error detection feature for configuration logic, allowing for notification of any possible change to the configuration memory. This feature is only supported in 7 series FPGAs. For more information refer to the *7 Series FPGAs Configuration User Guide* (UG470) [\[Ref](#page-390-4) 1].

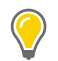

**TIP:** *Alternatively, Xilinx recommends use of the Xilinx Soft Error Mitigation (SEM) IP for all architectures. This IP automates the implementation of single event upset (SEU) detection and correction. For additional information, refer to the Soft Error Mitigation Controller LogiCORE IP Product Guide (PG036) [\[Ref](#page-391-0) 28].* 

Enabling the POST\_CRC property controls the generation of a pre-computed CRC value in the bitstream. As the configuration data frames are loaded, the device calculates a Cyclic Redundancy Check (CRC) value from the configuration data packets. After the configuration data frames are loaded, the configuration bitstream can issue a Check CRC instruction to the device, followed by the pre-computed CRC value. If the CRC value calculated by the device does not match the expected CRC value in the bitstream, the device pulls INIT\_B Low and aborts configuration.

When CRC is disabled a constant value is inserted in the bitstream in place of the CRC, and the device does not calculate a CRC.

# **Architecture Support**

7 series FPGAs.

# **Applicable Objects**

- Design (current design)
	- The current implemented design.

### **Values**

- DISABLE: Disables the Post CRC checking feature (default).
- ENABLE: Enables the Post CRC checking feature.

#### **Syntax**

#### *Verilog and VHDL Syntax*

Not applicable

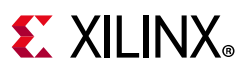

#### *XDC Syntax*

set\_property POST\_CRC ENABLE | DISABLE [current\_design]

#### **XDC Syntax Example**

set\_property POST\_CRC Enable [current\_design]

# **Affected Steps**

- Write Bitstream
- launch runs

### **See Also**

[POST\\_CRC\\_ACTION, page](#page-313-0) 314 [POST\\_CRC\\_FREQ, page](#page-315-0) 316 [POST\\_CRC\\_INIT\\_FLAG, page](#page-317-0) 318 [POST\\_CRC\\_SOURCE, page](#page-319-0) 320

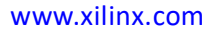

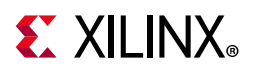

# <span id="page-313-0"></span>**POST\_CRC\_ACTION**

The Post CRC Action property (POST\_CRC\_ACTION) applies to the configuration logic CRC error detection mode. This property determines the action that the device takes when a CRC mismatch is detected: correct the error, continue operation, or stop configuration. This feature is only supported in 7 series FPGAs. For more information refer to the *7 Series FPGAs Configuration User Guide* (UG470) [\[Ref](#page-390-4) 1].

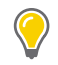

**TIP:** *Alternatively, Xilinx recommends use of the Xilinx Soft Error Mitigation (SEM) IP for all architectures. This IP automates the implementation of single event upset (SEU) detection and correction. For additional information, refer to the Soft Error Mitigation Controller LogiCORE IP Product Guide (PG036) [\[Ref](#page-391-0) 28].* 

During readback, the syndrome bits are calculated for every frame. If a single bit error is detected, the readback is stopped immediately. If correction is enabled using the POST\_CRC\_ACTION property, then the readback CRC logic performs correction on single bit errors. The frame in error is readback again, and using the syndrome information, the bit in error is fixed and written back to the frame. If the POST\_CRC\_ACTION is set to Correct And Continue, then the readback logic starts over from the first address. If the Correct\_And\_Halt option is set, the readback logic stops after correction.

This property is only applicable when POST<sub>\_CRC</sub> is set to ENABLE.

# **Architecture Support**

7 series FPGAs.

# **Applicable Objects**

- Design (current design)
	- The current implemented design.

### **Values**

- HALT: If a CRC mismatch is detected, stop reading back the bitstream, stop computing the comparison CRC, and stop making the comparison against the pre-computed CRC.
- CONTINUE: If a CRC mismatch is detected by the CRC comparison, continue reading back the bitstream, computing the comparison CRC, and making the comparison against the pre-computed CRC.
- CORRECT AND CONTINUE: If a CRC mismatch is detected by the CRC comparison, it is corrected and continues reading back the bitstream, computing the comparison CRC, and making the comparison against the pre-computed CRC.

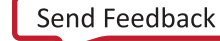

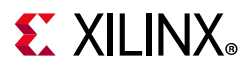

• CORRECT AND HALT: If a CRC mismatch is detected, it is corrected and stops reading back the bitstream, computing the comparison CRC, and making the comparison against the pre-computed CRC.

### **Syntax**

#### *Verilog and VHDL Syntax*

Not applicable

#### *XDC Syntax*

set\_property POST\_CRC\_ACTION *<VALUE>* [current\_design]

#### Where:

• <VALUE> is one of the accepted values for the POST\_CRC\_ACTION property.

#### **XDC Syntax Example**

set property POST CRC ACTION correct and continue [current design]

# **Affected Steps**

- Write Bitstream
- launch runs

### **See Also**

[POST\\_CRC, page](#page-311-0) 312

[POST\\_CRC\\_FREQ, page](#page-315-0) 316

[POST\\_CRC\\_INIT\\_FLAG, page](#page-317-0) 318

[POST\\_CRC\\_SOURCE, page](#page-319-0) 320

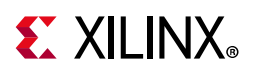

# <span id="page-315-0"></span>**POST\_CRC\_FREQ**

The Post CRC Frequency property (POST\_CRC\_FREQ) controls the frequency with which the configuration CRC check is performed for the current design. This feature is only supported in 7 series FPGAs. For more information refer to the *7 Series FPGAs Configuration User Guide* (UG470) [\[Ref](#page-390-4) 1].

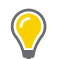

**TIP:** *Alternatively, Xilinx recommends use of the Xilinx Soft Error Mitigation (SEM) IP for all architectures. This IP automates the implementation of single event upset (SEU) detection and correction. For additional information, refer to the Soft Error Mitigation Controller LogiCORE IP Product Guide (PG036) [\[Ref](#page-391-0) 28].* 

This property is only applicable when POST CRC is set to ENABLE. Enabling the POST CRC property controls the periodic comparison of a pre-computed CRC value in the bitstream with an internal CRC value computed by readback of the configuration memory cells.

The POST\_CRC\_FREQ defines the frequency in MHz of the readback function, with a default value of 1 MHz.

### **Architecture Support**

7 series FPGAs.

# **Applicable Objects**

- Design (current design)
	- . The current implemented design.

#### **Values**

- Specify the frequency in MHz as an integer with one of the following accepted values:
	- ° 1, 2, 3, 6, 13, 25, and 50
	- $\bullet$  Default = 1 MHz

#### **Syntax**

#### *Verilog and VHDL Syntax*

Not applicable

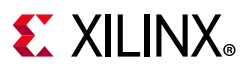

#### *XDC Syntax*

```
set_property POST_CRC_FREQ <VALUE> [current_design]
```
#### Where:

• <VALUE> is one of the accepted values for the POST\_CRC\_FREQ property.

#### **XDC Syntax Example**

set\_property POST\_CRC\_FREQ 50 [current\_design]

# **Affected Steps**

- Write Bitstream
- launch\_runs

### **See Also**

[POST\\_CRC, page](#page-311-0) 312

[POST\\_CRC\\_ACTION, page](#page-313-0) 314

[POST\\_CRC\\_INIT\\_FLAG, page](#page-317-0) 318

[POST\\_CRC\\_SOURCE, page](#page-319-0) 320

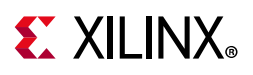

# <span id="page-317-0"></span>**POST\_CRC\_INIT\_FLAG**

The Post CRC INIT Flag property (POST\_CRC\_INIT\_FLAG) determines whether the INIT\_B pin is enabled as an output for the SEU (Single Event Upset) error signal. This feature is only supported in 7 series FPGAs. For more information refer to the *7 Series FPGAs Configuration User Guide* (UG470) [\[Ref](#page-390-4) 1].

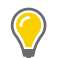

**TIP:** *Alternatively, Xilinx recommends use of the Xilinx Soft Error Mitigation (SEM) IP for all architectures. This IP automates the implementation of single event upset (SEU) detection and correction. For additional information, refer to the Soft Error Mitigation Controller LogiCORE IP Product Guide (PG036) [\[Ref](#page-391-0) 28].* 

The error condition is always available from the FRAME\_ECC site. However, when the POST\_CRC\_INIT\_FLAG is ENABLED, which is the default, the INIT\_B pin also flags the CRC error condition when it occurs.

This property is only applicable when [POST\\_CRC](#page-311-0) is set to ENABLE.

#### **Architecture Support**

7 series FPGAs.

# **Applicable Objects**

- Design (current design)
	- The current implemented design.

#### **Values**

- DISABLE: Disables the use of the INIT\_B pin, with the FRAME\_ECC site as the sole source of the CRC error signal.
- ENABLE: Leaves the INIT\_B pin enabled as a source of the CRC error signal (default).

#### **Syntax**

#### *Verilog and VHDL Syntax*

Not applicable

#### *XDC Syntax*

```
set property POST_CRC_INIT_FLAG ENABLE | DISABLE [curent_design]
```
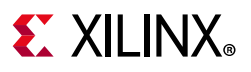

#### **XDC Syntax Example**

set\_property POST\_CRC\_INIT\_FLAG Enable [current\_design]

# **Affected Steps**

- Write Bitstream
- launch\_runs

#### **See Also**

[POST\\_CRC, page](#page-311-0) 312 [POST\\_CRC\\_ACTION, page](#page-313-0) 314 [POST\\_CRC\\_FREQ, page](#page-315-0) 316 [POST\\_CRC\\_SOURCE, page](#page-319-0) 320

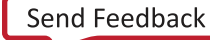

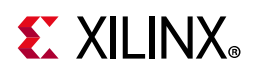

# <span id="page-319-0"></span>**POST\_CRC\_SOURCE**

The Post CRC Source (POST\_CRC\_SOURCE) constraint specifies the source of the CRC value when the configuration logic CRC error detection feature is used for notification of any possible change to the configuration memory. This feature is only supported in 7 series FPGAs. For more information refer to the *7 Series FPGAs Configuration User Guide* (UG470) [\[Ref](#page-390-4) 1].

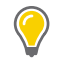

**TIP:** *Alternatively, Xilinx recommends use of the Xilinx Soft Error Mitigation (SEM) IP for all architectures. This IP automates the implementation of single event upset (SEU) detection and correction. For additional information, refer to the Soft Error Mitigation Controller LogiCORE IP Product Guide (PG036) [\[Ref](#page-391-0) 28].* 

This property is only applicable when [POST\\_CRC](#page-311-0) is set to ENABLE. Enabling the POST\_CRC property controls the generation of a pre-computed CRC value in the bitstream. As the configuration data frames are loaded, the device calculates a Cyclic Redundancy Check (CRC) value from the configuration data packets.

The POST\_CRC\_SOURCE property defines the expected CRC value as either coming from a pre-computed value, or as being taken from the configuration data in the first readback pass.

# **Architecture Support**

7 series FPGAs.

# **Applicable Objects**

- Design (current design)
	- . The current implemented design.

#### **Values**

- PRE COMPUTED: Determine an expected CRC value from the bitstream (default).
- FIRST\_READBACK: Extract the actual CRC value from the first readback pass, to use for comparison with future readback iterations.

### **Syntax**

#### *Verilog and VHDL Syntax*

Not applicable

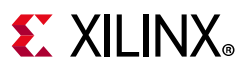

#### *XDC Syntax*

set\_property POST\_CRC\_SOURCE FIRST\_READBACK | PRE\_COMPUTED [current\_design]

#### **XDC Syntax Example**

set\_property POST\_CRC\_SOURCE PRE\_COMPUTED [current\_design]

# **Affected Steps**

- Write Bitstream
- launch runs

## **See Also**

[POST\\_CRC, page](#page-311-0) 312 [POST\\_CRC\\_ACTION, page](#page-313-0) 314 [POST\\_CRC\\_FREQ, page](#page-315-0) 316 [POST\\_CRC\\_INIT\\_FLAG, page](#page-317-0) 318

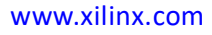

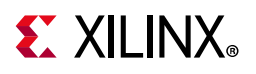

# <span id="page-321-0"></span>**PRE\_EMPHASIS**

The PRE\_EMPHASIS property is used to improve signal integrity of high-frequency signals that suffer high-frequency losses through the transmission line. The transmitter pre-emphasis (PRE\_EMPHASIS) feature allows pre-emphasis on the signal drivers for certain I/O standards.

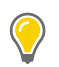

**TIP:** *Pre-emphasis at the transmitter can be combined with [EQUALIZATION](#page-212-0) at the receiver to improve the overall signal integrity.* 

Ideal signals perform a logic transition within the symbol interval of the frequency. However, lossy transmission lines can expand beyond the symbol interval. Pre-Emphasis provides a voltage gain at the transitions to account for transmission-line losses. In the frequency domain, pre-emphasis boosts the high-frequency energy on every transition in the data stream.

The pre-emphasis selection is also a key to the signal integrity at the receiver. Pre-emphasis increases the signal edge rate, which also increases the crosstalk on neighboring signals.

Because the impact of pre-emphasis on crosstalk and signal discontinuity is dependant on the transmission line characteristics, simulation is required to ensure the impact is minimal. Over emphasis of the signal can further degrade the signal quality instead of improving it.

# **Architecture Support**

UltraScale archtecture.

# **Applicable Objects**

• Ports (get ports)

### **Value**

The allowed values for the PRE\_EMPHASIS attribute are:

- RDRV 240: Enable pre-emphasis. When enabled, the ENABLE\_PRE\_EMPHASIS property on the TX\_BITSLICE must also be set to TRUE.
- RDRV NONE: Do not enable transmitter pre-emphasis (default).

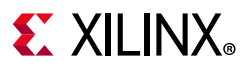

#### *Verilog and VHDL Syntax*

Not applicable

#### *XDC Syntax*

The PRE\_EMPHASIS attribute uses the following syntax in the XDC file:

set property PRE EMPHASIS value [get ports port name]

Where:

- set property PRE EMPHASIS enables pre-emphasis at the transmitter.
- port name is an output or bidirectional port connected to a differential output buffer.

# **See Also**

[EQUALIZATION, page](#page-212-0) 213

[LVDS\\_PRE\\_EMPHASIS, page](#page-292-0) 293

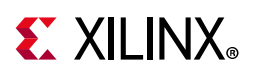

# **PROCESSING\_ORDER**

The PROCESSING\_ORDER property determines if an XDC file will be processed early by the Vivado Design Suite during constraint processing, or processed normally, or processed late. The PROCESSING\_ORDER can be: EARLY, NORMAL, or LATE.

By default, the Vivado Design Suite reads XDC files for IP cores before the user XDC files defined in the constraint fileset for the top-level design. Processing constraints in this way allows an IP to define constraints required by the core, while letting you override those IP constraints with user constraints processed later. Refer to this [link](https://www.xilinx.com/cgi-bin/docs/rdoc?v=2020.1;d=ug903-vivado-using-constraints.pdf;a=xOrderingYourConstraints) in the *Vivado Design Suite User Guide: Using Constraints* (UG903) [\[Ref](#page-390-5) 19] for more information.

The default processing order for constraint files is:

- 1. User Constraints marked as EARLY
- 2. IP Constraints marked as EARLY (default)
- 3. User Constraints marked as NORMAL
- 4. IP Constraints marked as LATE (contain clock dependencies)
- 5. User Constraints marked as LATE

User constraint files marked with a common PROCESSING\_ORDER will be processed in the order they are defined in a constraint set, as displayed in the Vivado IDE. The order of the files can be modified by changing the compile order of the files in the Vivado IDE, or by using the reorder files command.

#### **Architecture Support**

All architectures.

### **Applicable Objects**

• Constraint Files, XDC or Tcl, (get files)

#### **Values**

- EARLY: Process these files before other constraint files.
- NORMAL: Process these files after the EARLY files and before the LATE files (default).
- LATE: Process these files after other constraint files.
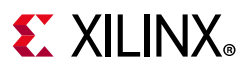

### **Syntax**

### *Verilog and VHDL Syntax*

Not applicable

### *XDC Syntax*

set\_property PROCESSING\_ORDER {EARLY | NORMAL | LATE} [get\_files *<filename>*]

#### Where

• <filename> is the filename of an XDC or Tcl constraints file.

#### **XDC Syntax Example**

set property PROCESSING ORDER EARLY [get files char fifo ooc.xdc]

# **Affected Steps**

- Synthesis
- Implementation

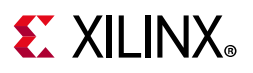

# **PROHIBIT**

PROHIBIT specifies that a BEL or SITE cannot be used for placement.

 $\bigcirc$ 

**TIP:** *The use of PROHIBIT on RAMB18 sites will not prohibit the placement of a RAMB36. Likewise the use of PROHIBIT on RAMB36 sites will not prohibit the placement of the RAMB18.* 

# **Architecture Support**

All architectures.

# **Applicable Objects**

- SITEs (get sites)
- BELs (get bels)

### **Values**

• TRUE (or 1): Prohibit the specified BEL or SITE from use during placement.

### **Syntax**

#### *Verilog and VHDL Syntax*

Not applicable

#### *XDC Syntax*

set property PROHIBIT 1 [get sites site]

#### **XDC Syntax Example**

# Prohibit the use of package pin Y32 set property prohibit 1 [get sites Y32]

# **Affected Steps**

- I/O planning
- Place Design

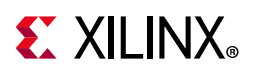

# <span id="page-326-0"></span>**PULLDOWN**

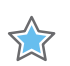

**IMPORTANT:** *The PULLDOWN property has been deprecated and should be replaced by [PULLTYPE.](#page-328-0)* 

PULLDOWN applies a weak logic low level on a tri-stateable output or bidirectional port to prevent it from floating. The PULLDOWN property guarantees a logic Low level to allow tri-stated nets to avoid floating when not being driven.

Input buffers (e.g., IBUF), 3-state output buffers (e.g., OBUFT), and bidirectional buffers (e.g., IOBUF) can have a weak pull-up resistor, a weak pull-down resistor, or a weak "keeper" circuit. This feature can be invoked by adding the PULLTYPE property with one of the following properties to the port or net object connected to the buffer:

- PULLUP
- PULLDOWN
- KEEPER

*Note:* When this attribute is applied, the PULLDOWN functionality will not be shown during RTL simulation which can create a functional difference between RTL simulation and the implemented design. This functionality can be verified using a gate-level simulation netlist or else the PULLDOWN UNISIM might be instantiated in the design in place of using this property in order to reflect this behavior in the RTL simulation.

For more information see the *Vivado Design Suite 7 Series FPGA and Zynq-7000 SoC Libraries Guide* (UG953) [\[Ref](#page-390-0) 25] or the *UltraScale Architecture Libraries Guide* (UG974) [\[Ref](#page-390-1) 26].

# **Architecture Support**

All architectures.

# **Applicable Objects**

• Ports (get ports): Apply to any top-level port.

### **Values**

- TRUE|YES: Use a pulldown circuit to avoid signal floating when not being driven.
- FALSE|NO: Do not use a pulldown circuit (default).

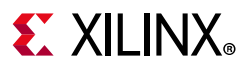

# **Syntax**

#### *Verilog Syntax*

Place the Verilog attribute immediately before the module or instantiation. Specify as follows:

```
(* PULLDOWN = " {YES|NO|TRUE|FALSE}" *)
```
### *VHDL Syntax*

Declare the VHDL attribute as follows:

attribute pulldown: string;

Specify the VHDL attribute as follows:

attribute pulldown of signal name : signal is "{YES|NO|TRUE|FALSE}";

### *XDC Syntax*

```
set_property PULLDOWN {TRUE|FALSE} [get_ports port_name]
```
#### Where

• port name is the name of an input, output, or inout port.

#### **XDC Syntax Example**

```
# Use a pulldown circuit
set_property PULLDOWN TRUE [get_ports wbWriteOut]
```
# **Affected Steps**

• Logical to Physical Mapping

# **See Also**

[KEEPER, page](#page-275-0) 276

[PULLUP, page](#page-331-0) 332

# $\Sigma$  XII INX

# <span id="page-328-0"></span>**PULLTYPE**

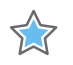

**IMPORTANT:** *The PULLTYPE property replaces [KEEPER,](#page-275-0) [PULLDOWN,](#page-326-0) and [PULLUP](#page-331-0) properties, which have been deprecated.* 

Input buffers (e.g., IBUF), 3-state output buffers (e.g., OBUFT), and bidirectional buffers (e.g., IOBUF) can have a weak pull-up resistor, a weak pull-down resistor, or a weak "keeper" circuit. This feature can be invoked by adding the PULLTYPE property with one of the following properties to the port or net object connected to the buffer:

- PULLUP
- PULLDOWN
- KEEPER

*Note:* When this property is applied, the KEEPER, PULLDOWN, or PULLUP functionality will not be shown during RTL simulation which can create a functional difference between the RTL simulation results and the implemented design. This functionality can be verified by using the post-synthesis gate-level netlist which includes the object; or by instantiating the appropriate UNISIM object into the design in place of using the PULLTYPE property in order to reflect this behavior in the RTL simulation.

For differential inputs or outputs, you can set the following parameter to define the preferred termination strategy:

set param iconstr.diffPairPulltype { auto | same | opposite }

#### Where:

- AUTO: This is the default for all architectures.
	- For 7 series devices, the last specified PULLTYPE property on the differential pair will win.
	- ° For UltraScale and UltraScale+ architecture, AUTO has the same effect as OPPOSITE.
- SAME: both the positive and negative side are PULLUP or PULLDOWN, as defined by the PULLTYPE property.
- OPPOSITE: The P-side is assigned a PULLUP, and the N-side is assigned a PULLDOWN, regardless of the PULLTYPE setting.

For more information see the *Vivado Design Suite 7 Series FPGA and Zynq-7000 SoC Libraries Guide* (UG953) [\[Ref](#page-390-0) 25] or the *UltraScale Architecture Libraries Guide* (UG974) [\[Ref](#page-390-1) 26].

# **Architecture Support**

All architectures.

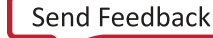

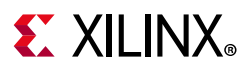

# **Applicable Objects**

• Ports (get ports): Apply to any top-level port.

### **Values**

- KEEPER: Use a keeper circuit to preserve the value on the net connected to the specified port.
- PULLDOWN: Use a pulldown circuit to avoid signal floating when not being driven.
- PULLUP: Use a pullup circuit to avoid signal floating when not being driven.
- {}: (NULL) Do not use a keeper, pulldown, or pullup circuit (default).

### **Syntax**

#### *Verilog Syntax*

Place the Verilog attribute immediately before the module or instantiation. Specify as follows:

 $(*$  PULLTYPE = "  $(KEEPER|$ PULLDOWN|PULLUP|  $" *$ )

### *VHDL Syntax*

Declare the VHDL attribute as follows:

attribute PULLTYPE: string;

#### Specify the VHDL attribute as follows:

attribute PULLTYPE of signal name : signal is "{KEEPER|PULLDOWN|PULLUP| }";

#### *XDC Syntax*

set property PULLTYPE {KEEPER|PULLDOWN|PULLUP| } [get ports port name]

#### **Where**

• port name is the name of an input, output, or inout port.

#### **XDC Syntax Example**

set property PULLTYPE PULLUP [get ports wbWriteOut]

-or-

```
set property PULLTYPE {} [get ports wbWriteOut]
```
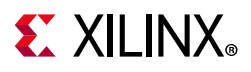

### **Affected Steps**

• Logical to Physical Mapping

# **See Also**

[KEEPER, page](#page-275-0) 276

[PULLDOWN, page](#page-326-0) 327

[PULLUP, page](#page-331-0) 332

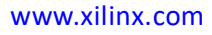

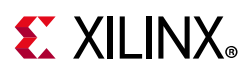

# <span id="page-331-0"></span>**PULLUP**

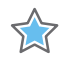

**IMPORTANT:** The PULLUP property has been deprecated and should be replaced by the [PULLTYPE](#page-328-0) *property.* 

PULLUP applies a weak logic High on a tri-stateable output or bidirectional port to prevent it from floating. The PULLUP property guarantees a logic High level to allow tri-stated nets to avoid floating when not being driven.

Input buffers (e.g., IBUF), 3-state output buffers (e.g., OBUFT), and bidirectional buffers (e.g., IOBUF) can have a weak pull-up resistor, a weak pull-down resistor, or a weak "keeper" circuit. This feature can be invoked by adding the PULLTYPE property with one of the following values to the port object connected to the buffer:

- PULLUP
- PULLDOWN
- KEEPER

*Note:* When this property is applied, the PULLUP functionality will not be shown during RTL simulation which can create a functional difference between RTL simulation and the implemented design. This functionality can be verified using a gate-level simulation netlist or else the PULLUP UNISIM might be instantiated in the design in place of using this property in order to reflect this behavior in the RTL simulation.

For more information see the *Vivado Design Suite 7 Series FPGA and Zynq-7000 SoC Libraries Guide* (UG953) [\[Ref](#page-390-0) 25] or the *UltraScale Architecture Libraries Guide* (UG974) [\[Ref](#page-390-1) 26].

# **Architecture Support**

All architectures.

# **Applicable Objects**

• Ports (get ports): Apply to any top-level port.

# **Values**

- TRUE|YES: Use a pullup circuit to avoid signal floating when not being driven.
- FALSE|NO: Do not use a pullup circuit (default).

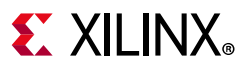

### **Syntax**

#### *Verilog Syntax*

Place the Verilog attribute immediately before the module or instantiation. Specify as follows:

(\* PULLUP = " {YES|NO|TRUE|FALSE}" \*)

### *VHDL Syntax*

Declare the VHDL attribute as follows:

attribute pullup: string;

Specify the VHDL attribute as follows:

attribute pullup of signal name : signal is "{YES|NO|TRUE|FALSE}";

### *XDC Syntax*

set\_property PULLUP {TRUE|FALSE} [get\_ports port\_name]

#### Where

• port name is the name of an input, output, or inout port.

#### **XDC Syntax Example**

set property PULLUP TRUE [get ports wbWriteOut]

# **Affected Steps**

• Logical to Physical Mapping

# **See Also**

[KEEPER, page](#page-275-0) 276 [PULLDOWN, page](#page-326-0) 327 [PULLTYPE, page](#page-328-0) 329

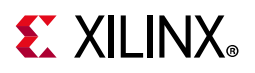

# <span id="page-333-0"></span>**RAM\_DECOMP**

The RAM\_DECOMP property instructs the tool to infer RTL RAMs that are too large to fit in a single block RAM primitive to use a power efficient configuration, rather than a timing efficient solution.

**TIP:** *This property only applies to Block RAMs, so it has no effect when RAM\_STYLE indicates a distributed RAM configuration.* 

For example, a RAM specified as 2K x 36 would often be configured as two 2K x 18 block RAMs arranged side by side. This configuration yields the best timing results. However, by setting the RAM\_DECOMP property, the RAM would instead be configured as 2 1K x 36 block RAMs. This configuration is more power-efficient because during a read or write, only the RAM with the address being used is active. This configuration is less timing efficient though, because Vivado synthesis must then use address decoding.

This attribute can be set in either RTL or XDC.

### **Architecture Support**

All architectures.

# **Applicable Objects**

• Cells (get cells): Apply to RAM cells.

### **Values**

• power: Configure RAM in a power efficient way, rather than timing efficient.

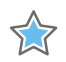

**IMPORTANT:** *To restore the default synthesis behavior, you must remove the RAM\_DECOMP property as there is no default setting.* 

### **Syntax**

#### *Verilog Syntax*

 $(* \text{ ram\_decomp = "power" *}) \text{ reg [data_size-1:0]} \text{ myram [2**addr size-1:0];}$ 

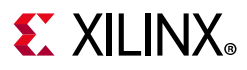

### *VHDL Syntax*

Declare the VHDL attribute as follows:

attribute ram decomp : string; attribute ram decomp of myram : signal is "power";

### *XDC Syntax*

set property ram decomp power [get cells myram]

# **Affected Steps**

• Synthesis

# **See Also**

[RAM\\_STYLE, page](#page-335-0) 336

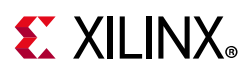

# <span id="page-335-0"></span>**RAM\_STYLE**

RAM\_STYLE instructs the Vivado synthesis tool on how to infer memory in the design. For more information about RAM coding styles, see this [link](https://www.xilinx.com/cgi-bin/docs/rdoc?v=2020.1;d=ug901-vivado-synthesis.pdf;a=xHDLCodingTechniques) in the *Vivado Design Suite User Guide: Synthesis* (UG901) [\[Ref](#page-390-2) 18].

By default, the tool selects the type of RAM to infer based upon heuristics that give the best results for most designs. Place this attribute on the array that is declared for the RAM, or a level of hierarchy, to direct synthesis to infer a specific style of RAM. If set on a level of hierarchy, this affects all RAM in that level of hierarchy. Nested levels of hierarchy are not affected.

This property can be set in the RTL or the XDC.

# **Architecture Support**

All architectures.

# **Applicable Objects**

• Cells (get cells): Apply to RAM cells.

### **Values**

- block: Instructs the tool to infer Block RAM type components.
- distributed: Instructs the tool to infer distributed LUT RAMs.
- registers: Instructs the tool to infer registers instead of RAMs.
- ultra: Instructs the tool to use the UltraScale+ URAM primitives.

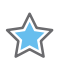

**IMPORTANT:** *To restore the default synthesis behavior, you must remove the RAM\_STYLE property as there is no default setting.* 

# **Syntax**

#### *Verilog Syntax*

```
(* ram_style = "distributed" *) reg [data_size-1:0] myram [2**addr_size-1:0];
```
#### *VHDL Syntax*

```
attribute ram_style : string;
attribute ram style of myram : signal is "distributed";
```
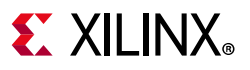

### *XDC Syntax*

set\_property ram\_style distributed [get\_cells myram]

# **Affected Steps**

• Synthesis

### **See Also**

[RAM\\_DECOMP, page](#page-333-0) 334

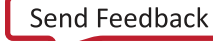

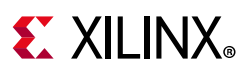

# **REF\_NAME**

REF\_NAME is a read-only property on cells of the design indicating a logical cell name that uniquely identifies the cell.

This property is defined automatically by the Vivado Design Suite, and can not be modified by the user in either HDL or XDC. It is intended for reference only.

The property does not influence any steps but is very useful in defining filters and other Vivado Tcl command queries to identify specific cells or other objects.

For example, to select the clock pins on RAM cells, you can filter the pin objects based on the REF\_NAME property of the cells:

```
get pins -hier */*W*CLK -filter {REF NAME =~ *RAM* && IS PRIMITIVE}
```
 $\bigcirc$ 

**TIP:** *When an RTL module is instantiated multiple times in the design, synthesis sequentially numbers the original REF\_NAME property to provide a unique identifier for each cell. In this case, the ORIG\_REF\_NAME property is used to store the original RTL module name (REF\_NAME). As a result, you can filter both on REF\_NAME and ORIG\_REF\_NAME to identify all instances of the cell:*

```
get_cells -hierarchical \
-filter {ORIG_REF_NAME == FifoBuffer || REF_NAME == FifoBuffer}
```
# **Architecture Support**

All architectures.

# **Applicable Objects**

• Cells (get\_cells)

### **Values**

Not applicable

### **Syntax**

Not applicable

# **Affected Steps**

None

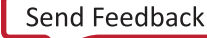

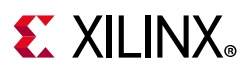

# **REF\_PIN\_NAME**

REF\_PIN\_NAME is a read-only property on pins in the design indicating a logical name that uniquely identifies the pin.

This property is automatically defined from the NAME or HIERARCHICAL NAME of the pin, and can not be modified by the user in either HDL or XDC. It is intended for reference only.

The property does not influence any steps but is very useful in defining filters and other Vivado Tcl command queries to identify specific cells or other objects.

# **Architecture Support**

All architectures.

# **Applicable Objects**

• Pins (get pins)

### **Values**

Not applicable

### **Syntax**

Not applicable

# **Affected Steps**

None

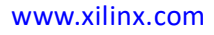

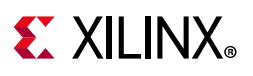

# **REG\_TO\_SRL**

A chain of register primitives can be converted to a logically equivalent SRL primitive using the REG\_TO\_SRL property with a value of true. This transform is typically used to reduce the number of pipeline register stages used by signals to traverse long distances within a device. Having too many register stages can create congestion or other placement problems.

# **Architecture Support**

All architectures.

# **Applicable Objects**

• Cells (get cells) as leaf level register instances.

### **Value**

- True (or 1): The Vivado logic optimization will convert the specified register primitives into a SRL.
- False (or 0): The Vivado logic optimization will not convert the specified register primitives into a SRL.

# **Syntax**

### *Verilog and VHDL Syntax*

Not applicable

### *XDC Syntax*

set property REG TO SRL <True | False> <objects>

The property is false by default. The objects should be registers, and the registers to be absorbed into the same SRL should share the same control set with no reset.

### *XDC Example:*

set\_property REG\_TO\_SRL 1 [get\_cells {cell1 cell2}]

# **Affected Steps**

• Opt Design

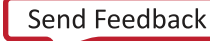

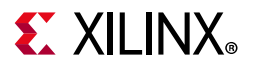

*Chapter 3:* **Key Property Descriptions**

### **See Also**

[SRL\\_TO\\_REG](#page-360-0)

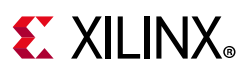

# <span id="page-341-0"></span>**RLOC**

Relative Location (RLOC) constraints define the relative placement of logic elements assigned to a set, such as an H\_SET, HU\_SET, or U\_SET.

When RLOC is present in the RTL source files, the H\_SET, HU\_SET, or U\_SET properties get translated into a read-only RPM property on cells in the synthesized netlist. The RLOC property is preserved, but becomes a read-only property after synthesis. For more information on using these properties, and defining RPMs, refer to the *Vivado Design Suite User Guide: Using Constraints* (UG903) [\[Ref](#page-390-3) 19].

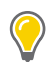

**TIP:** *When building hierarchical RPMs, use synth\_design -flatten\_hierarchy none to ensure that the RLOC properties are retained on their intended levels of hierarchy.*

You can define the placement of any element within the set relative to other elements in the set, regardless of the eventual placement of the entire group onto the target device. For example, if RLOC constraints are applied to a group of eight flip-flops organized in a column, the mapper maintains the column and moves the entire group of flip-flops as a single unit. In contrast, the LOC constraint specifies the absolute location of a design element on the target device, without reference to other design elements.

# **Architecture Support**

All architectures.

# **Applicable Objects**

• Instances or Modules in the RTL source files.

# **Values**

The Relative Location constraint is specified using a SLICE-based XY coordinate system.

RLOC=XmYn

Where:

- m is an integer representing the X coordinate value.
- n is an integer representing the Y coordinate value.

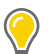

**TIP:** *Because the X and Y numbers in Relative Location (RLOC) constraints define only the order and relationship between design elements, and not their absolute locations on the target device, their numbering can include negative integers.*

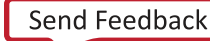

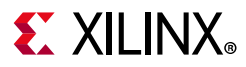

### **Syntax**

#### *Verilog Syntax*

The RLOC property is a Verilog attribute defining the relative placement of design elements within a set specified by H\_SET, HU\_SET, or U\_SET in the RTL source files. Place the Verilog attribute immediately before the instantiation of a logic element.

 $(*$  RLOC = "XmYn", HU SET = "h0" \*) FD sr0 (.C(clk), .D(sr 1n), .Q(sr 0));

#### **Verilog Example**

The following Verilog module defines RLOC property for the shift register Flops in the ffs hierarchical module.

```
module inv (input a, output z);
   LUT1 #(.INIT(2'h1)) lut1 (.I0(a), .O(z));
endmodule // inv
module ffs
  \left( input clk,
   input d,
   output q
   );
  wire sr 0, sr_0n;
   wire sr_1, sr_1n;
  wire sr 2, sr 2n;
   wire sr_3, sr_3n;
   wire sr_4, sr_4n;
  wire sr_5, sr_5n;
  wire sr_6, sr_6n;
   wire sr_7, sr_7n;
   wire inr, inrn, outr;
   inv i0 (sr_0, sr_0n);
   inv i1 (sr_1, sr_1n);
   inv i2 (sr_2, sr_2n);
   inv i3 (sr_3, sr_3n);
   inv i4 (sr_4, sr_4n);
   inv i5 (sr_5, sr_5n);
   inv i6 (sr_6, sr_6n);
  inv i7 (sr_7, sr_7, sr_7);
   inv i8 (inr, inrn);
  (* RLOC = "X0Y0" *) FD sr0 (.C(clk), .D(sr_1n), .Q(sr_0));
  (* RLOC = "X0Y1" *) FD sr1 (.C(clk), .D(sr_2n), .Q(sr_1));
  (* RLOC = "X0Y2" *) FD sr2 (.C(c1k), .D(sr_3n), .Q(sr_2));(* RLOC = "X0Y3" *) FD sr3 (.C(clk), .D(sr_4n), .Q(sr_3));
  (* RLOC = "X0Y4" *) FD sr4 (.C(clk), .D(sr_5n), .Q(sr_4));
```
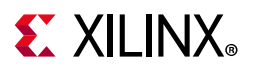

```
(* RLOC = "X0Y5" *) FD sr5 (.C(clk), .D(sr_6n), .Q(sr_5));(* RLOC = "X0Y6" *) FD sr6 (.C(c1k), .D(sr 7n), .Q(sr 6));(* RLOC = "X0Y7" *) FD sr7 (.C(clk), .D(inrn), .Q(sr_7));
  (* LOC = "SLICE X0Y0" *) FD inq .C(clk), .D(d), .Q(inr));
  FD outq (.C(clk), .D(sr_0n), .Q(outr));
  assign q = outr;
endmodule // ffs
```
**TIP:** *In the preceding example, the presence of the RLOC property implies the use of the H\_SET property on the FD instances in the ffs hierarchical module.* 

When using the modules defined in the preceding example, you will need to specify the KEEP HIERARCHY property to instances of the ffs module to preserve the hierarchy and define the RPM in the synthesized design:

```
module top
   (
   input clk,
   input d,
   output q
   );
  wire c1, c2;
  (* RLOC ORIGIN = "X1Y1", KEEP HIERARCHY = "YES" *) ffs u0 (clk, d, c1);
  (* RLOC_ORIGIN = "X3Y3", KEEP_HIERARCHY = "YES" *) ffs u1 (clk, c1, c2);
  (* RLOC ORIGIN = "X5Y5", KEEP HIERARCHY = "YES" *) ffs u2 (clk, c2, q);
```
endmodule // top

#### *VHDL Syntax*

Declare the VHDL constraint as follows:

attribute RLOC: string;

Specify the VHDL constraint as follows:

```
attribute RLOC of {component_name | entity_name | label_name} : 
{component|entity|label} is "XmYn";
```
Where:

- {component name | entity name | label name} is a choice of one design element.
- {component | entity | label} is the instance ID of the design element.
- XmYn defines the RLOC value for the specified design element.

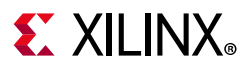

### *XDC Syntax*

The RLOC property can not be defined using XDC constraints. The RLOC property defines the relative locations of objects in a relatively placed macro (RPM), and results in read-only RPM and RLOC properties in the netlist of synthesized designs.

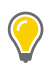

**TIP:** *You can use the create\_macro and update\_macro commands to define macro objects in the Vivado Design Suite, that act like RPMs within the design. Refer to the Vivado Design Suite Tcl Command Reference Guide (UG835) [\[Ref](#page-390-4) 13] for more information on these commands.* 

# **Affected Steps**

- Logical to Physical Mapping
- Place Design
- Synthesis

# **See Also**

[H\\_SET and HU\\_SET, page](#page-226-0) 227

[RLOC, page](#page-341-0) 342

[RLOCS, page](#page-345-0) 346

[RLOC\\_ORIGIN, page](#page-347-0) 348

[RPM, page](#page-352-0) 353

[RPM\\_GRID, page](#page-353-0) 354

[U\\_SET, page](#page-369-0) 370

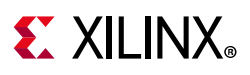

# <span id="page-345-0"></span>**RLOCS**

RLOCS is a read-only property that is assigned to an XDC macro object that is created by the create\_macro Tcl command in the Vivado Design Suite. The RLOCS property is assigned to the macro when it is updated with the update\_macro comand. Refer to the *Vivado Design Suite Tcl Command Reference Guide* (UG835) [\[Ref](#page-390-4) 13] for more information on these commands.

Like relatively placed macros (RPMs), XDC macros enable relative placement of groups of cells. Macros are similar to RPMs in many ways, yet also have significant differences:

- RPMs are defined in the RTL source files by a combination of the RLOC property and the H\_SET, HU\_SET, or U\_SET property.
- RPMs cannot be edited in the post-synthesis design.
- Macros are created from leaf cells that are grouped together with relative placement, after synthesis, and can be edited.
- RPMs cannot be automatically converted to macros.
- RPMs are not design objects, and the XDC macro commands cannot be used on RPMs.

The RLOCS property reflects the relative placement values specified by the update macro command, as represented by the rlocs argument:

"cell0 rloc0 cell1 rloc1 … cellN rlocN"

You can use update macro command to change the RLOCS property assigned to an XDC macro object.

The RLOCS property is converted to an RLOC property on each of the individual cells that are part of the XDC macro. The RLOC property then functions in the same way it does for an RPM, by defining the relative placement of cells in the macro.

# **Architecture Support**

All architectures.

# **Applicable Objects**

• Cells (get cells)

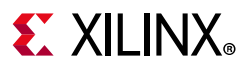

# **Values**

• Cell1 RLOC1 Cell2 RLOC2 Cell3 RLOC3...: The name of a cell in the macro paired with the relative location of the cell in the macro, defined for each cell in the macro.

### **Syntax**

#### *Verilog and VHDL Syntax*

Not applicable

#### *XDC Syntax*

The RLOCS property is indirectly defined when an XDC macro is created and populated with cells and relative locations:

#### **XDC Example**

```
create macro macro1
update macro macro1 {u1/sr3 X0Y0 u1/sr4 X1Y0 u1/sr5 X0Y1}
report property -all [get macros macro1]
Property Type Read-only Visible Value
ABSOLUTE_GRID bool true true 0
CLASS string true true macro
NAME string true true macrol<br>RLOCS string* true true u1/sr3
                             true u1/sr3 X0Y0 u1/sr4 X1Y0 u1/sr5
```
# **Affected Steps**

- Logical to Physical Mapping
- Synthesis
- Place Design

### **See Also**

[H\\_SET and HU\\_SET, page](#page-226-0) 227

[RLOC, page](#page-341-0) 342

[RLOC\\_ORIGIN, page](#page-347-0) 348

[RPM, page](#page-352-0) 353

[RPM\\_GRID, page](#page-353-0) 354

[U\\_SET, page](#page-369-0) 370

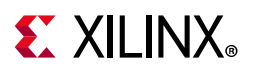

# <span id="page-347-0"></span>**RLOC\_ORIGIN**

The RLOC\_ORIGIN property provides an absolute location, or LOC, for the relatively placed macro (RPM) in the RTL design. For more information on defining RPMs, and using the RLOC\_ORIGIN property, refer to the *Vivado Design Suite User Guide: Using Constraints* (UG903) [\[Ref](#page-390-3) 19].

RPMs are defined by assigning design elements to a set using the H\_SET, HU\_SET, or U\_SET proeprties in the RTL design. The design elements are then assigned a relative placement to one another using the RLOC property. You can define the relative placement of any element within the set relative to other elements in the set, regardless of the eventual placement of the entire group onto the target device.

Having defined the elements of an RPM, and their relative placement, the RLOC\_ORIGIN property lets you define the absolute placement of the RPM onto the target device. The RLOC\_ORIGIN property is converted into LOC constraint during synthesis.

In the Vivado Design Suite, the RLOC\_ORIGIN property defines the lower-left corner of the RPM. This is most often the design element whose RLOC property is X0Y0. Each remaining cell in the RPM set is placed on the target device using its relative location (RLOC) as an offset from the group origin (RLOC\_ORIGIN).

# **Architecture Support**

All architectures.

# **Applicable Objects**

• Instances within the RTL source file.

# **Values**

The Relative Location constraint is specified using a SLICE-based XY coordinate system.

```
RLOC_ORIGIN=XmYn
```
Where:

- m is an integer representing the absolute X coordinate on the target device of the lower-left corner of the RPM.
- n is an integer representing the absolute Y coordinate on the target device of the lower-left corner of the RPM.

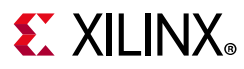

### **Syntax**

#### *Verilog Syntax*

The RLOC\_ORIGIN property is a Verilog attribute defining the absolute placement of an RPM on the target device. Place the Verilog attribute immediately before the instantiation of a logic element.

 $(*$  RLOC ORIGIN = "XmYn", HU SET = "h0" \*) FD sr0 (.C(clk), .D(sr 1n), .Q(sr 0));

#### **Verilog Example**

The following top-level Verilog module defines the RLOC\_ORIGIN property for the ffs modules in the design.

```
module top
 ( input clk,
   input d,
   output q
   );
  wire c1, c2;
  (* RLOC_ORIGIN = "X1Y1", KEEP_HIERARCHY = "YES" *) ffs u0 (clk, d, c1);
  (* RLOC_ORIGIN = "X3Y3", KEEP_HIERARCHY = "YES" *) fits ul (clk, cl, cl);(* RLOC_ORIGIN = "X5Y5", KEEP_HIERARCHY = "YES" *) ffs u2 (clk, c2, q);
```
endmodule // top

The following example is very similar to the first, except that the RLOC\_ORIGIN is only assigned to the first ffs module, u0, and the rest are defined with RLOC properties for relative placement:

```
module top
  \left( input clk,
   input d,
   output q
    );
  wire c1, c2; // what would happen if the origin places the RPM outside
   // device?
  (* RLOC ORIGIN = "X74Y15", RLOC = "X0Y0" *) ffs u0 (clk, d, c1);
  (* RLOC = "X1Y1" *) ffs ul (clk, cl, c2); (* RLOC = "X2Y2" *) ffs u2 (clk, c2, q);
endmodule // top
```
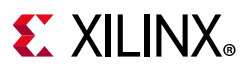

### *VHDL Syntax*

Declare the VHDL constraint as follows:

attribute RLOC ORIGIN: string;

Specify the VHDL constraint as follows:

```
attribute RLOC ORIGIN of {component name | entity name | label name} :
{component|entity|label} is "XmYn";
```
#### Where:

- {component name | entity name | label name} is a choice of one design element.
- {component | entity | label} is the instance ID of the design element.
- XmYn defines the RLOC\_ORIGIN value for the specified design element.

#### *XDC Syntax*

The RLOC\_ORIGIN property translates to the LOC property in the synthesized design. You can specify the LOC property of RPMs by placing one of the elements of the RPM onto the target device. The other elements of the RPM will be placed relative to that location, and assigned to LOC property.

### **Affected Steps**

- Logical to Physical Mapping
- Place Design
- Synthesis

### **See Also**

[H\\_SET and HU\\_SET, page](#page-226-0) 227

[RLOC, page](#page-341-0) 342

[RLOCS, page](#page-345-0) 346

[RPM, page](#page-352-0) 353

[RPM\\_GRID, page](#page-353-0) 354

[U\\_SET, page](#page-369-0) 370

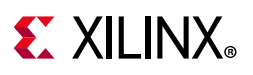

# **ROUTE\_STATUS**

ROUTE\_STATUS is a read-only property that is assigned to nets by the Vivado router to reflect the current state of the routing on the net.

The property can be queried by the individual net, or group of nets, using the get property or report property commands. The property is used by the report route status command to return the ROUTE\_STATUS of the whole design.

# **Architecture Support**

All architectures.

# **Applicable Objects**

• Nets (get nets)

# **Values**

- ROUTED: The net is fully placed and routed.
- PARTIAL: All pins and/or ports for the net are placed and some of the net is routed, but portions of the net are unrouted and route design should be run.
- UNPLACED: The route has some unplaced pins or ports, and place design should be run to complete the placement.
- UNROUTED: All pins and/or ports for the net are placed, but no route data exists on the net, and route design should be run to complete the route.
- INTRASITE: The entire route is completed within the same Site on the target device, and no routing resources were required to complete the connection. This is not an error.
- NOLOADS: The route either has no logical loads, or has no routable load pins, and so needs no routing. This is not an error.
- NODRIVER: The route either has no logical driver, or has no routable driver, and so needs no routing. This is a design error.
- HIERPORT: The route is connected to a top-level hierarchical port that either has no routable loads or no routable drivers. This is not an error.
- ANTENNAS: The route has at least one antenna (a branch leaf that connects to a site pin, but that site pin does not show that it is connected to this logical net) or the route has at least one island (a section of routing that is not connected to any of the site pins associated with the logical net). This is a routing error.

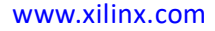

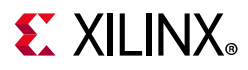

- CONFLICTS: The router has one or more of the following routing errors:
	- Routing conflict: One or more of the nodes in this route are also used in some other route, or another branch of this route.
	- Site pin conflict: The logical net that is connected to the given site pin from inside the site is different from the logical net that is connected via the route to the outside of the site.
	- Invalid site conflict: The route connects to a site pin on a site where the programming of the site is in an invalid state, making it impossible to determine if the route is connected correctly within the site.
- ERROR: There was an internal error in determining the route status.
- NONET: The net object specified for route status does not exist, or could not be found as entered.
- NOROUTE: No routing object could be retrieved for the specified net due to an error.
- NOROUTESTORAGE: No route storage object is available for this device due to an error.
- UNKNOWN: The state of the route can not be calculated due to an error.

### **Syntax**

The ROUTE\_STATUS property is an enumerated property with one of the preceding property values. It is a read-only property assigned by the Vivado router and cannot be directly modified.

### **Affected Steps**

• Route Design

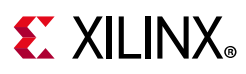

# <span id="page-352-0"></span>**RPM**

The RPM property is a read-only property assigned to the logic elements of a set as defined by the H\_SET, HU\_SET, or U\_SET property in the RTL source files.

When RLOC is also present in the RTL source files, the H\_SET, HU\_SET, and U\_SET properties get translated to a read-only RPM property on cells in the synthesized netlist. The HU\_SET and U\_SET property are visible on the RTL source file in the Text editor in the Vivado Design Suite. However, in the Properties window of a cell object, the RPM property is displayed. For more information on using these properties, and defining RPMs, refer to the *Vivado Design Suite User Guide: Using Constraints* (UG903) [\[Ref](#page-390-3) 19].

# **Architecture Support**

All architectures.

# **Applicable Objects**

• Cells in the synthesized design (get cells)

### **Values**

• <NAME>: The name of the RPM as it is derived from the set definition by the presence of the RLOC property together with the H\_SET, HU\_SET, or U\_SET property in the RTL source files.

# **Syntax**

The RPM property is a read-only property derived during synthesis of an RTL design with RLOC defined together with one of H\_SET, HU\_SET, or U\_SET to define the RPM. The RPM property cannot be directly defined or edited.

# **See Also**

[H\\_SET and HU\\_SET, page](#page-226-0) 227 [RLOC, page](#page-341-0) 342 [RLOCS, page](#page-345-0) 346 [RLOC\\_ORIGIN, page](#page-347-0) 348 [RPM\\_GRID, page](#page-353-0) 354 [U\\_SET, page](#page-369-0) 370

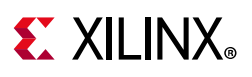

# <span id="page-353-0"></span>**RPM\_GRID**

The RPM\_GRID property defines the RLOC grids as absolute coordinates instead of relative coordinates. The RPM\_GRID system is used for heterogeneous RPMs where the cells belong to different site types (such as a combination of SLICEs, block RAM, and DSP). Because the cells can occupy sites of various sizes, the RPM\_GRID system uses absolute RPM\_GRID coordinates that are derived directly from the target device.

The RPM\_GRID values are visible in the Site Properties window of the Vivado Integrated Design Environment (IDE) when a specific site is selected in the Device window. The coordinates can also be queried with Tcl commands using the RPM\_X and RPM\_Y site properties. For more information on using the RPM\_GRID property, and defining RPMs with absolute coordinates, refer to the *Vivado Design Suite User Guide: Using Constraints* (UG903) [\[Ref](#page-390-3) 19].

# **Architecture Support**

All architectures.

# **Applicable Objects**

• Cells (get cells)

# **Values**

• "GRID": The RPM\_GRID property and GRID keyword combine to inform the Vivado Design Suite that the specified RLOCs are absolute grid coordinates from the target device, rather than the relative coordinates usually specified by RLOC.

# **Syntax**

### *Verilog Syntax*

Place the Verilog attribute immediately before the module or instantiation. Specify as follows:

 $(*$  RPM GRID = "GRID" \*)

#### **Verilog Example**

```
module iddr_regs
\overline{\phantom{a}} input clk, d,
     output y, z
     );
```
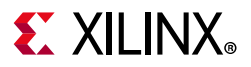

```
(* RLOC = "X130Y195" *) IDDR ireg (.C(clk i), .D(d), .Q1(q1), .Q2(q2));defparam ireg.DDR CLK EDGE = "SAME EDGE";
  (* RLOC = "X147Y194" *) FD q1reg .C(clk_i), D(q1), Q(y));(* RLOC = "X147Y194", RPM GRID = "GRID" *) FD q2reg (.C(clk_i), .D(q2), .Q(z));
endmodule // iddr_regs
```
#### *VHDL Syntax*

To use the RPM\_GRID system, first define the attribute, then add the attribute to one of the design elements:

attribute RPM GRID of ram0 : label is "GRID";

Declare the VHDL constraint as follows:

attribute RPM GRID : string;

Specify the VHDL constraint as follows:

```
attribute RPM_GRID of {component_name | entity_name} : 
{component|entity} is "GRID";
```
#### *XDC Syntax*

The RPM\_GRID property is assigned in the RTL source file, and cannot be defined in XDC files or with Tcl commands. However, for XDC macros, the corresponding construct is the -absolute grid option used with the update macros command.

### **Affected Steps**

- Logical to Physical Mapping
- Place Design
- Synthesis

### **See Also**

[H\\_SET and HU\\_SET, page](#page-226-0) 227

[RLOC, page](#page-341-0) 342

[RLOCS, page](#page-345-0) 346

[RLOC\\_ORIGIN, page](#page-347-0) 348

[RPM, page](#page-352-0) 353

[U\\_SET, page](#page-369-0) 370

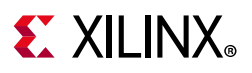

# **SEVERITY**

The SEVERITY property lets you change the severity assigned to individual design rule checks (DRC) in the Vivado Design Suite when running Report DRC. For more information on Running DRCs, see this [link](https://www.xilinx.com/cgi-bin/docs/rdoc?v=2020.1;d=ug895-vivado-system-level-design-entry.pdf;a=xRunningDRCs) in the *Vivado Design Suite User Guide: System-Level Design Entry* (UG895) [\[Ref](#page-390-5) 15].

You can set the severity of both built-in and custom DRCs. For information on writing custom design rule checks, see this [link](https://www.xilinx.com/cgi-bin/docs/rdoc?v=2020.1;d=ug894-vivado-tcl-scripting.pdf;a=xCreatingCustomDesignRulesChecks) in the *Vivado Design Suite User Guide: Using Tcl Scripting* (UG894) [\[Ref](#page-390-6) 14].

As an example, the following command can be used to downgrade an Error to a Warning.

set property SEVERITY {Warning} [get drc checks REQP-83]

XX

**IMPORTANT:** *Although Vivado allows you to disable and downgrade the severity of the built-in DRC objects, this practice is highly discouraged as it can cause unpredictable results and could potentially cause permanent damage to the device.* 

To restore the DRC objects to the default setting, use the [reset\\_drc\\_check](https://www.xilinx.com/cgi-bin/docs/rdoc?v=2020.1;d=ug835-vivado-tcl-commands.pdf;a=xreset_drc_check) Tcl command. Built-in DRC checks are returned to their default settings as defined by the Vivado tool. Custom DRCs are returned to their default settings as defined by the [create\\_drc\\_check](https://www.xilinx.com/cgi-bin/docs/rdoc?v=2020.1;d=ug835-vivado-tcl-commands.pdf;a=xcreate_drc_check) command that created it.

# **Architecture Support**

All architectures.

# **Applicable Objects**

• Design Rule Check objects ([get\\_drc\\_checks](https://www.xilinx.com/cgi-bin/docs/rdoc?v=2020.1;d=ug835-vivado-tcl-commands.pdf;a=xget_drc_checks))

### **Values**

- Fatal
- Error
- {Critical Warning}
- Warning
- Advisory

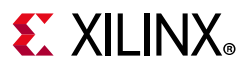

### **Syntax**

### *Verilog and VHDL Syntax*

Not applicable

### *XDC Syntax*

set\_property SEVERITY {*<VALUE>*} [get\_drc\_checks *<id>*]

#### Where

- <VALUE> is one of the recognized DRC severity levels in the Vivado tool: Advisory, Warning, {Critical Warning}, Error, Fatal.
- $\cdot$  <id> is the DRC ID recognized by the Vivado Design Suite.

#### **XDC Syntax Example**

set\_property SEVERITY {Critical Warning} [get\_drc\_checks RAMW-1]

# **Affected Steps**

- report\_drc
- Write Bitstream

# **See Also**

[IS\\_ENABLED, page](#page-261-0) 262

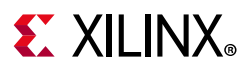

# **SLEW**

SLEW specifies output buffer slew rate for output buffers configured with I/O standards that support programmable output slew rates.

# **Architecture Support**

All architectures.

# **Applicable Objects**

- Ports (get ports)
	- ° Output or bidirectional ports connected
- Cells (get cells)
	- ° Output Buffers (all OBUF variants)

### **Values**

- SLOW (default)
- MEDIUM: for UltraScale architecture, only available on high-performance (HP) I/Os.
- FAST

### **Syntax**

#### *Verilog Syntax*

To set this attribute when inferring I/O buffers, place the proper Verilog attribute syntax before the top-level output port declaration.

 $(*$  DRIVE = "{SLOW|FAST}" \*)

#### **Verilog Syntax Example**

```
// Sets the Slew rate to be FAST
(* SLEW = "FAST" *) output FAST DATA,
```
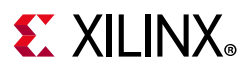

#### *VHDL Syntax*

To set this attribute when inferring I/O buffers, place the proper VHDL attribute syntax before the top-level output port declaration.

Declare the VHDL attribute as follows:

attribute SLEW : string;

Specify the VHDL attribute as follows:

attribute SLEW of port name : signal is value;

#### Where

• port name is a top-level output port.

#### **VHDL Syntax Example**

```
FAST DATA : out std logic;
attribute SLEW : string;
-- Sets the Slew rate to be FAST
attribute SLEW of STATUS : signal is "FAST";
```
#### *XDC Syntax*

set property SLEW value [get ports port name]

#### Where

• port name is an output or bidirectional port.

#### **XDC Syntax Example**

# Sets the Slew rate to be FAST set\_property SLEW FAST [get\_ports FAST\_DATA]

### **Affected Steps**

- I/O Planning
- Report Noise
- Report Power

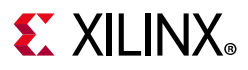

# **See Also**

Refer to the following design elements in the *Vivado Design Suite 7 Series FPGA and Zynq-7000 SoC Libraries Guide* (UG953) [\[Ref](#page-390-0) 25] or the *UltraScale Architecture Libraries Guide* (UG974) [\[Ref](#page-390-1) 26].

- OBUF
- OBUFT
- IOBUF
- IOBUF\_DCIEN
- IOBUF\_INTERMDISABLE
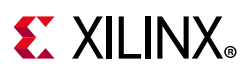

# <span id="page-360-0"></span>**SRL\_TO\_REG**

An SRL primitive can be converted to a logically equivalent chain of register primitives using the SRL\_TO\_REG property with a value of true. This transform is typically used to increase the number of available pipeline register stages that can be spread to allow signals to traverse long distances within a device.

### **Architecture Support**

All architectures.

## **Applicable Objects**

• Cells (get cells) as leaf level shift register instances.

### **Value**

- True (or 1): The Vivado logic optimization will convert the SRL chain into multiple register primitives.
- False (or 0): he Vivado logic optimization will not convert the SRL chain into multiple register primitives.

### **Syntax**

#### *Verilog and VHDL Syntax*

Not applicable

#### *XDC Syntax*

set\_property SRL\_TO\_REG <True | False> <objects>

The property is false by default. The objects should be static shift registers which can be instantiated or inferred, eg. SRL16E, SRL32E.

#### *XDC Example:*

set\_property SRL\_TO\_REG 1 [get\_cells {cell1 cell2}]

## **Affected Steps**

• Opt Design

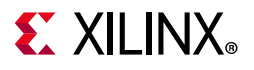

*Chapter 3:* **Key Property Descriptions**

### **See Also**

[REG\\_TO\\_SRL](#page-339-0)

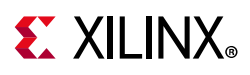

# <span id="page-362-0"></span>**SRL\_STAGES\_TO\_REG\_INPUT**

A register stage can be pulled out through SLR input or pushed into SRL input using the SRL\_STAGES\_TO\_REG\_INPUT property.

This provides control on pipeline register structures to address under and over-pipeline at the input side of SRL primitives.

### **Architecture Support**

All architectures.

### **Applicable Objects**

• Cells (get\_cells) as leaf level SRL instances.

#### **Value**

- 1: The Vivado logic optimization will pull out a register from the specified SRL primitive(s) input.
- -1: The Vivado logic optimization will push a register into a specified SRL primitive(s) input.

### **Syntax**

#### *Verilog and VHDL Syntax*

Not applicable

#### *XDC Syntax*

set property SRL STAGES TO REG\_INPUT <1 | -1> <objects>

The objects should be SRLs, and the registers to be absorbed into the SRL should share the same control set with no reset.

#### *XDC Example:*

set\_property SRL\_STAGES\_TO\_REG\_INPUT 1 [get\_cells {cell1 cell2}]

### **Affected Steps**

• Opt Design

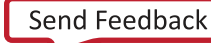

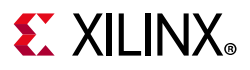

#### **See Also**

[REG\\_TO\\_SRL](#page-339-0)

[SRL\\_TO\\_REG](#page-360-0)

[SRL\\_STAGES\\_TO\\_REG\\_OUTPUT](#page-364-0)

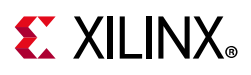

# <span id="page-364-0"></span>**SRL\_STAGES\_TO\_REG\_OUTPUT**

A register stage can be pulled out from SLR output or pushed into SRL output using the SRL\_STAGES\_TO\_REG\_OUTPUT property.

This provides control on pipeline register structures to address under and over-pipeline at the output side of SRL primitives.

### **Architecture Support**

All architectures.

## **Applicable Objects**

• Cells (get\_cells) as leaf level SRL instances.

#### **Value**

- 1: The Vivado logic optimization will pull out a register from the specified SRL primitive(s) output.
- -1: The Vivado logic optimization will push a register into a specified SRL primitive(s) output.

### **Syntax**

#### *Verilog and VHDL Syntax*

Not applicable

#### *XDC Syntax*

set\_property SRL\_STAGES\_TO\_REG\_OUTPUT <1 | -1> <objects>

The objects should be SRLs, and the registers to be absorbed into the same SRL should share the same control set with no reset.

#### *XDC Example:*

set\_property SRL\_STAGES\_TO\_REG\_OUTPUT 1 [get\_cells {cell1 cell2}]

### **Affected Steps**

• Opt Design

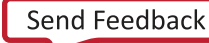

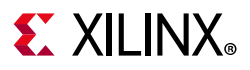

#### **See Also**

[REG\\_TO\\_SRL](#page-339-0)

[SRL\\_TO\\_REG](#page-360-0)

[SRL\\_STAGES\\_TO\\_REG\\_INPUT](#page-362-0)

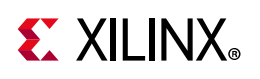

# **SYNTH\_CHECKPOINT\_MODE**

When generating the output products for a Vivado IP integrator block design file (.bd), you can chose how the block design is synthesized in coordination with the top-level design. Refer to this [link](https://www.xilinx.com/cgi-bin/docs/rdoc?v=2020.1;d=ug994-vivado-ip-subsystems.pdf;a=xGeneratingOutputProducts) in *Vivado Design Suite User Guide: Designing IP Subsystems Using IP Integrator* (UG994) [\[Ref](#page-390-0) 27] for more information. Using the SYNTH\_CHECKPOINT\_MODE you can specify that the block design will be synthesized as part of the top-level design, during global synthesis. Do this by setting SYNTH\_CHECKPOINT\_MODE to NONE, disabling the generation of the OOC synthesis checkpoint for the block design.

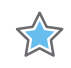

**IMPORTANT:** *When SYNTH\_CHECKPOINT\_MODE is set to NONE, the Vivado tool automatically sets the [GENERATE\\_SYNTH\\_CHECKPOINT](#page-224-0) property to FALSE, or 0, to disable the OOC flow and the generation of the synthesized DCP output product for BD files.* 

You can also choose that the block design should be synthesized out-of-context (OOC) from the rest of the design, by setting the SYNTH\_CHECKPOINT\_MODE property to either SINGULAR or HIERARCHICAL:

- SINGULAR specifies that the block design will be synthesized as a single unit, and written to a single DCP. In the Vivado IDE this option is referred to as **Out-of-context per Block Design**.
- HIERARCHICAL specifies that all IP used in the block design will be synthesized, and written to separate DCP files for each IP. In the Vivado IDE this option is referred to as **Out-of-context per IP**. This is the default mode.

This property will become read-only if the IP is locked for any reason. In this case, you can run **Reports > Report IP Status** in the Vivado IDE, or run the [report\\_ip\\_status](https://www.xilinx.com/cgi-bin/docs/rdoc?v=2020.1;d=ug835-vivado-tcl-commands.pdf;a=xreport_ip_status) Tcl command to see why the IP is locked. You will not be able to generate the DCP without first updating the IP to the latest version in the Vivado IP catalog. Refer to this [link](https://www.xilinx.com/cgi-bin/docs/rdoc?v=2020.1;d=ug896-vivado-ip.pdf;a=xDeterminingWhyIPIsLocked) in the *Vivado Design Suite User Guide: Designing with IP* (UG896) [\[Ref](#page-390-1) 16] for more information.

### **Architecture Support**

All architectures.

## **Applicable Objects**

- Block Design Files (BD)
- (get files)

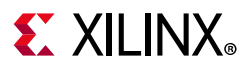

### **Values**

- None: Indicates that the block design should be synthesized along with the rest of the design. This is known as global synthesis.
- Singular: Indicates that the entire block design should be synthesized as an out-of-context block.
- Hierarchical: Indicates that each IP used in the block design should be synthesized separately. That is each IP should be synthesized out-of-context to maximize the use of the synthesis cache whenever re-synthesis is needed. This is the default mode.

### **Syntax**

#### *Verilog and VHDL Syntax*

Not applicable

#### *XDC Syntax*

The following command examples show setting the various SYNTH\_CHECKPOINT\_MODE values, and using the generate targets Tcl command to create the output.

Global Synthesis:

```
set property SYNTH_CHECKPOINT_MODE_NONE [get_files <filename>.bd]
generate_target all [get_files <filename>.bd]
```
OOC per IP:

```
set property SYNTH CHECKPOINT MODE HIERARCHICAL [get files <filename>.bd]
generate target all [get files <filename>.bd]
```
OOC per block design:

```
set property SYNTH CHECKPOINT MODE SINGULAR [get files <filename>.bd]
generate_target all [get_files <filename>.bd]
```
#### Where

 $\cdot$   $\leq$  filename  $>$  is the filename of a block design (BD).

#### **XDC Syntax Example**

```
set property SYNTH CHECKPOINT MODE SINGULAR [get files *.bd]
generate_target all [get_files *.bd]
```
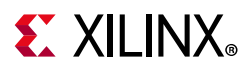

### **Affected Steps**

- Synthesis
- Implementation

### **See Also**

[GENERATE\\_SYNTH\\_CHECKPOINT, page](#page-224-0) 225

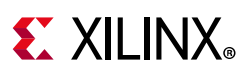

# **U\_SET**

Groups design elements with attached Relative Location (RLOC) constraints that are distributed throughout the design hierarchy into a single set.

U\_SET is an attribute within the HDL design source files, and does not appear in the synthesized or implemented design. U\_SET is used when defining Relatively Placed Macros, or RPMs in the RTL design. For more information on using these properties, and defining RPMs, refer to the *Vivado Design Suite User Guide: Using Constraints* (UG903) [\[Ref](#page-390-2) 19].

While H\_SET or HU\_SET are used to define sets of logic elements based on the design hierarchy, you can manually create a User-defined set of logic elements, or U\_SET, that is not dependant on the hierarchy of the design.

When RLOC is also present in the RTL source files, the H\_SET, HU\_SET, and U\_SET properties get translated to a read-only RPM property on cells in the synthesized netlist. The HU\_SET and U\_SET property are visible on the RTL source file in the Text editor in the Vivado Design Suite. However, in the Properties window of a cell object, the RPM property is displayed.

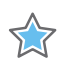

**IMPORTANT:** *When attached to hierarchical modules, the U\_SET constraint propagates downward through the hierarchy to any primitive symbols that are assigned RLOC constraints.*

### **Architecture Support**

All architectures.

## **Applicable Objects**

The U\_Set constraint can be used in one or more of the following design elements, or categories of design elements. Refer to the *Vivado Design Suite 7 Series FPGA and Zynq-7000 SoC Libraries Guide* (UG953) [\[Ref](#page-390-3) 25] or the *UltraScale Architecture Libraries Guide* (UG974) [\[Ref](#page-390-4) 26] for more information on the specific design elements:

- **Registers**
- Macro Instance
- RAMS\*
- RAMD\*
- RAMB\*
- DSP48\*

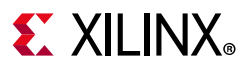

#### **Values**

• <NAME>: A unique name for the U\_SET.

### **Syntax**

#### *Verilog Syntax*

This is a Verilog attribute used in combination with the RLOC property to define the set content of a hierarchical block that will define an RPM in the synthesized netlist. Place the Verilog attribute immediately before the instantiation of a logic element.

 $(* RLOC = "X0Y0", HU_SET = "h0" *) FD sr0 (.C(c1k), .D(sr_1n), .Q(sr_0));$ 

#### **Verilog Example**

The following Verilog module defines RLOC and U\_SET properties for the shift register flops in the module.

```
module ffs (
   input clk,
   input d,
   output q
   );
  wire sr 0, sr 0n;
  wire sr 1, sr 1n;
  wire sr_2, sr_2n;
  wire sr^{-3}, sr^{-3}n;
   wire sr_4, sr_4n;
   wire sr_5, sr_5n;
   wire sr_6, sr_6n;
   wire sr_7, sr_7n;
   wire inr, inrn, outr;
   inv i0 (sr_0, sr_0n);
   inv i1 (sr_1, sr_1n);
   inv i2 (sr_2, sr_2n);
   inv i3 (sr_3, sr_3n);
   inv i4 (sr_4, sr_4n);
   inv i5 (sr_5, sr_5n);
   inv i6 (sr_6, sr_6n);
   inv i7 (sr_7, sr_7n);
   inv i8 (inr, inrn);
  (* RLOC = "XOYO", U SET = "Uset0" *) FD sr0 (.C(clk), .D(sr 1n), .Q(sr 0));
  (* RLOC = "XOYO", U SET = "Uset0" *) FD sr1 (.C(clk), .D(sr 2n), .Q(sr 1));
  (* RLOC = "X0Y1", U SET = "Uset0" *) FD sr2 (.C(clk), .D(sr 3n), .Q(sr 2));
  (* RLOC = "X0Y1", U SET = "Uset0" *) FD sr3 (.C(clk), .D(sr 4n), .Q(sr 3));
  (* RLOC = "X0Y0", U SET = "Uset1" *) FD sr4 (.C(clk), .D(sr-5n), .Q(sr-4));(* RLOC = "X0Y0", U SET = "Uset1" *) FD sr5 (.C(clk), .D(sr<sup>-6</sup>n), .Q(sr<sup>-5</sup>));
  (* RLOC = "X0Y1", U SET = "Uset1" *) FD sr6 (.C(clk), .D(sr<sup>-7</sup>n), .Q(sr<sup>-6</sup>));
  (* RLOC = "XOY1", U SET = "Uset1" *) FD sr7 (.C(clk), .D(inrn), .Q(sr 7));
```
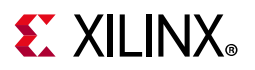

```
(* LOC = "SLICE X0Y0" *) FD inq .C(clk), .D(d), .Q(inr));
 FD outq (.C(clk), .D(sr On), .Q(out));assign q = outr;
endmodule // ffs
```
Unlike the HU\_SET property, which applies to the level of hierarchy it is defined in, the U\_SET property transcends hierarchy. In this case, the following top-level module defines three instances of the ffs module, but results in only two U\_SETS being created: Uset\_0 and Uset\_1, which contain Flops from all three ffs module instances defined below:

```
module top (
   input clk,
   input d,
   output q
    );
  wire c1, c2;
ffs u0 (clk, d, c1);
ffs ul (clk, cl, c2);ffs u2 (clk, c2, q);
endmodule // top
```
#### *VHDL Syntax*

Declare the VHDL attribute as follows:

attribute U SET : string;

Specify the VHDL constraint as follows:

```
attribute U SET of {component name | entity name | label name} :
{component|entity|label} is "NAME";
```
#### Where:

- {component name | entity name | label name} is a choice of one design element.
- {component | entity | label} is the instance ID of the design element.
- "NAME" is the unique set name to give to the U\_SET.

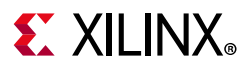

#### *XDC Syntax*

The U\_SET property can not be defined using XDC constraints. The U\_SET property, when present on logic elements with the RLOC property, defines relatively placed macros (RPMs), and results in the read-only RPM property in the netlist of synthesized designs.

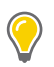

**TIP:** *You can use the create\_macro and update\_macro commands to define macro objects in the Vivado Design Suite, that act like RPMs within the design. Refer to the Vivado Design Suite Tcl Command Reference Guide (UG835) [\[Ref](#page-390-5) 13] for more information on these commands.* 

### **Affected Steps**

- Design Floorplanning
- Place Design
- Synthesis

### **See Also**

[KEEP\\_HIERARCHY, page](#page-272-0) 273

[H\\_SET and HU\\_SET, page](#page-226-0) 227

[RLOC, page](#page-341-0) 342

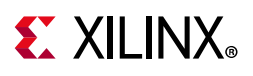

# **UNAVAILABLE\_DURING\_CALIBRATION**

For UltraScale architecture, the UNAVAILABLE\_DURING\_CALIBRATION property disables a DRC error message to report that BITSLICE0 is not available during the built-in self-calibration (BISC) process.

IDELAY/ODELAY and RX\_BITSLICE/TX\_BITSLICE/RXTX\_BITSLICE support TIME mode for DELAY FORMAT that provides more precise delays by continuously adjusting the alignment. When TIME mode is used for IDELAY/ODELAY and native primitives, BITSLICE\_0 is used during the BISC process. Component logic connected to BITSLICE\_0 might not be available during the BISC process. In this case, the Vivado tool will issue a DRC violation to indicate that input routing and logic associated with BITSLICE 0 within a nibble will be unavailable during the BISC operation. Refer to the DELAY\_FORMAT attribute in the *UltraScale Architecture SelectIO Resources User Guide* (UG571) [\[Ref](#page-390-6) 8] for more information.

If these restrictions do not affect a design, the DRC can be disabled with the UNAVAILABLE\_DURING\_CALIBRATION property.

**TIP:** *This property must be assigned as an XDC constraint. It is not supported in HDL source files.* 

#### **Architecture Support**

UltraScale architecture.

### **Applicable Objects**

• Ports (get ports)

#### **Values**

- TRUE: Disable reporting of the DRC error message related to the BISC process.
- FALSE: Do not disable the reporting of the DRC error message (default).

### **Syntax**

#### *Verilog Syntax*

Not applicable.

#### *VHDL Syntax*

Not applicable.

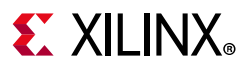

#### *XDC Syntax*

set\_property UNAVAILABLE\_DURING\_CALIBRATION TRUE [get\_ports *<port\_name>*]

### **Affected Steps**

DRC

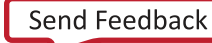

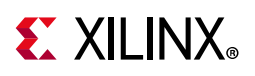

## **USE\_DSP**

The USE\_DSP property directs the Vivado Design Suite to synthesize mathematical modules into DSP blocks on the targeted device.

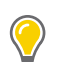

**TIP:** *USE\_DSP48 is deprecated, and should be replaced by USE\_DSP.* 

By default, multipliers (mults), mult-add, mult-sub, mult-accumulate type structures are assigned into DSP blocks. However, adders, subtractors, and accumulators can also go into DSP blocks, but by default are implemented with logic instead. The USE\_DSP attribute overrides the default behavior and defines these structures using DSPs.

DSPs can also be used to implement many other logic functions, beyond mathematics, such as counters, multiplexers, and shift registers. However, for complex modules such as multiplexers, you need to manually instantiate DSPs.

This property can be placed in the RTL as an attribute on signals, for example:

(\* use dsp = "yes" \*) module test(clk, in1, in2, out1);

You can apply USE\_DSP to a module in the RTL source, but it only applies to the module it is specified on. You can also apply it to hierarchical cells in the design as an XDC constraint.

### **Architecture Support**

All devices.

### **Applicable Objects**

This attribute can be placed in the RTL on signals, architectures and components, entities and modules. The priority is as follows:

- 1. Signals
- 2. Architectures and components
- 3. Modules and entities

#### **Values**

- YES: Use the DSP blocks to implement mathematical functions.
- NO: Do not change the default behavior of Vivado synthesis.
- LOGIC: For UltraScale architecture only. Use the DSP blocks to implement large/wide XOR functions.

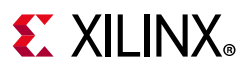

### **Syntax**

#### *Verilog Syntax*

 $(*\n use_dsp = "yes" * )\n module test(clk, in1, in2, out1);$ 

#### *VHDL Syntax*

attribute use\_dsp : string; attribute use\_dsp of P\_reg : signal is "no"

#### *XDC Syntax*

set\_property use\_dsp yes [get\_cells -hier ….]

## **Affected Steps**

• Synthesis

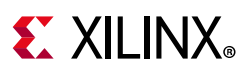

# **USED\_IN**

The USED\_IN property is assigned to design files (.v, .vhd, .xdc, .tcl) in the Vivado Design Suite to indicate what stage in the FPGA design flow the files are used.

For example, you could use the USED\_IN property to specify an XDC file for use by the Vivado synthesis tool, but not for use in implementation. You could also specify HDL source files (.v or .vhd) as USED\_IN simulation, but not for use in synthesis.

 $\bigcirc$ 

**TIP:** *The USED\_IN\_SYNTHESIS, USED\_IN\_SIMULATION, and USED\_IN\_IMPLEMENTATION properties are related to the USED\_IN property, and are automatically converted by the tool to USED\_IN ({synthesis, simulation, implementation} as appropriate.* 

You can also use the more granular values to specify an un-managed Tcl file to be USED IN opt\_design or place\_design, rather than simply used in implementation.

## **Architecture Support**

All architectures.

## **Applicable Objects**

• Files

### **Values**

- synthesis
- synthesis\_post
- implementation
- simulation
- out\_of\_context
- opt\_design
- opt\_design\_post
- power\_opt\_design
- power\_opt\_design\_post
- place\_design
- place\_design\_post
- phys\_opt\_design

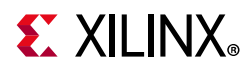

- phys\_opt\_design\_post
- route\_design
- route\_design\_post
- write\_bitstream
- write\_bitstream\_post
- synth\_blackbox\_stub
- testbench
- board
- single\_language
- power\_data

#### **Syntax**

#### *Verilog and VHDL Syntax*

Not applicable

#### *XDC Syntax*

set\_property USED\_IN {*<value>*} [get\_files *<files>*]

#### Where

- <value> specifies one or more of the valid USED\_IN values.
- <files> is the name or names of the files to set the USED\_IN property.

#### **XDC Syntax Example**

# Designates the specified files as used in simulation set property USED IN {synthesis simulation} [get files \*.vhdl]

### **Affected Steps**

- Synthesis
- Simulation
- Implementation
- Bitstream generation

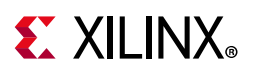

# **USER\_CLOCK\_ROOT**

Used to assign the clock driver, or root, to a specific clock region or Pblock on the target part.

The USER\_CLOCK\_ROOT property is intended to help manage clock skew across the device. By default, the place and route tools will automatically assign a clock root to achieve the best timing characteristics for the design. The tool assigned clock root is defined in the read-only [CLOCK\\_ROOT](#page-180-0) property. The USER\_CLOCK\_ROOT property lets you manually assign the clock root.

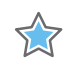

**IMPORTANT:** *The USER\_CLOCK\_ROOT property can be set on a global clock net, and can only be assigned to the net segment directly driven by the global clock buffer (BUFG).* 

The USER\_CLOCK\_ROOT property is validated and used during clock resource placement, so the assignment should be made prior to placement. However, if you assign the property after placement, you will need to rerun placement to implement the clock root and affect the design.

Due to a more flexible clocking architecture, designs that target UltraScale devices and UltraScale+ devices require a two-step process for routing global clocks. First the Vivado placer assigns the routing resources required to route the global clocks from the clock source to the destination clock regions (CLOCK\_ROOT or USER\_CLOCK\_ROOT). Next the Vivado router fills in the routing gaps on the clock nets.

The global clock routing is handled automatically during implementation. However in cases where the USER CLOCK ROOT property on a clock net has been changed after implementation, the Vivado tool might require the [update\\_clock\\_routing](https://www.xilinx.com/cgi-bin/docs/rdoc?v=2020.1;d=ug835-vivado-tcl-commands.pdf;a=xupdate_clock_routing) command to properly reroute the clock nets.

### **Architecture Support**

UltraScale and UltraScale+ architectures.

## **Applicable Objects**

• Global clock net (get nets) directly connected to the output of a global clock buffer.

### **Value**

•  $\le$  clock region | pblock>: Specifies as the name of a clock region on the target part, or a defined Pblock in the current design. The clock region can be specified by name or passed as a clock\_region object by the [get\\_clock\\_regions](https://www.xilinx.com/cgi-bin/docs/rdoc?v=2020.1;d=ug835-vivado-tcl-commands.pdf;a=xget_clock_regions) command. Similarly, the Pblock can be specified by name or returned by the [get\\_pblocks](https://www.xilinx.com/cgi-bin/docs/rdoc?v=2020.1;d=ug835-vivado-tcl-commands.pdf;a=xget_pblocks) command.

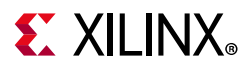

• <objects>: Specified as one or more clock nets, or net segments.

#### **Syntax**

#### *Verilog and VHDL Syntax*

Not applicable

#### *XDC Syntax*

set property USER CLOCK ROOT <clock region | pblock> <objects>

#### **XDC Syntax Examples:**

```
set property USER CLOCK ROOT X1Y0 [get nets {clk1 clk2}]
set property USER CLOCK ROOT [get clock regions X0Y0] [get nets {clk1 clk2}]
```
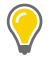

**TIP:** *The clock net can also be defined using the global clock buffer instance, or output pin, as shown in the following example:* 

*set\_property USER\_CLOCK\_ROOT X1Y0 [get\_nets -of [get\_pins bufferName/O]]*

### **Affected Steps**

- Placement
- Routing

### **See Also**

[CLOCK\\_BUFFER\\_TYPE, page](#page-168-0) 169

[CLOCK\\_REGION, page](#page-178-0) 179

[CLOCK\\_ROOT, page](#page-180-0) 181

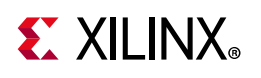

# <span id="page-381-0"></span>**USER\_CROSSING\_SLR**

When placing design elements on stacked silicon interconnect (SSI) devices, you can use [USER\\_SLR\\_ASSIGNMENT](#page-385-0), USER\_CROSSING\_SLR, and [USER\\_SLL\\_REG](#page-383-0) properties to manage logic partitioning, and the behavior of the Vivado placement tool. SSI devices consist of multiple super logic regions (SLRs), joined by interposer connections called super long lines (SLLs). For more information on placing and routing in and across SLRs, refer to this [link](https://www.xilinx.com/cgi-bin/docs/rdoc?v=2020.1;d=ug949-vivado-design-methodology.pdf;a=xSSITechnologyConsiderations) in the *UltraFast Design Methodology Guide for the Vivado Design Suite* (UG949) [\[Ref](#page-390-7) 24].

USER CROSSING SLR is a boolean property that indicates that a net is allowed to cross an SLR boundary, or that the net should not cross the SLR boundary. The constraint can be applied to either nets or pins. If the USER\_CROSSING\_SLR is set to 1, the net can cross the SLR boundary through the SLL channel. When set to 0, the net should not cross the SLR boundary.

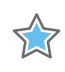

**IMPORTANT:** *A value of 0 can be used on any pin or net segment to indicate the net should not cross the boundary. A value of 1 can only be applied to single-fanout pipeline register connections.* 

To manage placement across SLRs, start with USER\_SLR\_ASSIGNMENT to assign logic to an SLR or group, add USER\_CROSSING\_SLR to control which net segment in the logic crosses the SLR boundary. Add USER\_SLL\_REG if needed.

USER\_CROSSING\_SLR=1 has no conflict with USER\_SLR\_ASSIGNMENT as it is used after the floorplanning placement phase. USER CROSSING SLR=0 has lower priority than USER\_SLR\_ASSIGNMENT

USER\_CROSSING\_SLR has higher priority than USER\_SLL\_REG. When USER\_CROSSING\_SLR is in conflict with USER\_SLL\_REG, the latter property is ignored.

However, if both pins of a register with USER\_SLL\_REG (true) also have USER\_CROSSING\_SLR (true), but the source cell of Reg/D and the load cell of Reg/Q are placed in the same SLR, then both USER\_SLL\_REG and USER\_CROSSING\_SLR should be ignored.

## **Architecture Support**

All architectures.

## **Applicable Objects**

- Nets (get nets)
- Pins (get pins)

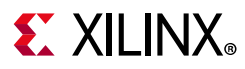

### **Value**

- Null (or ""): Indicates that the property is found on the net or pin, but that the property value has not been set to either TRUE or FALSE, or has been unset.
- True (or 1): The net connected to the pin will be routed onto SLL channel if necessary for placement purposes.
- False (or 0): The net connected to the pin will be routed inside an SLR.

#### **Syntax**

#### *Verilog and VHDL Syntax*

Not applicable

#### *XDC Syntax*

```
set property USER CROSSING SLR <value> [get nets <net name>]
```
#### Where:

- <value> is the specified value for the property of NULL, TRUE, or FALSE.
- <net\_name> specifies the name of the net to assign the property to.

#### **XDC Example 1:**

set\_property USER\_CROSSING\_SLR 0 [get\_nets net\_A]

## **Affected Steps**

• Placement

### **See Also**

[USER\\_SLL\\_REG, page](#page-383-0) 384

[USER\\_SLR\\_ASSIGNMENT, page](#page-385-0) 386

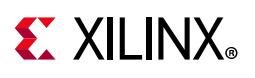

# <span id="page-383-0"></span>**USER\_SLL\_REG**

Stacked silicon interconnect (SSI) devices consist of multiple super logic regions (SLRs), joined by interposer connections called super long lines (SLLs). Paths crossing between SLRs through SLLs can present timing closure challenges.

Using SLL Laguna TX/RX registers can improve correlation between estimated and routed delays for nets that cross between SLR boundaries. Setting the USER\_SLL\_REG property on a register where the source cell of Reg/D and the load cell of Reg/Q are placed in different SLRs. Like the [IOB](#page-248-0) property, the USER SLL REG property directs the Vivado placer to place the register into a nearby Laguna TX\_REG or RX\_REG site instead of the fabric if connectivity allows. For more information on placing and routing in and across SLRs, refer to this [link](https://www.xilinx.com/cgi-bin/docs/rdoc?v=2020.1;d=ug949-vivado-design-methodology.pdf;a=SSIComponents) in the *UltraFast Design Methodology Guide for the Vivado Design Suite* (UG949) [\[Ref](#page-390-7) 24].

**TIP:** *The property is ignored when the nets do not cross an SLR boundary, or both the driver and the load are crossing the same SLR boundary, or the Red/Q net has loads in multiple SLRs.* 

For an FD cell with USER\_SLL\_REG property set to true, the placer will attempt to place the cell on a nearby LAGUNA site if the net connected to FD/D or FD/Q crosses an SLR boundary. The property will be ignored when:

- none of the nets connected to FD/D or FD/Q cross an SLR boundary,
- both nets connected to FD/D or FD/Q cross an SLR boundary,
- FD/Q net crosses an SLR boundary and has loads in 2 different SLRs.

One technique to improve the placement of FD cells with the USER\_SLL\_REG property to a Laguna TX\_REG or RX\_REG, and decrease the algorithm runtime, is to constrain the FD cell to a clock region size [PBLOCK](#page-309-0) that includes the LAGUNA sites.

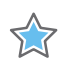

**IMPORTANT:** *This property is considered a guideline which the placer will attempt to follow, but can be overridden to achieve a valid placement result.* 

### **Architecture Support**

UltraScale and UltraScale+ architectures.

### **Applicable Objects**

• Cells (get cells) as hierarchical modules or logical instances.

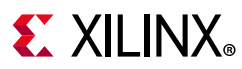

#### **Value**

- True (or 1): The Vivado placer will place (during detail placement) the FD cell on a LAGUNA site if the net connected to FD/D or FD/Q crosses an SLR boundary.
- False (or 0): Do not place the register into a LAGUNA site.

#### **Syntax**

#### *Verilog and VHDL Syntax*

Not applicable

#### *XDC Syntax*

set property USER\_SLL\_REG <True | False> <objects>

#### **XDC Example:**

set property USER SLL REG 1 [get cells {cell1 cell2}]

The placer will try to place cell1 and cell2 into Laguna registers at the SLR boundary.

### **Affected Steps**

• Placement

### **See Also**

[IOB, page](#page-248-0) 249

[PBLOCK, page](#page-309-0) 310

[USER\\_CROSSING\\_SLR, page](#page-381-0) 382

[USER\\_SLR\\_ASSIGNMENT, page](#page-385-0) 386

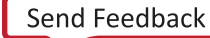

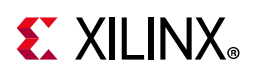

# <span id="page-385-0"></span>**USER\_SLR\_ASSIGNMENT**

When placing design elements on stacked silicon interconnect (SSI) devices, you can use USER\_SLR\_ASSIGNMENT, [USER\\_CROSSING\\_SLR](#page-381-0), and [USER\\_SLL\\_REG](#page-383-0) properties to manage logic partitioning, and the behavior of the Vivado placement tool. SSI devices consist of multiple super logic regions (SLRs), joined by interposer connections called super long lines (SLLs). For more information on placing and routing in and across SLRs, refer to this [link](https://www.xilinx.com/cgi-bin/docs/rdoc?v=2020.1;d=ug949-vivado-design-methodology.pdf;a=xSSITechnologyConsiderations) in the *UltraFast Design Methodology Guide for the Vivado Design Suite* (UG949) [\[Ref](#page-390-7) 24].

The USER\_SLR\_ASSIGNMENT property lets you specify the placement of cells into a defined super logic region (SLR), or grouped together into the same SLR without defining a specific SLR. The property has two forms, as defined in the Value section below: SLRn which defines a specific SLR to place the cells into, or group name which groups cells together to be placed into the same SLR, though not a specific SLR.

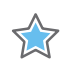

**IMPORTANT:** *This property is considered a guideline which the placer will attempt to follow, but can be overridden to achieve a valid placement result.*

To manage placement across SLRs, start with USER\_SLR\_ASSIGNMENT to assign logic to an SLR or group, add USER\_CROSSING\_SLR to control which net segment in the logic crosses the SLR boundary, and add USER\_SLL\_REG if necessary. USER\_SLR\_ASSIGNMENT has the highest priority. Use that together with USER\_CROSSING\_SLR to control individual nets/pins crossing the SLR boundary.

### **Architecture Support**

All architectures.

### **Applicable Objects**

• Cells (get cells) as hierarchical modules.

### **Value**

- SLRn: Where 'n' is an integer representing a specific SLR in a device. The placer will attempt to keep the contents of the hierarchical cell within the specified SLR.
- group name: This is a unique string value that can be assigned to one or more hierarchical cells or modules. The placer will try to place the cells or module with a common group name into a single SLR, but the specific SLR is not important.

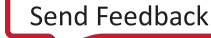

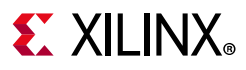

### **Syntax**

#### *Verilog and VHDL Syntax*

Not applicable

#### *XDC Syntax*

set\_property USER\_SLR\_ASSIGNMENT <SLRn | group\_name> <objects>

#### **XDC Example 1:**

```
set property USER SLR ASSIGNMENT SLR1 [get cells {cell1 cell2}]
```
The placer will try to avoid partitioning cells cell1 and cell2 and try to place them in SLR1.

#### **XDC Example 2:**

set\_property USER\_SLR\_ASSIGNMENT group\_1 [get\_cells {cell1 cell2}]

The placer will try to avoid partitioning cell1 and cell2 and try to place them in the same SLR, but the specific SLR is not important.

## **Affected Steps**

• Placement

### **See Also**

[USER\\_CROSSING\\_SLR, page](#page-381-0) 382

[USER\\_SLL\\_REG, page](#page-383-0) 384

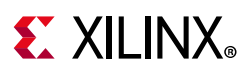

# **VCCAUX\_IO**

VCCAUX\_IO specifies the operating voltage of the VCCAUX\_IO rail for a given I/O.

DRCs are available to ensure that VCCAUX\_IO property assignments are correct:

- VCCAUXIOBT (warning): ensures that ports with VCCAUX\_IO values of NORMAL or HIGH are only placed in HP banks.
- VCCAUXIOSTD (warning): ensures that ports with VCCAUX\_IO values of NORMAL or HIGH do not use IOSTANDARDs that are only supported in HR banks.
- VCCAUXIO (error): ensures that ports with VCCAUX\_IO values of NORMAL are not constrained/placed in the same bank as a port with a VCCAUX\_IO value of HIGH.

### **Architecture Support**

7 series FPGAs and Zynq-7000 SoC devices on High Performance (HP) bank I/O only.

## **Applicable Objects**

• Ports (get ports)

### **Values**

- DONTCARE (default)
- NORMAL
- HIGH

### **Syntax**

#### *Verilog Syntax*

To set this attribute, place the proper Verilog attribute syntax before the top-level output port declaration.

```
(* VCCAUXIO = "{DONTCARE|NORMAL|HIGH}" *)
```
#### **Verilog Syntax Example**

```
// Specifies a "HIGH" voltage for the VCCAUX_IO rail connected to this I/O
(* VCCAUX IO = "HIGH" *) input ACT3,
```
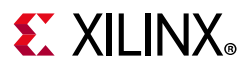

#### *VHDL Syntax*

To set this attribute, place the proper VHDL attribute syntax before the top-level output port declaration.

Declare the VHDL attribute as follows:

attribute VCCAUX IO : string;

Specify the VHDL attribute as follows:

attribute VCCAUX IO of port name : signal is value;

#### Where

• port name is a top-level port.

#### **VHDL Syntax Example**

```
ACT3 : in std logic;
attribute VCCAUX IO : string;
-- Specifies a HIGH voltage for the VCCAUX_IO rail connected to this I/O
attribute VCCAUX IO of ACT3 : signal is "HIGH";
```
#### *XDC Syntax*

set\_property VCCAUX\_IO value [get\_ports port\_name]

#### Where

• port name is a top-level port.

#### **XDC Syntax Example**

```
# Specifies a HIGH voltage for the VCCAUX_IO rail connected to this I/O
set_property VCCAUX_IO HIGH [get_ports ACT3]
```
### **Affected Steps**

- I/O Planning
- Place Design
- report\_power

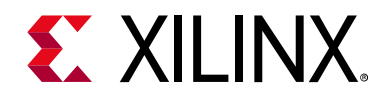

# *Appendix A*

# Additional Resources

## **Xilinx Resources**

For support resources such as Answers, Documentation, Downloads, and Forums, see [Xilinx](https://www.xilinx.com/support)  [Support](https://www.xilinx.com/support).

## **Solution Centers**

See the [Xilinx Solution Centers](https://www.xilinx.com/support/solcenters.htm) for support on devices, software tools, and intellectual property at all stages of the design cycle. Topics include design assistance, advisories, and troubleshooting tips.

## **Documentation Navigator and Design Hubs**

Xilinx Documentation Navigator provides access to Xilinx documents, videos, and support resources, which you can filter and search to find information. To open the Xilinx Documentation Navigator (DocNav):

- From the Vivado IDE, select **Help > Documentation and Tutorials**.
- On Windows, select **Start > All Programs > Xilinx Design Tools > DocNav**.
- At the Linux command prompt, enter docnav.

Xilinx Design Hubs provide links to documentation organized by design tasks and other topics, which you can use to learn key concepts and address frequently asked questions. To access the Design Hubs:

- In the Xilinx Documentation Navigator, click the **Design Hubs View** tab.
- On the Xilinx website, see the [Design Hubs](https://www.xilinx.com/cgi-bin/docs/ndoc?t=design+hubs) page.

*Note:* For more information on Documentation Navigator, see the [Documentation Navigator](https://www.xilinx.com/cgi-bin/docs/rdoc?t=docnav) page on the Xilinx website.

# **EX XILINX**

# **References**

The following documents provide supplemental material to this guide:

- 1. *[7](https://infocenter.arm.com/help/index.jsp?topic=/com.arm.doc.ihi0051a/index.html) Series FPGA Configuration User Guide* ([UG470](https://www.xilinx.com/cgi-bin/docs/ndoc?t=user+guide;d=ug470_7Series_Config.pdf))
- 2. *7 Series FPGAs SelectIO Resources User Guide* [\(UG471\)](https://www.xilinx.com/cgi-bin/docs/ndoc?t=user+guide;d=ug471_7Series_SelectIO.pdf)
- 3. *7 Series FPGAs Clocking Resources User Guide* ([UG472](https://www.xilinx.com/cgi-bin/docs/ndoc?t=user+guide;d=ug472_7Series_Clocking.pdf))
- 4. *7 Series FPGAs Configurable Logic Block User Guide* ([UG474\)](https://www.xilinx.com/cgi-bin/docs/ndoc?t=user+guide;d=ug474_7Series_CLB.pdf)
- 5. *7 Series FPGAs Packaging and Pinout* ([UG475](https://www.xilinx.com/cgi-bin/docs/ndoc?t=user+guide;d=ug475_7Series_Pkg_Pinout.pdf))
- 6. *7 Series FPGAs and Zynq-7000 SoC XADC Dual 12-Bit 1 MSPS Analog-to-Digital Converter User Guide* ([UG480\)](https://www.xilinx.com/cgi-bin/docs/ndoc?t=user+guide;d=ug480_7Series_XADC.pdf)
- 7. *UltraScale Architecture Configuration User Guide* ([UG570](https://www.xilinx.com/cgi-bin/docs/ndoc?t=user+guide;d=ug570-ultrascale-configuration.pdf))
- <span id="page-390-6"></span>8. *UltraScale Architecture SelectIO Resources User Guide* ([UG571](https://www.xilinx.com/cgi-bin/docs/ndoc?t=user+guide;d=ug571-ultrascale-selectio.pdf))
- 9. *UltraScale Architecture Clocking Resources User Guide* ([UG572\)](https://www.xilinx.com/cgi-bin/docs/ndoc?t=user+guide;d=ug572-ultrascale-clocking.pdf)
- 10. *UltraScale Architecture Configurable Logic Block User Guide* ([UG574](https://www.xilinx.com/cgi-bin/docs/ndoc?t=user+guide;d=ug574-ultrascale-clb.pdf))
- 11. *UltraScale and UltraScale+ FPGAs Packaging and Pinouts Product Specification* ([UG575](https://www.xilinx.com/cgi-bin/docs/ndoc?t=user_guides;d=ug575-ultrascale-pkg-pinout.pdf))
- 12. *UltraScale Architecture System Monitor Advance Specification User Guide* ([UG580](https://www.xilinx.com/cgi-bin/docs/ndoc?t=user+guide;d=ug580-ultrascale-sysmon.pdf))
- <span id="page-390-5"></span>13. *Vivado Design Suite Tcl Command Reference Guide* ([UG835\)](https://www.xilinx.com/cgi-bin/docs/rdoc?v=2020.1;d=ug835-vivado-tcl-commands.pdf)
- 14. *Vivado Design Suite User Guide: Using Tcl Scripting* ([UG894](https://www.xilinx.com/cgi-bin/docs/rdoc?v=2020.1;d=ug895-vivado-tcl-scripting.pdf))
- 15. *Vivado Design Suite User Guide: System-Level Design Entry* ([UG895\)](https://www.xilinx.com/cgi-bin/docs/rdoc?v=2020.1;d=ug895-vivado-system-level-design-entry.pdf)
- <span id="page-390-1"></span>16. *Vivado Design Suite User Guide: Designing with IP* ([UG896\)](https://www.xilinx.com/cgi-bin/docs/rdoc?v=2020.1;d=ug896-vivado-ip.pdf)
- 17. *Vivado Design Suite User Guide: I/O and Clock Planning* ([UG899](https://www.xilinx.com/cgi-bin/docs/rdoc?v=2020.1;d=ug899-vivado-io-clock-planning.pdf))
- 18. *Vivado Design Suite User Guide: Synthesis* ([UG901\)](https://www.xilinx.com/cgi-bin/docs/rdoc?v=2020.1;d=ug901-vivado-synthesis.pdf)
- <span id="page-390-2"></span>19. *Vivado Design Suite User Guide: Using Constraints* ([UG903](https://www.xilinx.com/cgi-bin/docs/rdoc?v=2020.1;d=ug903-vivado-using-constraints.pdf))
- 20. *Vivado Design Suite User Guide: Implementation* ([UG904\)](https://www.xilinx.com/cgi-bin/docs/rdoc?v=2020.1;d=ug904-vivado-implementation.pdf)
- 21. *Vivado Design Suite User Guide: Hierarchical Design* ([UG905\)](https://www.xilinx.com/cgi-bin/docs/rdoc?v=2020.1;d=ug905-vivado-hierarchical-design.pdf)
- 22. *Vivado Design Suite User Guide: Design Analysis and Closure Techniques* ([UG906](https://www.xilinx.com/cgi-bin/docs/rdoc?v=2020.1;d=ug906-vivado-design-analysis.pdf))
- 23. *Vivado Design Suite User Guide: Programming and Debugging* ([UG908](https://www.xilinx.com/cgi-bin/docs/rdoc?v=2020.1;d=ug908-vivado-programming-debugging.pdf))
- <span id="page-390-7"></span>24. *UltraFast Design Methodology Guide for the Vivado Design Suite* ([UG949\)](https://www.xilinx.com/cgi-bin/docs/rdoc?v=2020.1;d=ug949-vivado-design-methodology.pdf)
- <span id="page-390-3"></span>25. *Vivado Design Suite 7 Series FPGA Libraries Guide* ([UG953\)](https://www.xilinx.com/cgi-bin/docs/rdoc?v=2020.1;d=ug953-vivado-7series-libraries.pdf)
- <span id="page-390-4"></span>26. *Vivado Design Suite UltraScale Architecture Libraries Guide* ([UG974\)](https://www.xilinx.com/cgi-bin/docs/rdoc?v=2020.1;d=ug974-vivado-ultrascale-libraries.pdf)
- <span id="page-390-0"></span>27. *Vivado Design Suite User Guide: Designing IP Subsystems Using IP Integrator* ([UG994\)](https://www.xilinx.com/cgi-bin/docs/rdoc?v=2020.1;d=ug994-vivado-ip-subsystems.pdf)

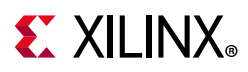

- 28. *Soft Error Mitigation Controller LogiCORE IP Product Guide* ([PG036](https://www.xilinx.com/cgi-bin/docs/ipdoc?c=sem;v=latest;d=pg036_sem.pdf))
- 29. *JTAG to AXI Master LogiCORE IP Product Guide* ([PG174](https://www.xilinx.com/cgi-bin/docs/ipdoc?c=jtag_axi;v=latest;d=pg174-jtag-axi.pdf))
- 30. *Integrated Bit Error Ratio Tester 7 Series GTX Transceivers LogiCORE IP Product Guide* ([PG132\)](https://www.xilinx.com/cgi-bin/docs/ipdoc?c=ibert_7series_gtx;v=latest;d=pg132-ibert-7series-gtx.pdf)
- 31. *Virtual Input/Output LogiCORE IP Product Guide* ([PG159\)](https://www.xilinx.com/cgi-bin/docs/ipdoc?c=vio;v=latest;d=pg159-vio.pdf)
- 32. [Vivado Design Suite Documentation](https://www.xilinx.com/cgi-bin/docs/rdoc?v=2020.1;t=vivado+docs)

## **Training Resources**

Xilinx provides a variety of training courses and QuickTake videos to help you learn more about the concepts presented in this document. Use these links to explore related training resources:

- 1. [Vivado Design Suite QuickTake Video Tutorials](https://www.xilinx.com/cgi-bin/docs/ndoc?t=vivado+videos)
- 2. [Vivado Design Suite QuickTake Video: Design Constraints Overview](https://www.xilinx.com/cgi-bin/docs/ndoc?t=video;d=hardware/design-constraints-overview.html)
- 3. [Essentials of FPGA Design Training Course](https://www.xilinx.com/cgi-bin/docs/ndoc?t=training;d=fpga/essentials-of-fpga-design.htm)
- 4. [Vivado Design Suite Static Timing Analysis and Xilinx Design Constraints](https://www.xilinx.com/cgi-bin/docs/ndoc?t=training;d=vivado/vivado-static-timing-analysis-design-constraints.htm)
- 5. [Designing with the UltraScale Architecture](https://www.xilinx.com/cgi-bin/docs/ndoc?t=training;d=fpga/designing-with-ultrascale-architecture.htm)

## **Please Read: Important Legal Notices**

The information disclosed to you hereunder (the "Materials") is provided solely for the selection and use of Xilinx products. To the maximum extent permitted by applicable law: (1) Materials are made available "AS IS" and with all faults, Xilinx hereby DISCLAIMS ALL WARRANTIES AND CONDITIONS, EXPRESS, IMPLIED, OR STATUTORY, INCLUDING BUT NOT LIMITED TO WARRANTIES OF MERCHANTABILITY, NON-INFRINGEMENT, OR FITNESS FOR ANY PARTICULAR PURPOSE; and (2) Xilinx shall not be liable (whether in contract or tort, including negligence, or under any other theory of liability) for any loss or damage of any kind or nature related to, arising under, or in connection with, the Materials (including your use of the Materials), including for any direct, indirect, special, incidental, or consequential loss or damage (including loss of data, profits, goodwill, or any type of loss or damage suffered as a result of any action brought by a third party) even if such damage or loss was reasonably foreseeable or Xilinx had been advised of the possibility of the same. Xilinx assumes no obligation to correct any errors contained in the Materials or to notify you of updates to the Materials or to product specifications. You not reproduce, modify, distribute, or publicly display the Materials without prior written consent. Certain products are subject to the terms and conditions of Xilinx's limited warranty, please refer to Xilinx's Terms of Sale which can be viewed at [https://www.xilinx.com/legal.htm#tos;](https://www.xilinx.com/legal.htm#tos) IP cores be subject to warranty and support terms contained in a license issued to you by Xilinx. Xilinx products are not designed or intended to be fail-safe or for use in any application requiring fail-safe performance; you assume sole risk and liability for use of Xilinx products in such critical applications, please refer to Xilinx's Terms of Sale which can be viewed at [https://www.xilinx.com/legal.htm#tos.](https://www.xilinx.com/legal.htm#tos)

#### **AUTOMOTIVE APPLICATIONS DISCLAIMER**

AUTOMOTIVE PRODUCTS (IDENTIFIED AS "XA" IN THE PART NUMBER) ARE NOT WARRANTED FOR USE IN THE DEPLOYMENT OF AIRBAGS OR FOR USE IN APPLICATIONS THAT AFFECT CONTROL OF A VEHICLE ("SAFETY APPLICATION") UNLESS THERE IS A SAFETY CONCEPT OR REDUNDANCY FEATURE CONSISTENT WITH THE ISO 26262 AUTOMOTIVE SAFETY STANDARD ("SAFETY DESIGN"). CUSTOMER SHALL, PRIOR TO USING OR DISTRIBUTING ANY SYSTEMS THAT INCORPORATE PRODUCTS, THOROUGHLY TEST SUCH SYSTEMS FOR SAFETY PURPOSES. USE OF PRODUCTS IN A SAFETY APPLICATION WITHOUT A SAFETY DESIGN IS FULLY AT THE RISK OF CUSTOMER, SUBJECT ONLY TO APPLICABLE LAWS AND REGULATIONS GOVERNING LIMITATIONS ON PRODUCT LIABILITY.

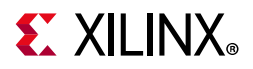

© Copyright 2012-2020 Xilinx, Inc. Xilinx, the Xilinx logo, Artix, ISE, Kintex, Spartan, UltraScale, Virtex, Vivado, Zynq, and other designated brands included herein are trademarks of Xilinx in the United States and other countries. All other trademarks are the property of their respective owners.

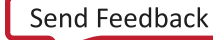